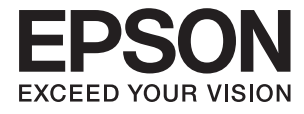

# **L3070 Series Lietotāja rokasgrāmata**

## <span id="page-1-0"></span>**Autortiesības**

Nevienu šīs publikācijas daļu nedrīkst pavairot, uzglabāt izguves sistēmā vai pārsūtīt nekādā veidā un ne ar kādiem līdzekļiem — elektroniski, mehāniski, kopējot, ierakstot vai kā citādi — bez iepriekšējas rakstiskas Seiko Epson Corporation atļaujas. Uz šajā dokumentā ietvertās informācijas izmantošanu neattiecas nekādas patentu saistības. Nekādas saistības neattiecas arī uz bojājumiem, kas radušies, izmantojot šajā dokumentā iekļauto informāciju. Šajā dokumentā ietvertā informācija ir paredzēta tikai izmantošanai ar šo Epson ierīci. Epson nav atbildīgs par šīs informācijas izmantošanu saistībā ar citām ierīcēm.

Seiko Epson Corporation un tās filiāles neuzņemas atbildību par šī produkta bojājumiem, zaudējumiem vai izmaksām, kas pircējam vai trešajām personām radušās negadījuma dēļ, šo produktu nepareizi lietojot, ļaunprātīgi to izmantojot vai veicot tajā neapstiprinātas izmaiņas, to remontējot vai pārveidojot, vai (izņemot ASV) nerīkojoties saskaņā ar Seiko Epson Corporation lietošanas un apkopes instrukciju.

Seiko Epson Corporation un tā filiāles neatbild par jebkādu kaitējumu vai problēmām, kas radušās jebkuru papildpiederumu vai patērējamo produktu lietošanas dēļ, kas nav Seiko Epson Corporation Oriģinālie Epson vai Epson Apstiprinātie produkti.

Seiko Epson Corporation neatbild par jebkādu kaitējumu, kas radies elektromagnētisko traucējumu ietekmē, izmantojot tos saskarnes kabeļus, kurus Seiko Epson Corporation nav apzīmējusi kā Epson Apstiprinātos produktus.

© 2017 Seiko Epson Corporation. All rights reserved.

Šīs rokasgrāmatas saturs un šī produkta specifikācijas var tikt mainītas bez iepriekšēja paziņojuma.

## <span id="page-2-0"></span>**Preču zīmes**

- ❏ EPSON® ir reģistrēta preču zīme, un EPSON EXCEED YOUR VISION vai EXCEED YOUR VISION ir Seiko Epson Corporation preču zīme.
- ❏ PRINT Image Matching™ un PRINT Image Matching logotipi ir Seiko Epson Corporation preču zīmes.Copyright © 2001 Seiko Epson Corporation. All rights reserved.
- ❏ Epson Scan 2 software is based in part on the work of the Independent JPEG Group.
- ❏ libtiff

Copyright © 1988-1997 Sam Leffler

Copyright © 1991-1997 Silicon Graphics, Inc.

Permission to use, copy, modify, distribute, and sell this software and its documentation for any purpose is hereby granted without fee, provided that (i) the above copyright notices and this permission notice appear in all copies of the software and related documentation, and (ii) the names of Sam Leffler and Silicon Graphics may not be used in any advertising or publicity relating to the software without the specific, prior written permission of Sam Leffler and Silicon Graphics.

THE SOFTWARE IS PROVIDED "AS-IS" AND WITHOUT WARRANTY OF ANY KIND, EXPRESS, IMPLIED OR OTHERWISE, INCLUDING WITHOUT LIMITATION, ANY WARRANTY OF MERCHANTABILITY OR FITNESS FOR A PARTICULAR PURPOSE.

IN NO EVENT SHALL SAM LEFFLER OR SILICON GRAPHICS BE LIABLE FOR ANY SPECIAL, INCIDENTAL, INDIRECT OR CONSEQUENTIAL DAMAGES OF ANY KIND, OR ANY DAMAGES WHATSOEVER RESULTING FROM LOSS OF USE, DATA OR PROFITS, WHETHER OR NOT ADVISED OF THE POSSIBILITY OF DAMAGE, AND ON ANY THEORY OF LIABILITY, ARISING OUT OF OR IN CONNECTION WITH THE USE OR PERFORMANCE OF THIS SOFTWARE.

❏ SDXC Logo is a trademark of SD-3C, LLC.

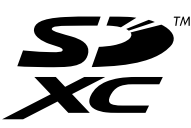

- ❏ QR Code is a registered trademark of DENSO WAVE INCORPORATED in Japan and other countries.
- ❏ Intel® is a registered trademark of Intel Corporation.
- ❏ Microsoft, Windows, and Windows Vista are registered trademarks of Microsoft Corporation.
- ❏ Apple, Macintosh, Mac OS, macOS, OS X, Bonjour, Safari, iPad, iPhone, iPod touch, and iTunes are trademarks of Apple Inc., registered in the U.S. and other countries. AirPrint and the AirPrint logo are trademarks of Apple Inc.
- ❏ Google Cloud Print™, Chrome™, Chrome OS™, and Android™ are trademarks of Google Inc.
- ❏ Adobe and Adobe Reader are either registered trademarks or trademarks of Adobe Systems Incorporated in the United States and/or other countries.
- ❏ Vispārīga norāde. Citi šeit izmantotie produktu nosaukumi ir paredzēti tikai identificēšanai, un tie var būt to attiecīgo īpašnieku preču zīmes.Epson nepretendē uz jebkādām šo preču zīmju tiesībām.

## *Satura rādītājs*

### *[Autortiesības](#page-1-0)*

### *[Preču zīmes](#page-2-0)*

### *[Par šo rokasgrāmatu](#page-7-0)*

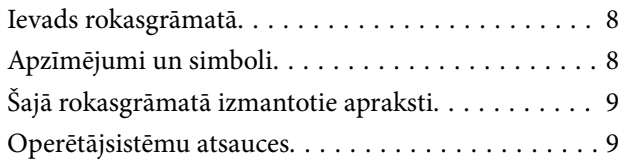

### *[Svarīgas instrukcijas](#page-9-0)*

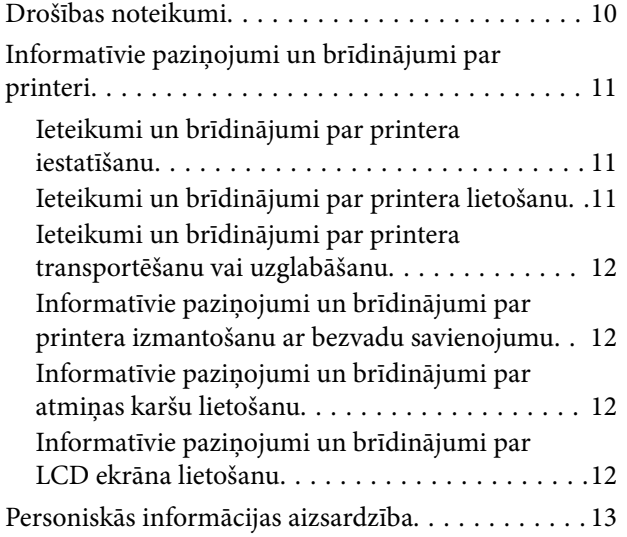

### *[Pamatinformācija par printeri](#page-13-0)*

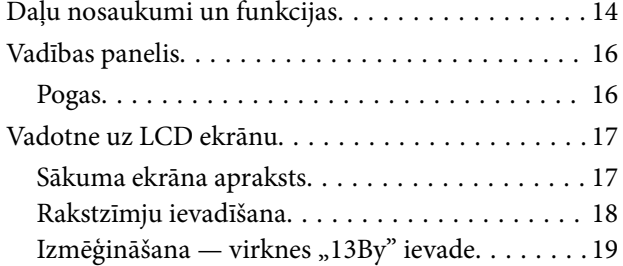

### *[Tīkla iestatījumi](#page-20-0)*

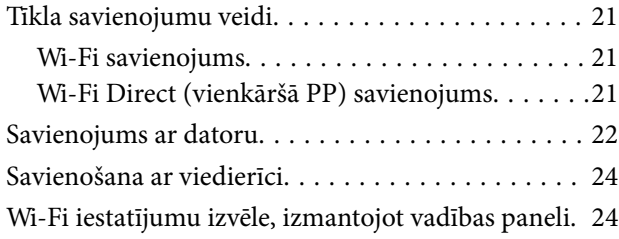

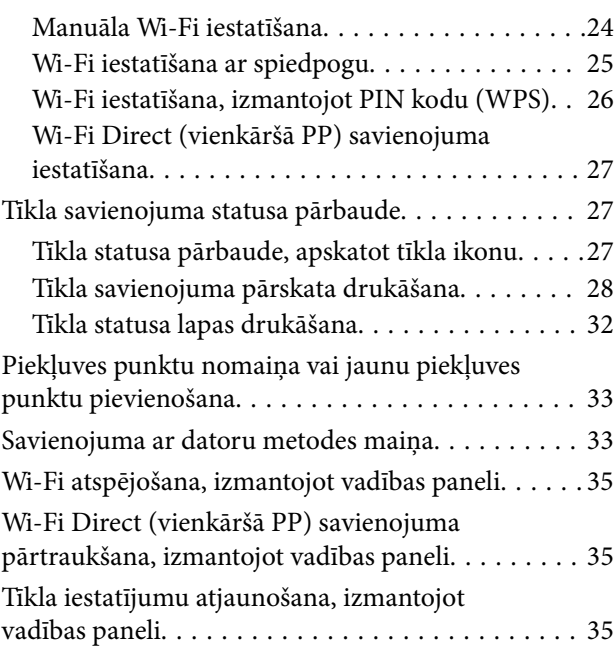

### *[Papīra ievietošana](#page-35-0)*

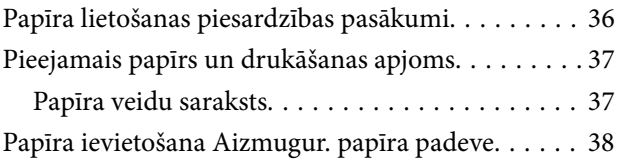

### *[Oriģinālu novietošana](#page-41-0)*

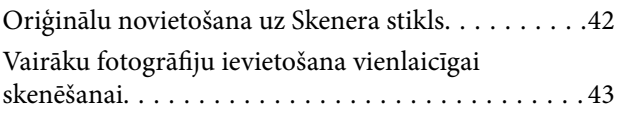

### *[Atmiņas kartes ievietošana](#page-43-0)*

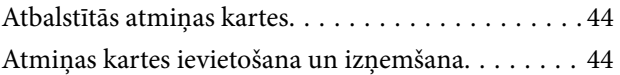

### *[Drukāšana](#page-45-0)*

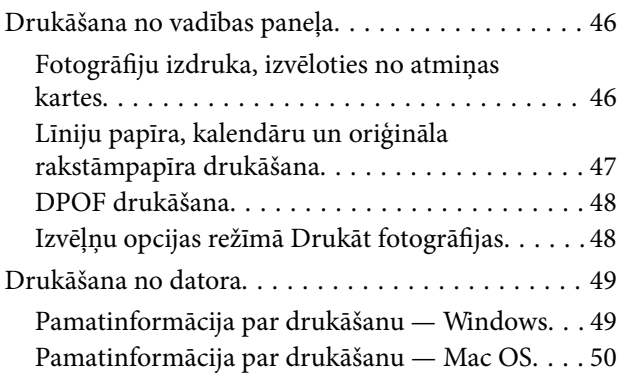

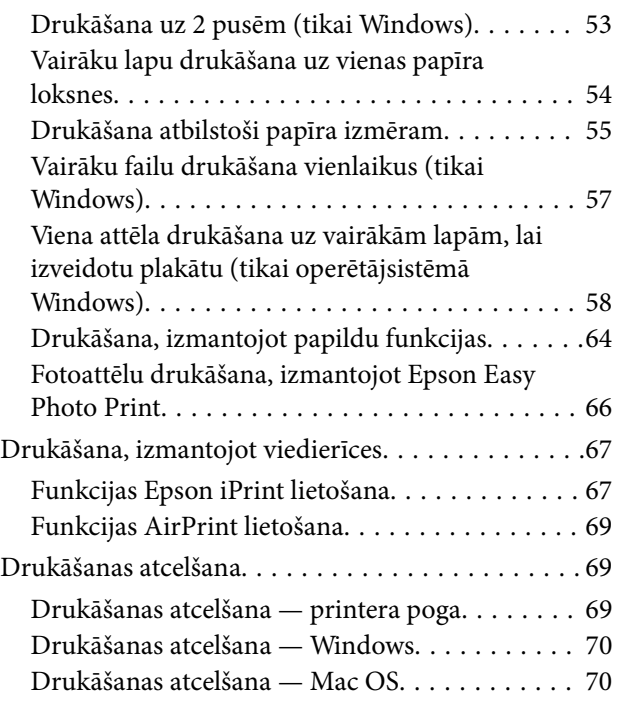

### *[Kopēšana](#page-70-0)*

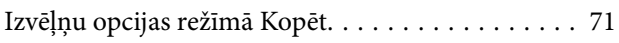

### *[Skenēšana](#page-72-0)*

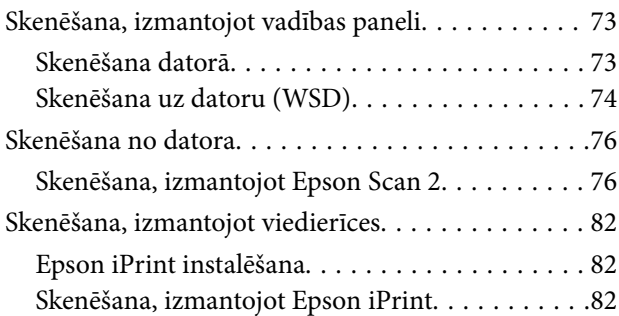

### *[Tintes iepildīšana](#page-83-0)*

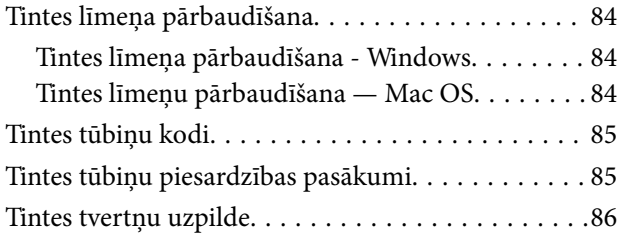

### *[Printera apkope](#page-90-0)*

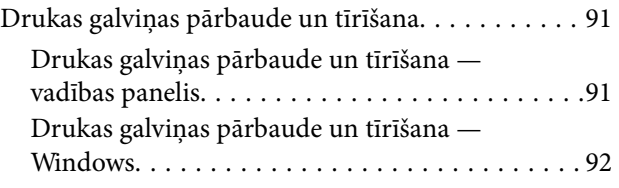

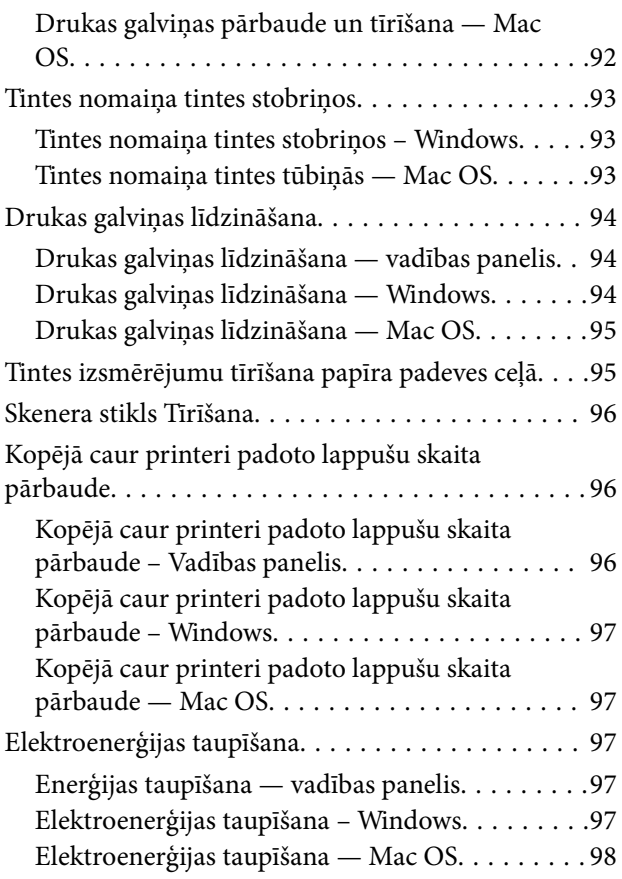

## *[Izvēļņu opcijas režīmā Iestatīšana](#page-98-0)*

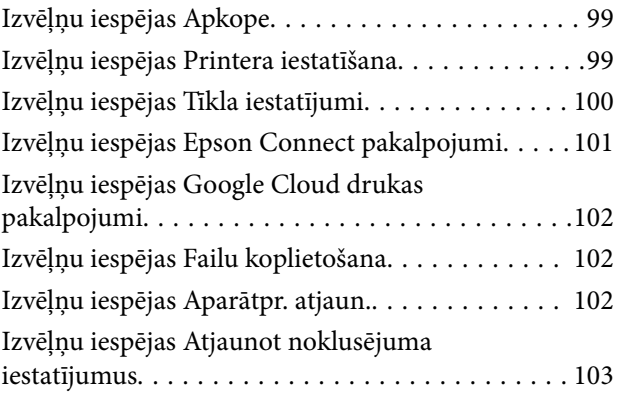

### *[Tīkla pakalpojumu un](#page-103-0)  [programmatūras informācija](#page-103-0)*

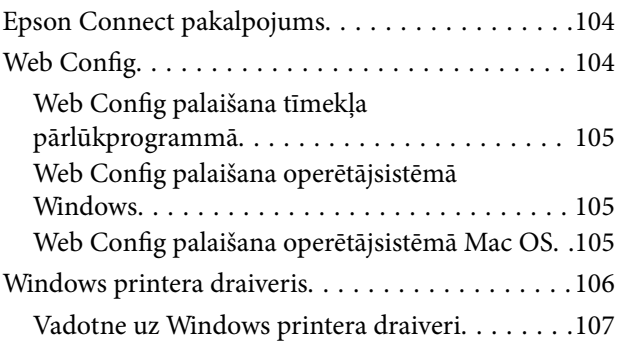

#### **Satura rādītājs**

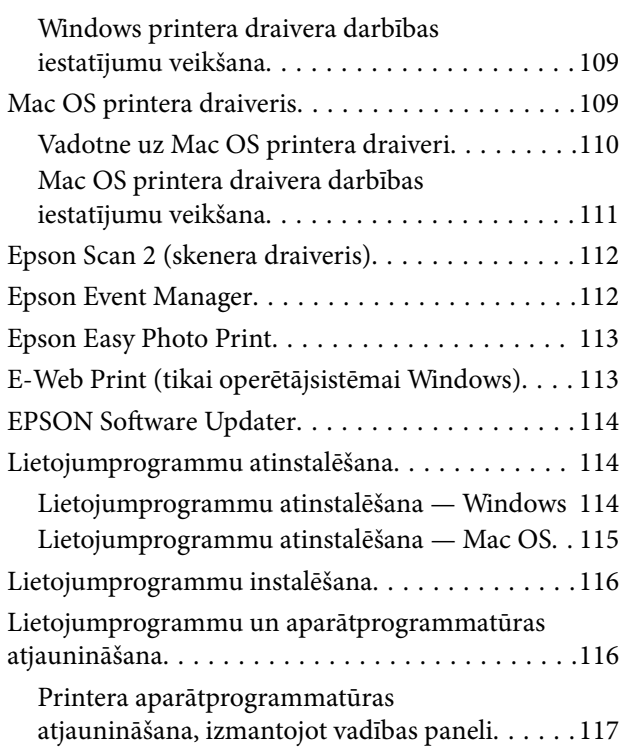

## *[Problēmu novēršana](#page-117-0)*

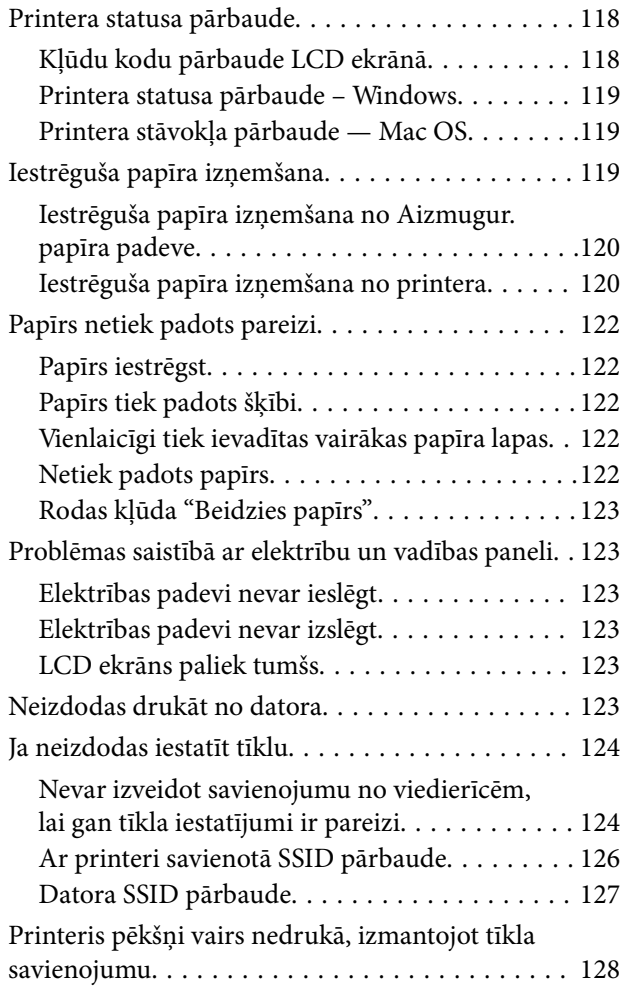

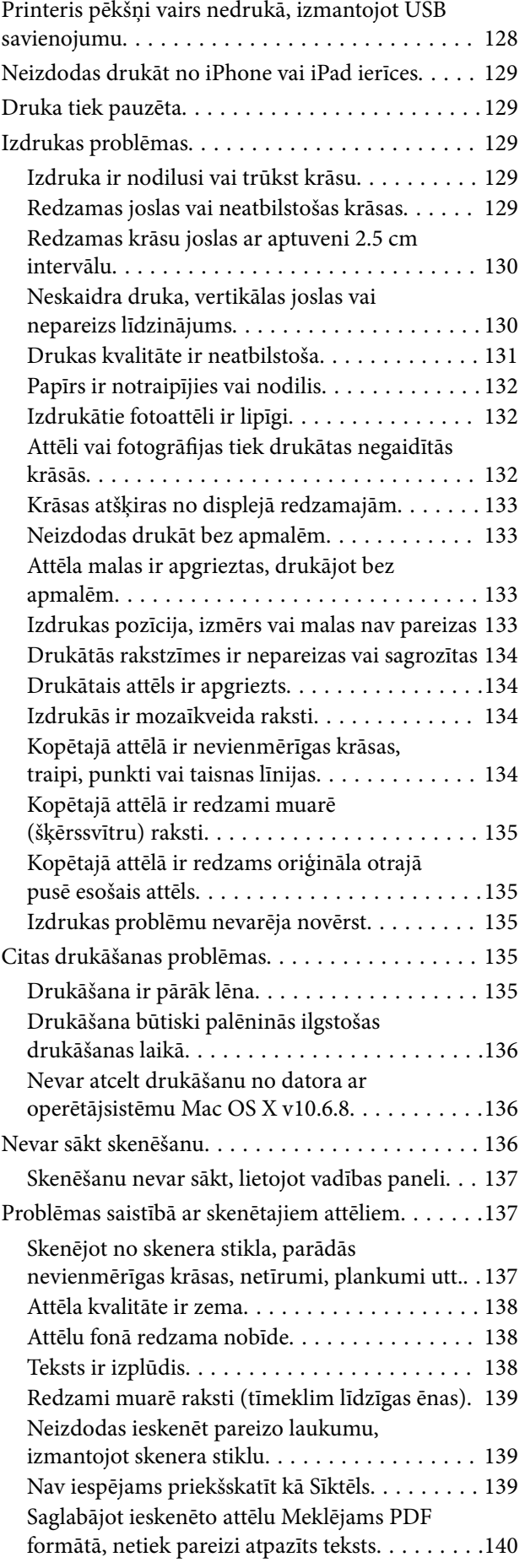

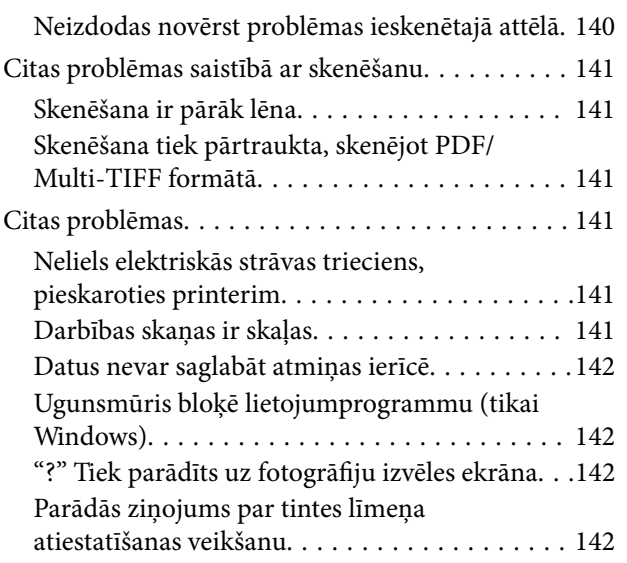

### *[Pielikums](#page-142-0)*

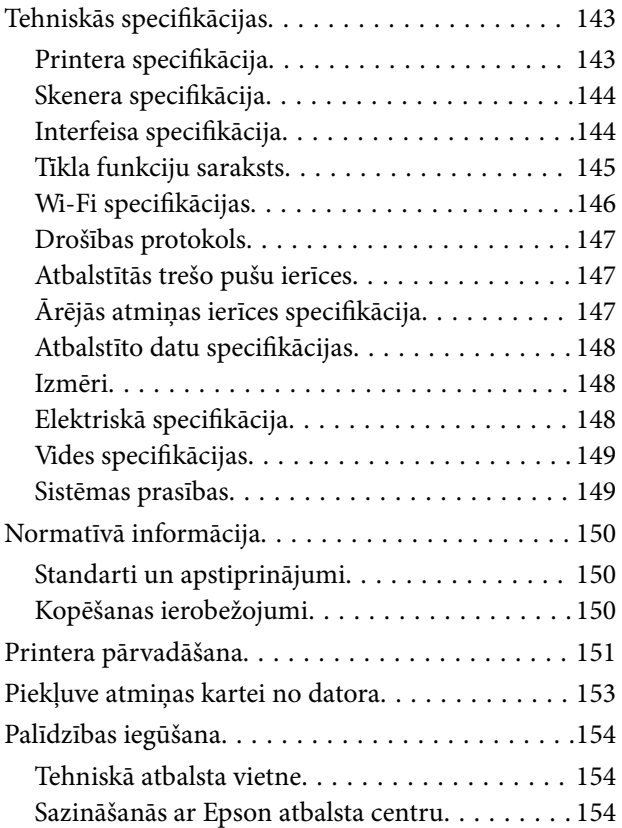

## <span id="page-7-0"></span>**Par šo rokasgrāmatu**

## **Ievads rokasgrāmatā**

Kopā ar Epson printeri tiek piegādātas šādas rokasgrāmatas. Skatiet rokasgrāmatas, kā arī palīdzības norādījumus, kas iekļauti dažādās Epson lietojumprogrammās.

❏ Sāciet šeit (papīra formāts)

Sniedz informāciju par printera uzstādīšanu, programmatūras instalēšanu, printera lietošanu, problēmu risināšanu un citiem jautājumiem.

❏ Lietotāja rokasgrāmata (rokasgrāmata digitālā formātā)

Šī rokasgrāmata. Sniedz vispārīgu informāciju un norādījumus par printera lietošanu, par tīkla iestatījumiem, kad printeris tiek izmantots tīklā, un problēmu risināšanu.

Iepriekš minēto rokasgrāmatu jaunākās versijas varat iegūt ar tālāk norādītajiem paņēmieniem.

❏ Papīra rokasgrāmata

Apmeklējiet Epson Eiropas atbalsta vietni:<http://www.epson.eu/Support>, vai Epson vispasaules atbalsta vietni: [http://support.epson.net/.](http://support.epson.net/)

❏ Digitāla rokasgrāmata

Datorā startējiet EPSON Software Updater. EPSON Software Updater pārbauda pieejamos Epson lietojumprogrammu jauninājumus un digitālās rokasgrāmatas, un ļauj lejupielādēt jaunākās.

#### **Saistītā informācija**

& ["EPSON Software Updater" 114. lpp.](#page-113-0)

## **Apzīmējumi un simboli**

### !*Brīdinājums:*

Norādījumi, kas ir rūpīgi jāievēro, lai izvairītos no traumām.

#### c*Svarīga informācija:*

Norādījumi, kas ir jāievēro, lai izvairītos no aprīkojuma bojājumiem.

#### *Piezīme:*

Sniedz papildu un atsauces informāciju.

 $\rightarrow$  Saistītā informācija

Saites uz saistītām sadaļām.

## <span id="page-8-0"></span>**Šajā rokasgrāmatā izmantotie apraksti**

- ❏ Printera draivera ekrānuzņēmumi un Epson Scan 2 (skenera draiveris) ekrāni ir no operētājsistēmas Windows 10 vai OS X El Capitan. Ekrānos redzamais saturs var atšķirties atkarībā no modeļa un situācijas.
- ❏ Šajā rokasgrāmatā izmantotie printera attēli ir tikai piemēri. Lai gan var būt nelielas atšķirības atkarībā no modeļa, darbības metode ir tāda pati.
- ❏ Daži no izvēlnes vienumiem LCD ekrānā ir atkarīgi no modeļa un iestatījumiem.

## **Operētājsistēmu atsauces**

#### **Windows**

Šajā rokasgrāmatā tādi termini kā "Windows 10", "Windows 8.1", "Windows 8", "Windows 7", "Windows Vista", un "Windows XP" attiecas uz turpmāk norādītajām operētājsistēmām.Turklāt termins "Windows" tiek lietots kā atsauce uz visām šīs operētājsistēmas versijām.

- ❏ Operētājsistēma Microsoft® Windows® 10
- ❏ Operētājsistēma Microsoft® Windows® 8.1
- ❏ Operētājsistēma Microsoft® Windows® 8
- ❏ Operētājsistēma Microsoft® Windows® 7
- ❏ Operētājsistēma Microsoft® Windows Vista®
- ❏ Operētājsistēma Microsoft® Windows® XP
- ❏ Operētājsistēma Microsoft® Windows® XP Professional x64 Edition

#### **Mac OS**

Šajā rokasgrāmatā termins "Mac OS" tiek lietots kā atsauce uz macOS Sierra, OS X El Capitan, OS X Yosemite, OS X Mavericks, OS X Mountain Lion, Mac OS X v10.7.x un Mac OS X v10.6.8.

## <span id="page-9-0"></span>**Svarīgas instrukcijas**

## **Drošības noteikumi**

Izlasiet un ievērojiet šos noteikumus drošai printera lietošanai. Saglabājiet šo rokasgrāmatu turpmākai atsaucei. Ievērojiet arī visus brīdinājumus un noteikumus, kas norādīti uz printera.

❏ Daži simboli uz printera tiek lietoti ar mērķi nodrošināt drošību un pareizu printera izmantošanu. Apmeklējiet tālāk norādīto tīmekļa vietni, lai uzzinātu simbolu nozīmi.

<http://support.epson.net/symbols>

- ❏ Izmantojiet tikai printera komplektā iekļauto elektrības vadu, un nelietojiet to ar jebkādu citu aprīkojumu. Jebkādu citu vadu lietošana ar šo printeri vai komplektā iekļautā elektrības vada izmantošana ar citu aprīkojumu var izraisīt ugunsgrēku vai elektriskās strāvas triecienu.
- ❏ Pārliecinieties, ka maiņstrāvas elektrības vads atbilst vietējam drošības standartam.
- ❏ Nekad pats neveiciet elektrības vada, kontaktspraudņa, printera, skenera vai papildaprīkojuma demontēšanu, modificēšanu vai remontēšanu, izņemot atsevišķus gadījumus, kas izskaidroti printera rokasgrāmatās.
- ❏ Atvienojiet printera elektrības vadu un ļaujiet apkopi veikt kvalificētam servisa personālam tālāk minētajos gadījumos.

Elektrības vads vai kontaktspraudnis ir bojāts; printerī ir iekļuvis šķidrums; printeris ir nokritis vai tā korpuss ir bojāts; printeris nedarbojas pareizi vai ir vērojamas būtiskas veiktspējas izmaiņas. Neregulējiet vadības elementus, kuri nav raksturoti lietošanas instrukcijās.

- ❏ Novietojiet printeri sienas rozetes tuvumā, kur iespējams viegli atvienot kontaktspraudni.
- ❏ Neuzglabājiet un nenovietojiet printeri brīvā dabā, netīrumos vai putekļos, ūdens vai siltuma avotu tuvumā vai vietās, kurās iespējami triecieni, vibrācijas, augsta temperatūra vai mitrums.
- ❏ Uzmanieties, lai neuzlietu uz printera šķidrumu, un nelietojiet printeri, ja rokas ir mitras.
- ❏ Printerim ir jāatrodas vismaz 22 cm attālumā no elektrokardiostimulatoriem. Šī printera radītie radio viļņi var negatīvi ietekmēt elektrokardiostimulatoru darbību.
- ❏ Ja LCD ekrāns ir bojāts, sazinieties ar izplatītāju. Ja šķidro kristālu šķīdums nokļūst uz rokām, rūpīgi tās nomazgājiet ar ziepēm un ūdeni. Ja šķidro kristālu šķīdums iekļūst acīs, nekavējoties tās izskalojiet ar ūdeni. Ja pēc skalošanas joprojām ir nepatīkamas sajūtas vai redzes problēmas, nekavējoties apmeklējiet ārstu.
- ❏ Nepieļaujiet saskari ar tinti, kad pārvietojat tintes tvertnes, tintes tvertņu vāciņus un atvērtas tintes tūbiņas vai tintes kasetņu vāciņus.
	- ❏ Ja tinte nokļūst uz ādas, rūpīgi to nomazgājiet ar ziepēm un ūdeni.
	- ❏ Ja tinte iekļūst acīs, nekavējoties tās izskalojiet ar ūdeni. Ja pēc skalošanas joprojām jūtaties nepatīkami vai redzes problēmas nepāriet, nekavējoties apmeklējiet ārstu.
	- ❏ Ja tinte iekļūst mutē, nekavējoties apmeklējiet ārstu.
- ❏ Nenolieciet tintes tūbiņu uz sāniem un nesakratiet to pēc tās blīvējuma noņemšanas, tas var radīt noplūdi.
- ❏ Glabājiet tintes tūbiņas un tintes tvertnes bērniem nepieejamā vietā. Neļaujiet bērniem dzert vai rotaļāties ar tintes tūbiņām un tintes kasetnes vāciņu.

## <span id="page-10-0"></span>**Informatīvie paziņojumi un brīdinājumi par printeri**

Izlasiet un ievērojiet šīs instrukcijas, lai izvairītos no printera vai jūsu īpašuma bojājumiem. Obligāti saglabājiet šo rokasgrāmatu uzziņai nākotnē.

## **Ieteikumi un brīdinājumi par printera iestatīšanu**

- ❏ Nebloķējiet un neaizsedziet printera ventilācijas ejas un atveres.
- ❏ Izmantojiet tikai uz printera etiķetes norādīto enerģijas avota veidu.
- ❏ Neizmantojiet kontaktrozetes, kas atrodas vienā ķēdē ar fotokopētājiem vai gaisa vadības sistēmām, kuras regulāri tiek izslēgtas un ieslēgtas.
- ❏ Neizmantojiet kontaktrozetes, kuras tiek kontrolētas ar sienas slēdžiem vai automātiskiem taimeriem.
- ❏ Visai datorsistēmai ir jāatrodas drošā attālumā no iespējamiem elektromagnētisko traucējumu avotiem, piemēram, skaļruņiem vai bezvadu tālruņu pamatvienībām.
- ❏ Elektrības vadi ir jāizvieto tā, lai izvairītos no skrāpējumiem, griezumiem, nodiluma, saspiešanas un saliekšanas. Nenovietojiet priekšmetus uz elektrības vadiem un gādājiet, lai elektrības vadi netiktu saspiesti un uz tiem nevarētu uzkāpt. Pievērsiet īpašu uzmanību tam, lai visi elektrības vadi būtu taisni galos un vietās, kur tie tiek ievadīti un izvadīti no transformatora.
- ❏ Ja printerim izmantojat pagarinātāju, pārliecinieties, vai visu pagarinātājā iesprausto ierīču kopējā ampēru vērtība nepārsniedz vada ampēru vērtību. Pārliecinieties, ka visu sienas rozetē iesprausto ierīču kopējā ampēru vērtība nepārsniedz sienas rozetes ampēru vērtību.
- ❏ Ja plānojat printeri izmantot Vācijā, ēkas instalācijai ir jābūt aizsargātai ar 10 vai 16 ampēru slēgiekārtu, lai nodrošinātu printerim atbilstošu aizsardzību īssavienojuma un strāvas pārslodzes gadījumos.
- ❏ Ja printeris tiek savienots ar datoru vai citu ierīci, izmantojot kabeli, nodrošiniet pareizu savienotāju orientāciju. Katram savienotājam ir tikai viena pareiza orientācija. Ievietojot savienotāju nepareizā orientācijā, var sabojāt abas ar kabeli savienotās ierīces.
- ❏ Novietojiet printeri uz līdzenas un stabilas virsmas, kas visos virzienos pārsniedz printera pamatnes izmēru. Produkts nedarbosies pareizi, ja tas atradīsies slīpi.
- ❏ Pārliecinieties, ka virs printera ir vieta, lai varat pilnībā pacelt dokumentu vāku.
- ❏ Printera priekšpusē atstājiet pietiekami daudz vietas, lai papīrs varētu tikt pilnībā izvadīts.
- ❏ Nenovietojiet to vietās, kur ir vērojamas straujas temperatūras un mitruma izmaiņas. Aizsargājiet printeri arī no tiešiem saules stariem, spēcīgas gaismas vai siltuma avotiem.

## **Ieteikumi un brīdinājumi par printera lietošanu**

- ❏ Neievietojiet priekšmetus printera atverēs.
- ❏ Drukāšanas laikā neievietojiet printerī rokas.
- ❏ Nepieskarieties baltajam plakanajam kabelim un tintes stobriņiem printera iekšpusē.
- ❏ Printera iekšpusē vai tā tuvumā neizmantojiet aerosolus, kas satur uzliesmojošas gāzes. Tas var izraisīt ugunsgrēku.
- ❏ Nepārvietojiet drukas galviņu ar rokām, citādi var rasties printera bojājums.
- ❏ Aizverot skeneri, uzmanieties, lai nesaspiestu pirkstus.
- ❏ Novietojot oriģinālus, gādājiet, lai skenera stikls netiktu pārāk spēcīgi piespiests.
- <span id="page-11-0"></span>❏ Printera ilgstoša lietošana, kad tintes līmenis ir zemāks par zemāko līniju, var sabojāt printeri. Epson iesaka iepildīt tintes tvertni līdz augšējai līnijai, kad printeris ir izslēgts, lai atiestatītu tintes līmeni.
- ❏ Vienmēr izslēdziet printeri, izmantojot pogu P. Neatvienojiet printera elektrības vadu un neatslēdziet strāvas padevi kontaktligzdai, ja lampina  $\mathcal{O}$  nav pārstājusi mirgot.
- ❏ Ja ilgāku laiku neizmantojat printeri, obligāti atvienojiet elektrības vadu no rozetes.

## **Ieteikumi un brīdinājumi par printera transportēšanu vai uzglabāšanu**

- ❏ Glabājot vai pārvadājot printeri, nesagāziet to, nenovietojiet uz sāniem vai neapgrieziet ar augšpusi uz leju; citādi var izplūst tinte.
- ❏ Pirms printera transportēšanas pārliecinieties, ka drukas galviņa atrodas sākotnējā pozīcijā (labajā pusē līdz galam).

## **Informatīvie paziņojumi un brīdinājumi par printera izmantošanu ar bezvadu savienojumu**

- ❏ Printera izstarotie radio viļņi var negatīvi ietekmēt medicīniskā elektroniskā aprīkojuma darbību, izraisot darbības traucējumus. Lietojot šo printeri medicīnas iestādēs vai medicīniskā aprīkojuma tuvumā, ievērojiet pilnvarotā medicīnas iestāžu personāla norādījumus un visās medicīnas iekārtu uzlīmēs sniegtos brīdinājumus un norādījumus.
- ❏ Printera izstarotie radio viļņi var negatīvi ietekmēt automātiski vadāmo ierīču, piemēram, automātisko durvju vai ugunsgrēka trauksmes iekārtu darbību, un var izraisīt negadījumus darbības traucējumu dēļ. Izmantojot šo printeri automātiski vadāmo ierīču tuvumā, ievērojiet visus uz ierīcēm esošos brīdinājumus un norādījumus.

## **Informatīvie paziņojumi un brīdinājumi par atmiņas karšu lietošanu**

- ❏ Neizņemiet atmiņas karti un neizslēdziet printeri, kamēr mirgo atmiņas kartes lampiņa.
- ❏ Atmiņas karšu izmantošanas metodes ir atkarīgas no kartes veida. Lai iegūtu detalizētu informāciju, skatiet atmiņas kartei pievienoto rokasgrāmatu.
- ❏ Izmantojiet tikai ar printeri saderīgas atmiņas kartes.

#### **Saistītā informācija**

& ["Atbalstīto atmiņas karšu specifikācija" 147. lpp.](#page-146-0)

### **Informatīvie paziņojumi un brīdinājumi par LCD ekrāna lietošanu**

- ❏ LCD ekrānā var būt daži nelieli spilgti vai tumši punkti, kā arī nevienmērīgs spilgtuma līmenis ekrāna īpašību dēļ. Tas ir normāli un nav jāuzskata par bojājumu pazīmi.
- ❏ Tīrīšana lietojiet tikai sausu, mīkstu drānu. Neizmantojiet šķidrus vai ķīmiskus tīrīšanas līdzekļus.
- ❏ LCD ekrāna ārējais vāks spēcīga trieciena ietekmē var saplīst. Ja ekrāna virsma ir bojāta vai ieplīsusi, nepieskarieties ekrānam un nemēģiniet izņemt lauskas, bet gan sazinieties ar izplatītāju.

## <span id="page-12-0"></span>**Personiskās informācijas aizsardzība**

Kad atdodat printeri lietošanai citām personām vai utilizēšanai, izdzēsiet visu printera atmiņā saglabāto personisko informāciju, vadības panelī atlasot **Iestatīšana** > **Atjaunot noklusējuma iestatījumus** > **Visi iestatījumi**.

## <span id="page-13-0"></span>**Pamatinformācija par printeri**

## **Daļu nosaukumi un funkcijas**

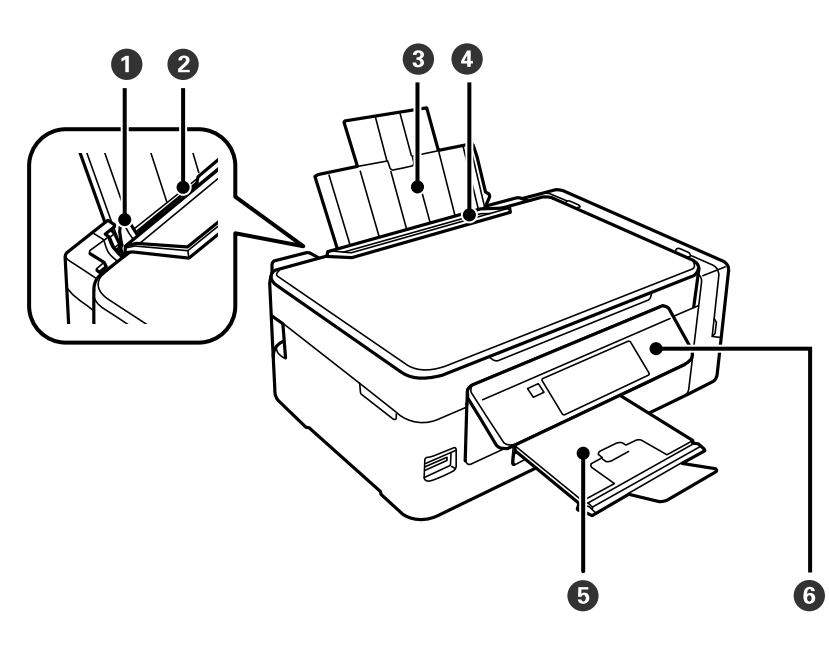

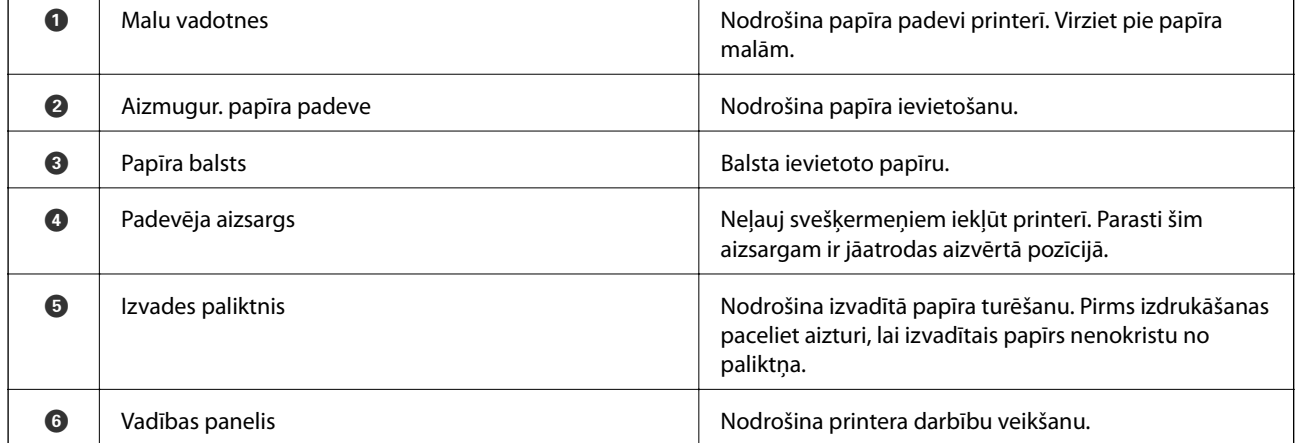

### **Pamatinformācija par printeri**

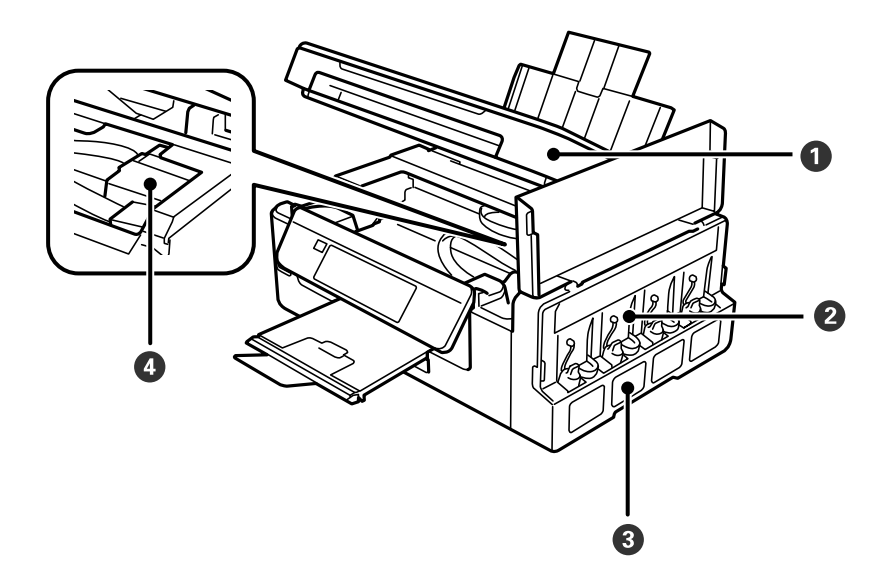

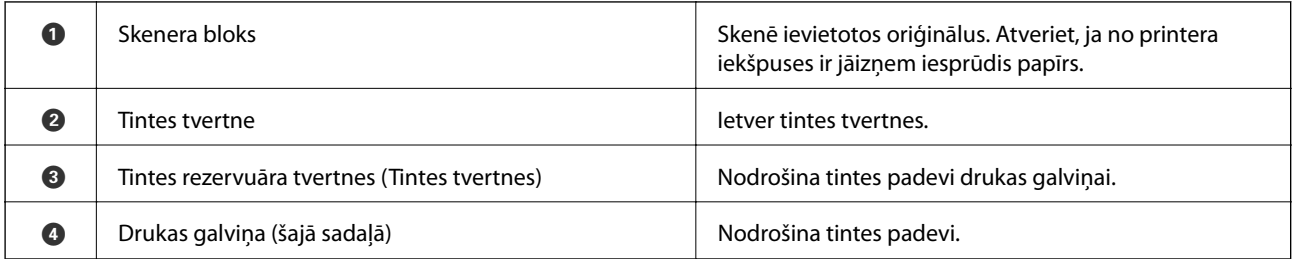

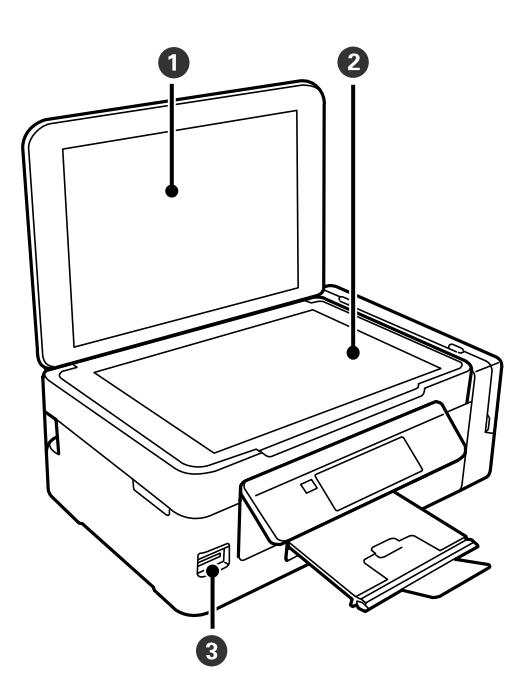

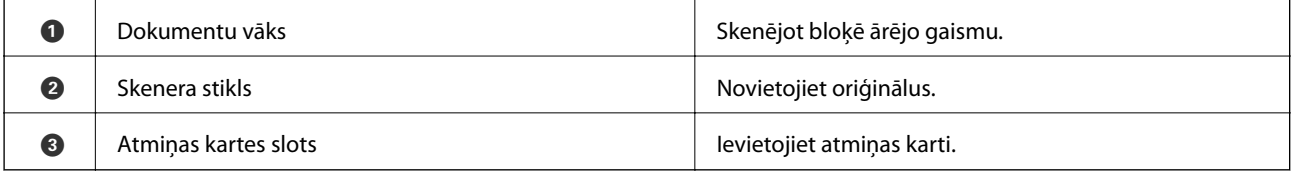

<span id="page-15-0"></span>Lietotāja rokasgrāmata

#### **Pamatinformācija par printeri**

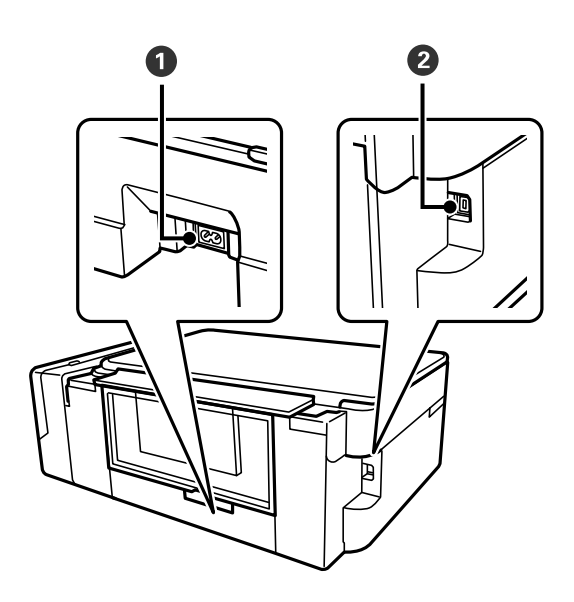

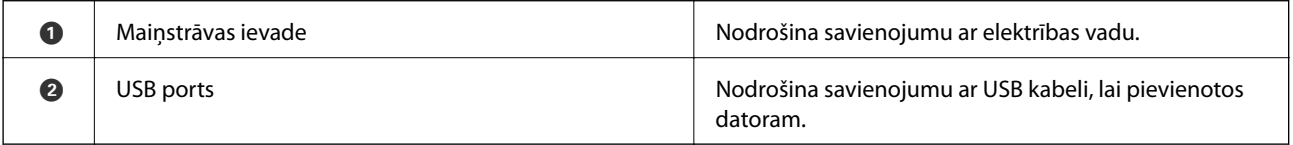

## **Vadības panelis**

Jūs varat mainīt vadības paneļa leņķi.

Lai nolaistu vadības paneli, piespiediet paneļa aizmugurē esošo sviru, kā parādīts attēlā tālāk.

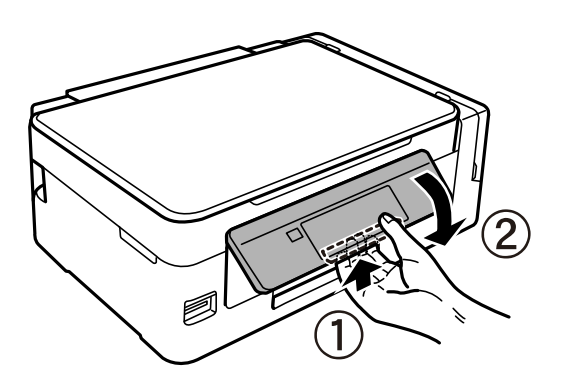

## **Pogas**

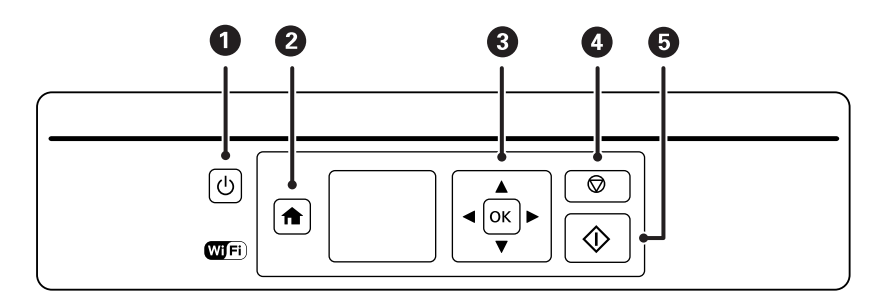

<span id="page-16-0"></span>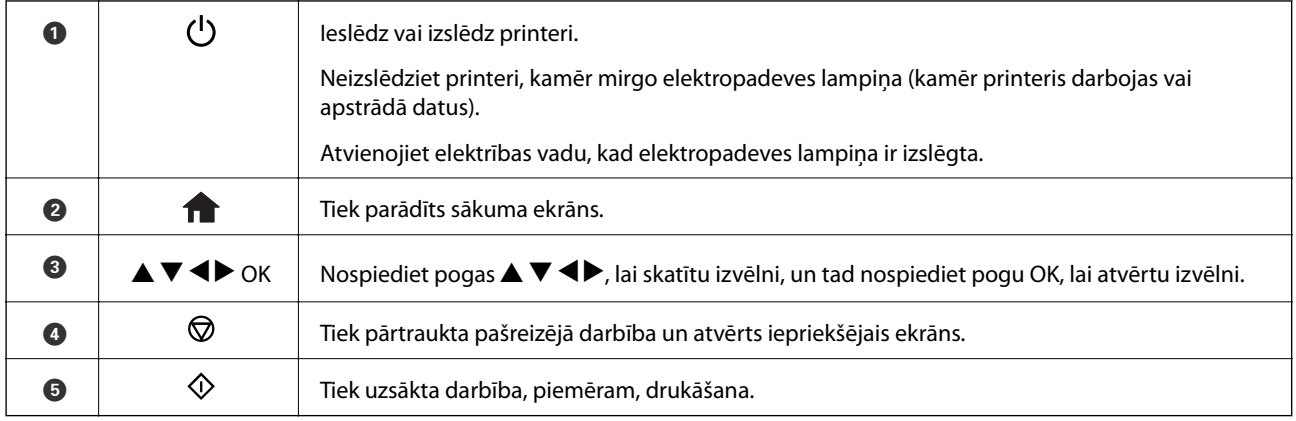

## **Vadotne uz LCD ekrānu**

Izvēlnes un ziņojumi tiek parādīti LCD ekrānā. Izvēlieties izvēlni vai iestatījumu, nospiežot  $\blacktriangle \blacktriangledown \blacktriangle \blacktriangledown$  pogas.

## **Sākuma ekrāna apraksts**

Sākuma ekrānā ir redzamas turpmāk aprakstītās ikonas un izvēlnes.

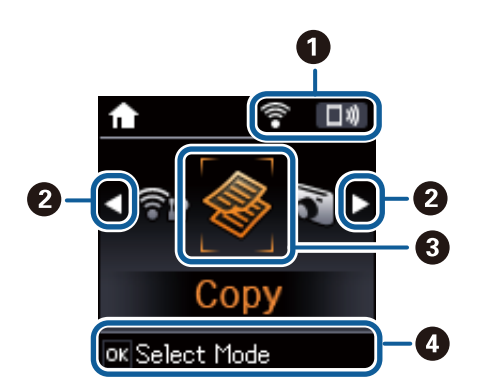

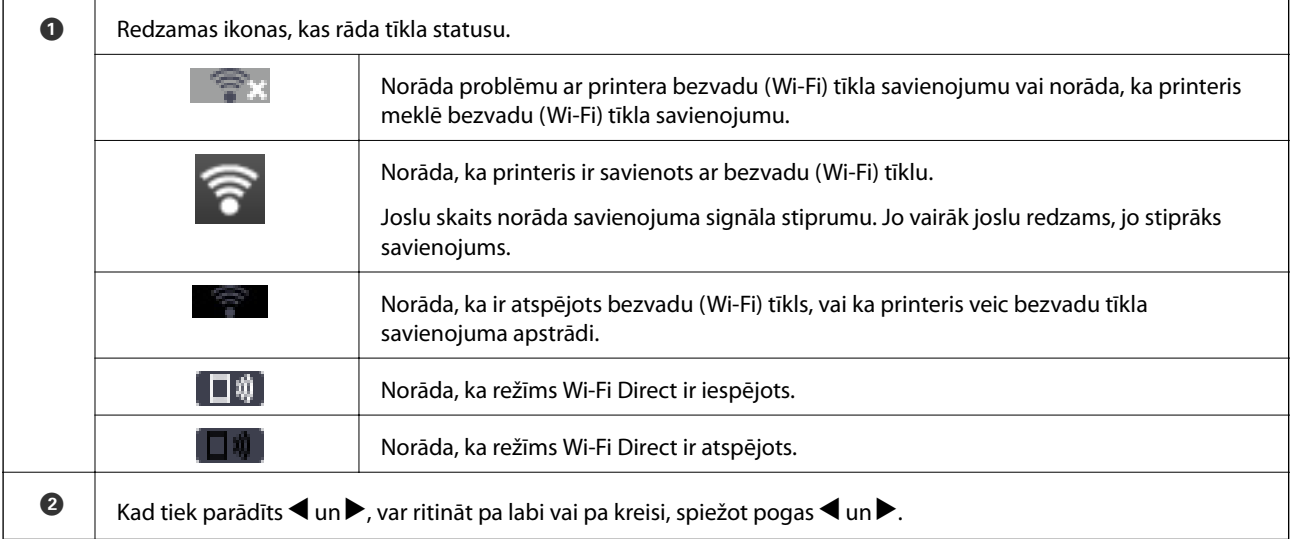

<span id="page-17-0"></span>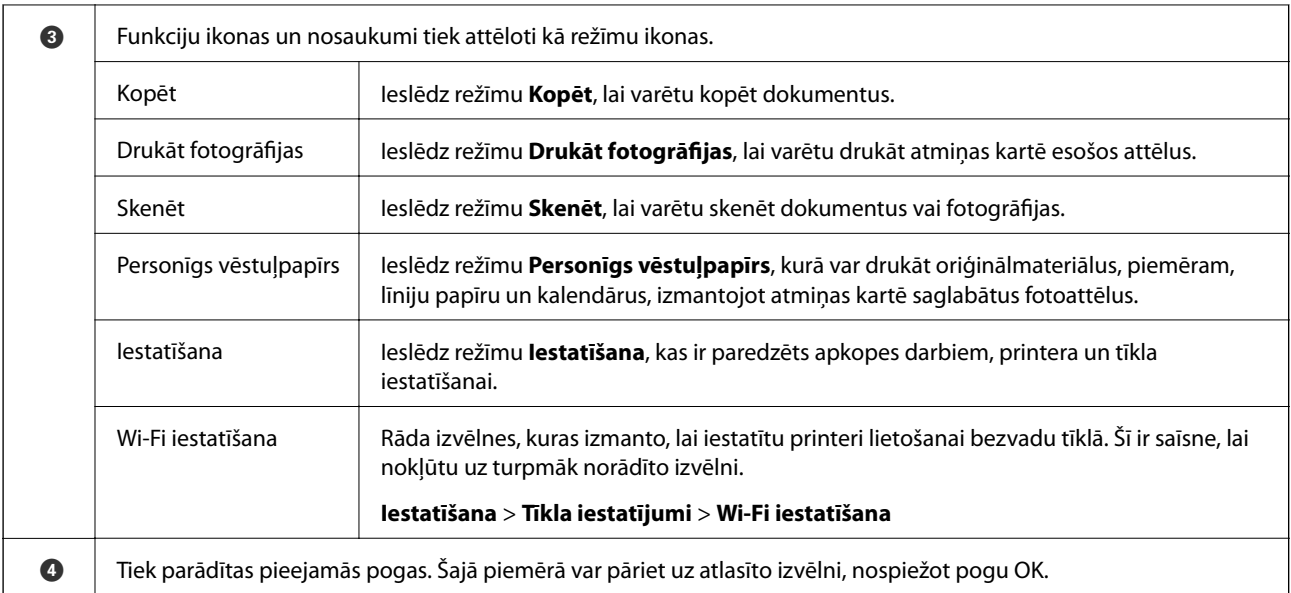

#### **Saistītā informācija**

- & ["Kopēšana" 71. lpp.](#page-70-0)
- & ["Fotogrāfiju izdruka, izvēloties no atmiņas kartes" 46. lpp.](#page-45-0)
- & ["Skenēšana, izmantojot vadības paneli" 73. lpp.](#page-72-0)
- & ["Līniju papīra, kalendāru un oriģināla rakstāmpapīra drukāšana" 47. lpp.](#page-46-0)
- & ["Izvēļņu opcijas režīmā Iestatīšana" 99. lpp.](#page-98-0)
- & ["Izvēļņu iespējas Tīkla iestatījumi" 100. lpp.](#page-99-0)

## **Rakstzīmju ievadīšana**

Lai ievadītu rakstzīmes un simbolus tīkla iestatījumiem, izmantojot vadības paneli, izmantojiet pogas  $\blacktriangle, \blacktriangledown, \blacktriangle,$  un

 $\blacktriangleright$ . Nospiediet pogu  $\blacktriangle$  vai  $\nabla$ , lai izvēlētos ievadāmo rakstzīmi, un pēc tam nospiediet pogu  $\blacktriangleright$ , lai pārvietotu kursoru uz nākamo ievades pozīciju. Kad rakstzīmju ievade ir pabeigta, nospiediet pogu OK.

Parādītais ekrāns ir atkarīgs no iestatījuma vienumiem. Nākamais ekrāns ir paredzēts Wi-Fi tīkla paroles ievadīšanai.

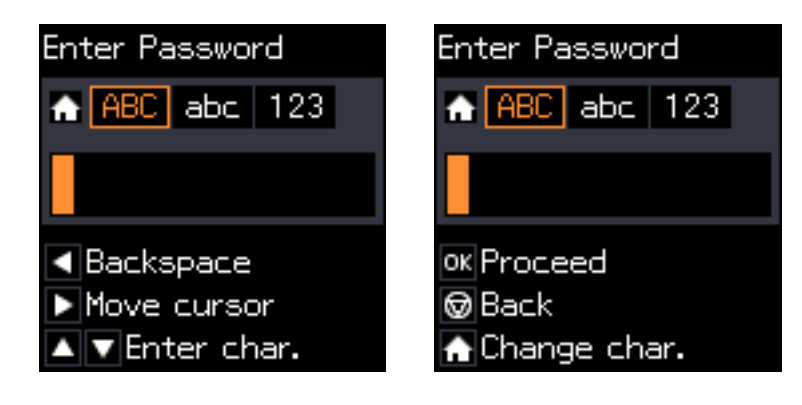

#### **Pamatinformācija par printeri**

<span id="page-18-0"></span>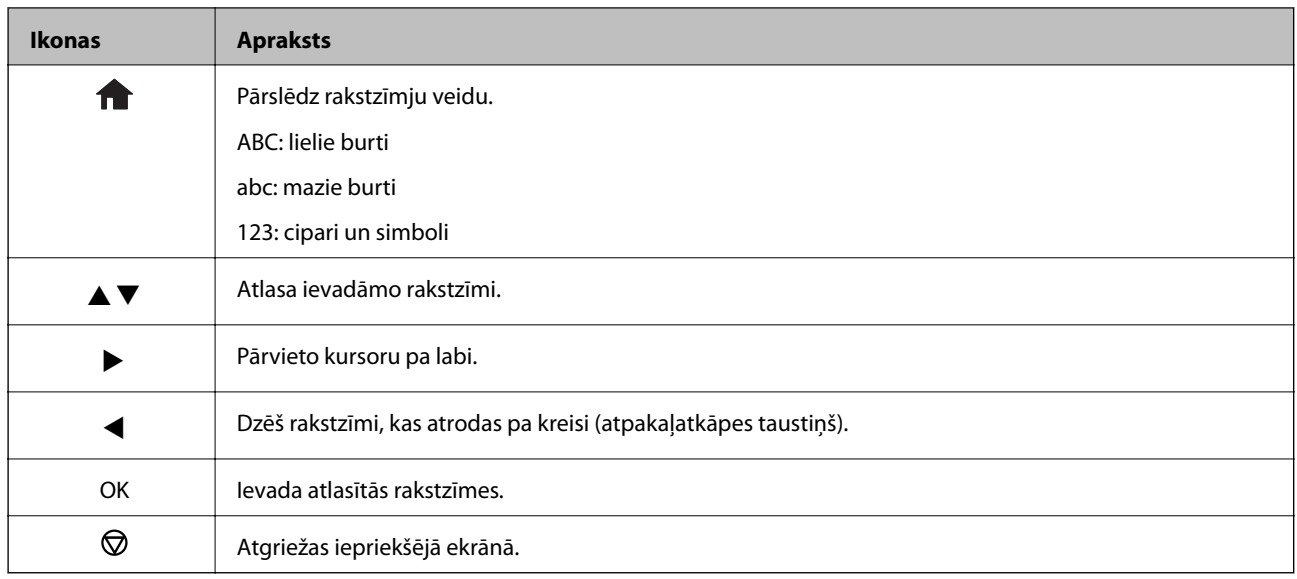

## Izmēģināšana — virknes "13By" ievade

1. Divas reizes nospiediet pogu , lai pārslēgtu rakstzīmju veidu uz **123**.

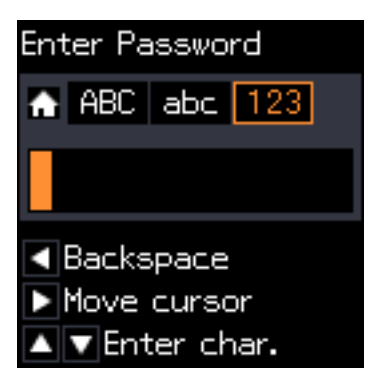

- 2. Divas reizes nospiediet pogu $\blacktriangle$ , lai izvēlētos "1".
- 3. Vienreiz nospiediet pogu , lai pārvietotu kursoru, pēc tam četras nospiediet pogu **4**, lai izvēlētos "3".

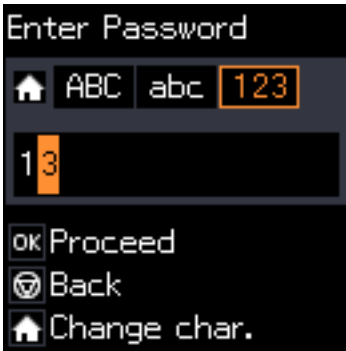

4. Vienreiz nospiediet pogu , lai pārvietotu kursoru, un pēc tam nospiediet pogu n, lai pārslēgtu rakstzīmju veidu uz **ABC**. Divas reizes nospiediet pogu **A**, lai izvēlētos "B".

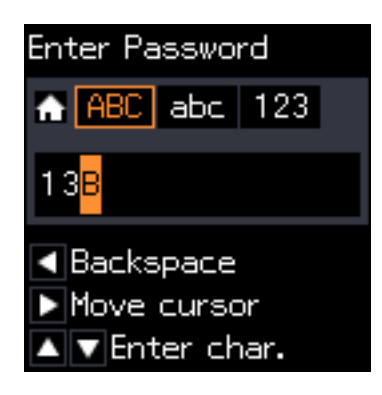

5. Vienreiz nospiediet pogu , lai pārvietotu kursoru, un pēc tam nospiediet pogu n, lai pārslēgtu rakstzīmju veidu uz abc. Divas reizes nospiediet pogu  $\nabla$ , lai izvēlētos "y".

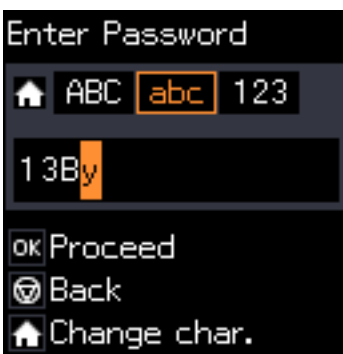

6. Nospiediet pogu OK.

## <span id="page-20-0"></span>**Tīkla iestatījumi**

## **Tīkla savienojumu veidi**

## **Wi-Fi savienojums**

Savienojiet printeri un datoru vai viedierīci ar piekļuves punktu. Šī ir parastā savienojuma metode mājas vai biroja tīkliem, kuros datorus savieno ar Wi-Fi, izmantojot piekļuves punktu.

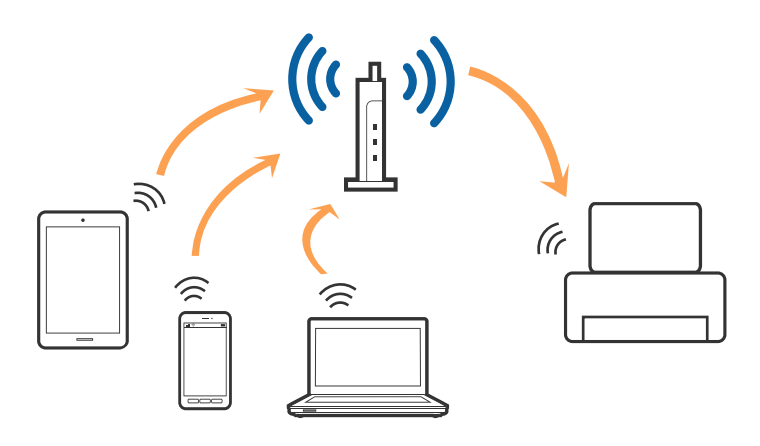

#### **Saistītā informācija**

- & ["Savienojums ar datoru" 22. lpp.](#page-21-0)
- & ["Savienošana ar viedierīci" 24. lpp.](#page-23-0)
- & ["Wi-Fi iestatījumu izvēle, izmantojot vadības paneli" 24. lpp.](#page-23-0)

## **Wi-Fi Direct (vienkāršā PP) savienojums**

Izmantojiet šo savienojuma metodi, ja nelietojat mājās vai birojā Wi-Fi, vai ja vēlaties tiešā veidā savienot printeri ar datoru vai viedierīci. Šajā režīmā printeris darbojas kā piekļuves punkts, un ar to var savienot līdz pat četrām ierīcēm, neizmantojot standarta piekļuves punktu. Tomēr ierīces, kas ir tieši savienotas ar printeri, nevar veidot savstarpējos sakarus, izmantojot printeri.

#### **Tīkla iestatījumi**

#### <span id="page-21-0"></span>*Piezīme:*

Wi-Fi Direct (vienkāršā PP) savienojums ir savienojuma metode, kas ir paredzēta ekspromta režīma aizstāšanai.

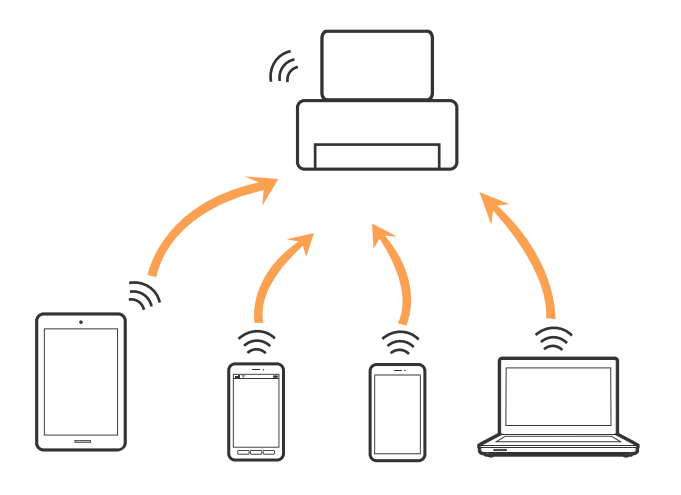

Printeri var savienot, vienlaikus izmantojot Wi-Fi un Wi-Fi Direct (vienkāršā PP) savienojumu. Tomēr, ja izveido tīkla savienojumu Wi-Fi Direct (vienkāršā PP), kad printerim ir Wi-Fi savienojums, šis Wi-Fi savienojums īslaicīgi tiek pārtraukts.

#### **Saistītā informācija**

& ["Wi-Fi Direct \(vienkāršā PP\) savienojuma iestatīšana" 27. lpp.](#page-26-0)

## **Savienojums ar datoru**

Lai savienotu printeri ar datoru, ieteicams izmantot instalētāju.Instalētāju var palaist, izmantojot kādu no turpmāk aprakstītajām metodēm.

❏ Iestatīšana, izmantojot vietni

Atveriet turpmāk norādīto vietni un pēc tam ievadiet produkta nosaukumu.

<http://epson.sn>

Atveriet **Iestatīšana** un lejupielādes un savienojumu daļā noklikšķiniet **Lejupielāde**.Lai palaistu instalētāju, noklikšķiniet vai veiciet dubultklikšķi uz lejupielādētā faila.Izpildiet ekrānā redzamās instrukcijas.

❏ Iestatīšana, izmantojot programmatūras disku (tikai modeļiem, kuru komplektā iekļauts programmatūras disks un lietotājiem, kuru datoriem ir diskdziņi).

Ievietojiet datorā programmatūras disku un pēc tam izpildiet ekrānā sniegtās instrukcijas.

#### **Savienojuma metožu izvēle**

Izpildiet ekrānā sniegtās instrukcijas, līdz parādās nākamajā attēlā redzamais ekrāns, pēc tam atlasiet printera un datora savstarpējā savienojuma metodi.

#### ❏ Windows

Atlasiet savienojuma veidu un pēc tam noklikšķiniet **Tālāk**.

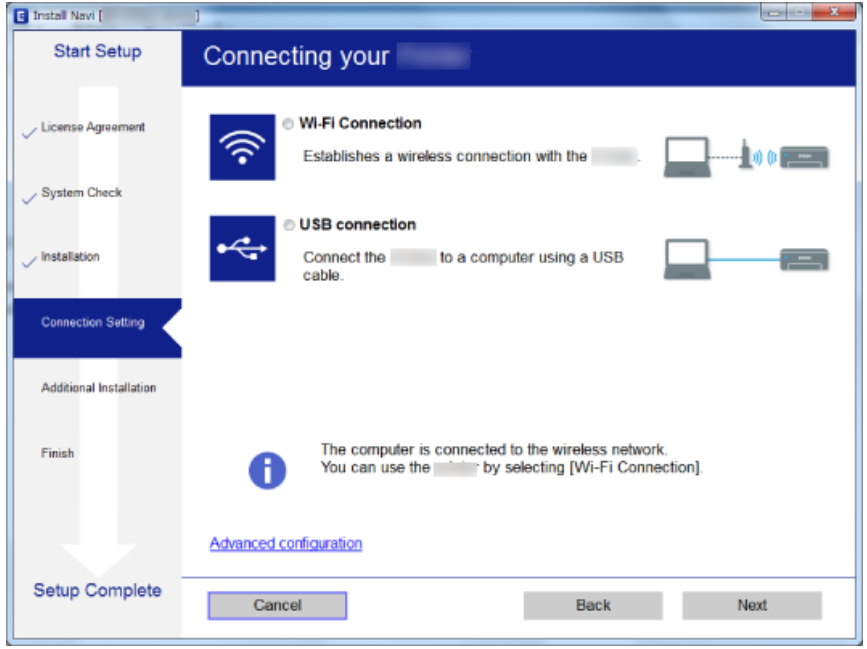

#### ❏ Mac OS

Atlasiet savienojuma veidu.

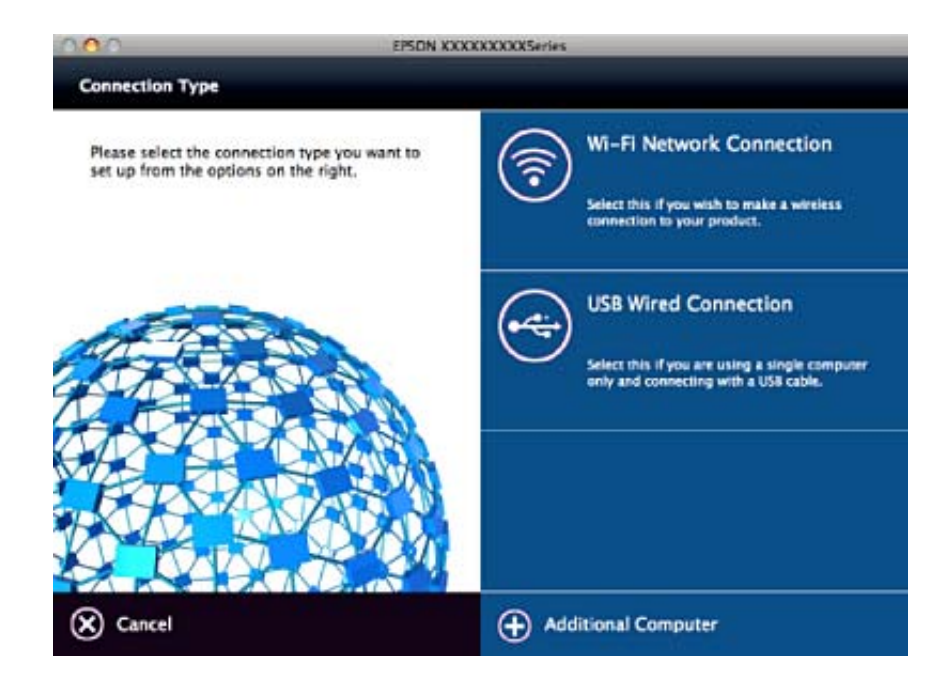

Izpildiet ekrānā redzamās instrukcijas.Nepieciešamā programmatūra tiek instalēta.

## <span id="page-23-0"></span>**Savienošana ar viedierīci**

Ja printeri savieno ar to pašu Wi-Fi tīklu (SSID), ar kuru ir savienota viedierīce, iespējams printeri izmantot no viedierīces. Lai izmantotu printeri no viedierīces, veiciet iestatījumus turpmāk norādītajā vietnē. Piekļūstiet vietnei viedierīcē, kuru vēlaties savienot ar printeri.

#### <http://epson.sn>> **Iestatīšana**

*Piezīme:*

Ja vēlaties vienlaikus ar printeri savienot datoru un viedierīci, vispirms printeri ieteicams savienot ar datoru.

## **Wi-Fi iestatījumu izvēle, izmantojot vadības paneli**

Tīkla iestatījumus var izvēlēties, izmantojot printera vadības paneli. Pēc printera savienošanas ar tīklu izveidojiet savienojumu ar printeri no ierīces, kuru vēlaties izmantot (datora, viedtālruņa, planšetes utt.)

#### **Saistītā informācija**

- & "Manuāla Wi-Fi iestatīšana" 24. lpp.
- & ["Wi-Fi iestatīšana ar spiedpogu" 25. lpp.](#page-24-0)
- & ["Wi-Fi iestatīšana, izmantojot PIN kodu \(WPS\)" 26. lpp.](#page-25-0)
- & ["Wi-Fi Direct \(vienkāršā PP\) savienojuma iestatīšana" 27. lpp.](#page-26-0)

### **Manuāla Wi-Fi iestatīšana**

Informāciju, kas nepieciešama, lai izveidotu savienojumu ar piekļuves punktu, var iestatīt manuāli, izmantojot printera vadības paneli. Lai manuāli veiktu iestatīšanu, nepieciešams piekļuves punkta SSID un parole.

#### *Piezīme:*

Ja izmantojat piekļuves punktu ar noklusējuma iestatījumiem, SSID un parole ir norādīti uz uzlīmes. Ja nezināt SSID un paroli, sazinieties ar personu, kas veica piekļuves punkta iestatīšanu, vai arī skatiet piekļuves punktam pievienoto dokumentāciju.

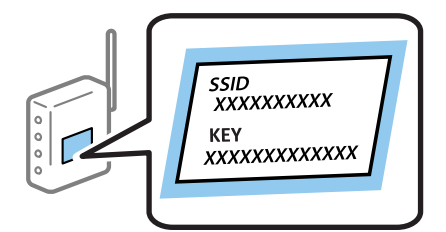

- 1. Sākuma ekrānā atlasiet **Wi-Fi iestatīšana** un pēc tam nospiediet pogu OK.
- 2. Atlasiet **Wi-Fi (Ieteicams)** un pēc tam nospiediet pogu OK.
- 3. Nospiediet pogu OK.
- 4. Atlasiet **Wi-Fi iestatīšanas vednis** un pēc tam nospiediet pogu OK.

<span id="page-24-0"></span>5. Printera vadības panelī atlasiet piekļuves punkta SSID un pēc tam nospiediet pogu OK.

#### *Piezīme:*

- ❏ Ja SSID, ar kuru vēlaties izveidot savienojumu, nav redzams printera vadības panelī, izvēlieties *Meklēt vēlreiz*, lai atjauninātu sarakstu. Ja tas joprojām nav redzams, izvēlieties *Citi SSID* un pēc tam ievadiet SSID tiešā veidā.
- ❏ Ja nezināt SSID, apskatieties, vai tas nav norādīts uz uzlīmes, kas atrodas uz piekļuves punkta. Ja izmantojat piekļuves punktu ar noklusējuma iestatījumiem, izmantojiet uz uzlīmes norādīto SSID.
- 6. Ievadiet paroli un pēc tam nospiediet pogu OK.

Pēc iestatījumu norādīšanas izvēlieties, vai nepieciešams drukāt tīkla savienojuma pārskatu.

#### *Piezīme:*

- ❏ Parole ir reģistrjutīga.
- ❏ Ja nezināt paroli, apskatieties, vai tā nav norādīta uz uzlīmes, kas atrodas uz piekļuves punkta. Ja izmantojat piekļuves punktu ar noklusējuma iestatījumiem, izmantojiet uz uzlīmes norādīto paroli. Paroli sauc arī par "atslēgu", "ieejas frāzi" utt.
- ❏ Ja nezināt piekļuves punkta paroli, skatiet piekļuves punkta komplektā iekļauto dokumentāciju vai sazinieties ar personu, kas veica tā iestatīšanu.
- $\Box$  Ja neizdodas izveidot savienojumu, ievietojiet papīru un nospiediet pogu  $\Diamond$ , lai drukātu tīkla savienojuma pārskatu.

#### **Saistītā informācija**

- & ["Rakstzīmju ievadīšana" 18. lpp.](#page-17-0)
- & ["Tīkla savienojuma statusa pārbaude" 27. lpp.](#page-26-0)
- & ["Ja neizdodas iestatīt tīklu" 124. lpp.](#page-123-0)

### **Wi-Fi iestatīšana ar spiedpogu**

Wi-Fi tīklu var iestatīt automātiski, nospiežot pogu uz piekļuves punkta. Ja ir ievēroti turpmāk minētie nosacījumi, varat iestatīt savienojumu ar šo metodi.

- ❏ Piekļuves punkts ir saderīgs ar WPS (Wi-Fi aizsargāto iestatīšanu).
- ❏ Pašreizējais Wi-Fi savienojums, izveidots, nospiežot pogu uz piekļuves punkta.

#### *Piezīme:*

Ja nevarat atrast pogu, vai iestatīšanai izmantojat programmatūru, skatiet piekļuves punktam pievienoto dokumentāciju.

- 1. Sākuma ekrānā atlasiet **Wi-Fi iestatīšana** un pēc tam nospiediet pogu OK.
- 2. Atlasiet **Wi-Fi (Ieteicams)** un pēc tam nospiediet pogu OK.
- 3. Nospiediet pogu OK.
- 4. Atlasiet **Spiedpogu iestatīšana (WPS)** un pēc tam nospiediet pogu OK.

<span id="page-25-0"></span>Lietotāja rokasgrāmata

5. Turiet nospiestu pogu [WPS] uz piekļuves punkta, līdz sāk mirgot drošības indikators.

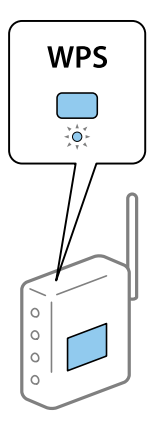

Ja nezināt, kur atrodas poga [WPS] vai ja uz piekļuves punkta nav pogu, skatiet detalizētu informāciju piekļuves punktam pievienotajā dokumentācijā.

6. Nospiediet printera vadības paneļa pogu OK. Pēc tam izpildiet ekrānā redzamās instrukcijas.

#### *Piezīme:*

Ja neizdodas izveidot savienojumu, pārstartējiet piekļuves punktu, pārvietojiet to tuvāk printerim un mēģiniet vēlreiz. Ja joprojām neizdodas, izdrukājiet tīkla savienojuma pārskatu un pārbaudiet iespējamos risinājumus.

#### **Saistītā informācija**

- & ["Tīkla savienojuma statusa pārbaude" 27. lpp.](#page-26-0)
- & ["Ja neizdodas iestatīt tīklu" 124. lpp.](#page-123-0)

## **Wi-Fi iestatīšana, izmantojot PIN kodu (WPS)**

Var izveidot savienojumu ar piekļuves punktu, izmantojot PIN kodu. Šo metodi iestatīšanai var izmantot, ja piekļuves punkts nodrošina WPS (Wi-Fi aizsargāto iestatīšanu). Izmantojiet datoru, lai piekļuves punktā ievadītu PIN kodu.

- 1. Sākuma ekrānā atlasiet **Iestatīšana** un pēc tam nospiediet pogu OK.
- 2. Atlasiet **Tīkla iestatījumi** un pēc tam nospiediet pogu OK.
- 3. Sākuma ekrānā atlasiet **Wi-Fi iestatīšana** un pēc tam nospiediet pogu OK.
- 4. Atlasiet **PIN kods (WPS)** un pēc tam nospiediet pogu OK.
- 5. Izmantojiet datoru, lai divu minūšu laikā piekļuves punktā ievadītu PIN kodu (astoņu ciparu skaitli), kurš ir attēlots printera vadības panelī.

#### *Piezīme:*

Detalizētu informāciju par PIN koda ievadi skatiet piekļuves punktam pievienotajā dokumentācijā.

6. Nospiediet pogu OK.

Iestatīšana ir pabeigta, kad tiek parādīts ziņojums par iestatīšanas pabeigšanu.

#### *Piezīme:*

Ja neizdodas izveidot savienojumu, pārstartējiet piekļuves punktu, pārvietojiet to tuvāk printerim un mēģiniet vēlreiz. Ja joprojām neizdodas, izdrukājiet savienojuma pārskatu un pārbaudiet iespējamos risinājumus.

#### <span id="page-26-0"></span>**Saistītā informācija**

- & "Tīkla savienojuma statusa pārbaude" 27. lpp.
- & ["Ja neizdodas iestatīt tīklu" 124. lpp.](#page-123-0)

## **Wi-Fi Direct (vienkāršā PP) savienojuma iestatīšana**

Šo metodi var izmantot, lai savienotu printeri ar datoru vai viedierīcēm tiešā veidā, neizmantojot piekļuves punktu. Printeris veic piekļuves punkta funkcijas.

### c*Svarīga informācija:*

Veidojot no datora vai viedierīces savienojumu ar printeri, izmantojot Wi-Fi Direct (vienkāršā PP) metodi, printeris tiek savienots ar to pašu Wi-Fi tīklu (SSID), ar kuru ir savienots dators vai viedierīce, un starp tiem tiek izveidoti sakari. Tā kā gadījumā, ja printeris ir izslēgts, dators vai viedierīce automātiski izveido savienojumu ar citu pieejamu Wi-Fi tīklu, netiek atjaunots savienojums ar iepriekšējo Wi-Fi tīklu, ja printeri ieslēdz. Izveidojiet savienojumu ar printera SSID, lai vēlreiz izveidotu Wi-Fi Direct (vienkāršā PP) savienojumu no datora vai viedierīces. Ja nevēlaties no jauna veidot savienojumu ikreiz, kad printeris tiek ieslēgts vai izslēgts, ieteicams izmantot Wi-Fi tīklu, savienojot printeri ar piekļuves punktu.

- 1. Sākuma ekrānā atlasiet **Wi-Fi iestatīšana** un pēc tam nospiediet pogu OK.
- 2. Atlasiet **Wi-Fi Direct** un pēc tam nospiediet pogu OK.
- 3. Nospiediet pogu OK.
- 4. Nospiediet pogu OK, lai sāktu iestatīšanu.
- 5. Nospiediet pogu OK.
- 6. Pārbaudiet printera vadības panelī attēloto SSID un paroli. Lai izveidotu savienojumu, datora vai viedierīces tīkla savienojuma ekrānā izvēlieties printera vadības panelī parādīto SSID.
- 7. Datorā vai viedierīcē ievadiet printera vadības panelī parādīto paroli.
- 8. Kad savienojums ir izveidots, printera vadības panelī nospiediet pogu OK.
- 9. Nospiediet pogu OK.

#### **Saistītā informācija**

- & "Tīkla savienojuma statusa pārbaude" 27. lpp.
- & ["Ja neizdodas iestatīt tīklu" 124. lpp.](#page-123-0)

## **Tīkla savienojuma statusa pārbaude**

### **Tīkla statusa pārbaude, apskatot tīkla ikonu**

Tīkla savienojuma statusu var pārbaudīt, apskatot tīkla ikonu, kas redzama printera sākuma ekrānā. Ikona mainās atkarībā no savienojuma veida un radioviļņa stipruma.

#### **Tīkla iestatījumi**

#### <span id="page-27-0"></span>**Saistītā informācija**

& ["Sākuma ekrāna apraksts" 17. lpp.](#page-16-0)

### **Tīkla savienojuma pārskata drukāšana**

Varat izdrukāt tīkla savienojuma pārskatu, lai pārbaudītu printera un piekļuves punkta savstarpējo sakaru stāvokli.

- 1. Ievietojiet papīru.
- 2. Sākuma ekrānā atlasiet **Iestatīšana** un pēc tam nospiediet pogu OK.
- 3. Izvēlieties **Tīkla iestatījumi** > **Savienojuma pārbaude**. Sākas savienojuma pārbaude.
- 4. Nospiediet pogu  $\lozenge$ , lai drukātu tīkla savienojuma pārskatu. Ja radusies kļūda, pārbaudiet tīkla savienojuma pārskatu un pēc tam izmēģiniet izdrukā norādītos risinājumus.

#### **Saistītā informācija**

& ["Ziņojumi tīkla savienojuma pārskatā un problēmu risinājumi" 29. lpp.](#page-28-0)

### <span id="page-28-0"></span>**Ziņojumi tīkla savienojuma pārskatā un problēmu risinājumi**

Apskatiet ziņojumus un kļūdu kodus tīkla savienojuma pārskatā, pēc tam izpildiet aprakstītos risinājumus.

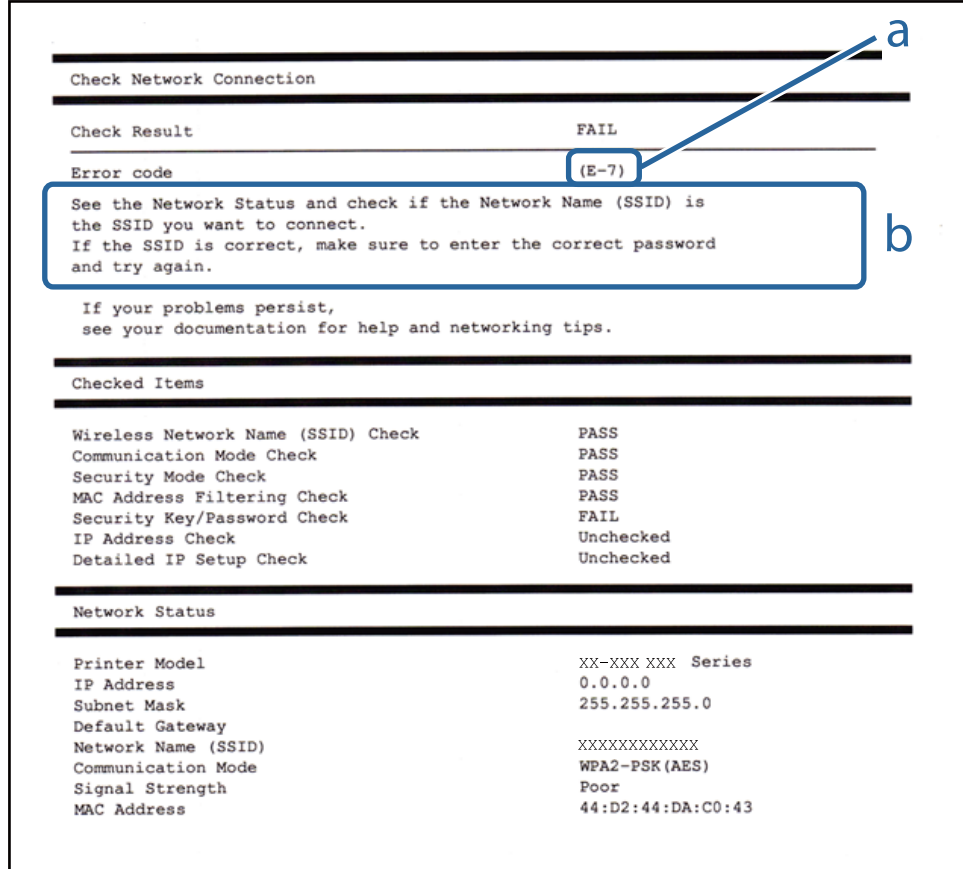

#### a. Kļūdas kods

b. Ziņojumi par tīkla vidi

#### **a. Kļūdas kods**

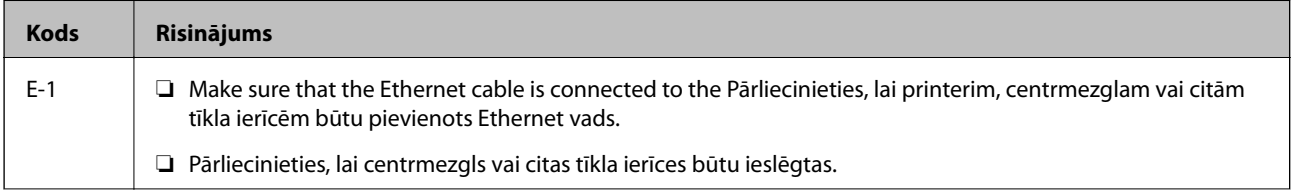

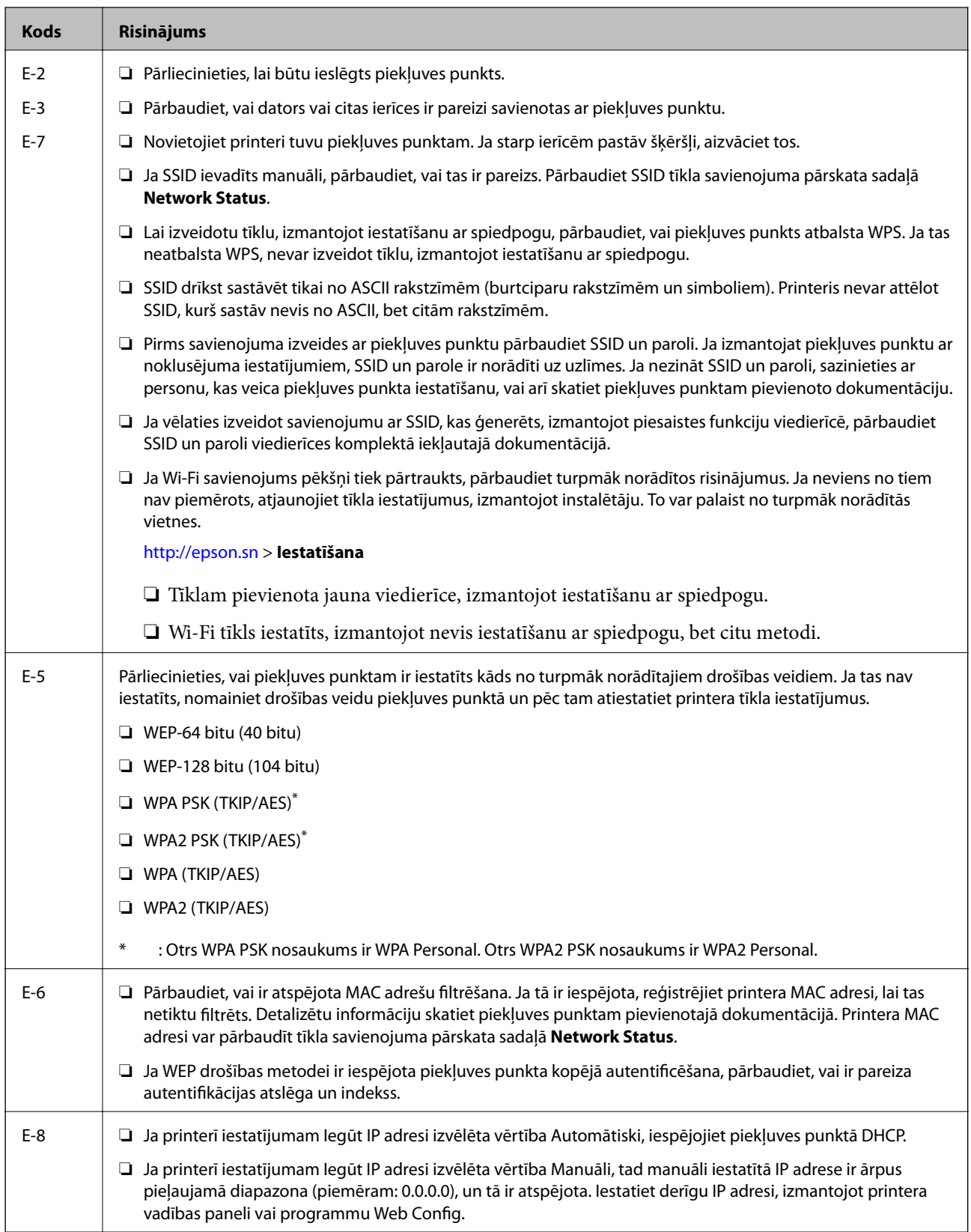

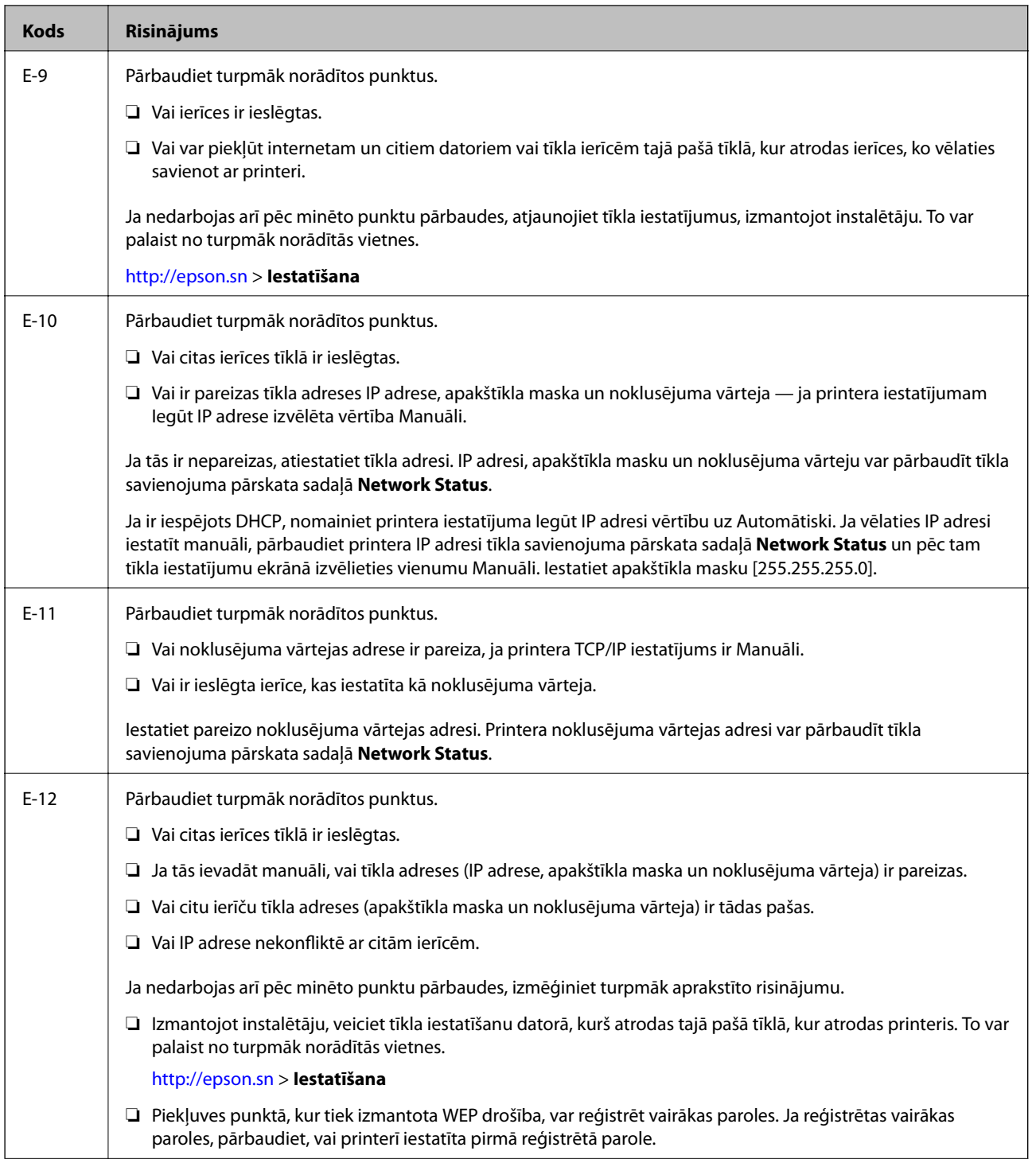

<span id="page-31-0"></span>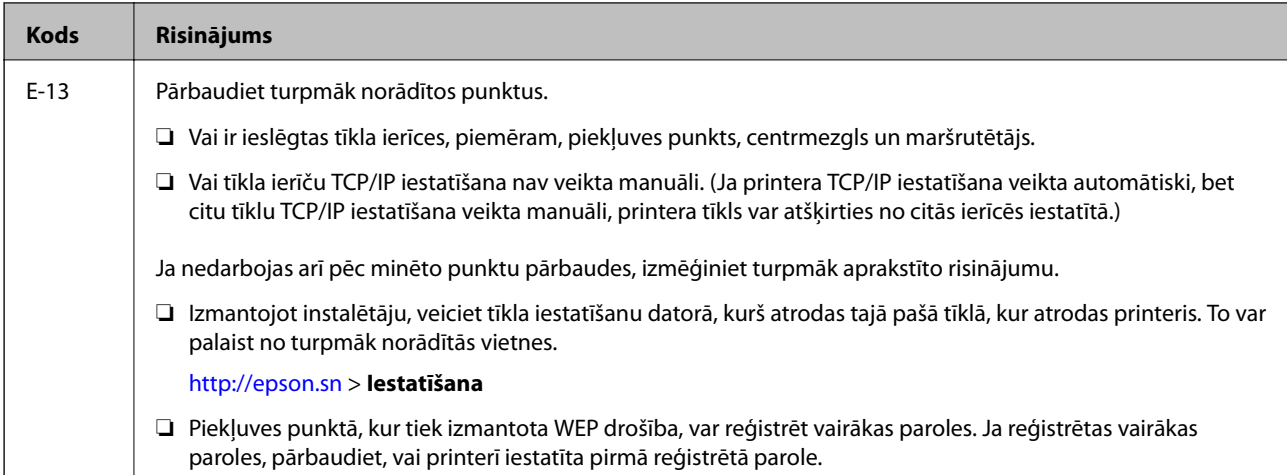

#### **b. Ziņojumi par tīkla vidi**

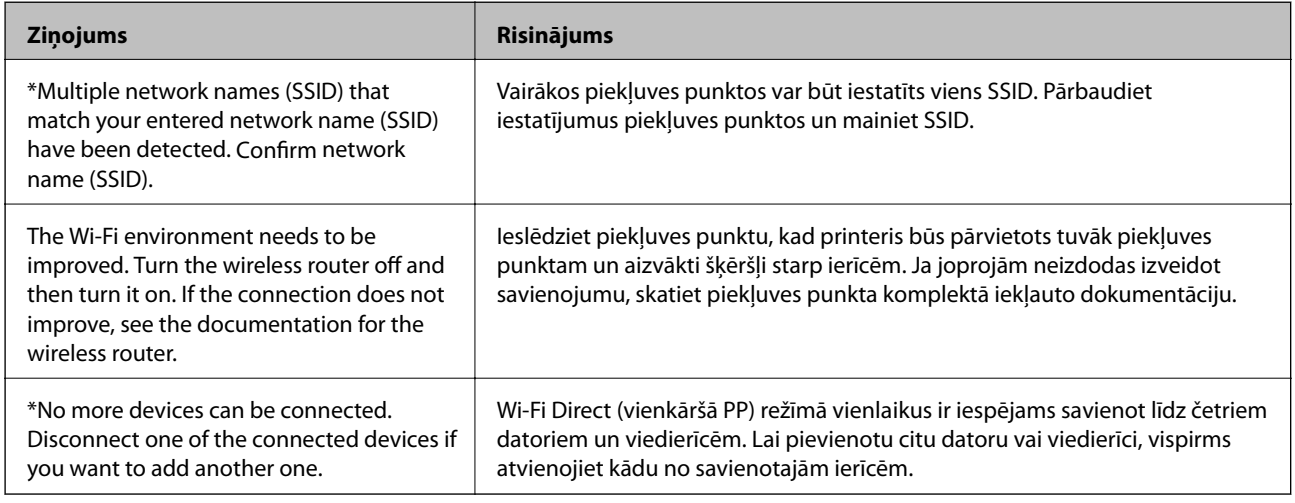

#### **Saistītā informācija**

- & ["Savienojums ar datoru" 22. lpp.](#page-21-0)
- & ["Web Config" 104. lpp.](#page-103-0)
- & ["Ja neizdodas iestatīt tīklu" 124. lpp.](#page-123-0)

## **Tīkla statusa lapas drukāšana**

Varat apskatīt detalizētu informāciju par tīklu, to izdrukājot.

- 1. Ievietojiet papīru.
- 2. Sākuma ekrānā izvēlieties **Iestatīšana**.
- 3. Izvēlieties **Tīkla iestatījumi** > **Drukāt stāvokļa lapu**.
- 4. Nospiediet pogu  $\lozenge$ .

Tiek izdrukāta tīkla statusa lapa.

## <span id="page-32-0"></span>**Piekļuves punktu nomaiņa vai jaunu piekļuves punktu pievienošana**

Ja piekļuves punkta nomaiņas dēļ mainās SSID, vai ja tiek pievienots jauns piekļuves punkts un izveidota jauna tīkla vide, atiestatiet Wi-Fi iestatījumus.

#### **Saistītā informācija**

& "Savienojuma ar datoru metodes maiņa" 33. lpp.

## **Savienojuma ar datoru metodes maiņa**

Izmantojiet instalētāju un iestatiet citu savienojuma metodi.

❏ Iestatīšana, izmantojot vietni

Atveriet turpmāk norādīto vietni un pēc tam ievadiet produkta nosaukumu.

#### <http://epson.sn>

Atveriet **Iestatīšana** un lejupielādes un savienojumu daļā noklikšķiniet **Lejupielāde**.Lai palaistu instalētāju, noklikšķiniet vai veiciet dubultklikšķi uz lejupielādētā faila.Izpildiet ekrānā redzamās instrukcijas.

❏ Iestatīšana, izmantojot programmatūras disku (tikai modeļiem, kuru komplektā iekļauts programmatūras disks un lietotājiem, kuru datoriem ir diskdziņi).

Ievietojiet datorā programmatūras disku un pēc tam izpildiet ekrānā sniegtās instrukcijas.

#### **Savienojuma metodes maiņa**

Izpildiet ekrānā redzamos norādījumus, līdz tiek parādīts turpmāk redzamais ekrāns.

#### ❏ Windows

Ekrānā Atlasiet opciju "Programmatūras instalēšana" atlasiet **Nomainiet vai atiestatiet savienojuma metodi** un pēc tam noklikšķiniet **Tālāk**.

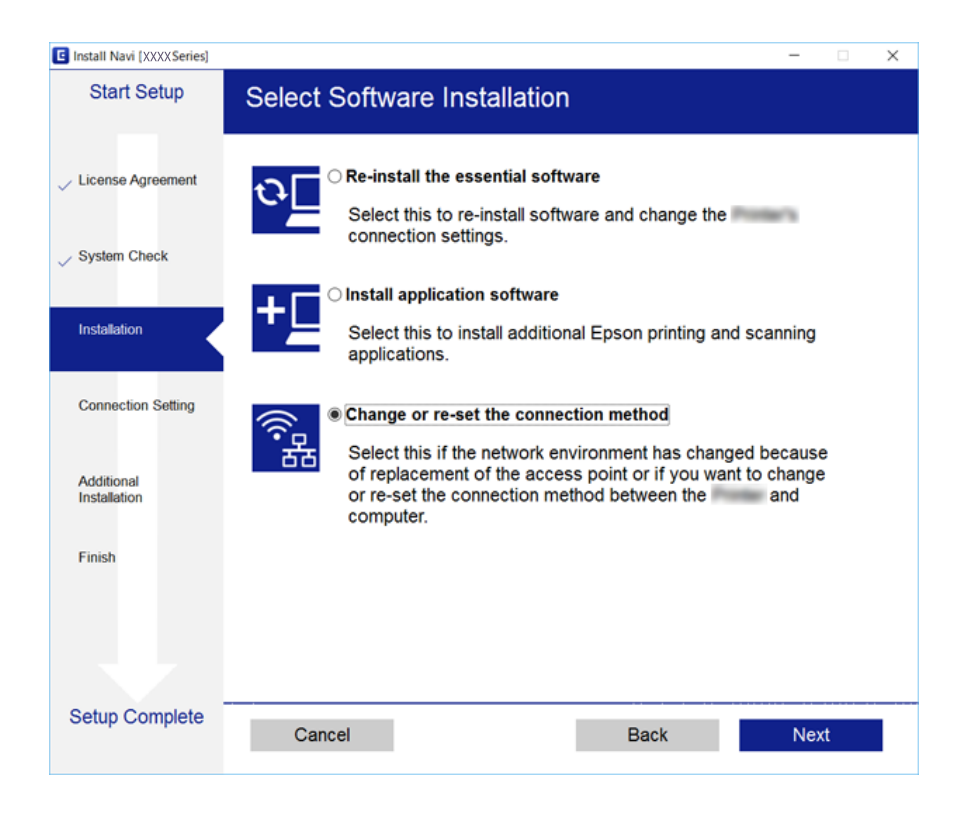

#### ❏ Mac OS

Izvēlieties, kā printerim jāveido savienojums ar datoru.

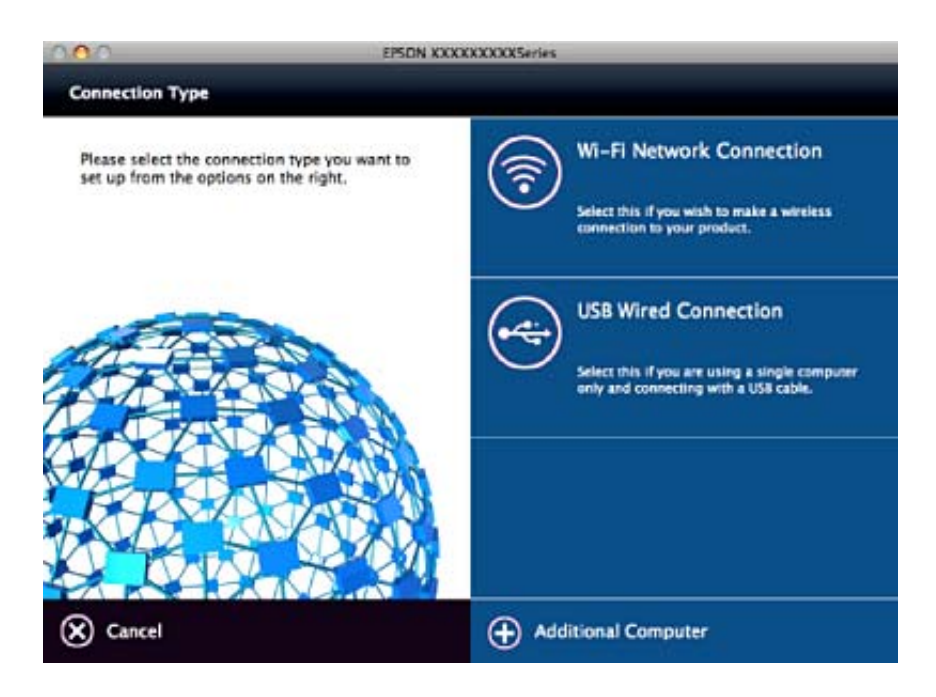

## <span id="page-34-0"></span>**Wi-Fi atspējošana, izmantojot vadības paneli**

Kad atspējo Wi-Fi, tiek pārtraukts Wi-Fi savienojums.

- 1. Sākuma ekrānā izvēlieties **Iestatīšana**.
- 2. Izvēlieties **Tīkla iestatījumi**.
- 3. Izvēlieties **Wi-Fi iestatīšana**.
- 4. Izvēlieties **Atspējot Wi-Fi**.
- 5. Apskatiet ziņojumu un izvēlieties **Jā**.

## **Wi-Fi Direct (vienkāršā PP) savienojuma pārtraukšana, izmantojot vadības paneli**

*Piezīme:*

Kad tiek atspējots Wi-Fi Direct (vienkāršā PP) savienojums, visi datori un viedierīces, kas ir savienotas ar printeri Wi-Fi Direct (vienkāršā PP) savienojumā, tiek atvienotas. Ja vēlaties atvienot noteiktu ierīci, dariet to, izmantojot ierīci, nevis printeri.

- 1. Sākuma ekrānā izvēlieties **Iestatīšana**.
- 2. Izvēlieties **Tīkla iestatījumi**.
- 3. Izvēlieties **Wi-Fi iestatīšana**.
- 4. Izvēlieties **Wi-Fi Direct iestatīšana**.
- 5. Izvēlieties **Atspējojiet Wi-Fi Direct**.
- 6. Apskatiet ziņojumu un izvēlieties **Jā**.

## **Tīkla iestatījumu atjaunošana, izmantojot vadības paneli**

Tīkla iestatījumiem var atjaunot noklusējuma vērtības.

- 1. Sākuma ekrānā izvēlieties **Iestatīšana**.
- 2. Izvēlieties **Atjaunot noklusējuma iestatījumus** > **Tīkla iestatījumi**.
- 3. Apskatiet ziņojumu un izvēlieties **Jā**.

## <span id="page-35-0"></span>**Papīra ievietošana**

## **Papīra lietošanas piesardzības pasākumi**

- ❏ Izlasiet instrukcijas lapas, kas ir pievienotas papīram.
- ❏ Pirms papīra ievietošanas sakārtojiet papīra malas un atdaliet tās citu no citas. Neatdaliet un nerullējiet foto papīru. Tas var sabojāt drukājamo papīra pusi.

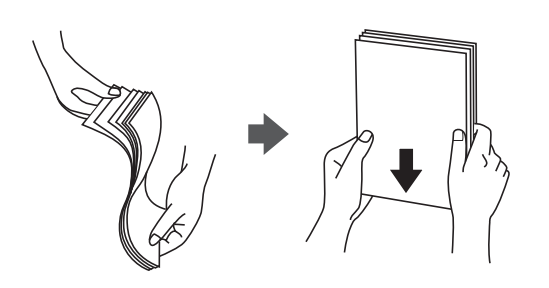

❏ Ja papīrs ir sarullēts, pirms tā ievietošanas izlīdziniet to, vai sarullējiet to pretējā virzienā. Drukājot uz sarullēta papīra, papīrs var iestrēgt un uz izdrukas var rasties traipi.

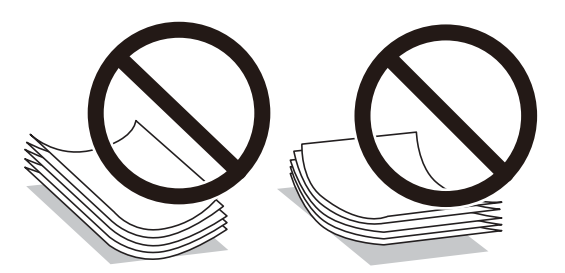

- ❏ Nelietojiet papīru, kurš ir sarullējies, saplēsts, sagriezts, salocīts, mitrs, pārāk biezs, pārāk plāns, vai papīru, kam ir pielipušas uzlīmes. Drukājot uz šāda papīra, papīrs var iestrēgt un uz izdrukas var rasties traipi.
- ❏ Pirms papīra ievietošanas sakārtojiet aplokšņu malas un atdaliet tās citu no citas. Ja kopā esošajās aploksnēs ir gaiss, nospiediet tās, lai pirms ievietošanas tās izlīdzinātu.

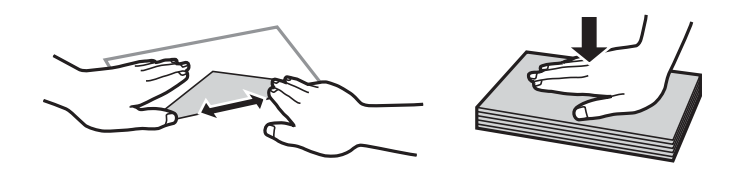

- ❏ Nelietojiet aploksnes, kas ir sarullējušās vai salocītas. Drukājot uz šādām aploksnēm, papīrs var iestrēgt un uz izdrukas var rasties traipi.
- ❏ Neizmantojiet aploksnes ar lipīgu pārloku virsmu vai aploksnes ar lodziņu.
- ❏ Nelietojiet pārāk plānas aploksnes, jo tās drukāšanas laikā var sarullēties.

#### **Saistītā informācija**

& ["Printera specifikācija" 143. lpp.](#page-142-0)
# <span id="page-36-0"></span>**Pieejamais papīrs un drukāšanas apjoms**

Epson iesaka lietot oriģinālo Epson papīru, lai nodrošinātu augstas kvalitātes izdrukas.

#### **Oriģinālais Epson papīrs**

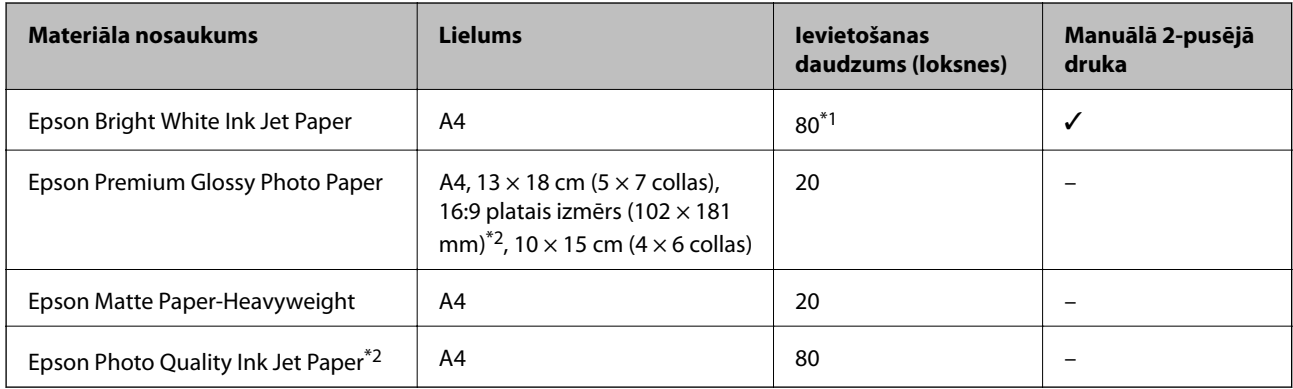

\*1 2-pusēju kopiju drukāšanai var ievietot maks. 30 papīra loksnes, kurām viena puse jau ir apdrukāta.

\*2 Pieejama tikai drukāšana no datora vai viedierīces.

#### *Piezīme:*

Papīra pieejamība atšķiras atkarībā no atrašanās vietas. Lai uzzinātu jaunāko informāciju par jūsu zonā pieejamo papīru, sazinieties ar Epson atbalsta dienestu.

#### **Komerciāli pieejams papīrs**

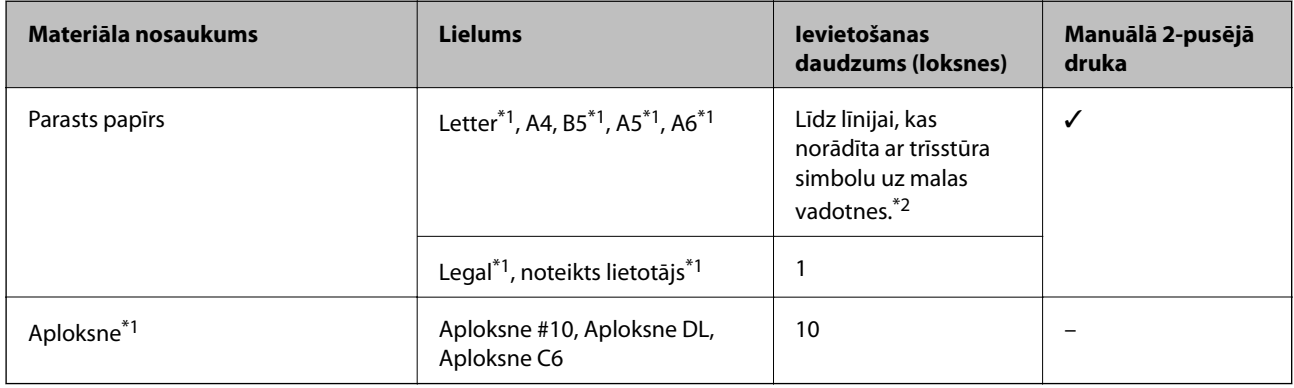

\*1 Pieejama tikai drukāšana no datora vai viedierīces.

\*2 2-pusēju kopiju drukāšanai var ievietot maks. 30 papīra loksnes, kurām viena puse jau ir apdrukāta.

#### **Saistītā informācija**

& ["Tehniskā atbalsta vietne" 154. lpp.](#page-153-0)

### **Papīra veidu saraksts**

Lai iegūtu optimālus drukas rezultātus, izvēlieties izmantotajam papīram atbilstošu papīra veidu.

<span id="page-37-0"></span>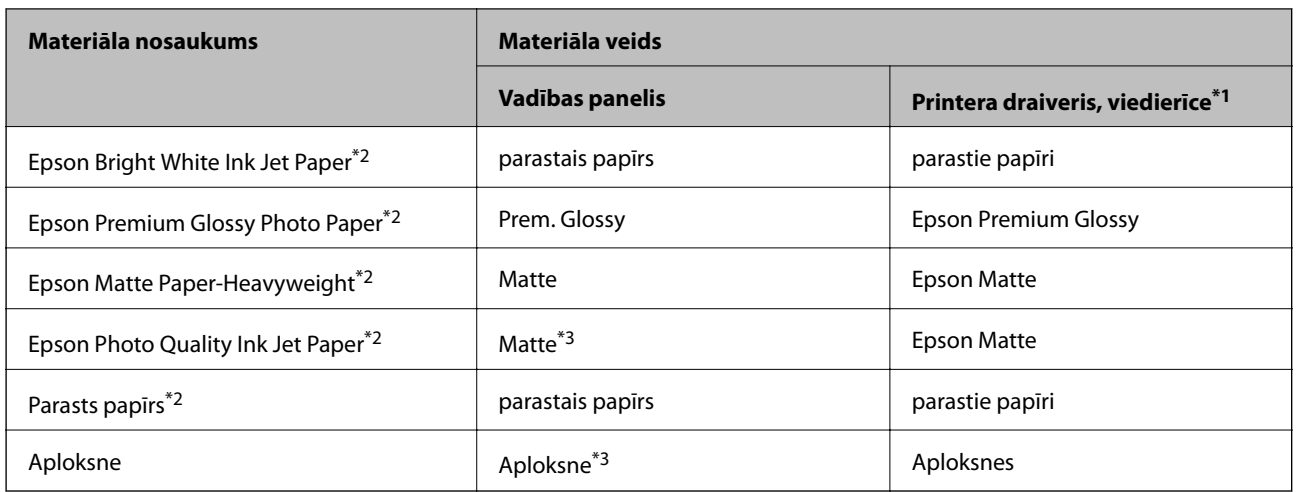

\*1 Viedierīcēm: šos materiālu veidus var atlasīt, drukāšanai izmantojot pakalpojumu Epson iPrint.

- \*2 Šie papīra veidi ir savietojami ar Exif Print un PRINT Image Matching, ja tos drukā printera draiveris. Sīkāku informāciju skatīt dokumentācijā, kas paredzēta Exif Print vai PRINT Image Matching savietojamam digitālajam fotoaparātam.
- \*3 Tikai papīra informācijas reģistrēšanai, to ievietojot. Drukāšana, izmantojot vadības paneli, nav pieejama.

# **Papīra ievietošana Aizmugur. papīra padeve**

1. Atveriet padevēja aizsargu, izvelciet papīra balstu un pēc tam sasveriet to atpakaļ.

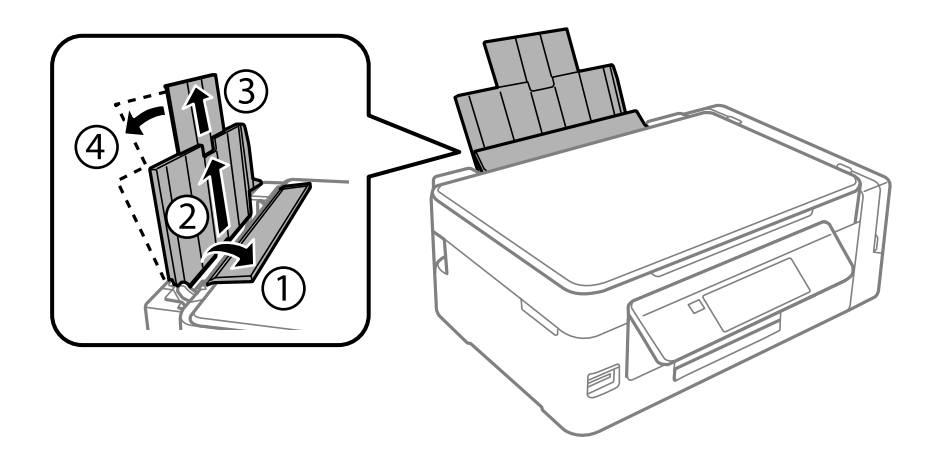

2. Virziet malu vadotni uz kreiso pusi.

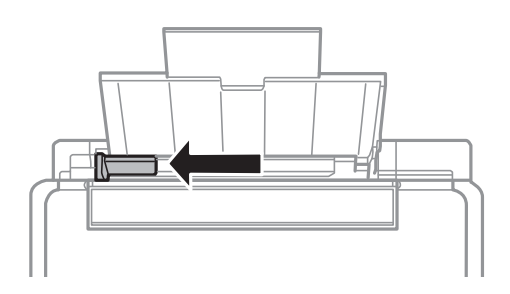

3. Ievietojiet papīru vertikāli gar aizmugur. papīra padeve labo pusi ar drukājamo pusi uz augšu.

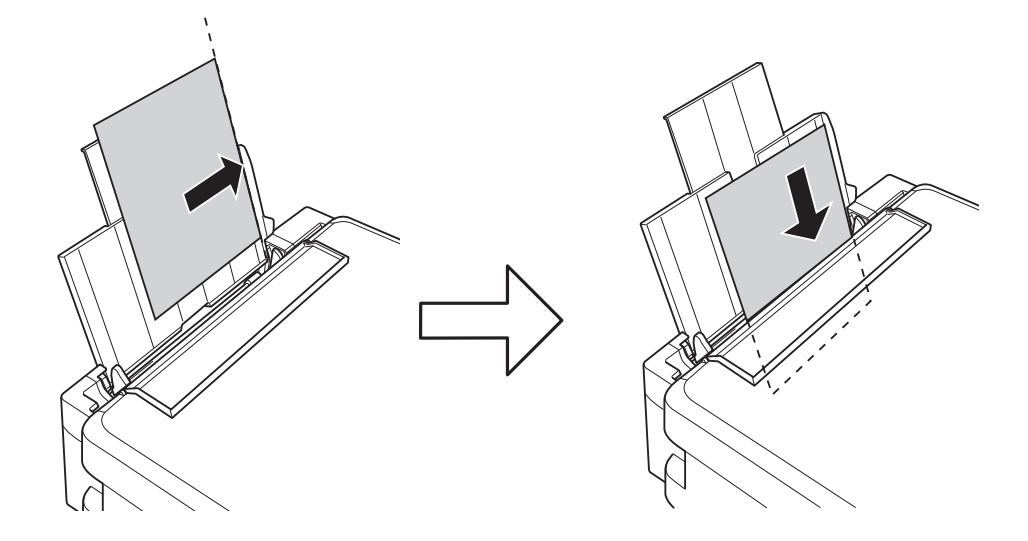

#### c*Svarīga informācija:*

Neievietojiet vairāk par papīram norādīto maksimālo lokšņu skaitu. Pirms drukāšanas uz parasta papīra, neievietojiet vairāk papīra par līniju, kas norādīta ar trīsstūra simbolu uz malas vadotnes.

#### ❏ Aploksnes

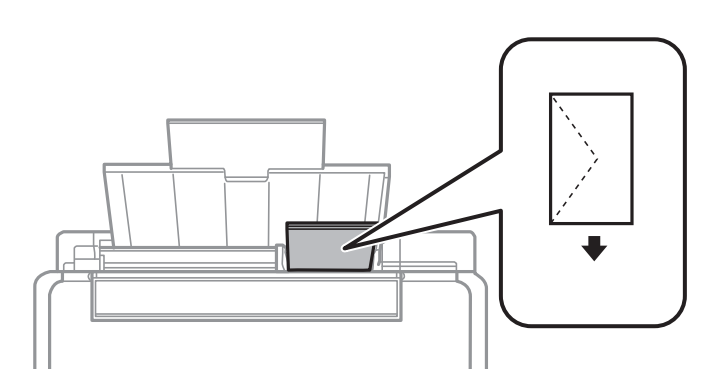

#### ❏ Perforēts papīrs

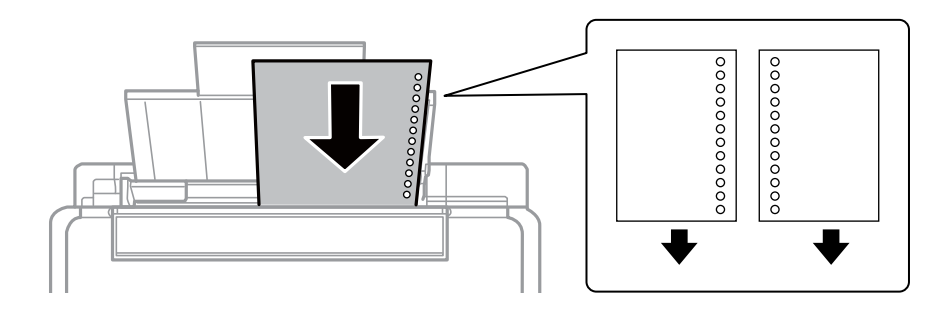

#### *Piezīme:*

- ❏ Ievietojiet vienu atlasītā izmēra papīra lapu ar iesējuma caurumiem kreisajā vai labajā pusē.
- ❏ Pielāgojiet faila drukas pozīciju, lai netiktu drukāts pāri caurumiem.

4. Bīdiet malas vadotni līdz papīra malai un pēc tam aizveriet padevēja aizsargu.

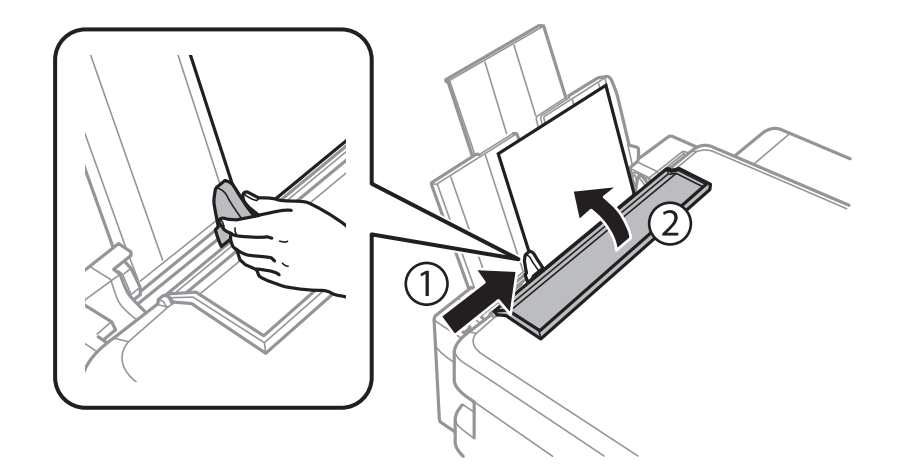

5. Pārbaudiet papīra izmēra un papīra veida iestatījumus, kas redzami vadības panelī. Lai lietotu iestatījumus, atlasiet **Apstiprināt**, izmantojot pogu  $\blacktriangle$  vai  $\nabla$ , tad nospiediet OK pogu, un tad izpildiet 7. darbību. Lai lietotu iestatījumus, atlasiet Mainīt, izmantojot pogu **A** vai **V**, tad nospiediet pogu OK un pēc tam veiciet nākamo darbību.

#### c*Svarīga informācija:*

Papīra iestatīšanas ekrāns netiek parādīts, ja papīrs nav ievietots, piekļaujoties aizmugur. papīra padeve labajai malai. Kad sākat drukāt, rodas kļūda.

#### *Piezīme:*

❏ Kad līdzeklis *Papīra iestat. brīdin.* izvēlnē *Printera iestatīšana* ir iespējots, tiek parādīts ziņojums, ja reģistrētie papīra izmēru un veida iestatījumi atšķiras no drukas iestatījumiem.

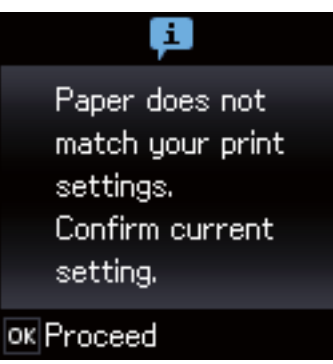

❏ Papīra iestatīšanas ekrāns netiek parādīts, ja tālāk norādītajās izvēlnēs esat atspējojis *Papīra konfigurācija*. Pārejiet uz 7. darbību. Šādā situācijā nevar drukāt no iPhone vai iPad ierīces, izmantojot AirPrint.

*Iestatīšana* > *Printera iestatīšana* > *Papīra avota iestatījumi* > *Papīra konfigurācija*

6. Papīra izmēru iestatīšanas ekrānā izvēlieties papīra izmēru, izmantojot pogu  $\blacktriangleleft$  vai $\blacktriangleright$ , un pēc tam nospiediet pogu OK. Papīra veida iestatīšanas ekrānā tāpat izvēlieties papīra veidu un pēc tam nospiediet pogu OK. Pārbaudiet iestatījumus un pēc tam nospiediet pogu OK.

#### *Piezīme:*

Varat arī atvērt papīra izmēra un papīra veida iestatījumu ekrānu, atlasot tālāk norādītās izvēlnes.

*Iestatīšana* > *Printera iestatīšana* > *Papīra avota iestatījumi* > *Papīra iestatījums*

7. Izvelciet izvades paplāti un paceliet aizturi.

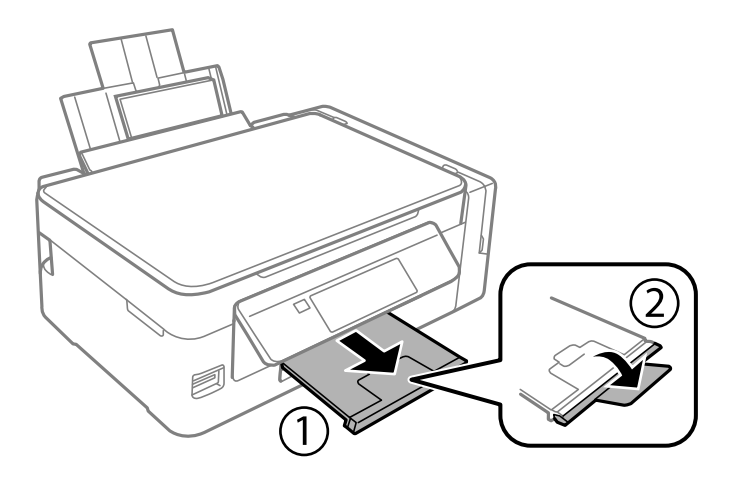

#### *Piezīme:*

Ievietojiet atlikušo papīru iepakojumā. Ja tas tiek atstāts printerī, papīrs var sarullēties vai drukas kvalitāte var pasliktināties.

- & ["Papīra lietošanas piesardzības pasākumi" 36. lpp.](#page-35-0)
- & ["Pieejamais papīrs un drukāšanas apjoms" 37. lpp.](#page-36-0)
- & ["Izvēļņu iespējas Printera iestatīšana" 99. lpp.](#page-98-0)

# <span id="page-41-0"></span>**Oriģinālu novietošana**

# **Oriģinālu novietošana uz Skenera stikls**

#### c*Svarīga informācija:*

Ievietojot printerī lielizmēra oriģinālus, piemēram, grāmatas, nodrošiniet, lai āra gaisma nespīdētu tieši uz skenera stikls.

1. Atveriet dokumentu vāku.

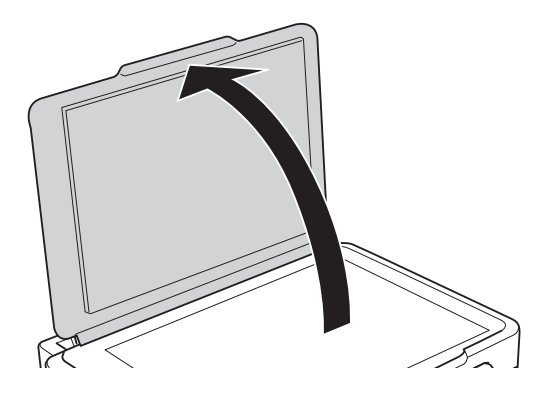

- 2. Notīriet no skenera stikls putekļus uz traipus.
- 3. Novietojiet oriģinālu ar nepieciešamo pusi uz leju un virziet to stūra atzīmes virzienā.

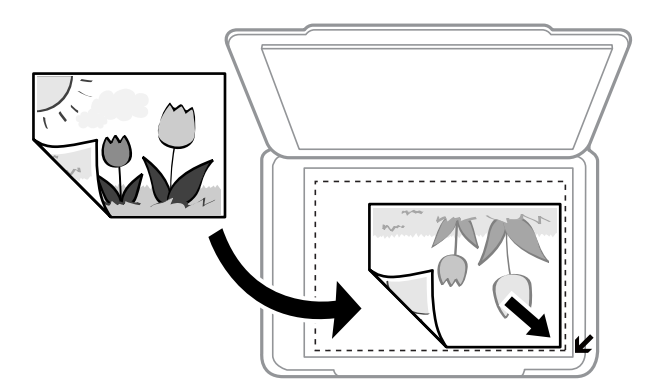

#### *Piezīme:*

Skenējot netiek aptverts 1,5 mm plats apgabals no skenera stikls malām.

- 4. Uzmanīgi aizveriet vāku.
- 5. Pēc skenēšanas izņemiet oriģinālus.

#### *Piezīme:*

Ja oriģināli ilgstoši tiek atstāti uz skenera stikls, tie var pielipt pie stikla virsmas.

# **Vairāku fotogrāfiju ievietošana vienlaicīgai skenēšanai**

Režīmā **Fotoattēlu režīms** programmā Epson Scan 2, var skenēt vienlaikus vairākas fotogrāfijas un saglabāt katru no tām, sarakstā priekšskatījuma loga augšpusē izvēloties **Sīktēls**. Novietojiet fotogrāfijas 4,5 mm attālumā no skenera stikls horizontālajām un vertikālajām malām, vismaz 20 mm attālumā citu no citas. Fotogrāfijām jābūt lielākām par 15 × 15 mm.

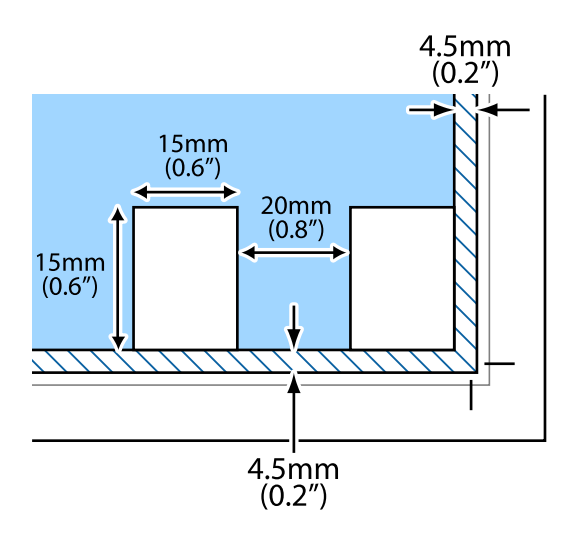

# <span id="page-43-0"></span>**Atmiņas kartes ievietošana**

# **Atbalstītās atmiņas kartes**

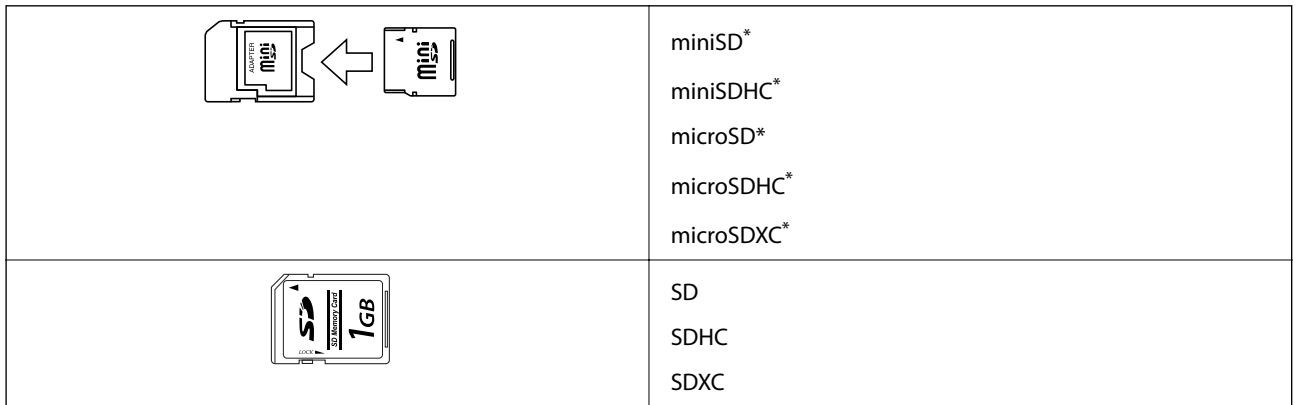

Pievienojiet adapteri, lai nodrošinātu atbilstību atmiņas kartes slotam. Citādi karte var iesprūst.

#### **Saistītā informācija**

& ["Atbalstīto atmiņas karšu specifikācija" 147. lpp.](#page-146-0)

## **Atmiņas kartes ievietošana un izņemšana**

1. Ievietojiet atmiņas karti printerī.

Printeris sāk nolasīt datus, un iemirgojas indikators. Kad nolasīšana ir pabeigta, indikators pārstāj mirgot un spīd nepārtraukti.

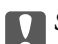

#### c*Svarīga informācija:*

❏ Ievietojiet atmiņas karti printerī.

❏ Kartei nav jābūt pilnībā ievietotai. Nemēģiniet to ievietot slotā ar spēku.

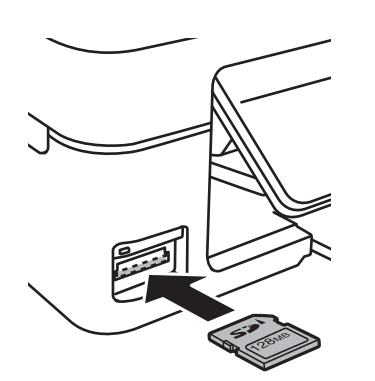

2. Kad atmiņas kartes lietošana ir pabeigta, pārbaudiet, vai nemirgo indikators un tad izņemiet karti.

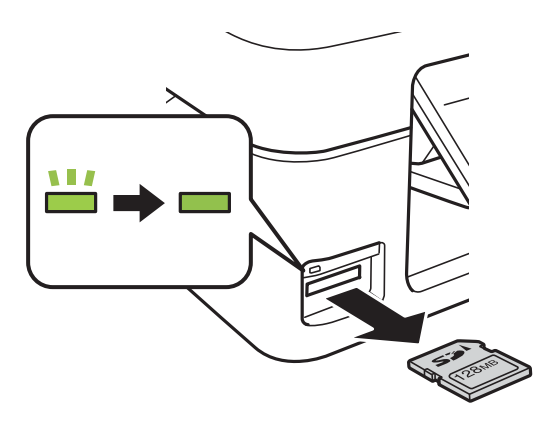

### c*Svarīga informācija:*

Ja atmiņas karte tiek izņemta, kamēr mirgo indikators, dati atmiņas kartē var būt zuduši.

#### *Piezīme:*

Ja piekļūstat atmiņas kartei no datora, dators ir jālieto tā, lai ārējās atmiņas ierīci būtu iespējams drošā veidā izņemt.

#### **Saistītā informācija**

& ["Piekļuve atmiņas kartei no datora" 153. lpp.](#page-152-0)

# <span id="page-45-0"></span>**Drukāšana no vadības paneļa**

### **Fotogrāfiju izdruka, izvēloties no atmiņas kartes**

1. Ievietojiet papīru printerī.

#### c*Svarīga informācija:*

Vadības panelī veiciet papīra iestatījumus.

2. Ievietojiet atmiņas karti printerī.

#### c*Svarīga informācija:*

Neizņemiet atmiņas karti līdz drukāšana ir pabeigta.

- 3. Ievadiet **Drukāt fotogrāfijas** sākuma ekrānā, izmantojot **vai pogu**, un tad nospiediet OK pogu.
- 4. Izmantojiet pogu  $\blacktriangle$  vai  $\blacktriangleright$ , lai atlasītu fotoattēlu, un izmantojiet pogu  $\blacktriangle$  vai  $\nblacktriangledown$ , lai iestatītu kopiju skaitu. Izdrukājot vairāk nekā vienu fotogrāfiju, atkārtojiet šo darbību.
- 5. Nospiediet OK pogu, lai skatītu drukas iestatījumu apstiprinājuma ekrānu.
- 6. Lai mainītu drukas iestatījumus, nospiediet pogu  $\nabla$ , tādējādi atverot iestatījumu ekrānu. Izmantojiet pogu  $\blacktriangle$ vai  $\nabla$ , lai atlasītu iestatījumu vienumus, piemēram, papīra izmēru un papīra veidu, un mainiet iestatījumus, izmantojot pogu  $\blacktriangleleft$  vai  $\blacktriangleright$ . Kad tas ir pabeigts, nospiediet OK pogu.
- 7. Nospiediet pogu  $\hat{\Phi}$ .

- & ["Papīra ievietošana Aizmugur. papīra padeve" 38. lpp.](#page-37-0)
- & ["Papīra veidu saraksts" 37. lpp.](#page-36-0)
- & ["Atmiņas kartes ievietošana" 44. lpp.](#page-43-0)
- & ["Izvēļņu opcijas režīmā Drukāt fotogrāfijas" 48. lpp.](#page-47-0)

### **Līniju papīra, kalendāru un oriģināla rakstāmpapīra drukāšana**

Izmantojot izvēlni **Personīgs vēstuļpapīrs**, var viegli izdrukāt līniju papīru, kalendārus un oriģinālu rakstāmpapīru.

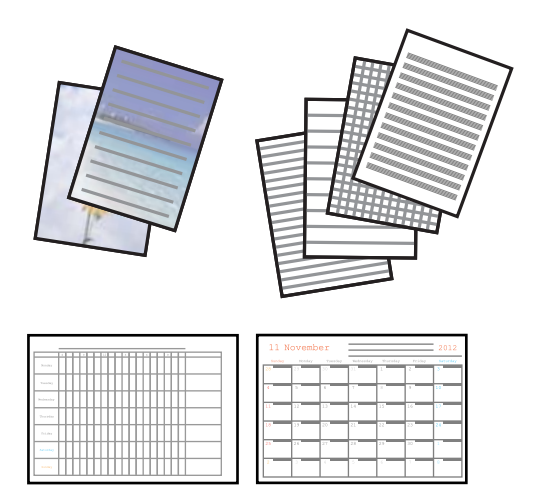

1. Ievietojiet papīru printerī.

#### c*Svarīga informācija:*

Vadības panelī veiciet papīra iestatījumus.

- 2. Lai drukātu rakstāmpapīru, izmantojot fotoattēlu no atmiņās kartes, ievietojiet atmiņas karti printerī.
- 3. Ievadiet **Personīgs vēstulpapīrs** sākuma ekrānā, izmantojot  $\triangleleft$  vai  $\triangleright$  pogu, un tad nospiediet OK pogu.
- 4. Izvēlieties iestatījuma vienumu, izmantojot pogu  $\blacktriangleleft$  vai  $\blacktriangleright$ , un pēc tam nospiediet pogu OK.
- 5. Lai drukātu, izpildiet ekrānā redzamos norādījumus.

#### **Saistītā informācija**

- & ["Papīra ievietošana Aizmugur. papīra padeve" 38. lpp.](#page-37-0)
- & ["Papīra veidu saraksts" 37. lpp.](#page-36-0)
- & ["Atmiņas kartes ievietošana" 44. lpp.](#page-43-0)
- & "Izvēļņu opcijas līniju papīra, kalendāru un oriģināla rakstāmpapīra drukai" 47. lpp.
- & ["Izvēļņu opcijas režīmā Drukāt fotogrāfijas" 48. lpp.](#page-47-0)

#### **Izvēļņu opcijas līniju papīra, kalendāru un oriģināla rakstāmpapīra drukai**

#### Līnijpapīri

Drukā dažu veidu līniju papīru, milimetrpapīru vai nošu papīru uz A4 formāta papīra.

#### Rakstāmpapīri

Drukā dažu veidu rakstāmpapīru uz A4 formāta papīra, iestatot kā fonu fotoattēlu no atmiņas kartes. Fotoattēls izdrukā ir gaišs, tādēļ uz tā var viegli rakstīt.

<span id="page-47-0"></span>Kalendārs

Drukā nedēļas vai mēneša kalendāru. Atlasiet gadu un mēnesi mēneša kalendāram.

### **DPOF drukāšana**

Šis printeris ir savietojams ar DPOF (Digital Print Order Format, Digitālās drukas pasūtījuma formāta) versiju. 1.10. DPOF ir formāts, kas glabā papildu informāciju par fotogrāfijām, piemēram, datumu, laiku, lietotājvārdu un informāciju par drukāšanu. Ar DPOF savietojamie fotoaparāti ļauj iestatīt drukājamo attēlu atmiņas kartē, kā arī kopiju skaitu. Kad atmiņas karte ir ievietota printerī, tiek drukātas fotoaparāta izvēlētās fotogrāfijas.

#### *Piezīme:*

Sīkākai informācijai un drukas iestatījumu veikšanai fotoaparātā skatīt dokumentācijā par fotoaparātu.

Kad atmiņas karte ir ievietota printerī, tiek parādīts apstiprinājuma ekrāns. Nospiediet pogu OK, lai skatītu drukas sākumekrānu. Nospiediet  $\hat{\heartsuit}$  pogu, lai sāktu drukāt. Ja vēlaties mainīt drukas iestatījumus, nospiediet  $\blacktriangledown$  pogu. Vienumu iestatīšana tiek veikta tāpat kā **Drukāt fotogrāfijas** režīmā.

#### **Saistītā informācija**

- & ["Fotogrāfiju izdruka, izvēloties no atmiņas kartes" 46. lpp.](#page-45-0)
- & "Izvēļņu opcijas režīmā Drukāt fotogrāfijas" 48. lpp.

### **Izvēļņu opcijas režīmā Drukāt fotogrāfijas**

#### Papīra izmērs

Atlasiet papīra izmēru, ko ievietojāt printerī.

#### Papīra veids

Atlasiet papīra veidu, ko ievietojāt printerī.

#### Bez malām

Lai drukātu bez apmalēm gar malām, izvēlieties **Bez malām**. Attēls tiek nedaudz palielināts, lai noņemtu piemales no papīra malām. Lai drukātu ar apmalēm gar malām, izvēlieties **Ar malām**.

#### Kvalitāte

Izvēlieties drukas kvalitāti. **Vislabākā** izvēle nodrošina augstākas kvalitātes drukāšanu, taču drukas ātrums var būt lēnāks.

# <span id="page-48-0"></span>**Drukāšana no datora**

### **Pamatinformācija par drukāšanu — Windows**

#### *Piezīme:*

- ❏ Skatiet tiešsaistes palīdzību, lai iegūtu skaidrojumus par iestatījumu vienumiem. Ar peles labo pogu uzklikšķiniet uz vienuma un pēc tam uzklikšķiniet uz *Palīdzība*.
- ❏ Darbības atšķiras atkarībā no lietojumprogrammas. Lai iegūtu detalizētu informāciju, skatiet attiecīgās lietojumprogrammas palīdzību.
- 1. Ievietojiet papīru printerī.

#### c*Svarīga informācija:*

Vadības panelī veiciet papīra iestatījumus.

- 2. Atveriet datni, kuru vēlaties drukāt.
- 3. Izvēlieties **Drukāt** vai **Drukāšanas uzstādīšana** no **Fails** izvēlnē.
- 4. Izvēlieties printeri.
- 5. Izvēlieties **Preferences** vai **Rekvizīti**, lai piekļūtu printera draivera logam.

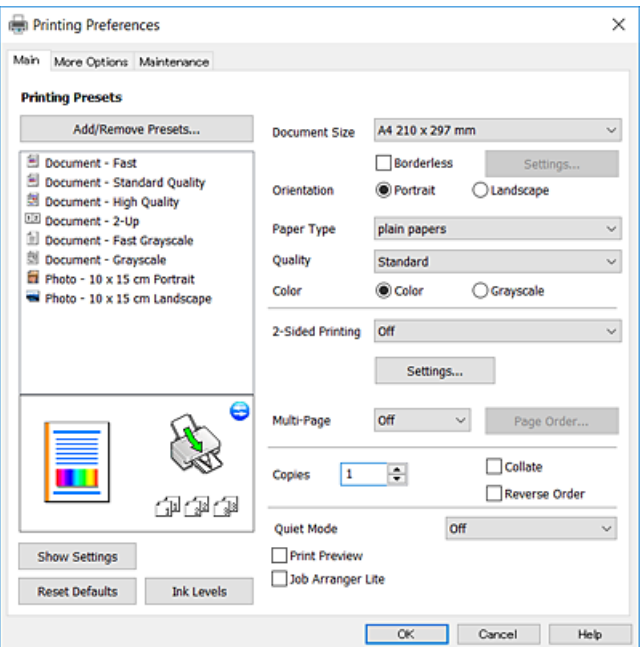

- 6. Veiciet turpmāk aprakstītos iestatījumus.
	- ❏ Dokumenta izmērs: izvēlieties printerī ievietotā papīra izmēru.
	- ❏ Bez apmalēm: izvēlieties drukāt bez apmalēm ap attēlu.

Drukāšanas režīmā bez apmalēm, drukas dati tiek palielināti nedaudz lielāki par papīra izmēru, lai netiktu izdrukātas apmales ap papīra malām. Uzklikšķiniet **Iestatījumi**, lai izvēlētos palielinājuma apmēru.

❏ Orientācija: izvēlieties orientāciju, ko iestatījāt lietojumprogrammā.

- <span id="page-49-0"></span>❏ Papīra veids: izvēlieties ievietotā papīra veidu.
- ❏ Kvalitāte: izvēlieties drukas kvalitāti.

**Augsta** izvēle nodrošina augstākas kvalitātes drukāšanu, taču drukas ātrums var būt lēnāks.

❏ Krāsaina: izvēlieties **Pelēktoņu**, ja vēlaties drukāt melnā krāsā vai ar pelēku ēnojumu.

#### *Piezīme:*

Drukājot uz aploksnēm, atlasiet *Ainavorientācija* kā *Orientācija* iestatījumu.

- 7. Uzklikšķiniet uz **Labi**, lai aizvērtu printera draivera logu.
- 8. Uzklikšķiniet uz **Drukāt**.

#### **Saistītā informācija**

- & ["Pieejamais papīrs un drukāšanas apjoms" 37. lpp.](#page-36-0)
- & ["Papīra ievietošana Aizmugur. papīra padeve" 38. lpp.](#page-37-0)
- & ["Vadotne uz Windows printera draiveri" 107. lpp.](#page-106-0)
- & ["Papīra veidu saraksts" 37. lpp.](#page-36-0)

### **Pamatinformācija par drukāšanu — Mac OS**

#### *Piezīme:*

Paskaidrojumiem sadaļā kā piemēru lieto TextEdit.Darbības var atšķirties atkarībā no lietojumprogrammas.Lai iegūtu detalizētu informāciju, skatiet attiecīgās lietojumprogrammas palīdzību.

- 1. Ievietojiet papīru printerī.
- 2. Atveriet datni, kuru vēlaties drukāt.

3. Izvēlieties opciju **Drukāt** izvēlnē **Fails** vai citu komandu, lai piekļūtu printera dialoglodziņam.

Ja nepieciešams, uzklikšķiniet uz Rādīt detaļas vai V, lai izvērstu drukas logu.

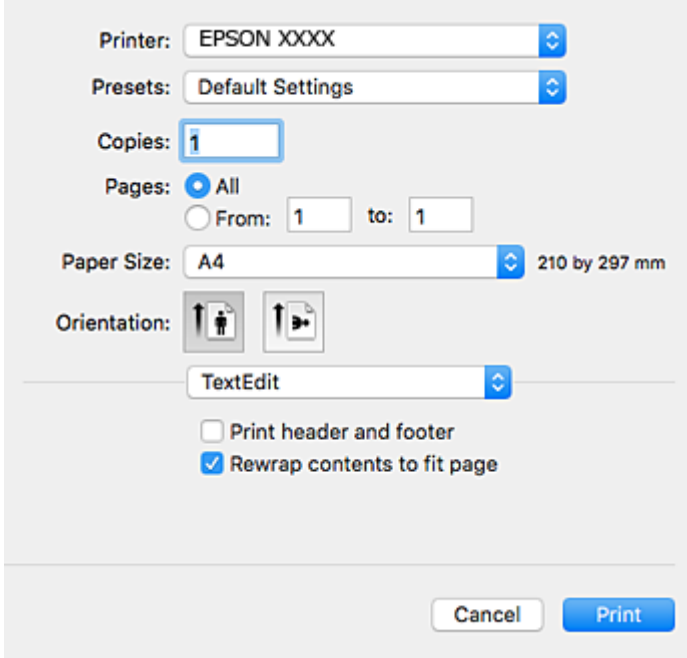

- 4. Veiciet turpmāk aprakstītos iestatījumus.
	- ❏ Printeris: izvēlieties printeri.
	- ❏ Iepriekšnoteiktās vērtības: izvēlieties, kad vēlaties lietot reģistrētos iestatījumus.
	- ❏ Papīra izmērs: izvēlieties printerī ievietotā papīra izmēru.

Drukājot bez apmalēm, izvēlieties "bezapmaļu" papīra izmēru.

❏ Orientācija: izvēlieties orientāciju, ko iestatījāt lietojumprogrammā.

#### *Piezīme:*

- ❏ Ja iepriekš minētās iestatīšanas izvēlnes netiek parādītas, aizveriet drukas logu, izvēlnē *Fails* atlasiet *Lapas iestatīšana* un pēc tam veiciet iestatījumus.
- ❏ Drukājot uz aploksnēm, izvēlieties ainavas orientāciju.

5. Uznirstošajā izvēlnē izvēlieties **Printera iestatījumi**.

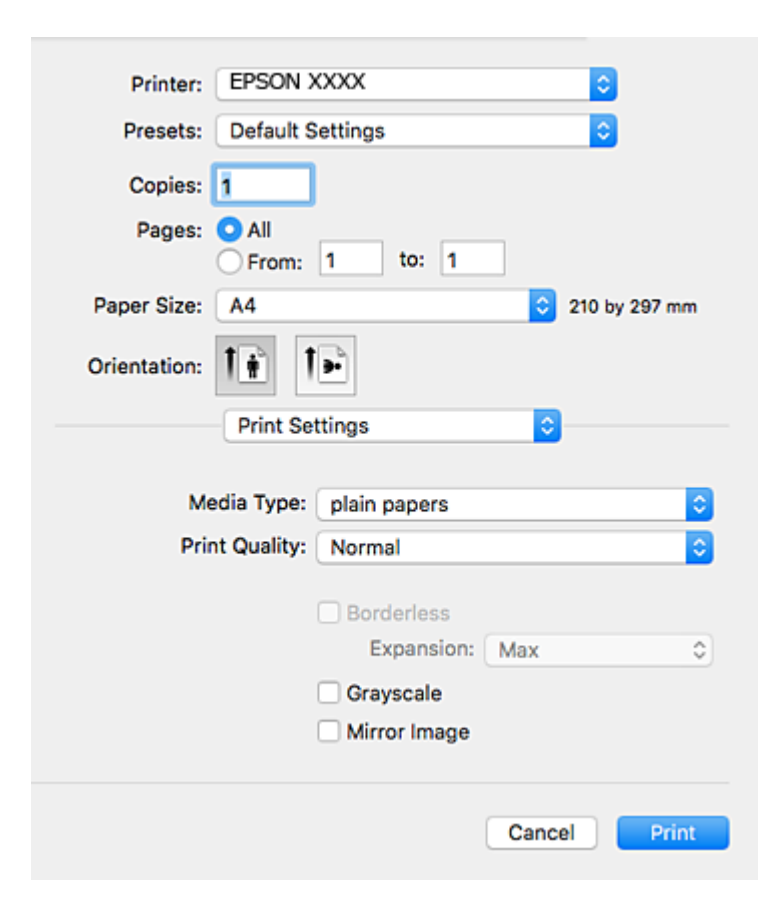

#### *Piezīme:*

OS X Mountain Lion vai jaunāku versiju, ja *Printera iestatījumi* izvēlne netiek parādīta, Epson printera draiveris nav instalēts pareizi.

Atlasiet *Sistēmas preferences* izvēlnē > *Printeri un skeneri* (vai *Drukāšana un skenēšana*, *Drukāšana un faksi*), noņemiet printeri un pēc tam atkal pievienojiet printeri.Skatiet tālāk minēto, lai pieslēgtu printeri.

[http://epson.sn](http://epson.sn/?q=2)

- 6. Veiciet turpmāk aprakstītos iestatījumus.
	- ❏ Paper Source: izvēlieties papīra avotu, kurā ir ievietots papīrs.Ja printerim ir tikai viens papīra avots, šis vienums netiek parādīts.
	- ❏ Materiālu veids: izvēlieties ievietotā papīra veidu.
	- ❏ Print Quality: izvēlieties drukas kvalitāti.

Augstākas kvalitātes izvēle var samazināt drukāšanas ātrumu.

❏ Paplašināšana: pieejams, izvēloties bezapmaļu papīra izmēru.

Drukāšanas režīmā bez apmalēm, drukas dati tiek palielināti nedaudz lielāki par papīra izmēru, lai netiktu izdrukātas apmales ap papīra malām.Izvēlieties palielinājuma apmēru.

- ❏ Pelēktoņu: izvēlieties drukāt melnā krāsā vai ar pelēku ēnojumu.
- 7. Uzklikšķiniet uz **Drukāt**.

#### **Saistītā informācija**

- & ["Pieejamais papīrs un drukāšanas apjoms" 37. lpp.](#page-36-0)
- & ["Papīra ievietošana Aizmugur. papīra padeve" 38. lpp.](#page-37-0)
- & ["Vadotne uz Mac OS printera draiveri" 110. lpp.](#page-109-0)
- & ["Papīra veidu saraksts" 37. lpp.](#page-36-0)

### **Drukāšana uz 2 pusēm (tikai Windows)**

Printera draiveris drukā, automātiski nodalot pārskaita lappuses un nepārskaita lappuses. Kad printeris ir pabeidzis drukāt nepārskaita lappuses, sajauciet lappuses, ievērojot pārskaita lappušu drukāšanas noteikumus. Varat drukāt arī bukletu, ko var izveidot, salokot izdruku.

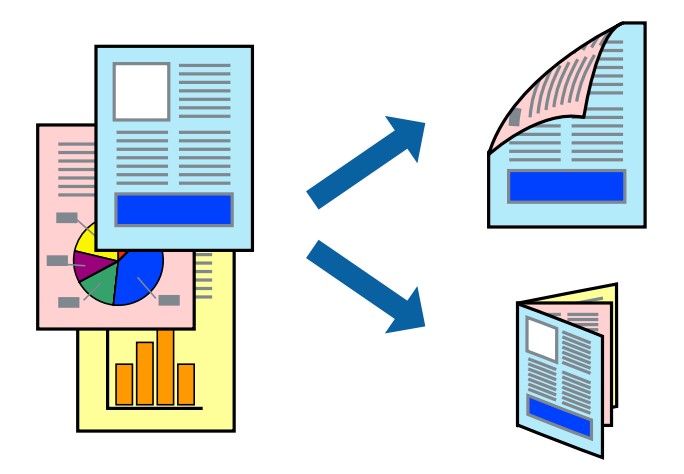

#### *Piezīme:*

- ❏ Šī funkcija nav pieejama drukāšanai bez apmalēm.
- ❏ Ja izmantojat papīru, kas ir piemērots 2-pusējai drukāšanai, drukas kvalitāte var pasliktināties, un var rasties papīra sastrēgumi.
- ❏ Atkarībā no papīra un datiem, tinte var izspiesties caur otru papīra pusi.
- ❏ Ja *EPSON Status Monitor 3* ir atspējots, ieslēdziet printera draiveri, noklikšķiniet *Paplašināti iestatījumi* uz *Apkope* cilnes un tad atlasiet *Iespējot EPSON Status Monitor 3*.
- ❏ 2-pusēja drukāšana var nebūt pieejama, ja pieeja printerim ir veikta caur tīklu, vai tas ir lietots kā koplietošanas printeris.
- 1. Ievietojiet papīru printerī.
- 2. Atveriet datni, kuru vēlaties drukāt.
- 3. Atveriet printera draivera logu.
- 4. Cilnes **Galvenie** sadaļā **2-pusēja drukāšana** atlasiet **Manuāli (garākās malas iesiešana)** vai **Manuāli (īsākās malas iesiešana)**.
- 5. Noklikšķiniet uz **Iestatījumi**, veiciet atbilstošos iestatījumus un pēc tam noklikšķiniet uz **Labi**.

*Piezīme:* Lai izdrukātu kā bukletu, atlasiet *Buklets*.

- 6. Pēc nepieciešamības iestatiet pārējos vienumus cilnēs **Galvenie** un **Papildu opcijas** un pēc tam noklikšķiniet uz **Labi**.
- 7. Noklikšķiniet uz **Drukāt**.

Kad pirmās puses drukāšana ir pabeigta, datorā tiek parādīts uznirstošais logs. Izpildiet ekrānā redzamos noteikumus.

#### **Saistītā informācija**

- & ["Pieejamais papīrs un drukāšanas apjoms" 37. lpp.](#page-36-0)
- & ["Papīra ievietošana Aizmugur. papīra padeve" 38. lpp.](#page-37-0)
- & ["Pamatinformācija par drukāšanu Windows" 49. lpp.](#page-48-0)

### **Vairāku lapu drukāšana uz vienas papīra loksnes**

Varat drukāt divas vai četras datu lapas uz vienas papīra loksnes.

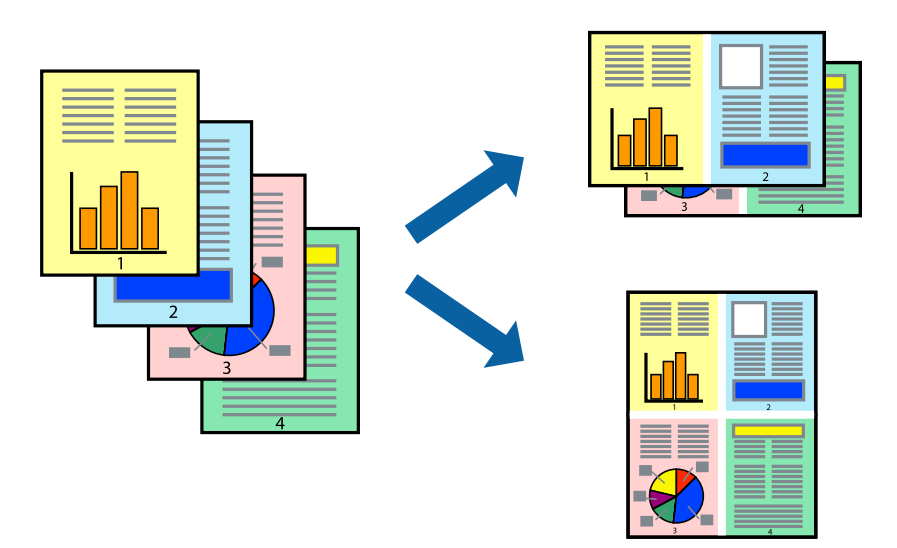

### **Vairāku lapu drukāšana uz vienas papīra loksnes — Windows**

#### *Piezīme:*

Šī funkcija nav pieejama drukāšanai bez apmalēm.

- 1. Ievietojiet papīru printerī.
- 2. Atveriet failu, kuru vēlaties drukāt.
- 3. Piekļūstiet printera draivera logam.
- 4. Atlasiet **2 lapas loksnē** vai **4 lapas loksnē** kā vienuma **Vairākas lapas** iestatījumu cilnē **Galvenie**.
- 5. Noklikšķiniet uz **Lapu secība**, atlasiet atbilstošos iestatījumus un pēc tam noklikšķiniet uz **Labi**, lai aizvērtu logu.
- 6. Pēc nepieciešamības iestatiet pārējos vienumus cilnēs **Galvenie** un **Papildu opcijas** un pēc tam noklikšķiniet uz **Labi**.

7. Noklikšķiniet uz **Drukāt**.

#### **Saistītā informācija**

- & ["Papīra ievietošana Aizmugur. papīra padeve" 38. lpp.](#page-37-0)
- & ["Pamatinformācija par drukāšanu Windows" 49. lpp.](#page-48-0)

### **Vairāku lapu drukāšana uz vienas papīra loksnes — Mac OS**

- 1. Ievietojiet papīru printerī.
- 2. Atveriet datni, kuru vēlaties drukāt.
- 3. Atveriet drukas dialoglodziņu.
- 4. Uznirstošajā izvēlnē atlasiet **Izkārtojums**.
- 5. Iestatiet lapu skaitu opcijā **Lapas vienā loksnē**, vienumu **Izkārtojuma virziens** (lapu secība) un **Apmale**.
- 6. Ja nepieciešams, iestatiet citus vienumus.
- 7. Noklikšķiniet uz **Drukāt**.

#### **Saistītā informācija**

- & ["Papīra ievietošana Aizmugur. papīra padeve" 38. lpp.](#page-37-0)
- & ["Pamatinformācija par drukāšanu Mac OS" 50. lpp.](#page-49-0)

### **Drukāšana atbilstoši papīra izmēram**

Varat drukāt atbilstoši printerī ievietotā papīra izmēram.

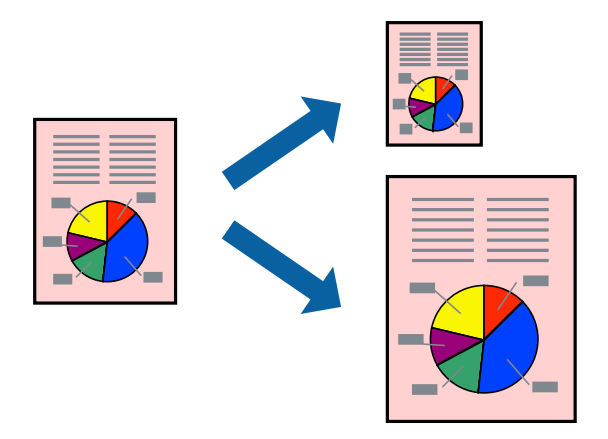

### **Drukāšana atbilstoši papīra izmēram — Windows**

*Piezīme:* Šī funkcija nav pieejama drukāšanai bez apmalēm.

- 1. Ievietojiet papīru printerī.
- 2. Atveriet failu, kuru vēlaties drukāt.
- 3. Piekļūstiet printera draivera logam.
- 4. Cilnē **Papildu opcijas** veiciet tālāk minētos iestatījumus.
	- ❏ Dokumenta izmērs: atlasiet papīra izmēru, ko iestatījāt lietojumprogrammā.
	- ❏ Papīra izvade: atlasiet papīra izmēru, ko ievietojāt printerī.

Iestatījums **Pielāgot lapai** tiek atlasīts automātiski.

#### *Piezīme:*

Ja vēlaties drukāt samazinātu attēlu lapas centrā, atlasiet opciju *Centrā*.

- 5. Pēc nepieciešamības iestatiet pārējos vienumus cilnēs **Galvenie** un **Papildu opcijas** un pēc tam noklikšķiniet uz **Labi**.
- 6. Noklikšķiniet uz **Drukāt**.

#### **Saistītā informācija**

- & ["Papīra ievietošana Aizmugur. papīra padeve" 38. lpp.](#page-37-0)
- & ["Pamatinformācija par drukāšanu Windows" 49. lpp.](#page-48-0)

### **Drukāšana atbilstoši papīra izmēram — Mac OS**

- 1. Ievietojiet papīru printerī.
- 2. Atveriet datni, kuru vēlaties drukāt.
- 3. Atveriet drukas dialoglodziņu.
- 4. Atlasiet lietojumprogrammā iestatītā papīra izmēru kā vienuma **Papīra izmērs** iestatījumu.
- 5. Uznirstošajā izvēlnē atlasiet papīra lietošanas iestatījumu **Papīra sagatavošana drukāšanai**.
- 6. Atlasiet mērogošanu atbilstoši papīra izmēram **Mērogot, lai atbilstu papīra izmēram**.
- 7. Atlasiet printerī ievietotā papīra izmēru kā vienuma **Mērķa papīra izmērs** iestatījumu.
- 8. Ja nepieciešams, iestatiet citus vienumus.
- 9. Noklikšķiniet uz **Drukāt**.

- & ["Papīra ievietošana Aizmugur. papīra padeve" 38. lpp.](#page-37-0)
- & ["Pamatinformācija par drukāšanu Mac OS" 50. lpp.](#page-49-0)

### **Vairāku failu drukāšana vienlaikus (tikai Windows)**

Opcija **Darbu kārtotājs - versija Lite** ļauj apvienot vairākus failus, kas izveidoti dažādās lietojumprogrammās, un drukāt tos kā vienu drukas darbu. Varat norādīt drukas iestatījumus apvienotiem failiem, piemēram, izkārtojumu, drukas secību un orientāciju.

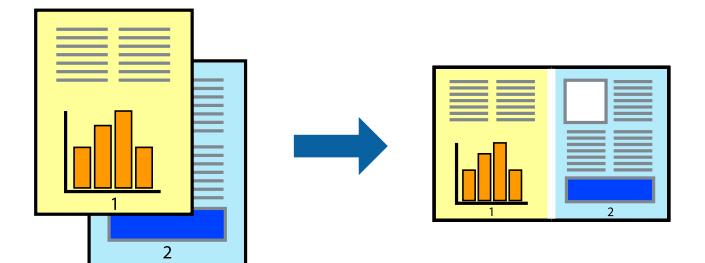

- 1. Ievietojiet papīru printerī.
- 2. Atveriet datni, kuru vēlaties drukāt.
- 3. Atveriet printera draivera logu.
- 4. Atlasiet opciju **Darbu kārtotājs versija Lite** cilnē **Galvenie**.
- 5. Uzklikšķiniet uz **Labi**, lai aizvērtu printera draivera logu.
- 6. Uzklikšķiniet uz **Drukāt**.

Tiek parādīts logs **Darbu kārtotājs - versija Lite**, un drukas darbs tiek pievienots **Drukāšanas projekts**.

7. Kad ir atvērts **Darbu kārtotājs - versija Lite**logs, atveriet datni, kuru vēlaties apvienot ar pašreizējo datni, un pēc tam atkārtoti veiciet 3.–6. darbību.

#### *Piezīme:*

- ❏ Ja logs *Darbu kārtotājs versija Lite* tiek aizvērts, nesaglabātais *Drukāšanas projekts* tiek dzēsts. Lai drukātu vēlāk, izvēlieties *Saglabāt* izvēlnē *Datne*.
- ❏ Lai atvērtu *Drukāšanas projekts*, kas saglabāts *Darbu kārtotājs versija Lite*, uzklikšķiniet uz *Darbu kārtotājs versija Lite* printera draivera *Apkope* cilnē. Pēc tam izvēlieties *Atvērt* izvēlnē *Datne*, lai atlasītu datni. Saglabāto datņu paplašinājums ir "ecl".
- 8. Izvēlieties **Izkārtojums** un **Rediģēt** izvēlnes **Darbu kārtotājs versija Lite**, lai pēc nepieciešamības rediģētu **Drukāšanas projekts**. Lai uzzinātu vairāk, skatiet Darbu kārtotājs - versija Lite palīdzību.
- 9. Izvēlieties opciju **Drukāt** izvēlnē **Datne**.

- & ["Papīra ievietošana Aizmugur. papīra padeve" 38. lpp.](#page-37-0)
- & ["Pamatinformācija par drukāšanu Windows" 49. lpp.](#page-48-0)

### **Viena attēla drukāšana uz vairākām lapām, lai izveidotu plakātu (tikai operētājsistēmā Windows)**

Šī funkcija nodrošina iespēju drukāt vienu attēlu uz vairākām papīra lapām. Tās salīmējot, varat izveidot lielāku plakātu.

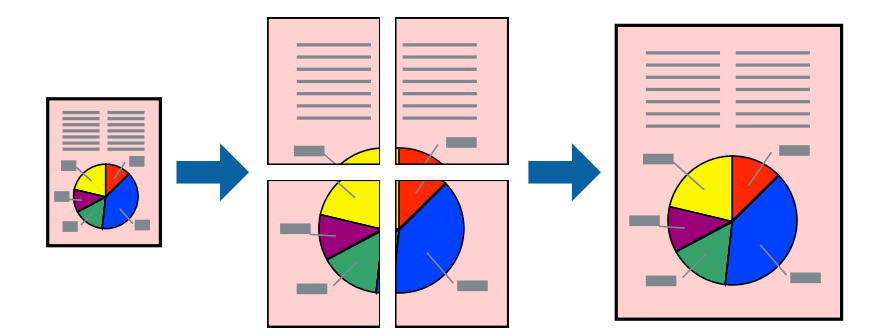

#### *Piezīme:*

Šī funkcija nav pieejama drukāšanai bez apmalēm.

- 1. Ievietojiet papīru printerī.
- 2. Atveriet datni, kuru vēlaties drukāt.
- 3. Atveriet printera draivera logu.
- 4. Atlasiet opciju **Plakāts 2x1**, **Plakāts 2x2**, **Plakāts 3x3** vai **Plakāts 4x4** sadaļā **Vairākas lapas**, kas atrodas cilnē **Galvenie**.
- 5. Uzklikšķiniet uz **Iestatījumi**, veiciet atbilstošos iestatījumus un pēc tam uzklikšķiniet uz **Labi**.

#### *Piezīme:*

Izmantojot *Izdrukāt griešanas norādījumus*, var drukāt griešanas šablonu.

- 6. Pēc nepieciešamības iestatiet pārējos vienumus cilnēs **Galvenie** un **Papildu opcijas** un pēc tam uzklikšķiniet uz **Labi**.
- 7. Uzklikšķiniet uz **Drukāt**.

- & ["Papīra ievietošana Aizmugur. papīra padeve" 38. lpp.](#page-37-0)
- & ["Pamatinformācija par drukāšanu Windows" 49. lpp.](#page-48-0)

### **Plakātu izveide, izmantojot Nolīdzināšanas atzīmes dublējas**

Turpinājumā ir sniegts piemērs, kā izveidot plakātu, ja ir atlasīta opcija **Plakāts 2x2**, un opcija **Nolīdzināšanas atzīmes dublējas** ir atlasīta sadaļā **Izdrukāt griešanas norādījumus**.

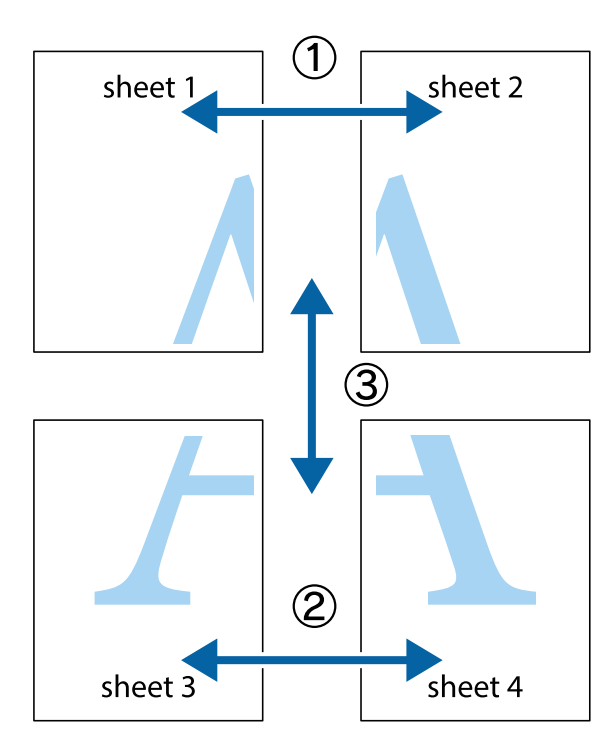

1. Sagatavojiet Sheet 1 un Sheet 2. Nogrieziet Sheet 1 malas, ņemot vērā vertikālo zilo līniju, kas virzās caur augšējā un apakšējā krustiņa atzīmju centram.

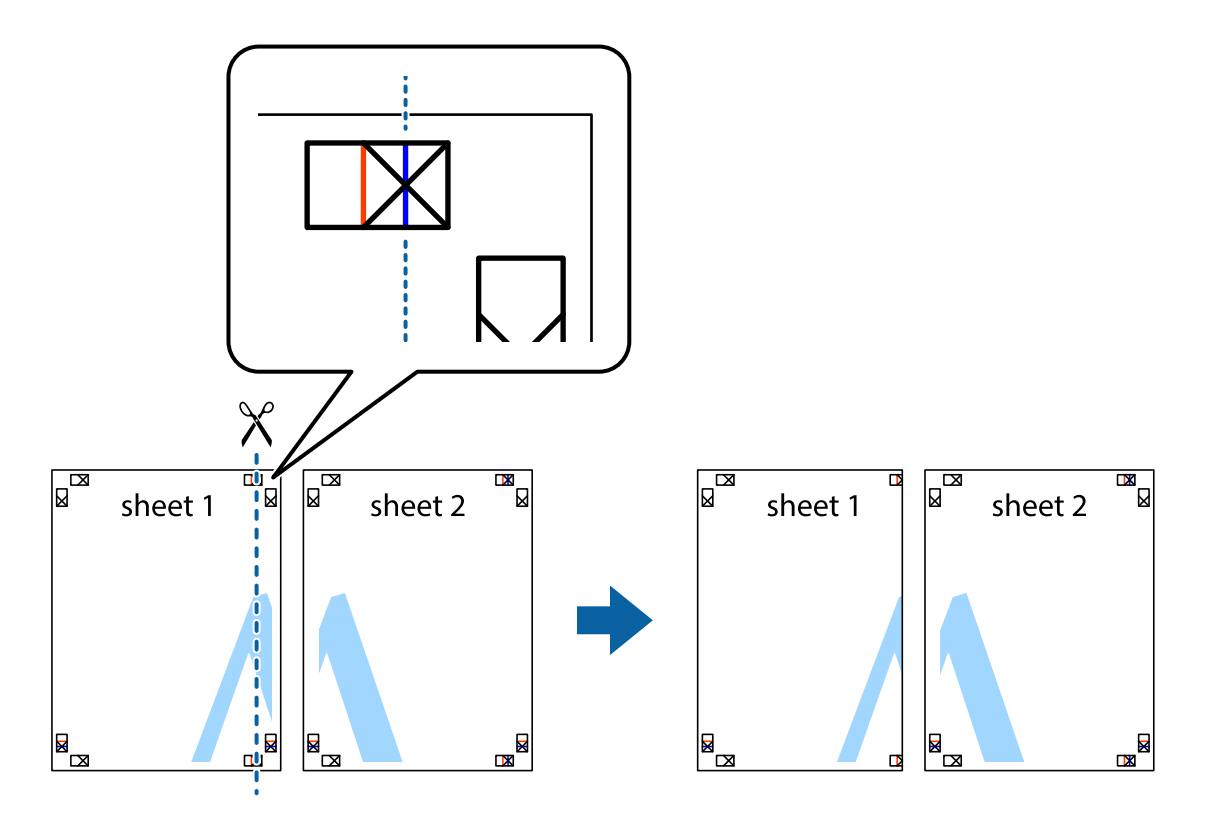

2. Novietojiet Sheet 1 malu uz Sheet 2 un nolīdziniet krustiņa atzīmes, pēc tam īslaicīgi abas papīra loksnes no aizmugures salīmējiet kopā.

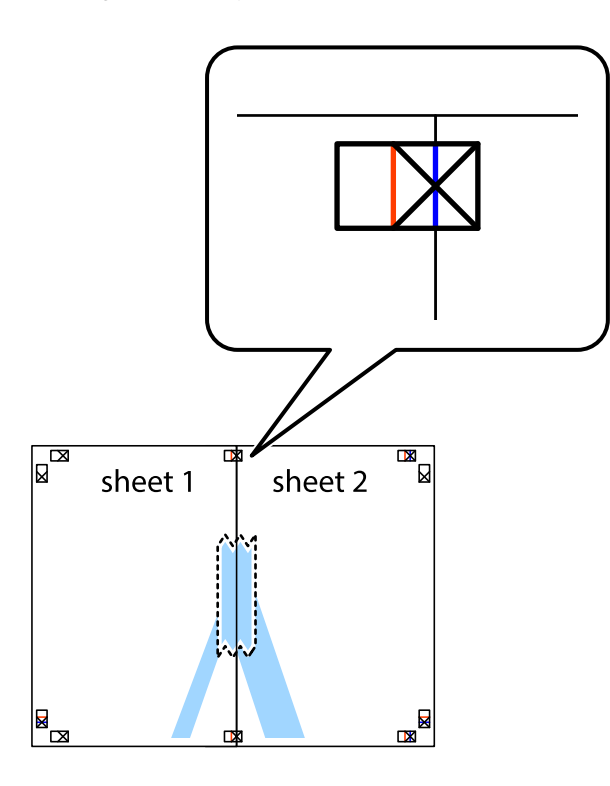

3. Sagrieziet salīmētās papīra loksnes divās daļās, ņemot vērā vertikālo sarkano līniju, kas virzās caur līdzināšanas marķieriem (šajā gadījumā tā ir līnija pa kreisi no krustiņa atzīmēm).

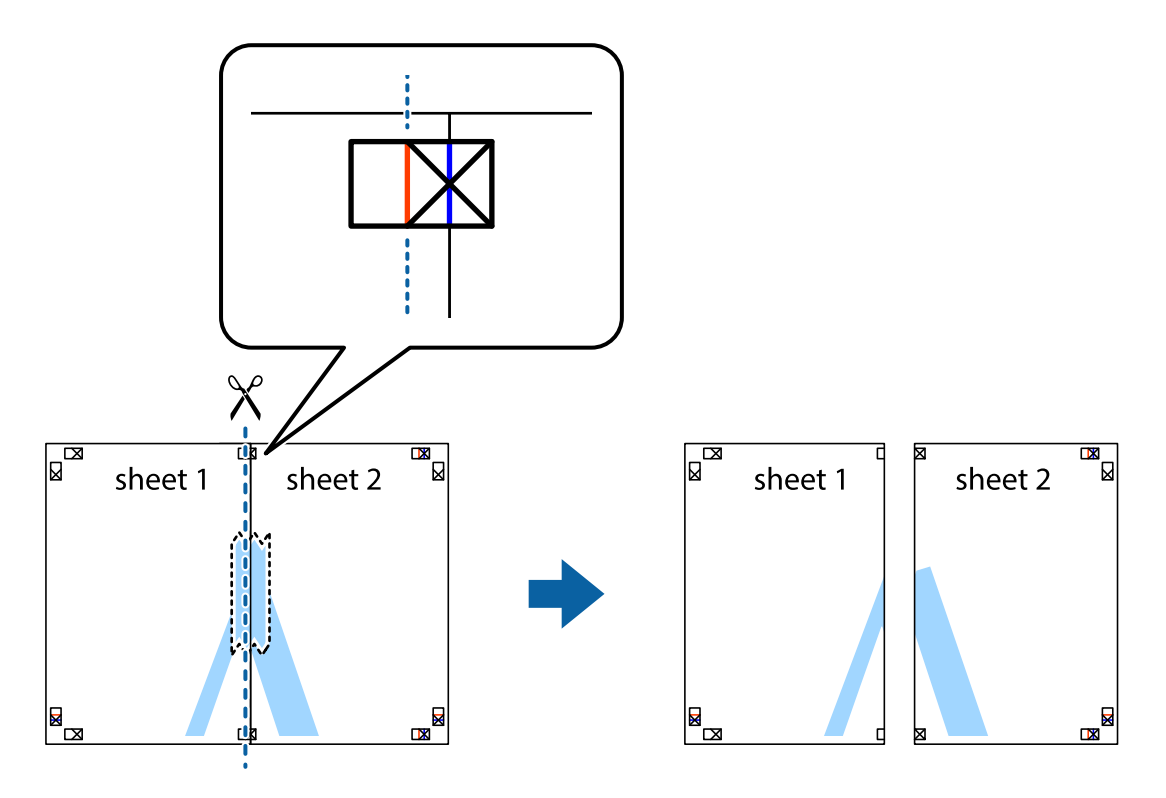

4. Salīmējiet papīra loksnes kopā no aizmugures.

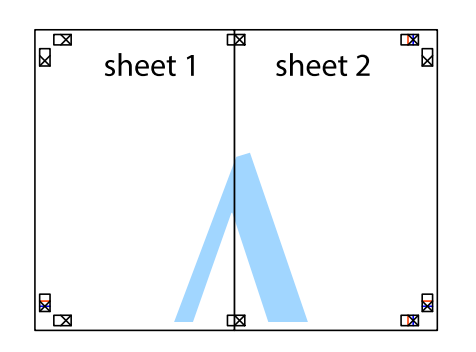

- 5. Atkārtoti veiciet 1.–4. darbību, lai salīmētu kopā Sheet 3 un Sheet 4.
- 6. Nogrieziet Sheet 1 un Sheet 2 malas, ņemot vērā horizontālo zilo līniju kreisās un labās puses krustiņa atzīmju centrā.

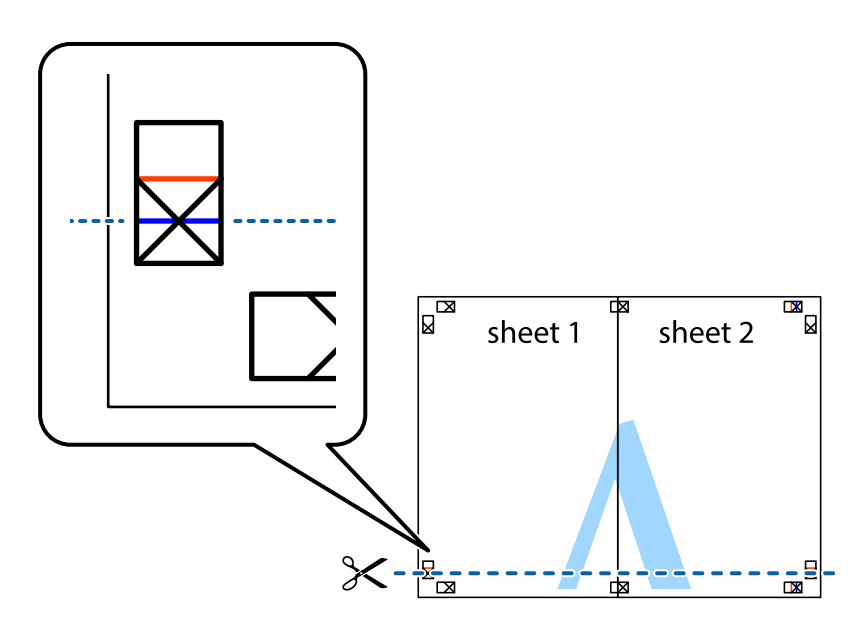

7. Novietojiet Sheet 1 un Sheet 2 malu uz Sheet 3 un Sheet 4 un nolīdziniet krustiņa atzīmes, pēc tam īslaicīgi no aizmugures salīmējiet tās kopā.

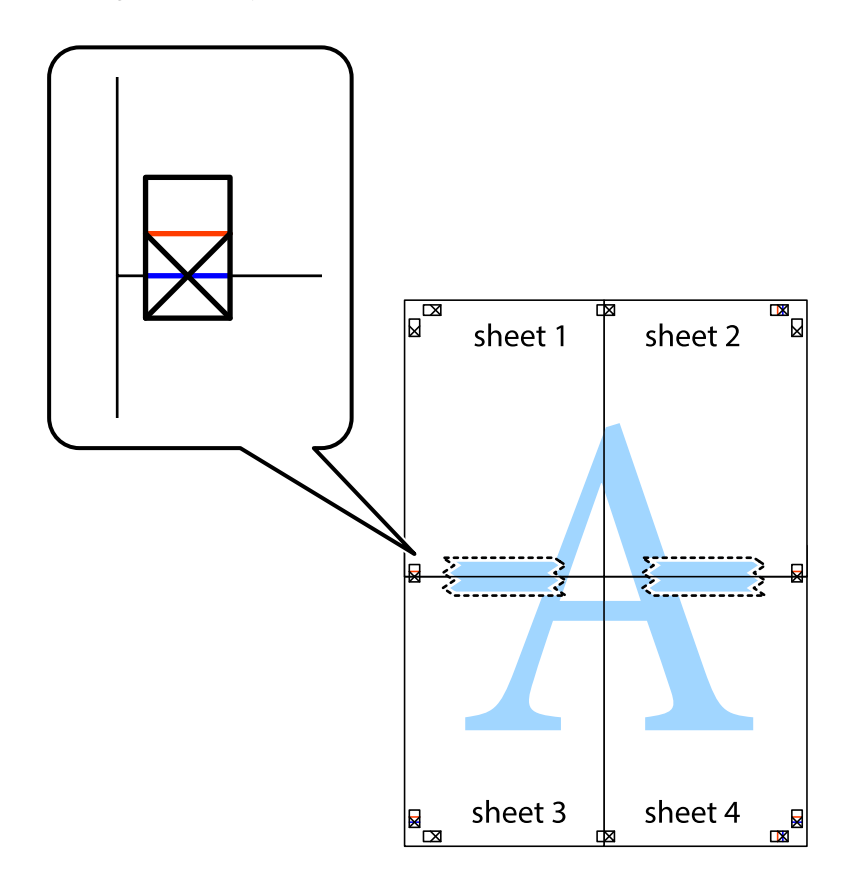

8. Sagrieziet salīmētās loksnes divās daļās, ņemot vērā horizontālo sarkano līniju, kas virzās caur līdzināšanas marķieriem (šajā gadījumā tā ir līnija virs krustiņa atzīmēm).

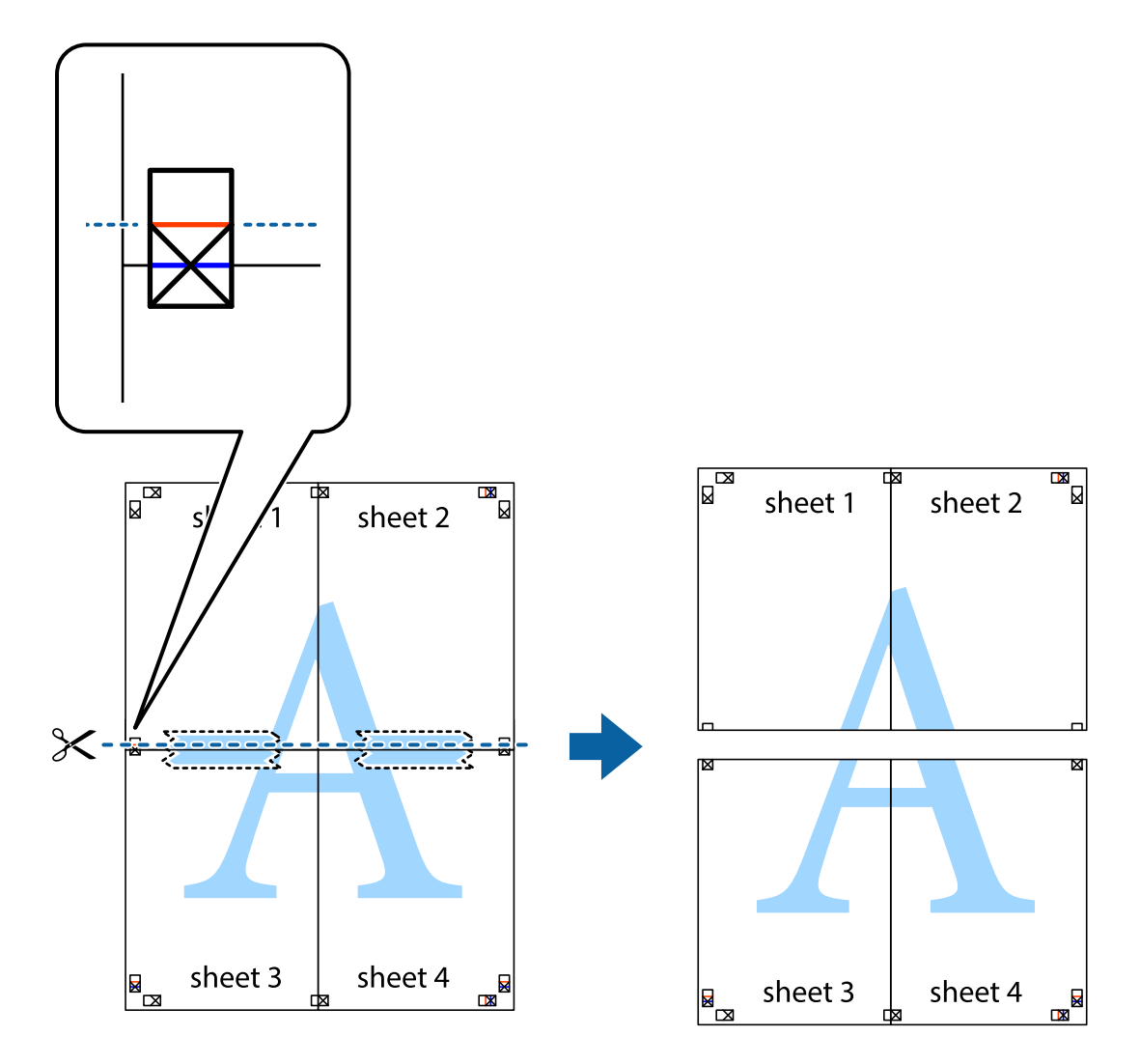

9. Salīmējiet papīra loksnes kopā no aizmugures.

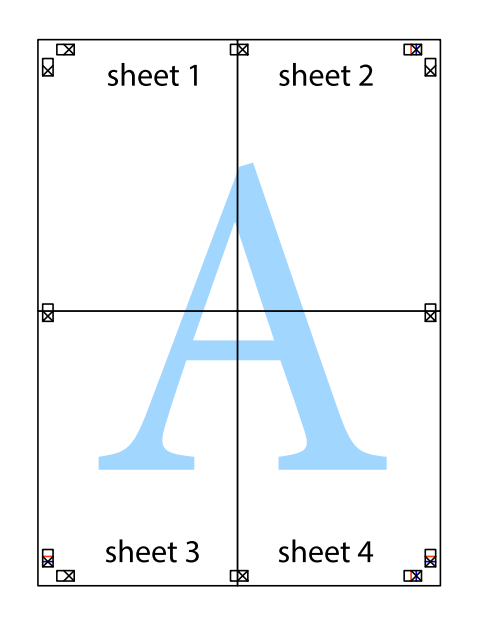

10. Nogrieziet atlikušās malas, kas ir gar ārējo vadotni.

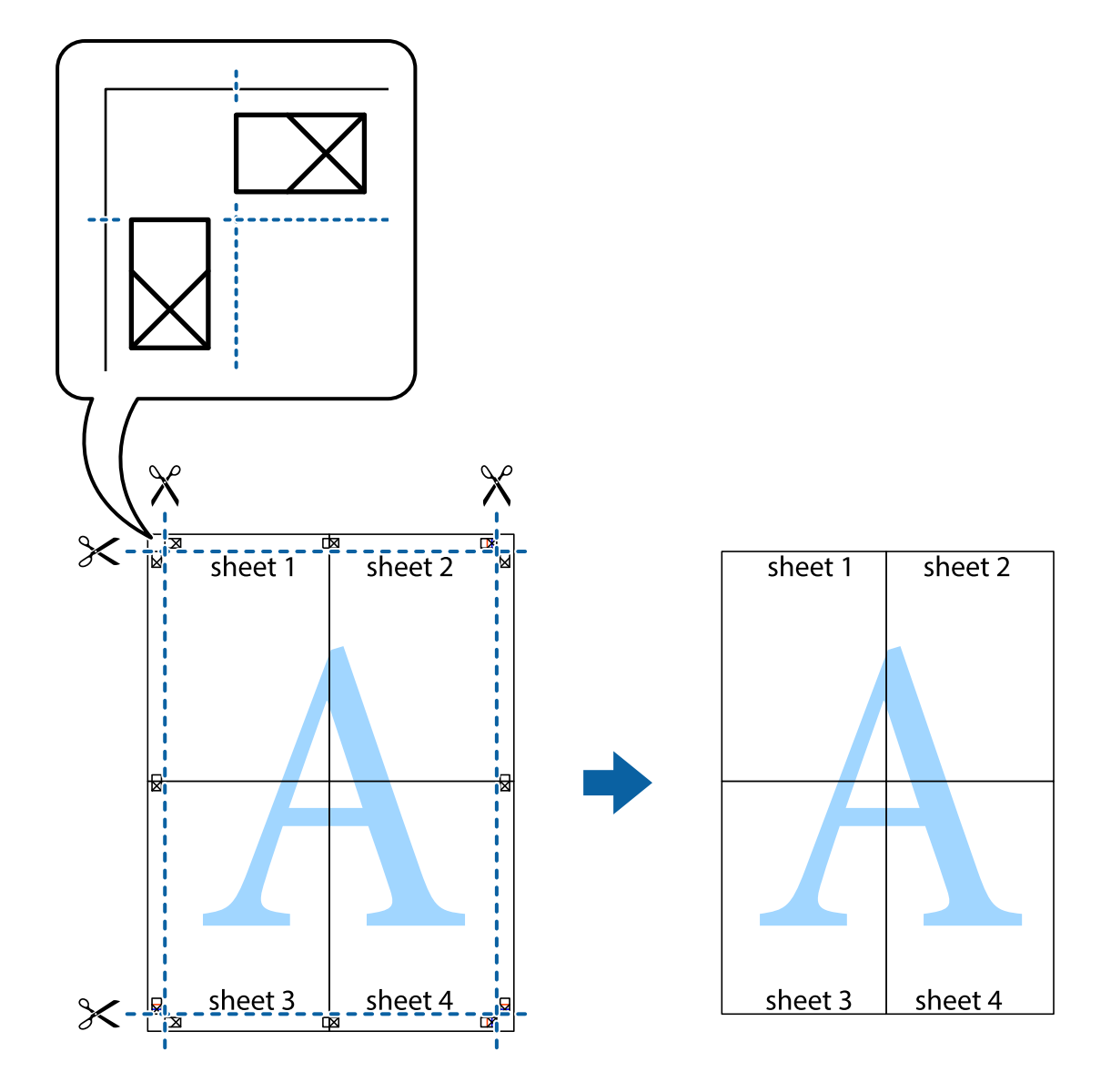

### **Drukāšana, izmantojot papildu funkcijas**

Šajā nodaļā ir sniegta informācija par dažādām papildu izkārtojuma un drukas funkcijām, kas pieejamas printera draiverī.

#### **Saistītā informācija**

- & ["Windows printera draiveris" 106. lpp.](#page-105-0)
- & ["Mac OS printera draiveris" 109. lpp.](#page-108-0)

#### **Iepriekšnoteiktās vērtības pievienošana ērtākai drukāšanai**

Ja printera draiverī izveidojat bieži lietoto drukāšanas iestatījumu iepriekšnoteikto vērtību, varat ērti drukāt, izvēloties sarakstā attiecīgo iepriekšnoteikto vērtību.

#### **Windows**

Lai pievienotu iepriekšnoteikto vērtību, iestatiet tādus vienumus kā **Dokumenta izmērs** un **Papīra veids Galvenie** vai **Papildu opcijas** cilnē un tad uzklikšķiniet uz **Pievienot/noņemt iepriekšnoteiktās vērtības** sadaļā **Druk. iepriekšnot. vērt.**.

#### *Piezīme:*

Lai dzēstu pievienoto iepriekšnoteikto vērtību, uzklikšķiniet *Pievienot/noņemt iepriekšnoteiktās vērtības*, izvēlieties iepriekšnoteikto nosaukumu, kuru vēlaties dzēst no saraksta, un tad dzēsiet to.

#### **Mac OS**

Atveriet drukas dialoglodziņu.Lai pievienotu iepriekšnoteikto vērtību, iestatiet tādus vienumus kā **Papīra izmērs** un **Materiālu veids** un tad saglabājiet pašreizējos iestatījumus kā iepriekšnoteikto vērtību vienuma **Sākotnējie iestatījumi** iestatījumā.

#### *Piezīme:*

Lai dzēstu pievienoto iepriekšnoteikto vērtību, noklikšķiniet uz *Iepriekšnoteiktās vērtības* > *Rādīt iepriekšnoteiktās vērtības*, izvēlieties tās iepriekšnoteiktās vērtības nosaukumu, ko vēlaties dzēst no saraksta, un izdzēsiet to.

### **Samazināta vai palielināta dokumenta drukāšana**

Varat samazināt vai palielināt dokumenta izmēru par noteiktu procentuālo vērtību.

#### **Windows**

#### *Piezīme:* Šī funkcija nav pieejama drukāšanai bez apmalēm.

Iestatiet vienumu **Dokumenta izmērs** cilnē **Papildu opcijas**.Atlasiet **Samazināt/palielināt dokumentu**, **Tuvināt** un tad ievadiet procentuālo vērtību.

#### **Mac OS**

#### *Piezīme:*

Darbības atšķiras atkarībā no lietojumprogrammas.Lai iegūtu detalizētu informāciju, skatiet attiecīgās lietojumprogrammas palīdzību.

Izvēlnē **Fails** atlasiet **Lapas iestatīšana** (vai **Drukāt**).Printerī atlasiet **Formāts:**, atlasiet papīra izmēru, un tad ievadiet procentuālo vērtību sadaļā **Mērogs**.Aizveriet logu un veiciet drukāšanu, ievērojot drukāšanas pamatnoteikumus.

### **Drukas krāsas pielāgošana**

Varat pielāgot krāsas, kuras izmantojamas drukā.

**PhotoEnhance** nodrošina asāku attēlu un krāsu spilgtumu, automātiski noregulējot oriģinālo attēla datu kontrastu, piesātinājumu un spilgtumu.

#### *Piezīme:*

- ❏ Šīs korekcijas netiek piemērotas oriģinālajiem datiem.
- ❏ *PhotoEnhance* pielāgo krāsu, analizējot objekta atrašanās vietu.Tādējādi, ja esat mainījis objekta atrašanās vietu, samazinot, palielinot, apgriežot vai pagriežot attēlu, krāsa var negaidīti mainīties.Atlasot iestatījumu bez apmalēm, arī tiek mainīta objekta atrašanās vieta, tādējādi radot krāsu izmaiņas.Ja attēls nav fokusēts, tā tonis var būt nedabisks.Ja krāsa tiek mainīta vai kļūst nedabiska, drukājiet režīmā, kas nav *PhotoEnhance*.

#### **Windows**

Izvēlieties krāsu koriģēšanas metodi no **Krāsu korekcija Papildu opcijas** cilnē.

Ja tiek izvēlēts **Automātiska**, krāsas automātiski pielāgojas papīra veidam un drukas kvalitātes iestatījumiem.Ja izvēlaties **Pielāgotie** un uzklikšķiniet **Uzlabots**, varat veikt savus iestatījumus.

#### **Mac OS**

Atveriet drukas dialoglodziņu.Uznirstošajā izvēlnē atlasiet opciju **Krāsu saskaņošana** un pēc tam atlasiet **EPSON Color Controls**.Uznirstošajā izvēlnē atlasiet opciju **Color Options** un pēc tam atlasiet vienu no pieejamām opcijām.Noklikšķiniet bultiņu līdzās **Papildu iestatījumi** un veiciet atbilstošos iestatījumus.

### **Ūdenszīmes drukāšana (tikai Windows)**

Varat uz izdrukām drukāt ūdenszīmi, piemēram, "Konfidenciāls". Varat arī pievienot savu ūdenszīmi.

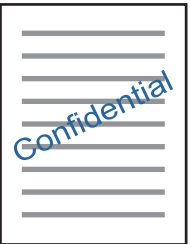

#### *Piezīme:* Šī funkcija nav pieejama drukāšanai bez apmalēm.

Uzklikšķiniet uz **Ūdenszīmes funkcijas** cilnē **Papildu opcijas** un pēc tam atlasiet ūdenszīmi. Noklikšķiniet uz **Iestatījumi**, lai mainītu detalizēto informāciju, piemēram, ūdenszīmes blīvumu un pozīciju.

### **Galvenes un kājenes drukāšana (tikai Windows)**

Varat galvenē vai kājenē drukāt tādu informāciju kā lietotājvārds un drukāšanas datums.

Noklikšķiniet uz **Ūdenszīmes funkcijas** cilnē **Papildu opcijas** un pēc tam atlasiet **Galvene/kājene**. Noklikšķiniet uz **Iestatījumi** un nolaižamajā sarakstā atlasiet vajadzīgos vienumus.

### **Fotoattēlu drukāšana, izmantojot Epson Easy Photo Print**

Izmantojot Epson Easy Photo Print, var vienkārši izkārtot fotoattēlus un drukāt tos uz dažādu veidu papīriem. Lai iegūtu detalizētu informāciju, skatiet attiecīgās lietojumprogrammas palīdzību.

#### *Piezīme:*

- ❏ Drukājot uz oriģinālā Epson foto papīra, tintes kvalitāte tiek maksimāli palielināta, un izdrukas ir spilgtas un skaidras.
- ❏ Lai veiktu drukāšanu bezapmaļu režīmā, izmantojot komerciāli pieejamu lietojumprogrammu, veiciet šādus iestatījumus.
	- ❏ Izveidojiet attēla datus, kas pilnībā atbilst papīra izmēram, un, ja izmantotajā lietojumprogrammā ir pieejams apmales iestatījums, iestatiet apmali uz 0 mm.
	- ❏ Iespējot drukāšanas iestatījumu bezapmaļu režīmā printera draiverī.

#### **Saistītā informācija**

- & ["Pieejamais papīrs un drukāšanas apjoms" 37. lpp.](#page-36-0)
- & ["Papīra ievietošana Aizmugur. papīra padeve" 38. lpp.](#page-37-0)
- & ["Epson Easy Photo Print" 113. lpp.](#page-112-0)
- & ["Lietojumprogrammu instalēšana" 116. lpp.](#page-115-0)

# **Drukāšana, izmantojot viedierīces**

### **Funkcijas Epson iPrint lietošana**

Izmantojot lietojumprogrammu Epson iPrint, var drukāt fotogrāfijas, dokumentus un tīmekļa lapas no viedās ierīces, piemēram, viedtālruņa vai planšetdatora. Var drukāt lokāli, izmantojot viedo ierīci, kas savienota vienā bezvadu tīklā ar printeri, vai drukāt attāli, drukājot no attālas vietas, izmantojot internetu. Lai izmantotu attālās drukāšanas funkciju, reģistrējiet printeri pakalpojumā Epson Connect.

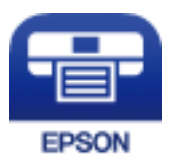

#### **Saistītā informācija**

& ["Epson Connect pakalpojums" 104. lpp.](#page-103-0)

### **Epson iPrint instalēšana**

Programmu Epson iPrint var instalēt viedajā ierīcē, izmantojot tālāk norādīto vietrādi URL vai QR kodu.

<http://ipr.to/a>

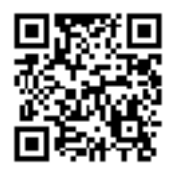

### **Drukāšana, izmantojot Epson iPrint**

Palaidiet viedierīcē Epson iPrint un atlasiet vienumu, kuru vēlaties izmantot sākuma ekrānā.

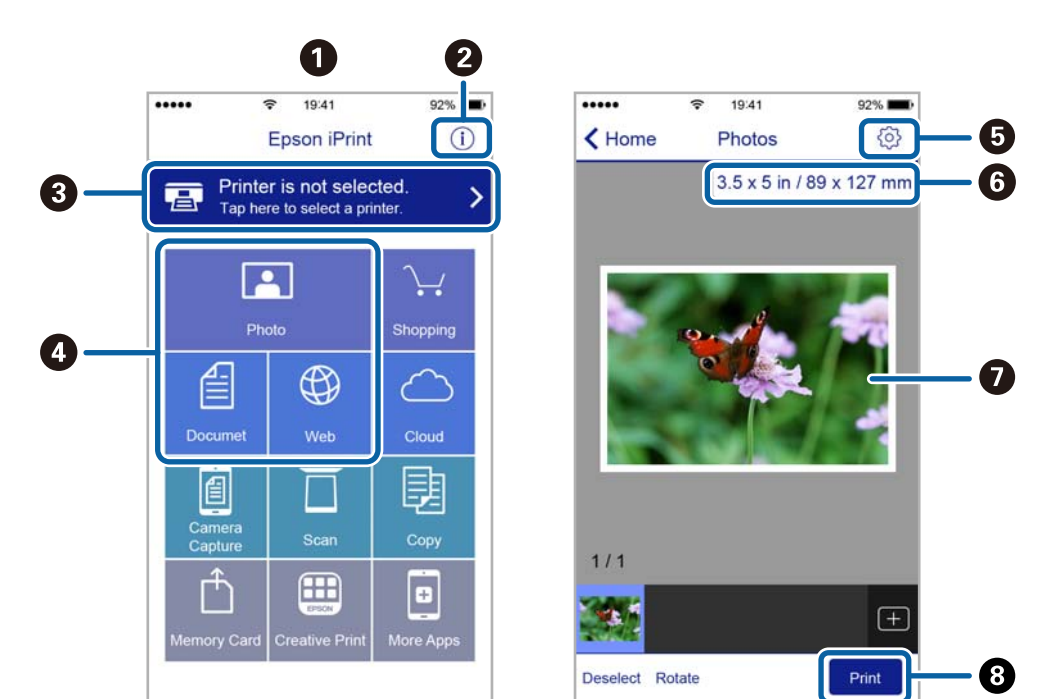

Tālāk norādītie ekrāni var tikt mainīti bez iepriekšēja paziņojuma.

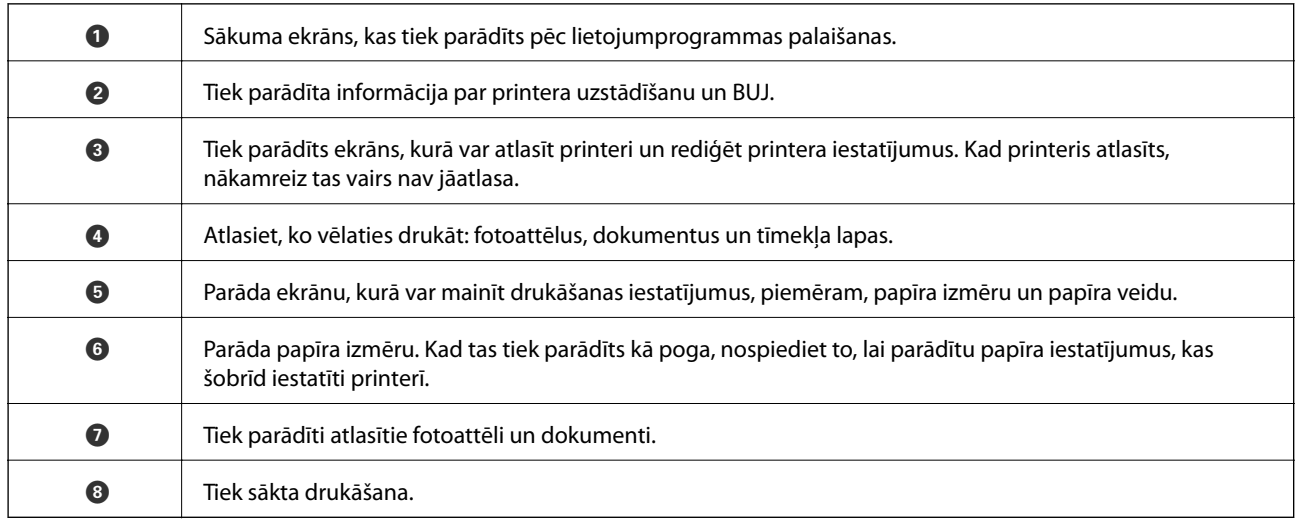

#### *Piezīme:*

Lai drukātu no dokumenta izvēlnes, izmantojot ierīces iPhone, iPad un iPod touch ar operētājsistēmu iOS, palaidiet Epson iPrint pēc tam, kad esat pārsūtījis drukājamo dokumentu failu uz iTunes, izmantojot failu koplietošanas funkciju.

### **Funkcijas AirPrint lietošana**

Izmantojot AirPrint, ir iespējama tūlītēja bezvadu drukāšana no ierīcēm iPhone, iPad un iPod touch ar jaunāko iOS versiju un no Mac datoriem ar jaunāko OS X vai macOS versiju.

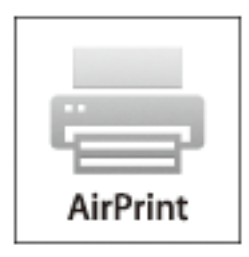

#### *Piezīme:*

Ja ierīces vadības panelī atspējojāt papīra konfigurēšanas ziņojumus, AirPrint nevar lietot.Skatiet turpmāk redzamo saiti, lai nepieciešamības gadījumā iespējotu ziņojumus.

- 1. Ievietojiet ierīcē papīru.
- 2. Iestatiet ierīcē bezvadu drukāšanu.Skatiet turpmāk redzamo saiti.

#### [http://epson.sn](http://epson.sn/?q=2)

- 3. Savienojiet savu Apple ierīci ar to pašu bezvadu tīklu, kuru lieto jūsu ierīce.
- 4. Drukājiet no ierīces printerī.

*Piezīme:* Sīkāku informāciju skatiet Apple vietnes lapā AirPrint.

#### **Saistītā informācija**

& ["Papīra ievietošana Aizmugur. papīra padeve" 38. lpp.](#page-37-0)

## **Drukāšanas atcelšana**

#### *Piezīme:*

- ❏ Operētājsistēmā Windows nevar atcelt drukas darbu no datora, ja tas ir pilnībā nosūtīts uz printeri.Šādā gadījumā atceliet drukas darbu, izmantojot printera vadības paneli.
- ❏ Drukājot vairākas lapas no operētājsistēmas Mac OS, nevar atcelt visus darbus, izmantojot vadības paneli.Šādā gadījumā atceliet drukas darbu datorā.
- ❏ Ja drukas darbs nosūtīts tīklā, izmantojot Mac OS X v10.6.8, iespējams, drukāšanu nevarēs atcelt no datora.Šādā gadījumā atceliet drukas darbu, izmantojot printera vadības paneli.

### **Drukāšanas atcelšana — printera poga**

Nospiediet uz pogas  $\mathcal{D}$ , lai atceltu notiekošu drukas darbu.

### **Drukāšanas atcelšana — Windows**

- 1. Piekļūstiet printera draivera logam.
- 2. Atlasiet cilni **Apkope**.
- 3. Noklikšķiniet uz **Drukas rinda**.
- 4. Noklikšķiniet ar peles labo pogu uz darba, ko nepieciešams atcelt, un pēc tam atlasiet **Atcelt**.

#### **Saistītā informācija**

 $\blacktriangleright$  ["Windows printera draiveris" 106. lpp.](#page-105-0)

### **Drukāšanas atcelšana — Mac OS**

- 1. Sadaļā **Dokstacija** noklikšķiniet uz printera ikonas.
- 2. Atlasiet atceļamo darbu.
- 3. Atceliet darbu.
	- ❏ OS X Mountain Lion vai jaunāka versija

Blakus norises rādītājam noklikšķiniet uz $\blacktriangleright$  .

❏ Mac OS X v10.6.8 — v10.7.x Noklikšķiniet uz **Dzēst**.

# **Kopēšana**

1. Ievietojiet papīru printerī.

#### c*Svarīga informācija:*

Vadības panelī veiciet papīra iestatījumus.

- 2. Novietojiet oriģinālus.
- 3. Ievadiet **Kopēt** sākuma ekrānā, izmantojot **vai pogu**, un tad nospiediet OK pogu.
- 4. Iestatiet kopiju skaitu, izmantojot pogu $\blacktriangle$  vai  $\blacktriangledown$ .
- 5. Izvēlieties krāsu kopiju vai monohroma kopiju, izmantojot  $\triangleleft$  vai  $\triangleright$  pogu.
- 6. Nospiediet pogu OK, lai skatītu un pārbaudītu drukas iestatījumus. Lai mainītu iestatījumus, nospiediet pogu  $\blacktriangledown$ , atlasiet iestatījumu vienumus, izmantojot pogu  $\blacktriangle$  vai  $\nabla$ , un mainiet tos, izmantojot pogu  $\blacktriangle$  vai  $\blacktriangleright$ . Kad tas ir pabeigts, nospiediet OK pogu.

#### *Piezīme:*

Ja vēlaties kopēt, samazinot vai palielinot dokumenta izmēru, norādot konkrētus procentus, neatlasiet *Automātiska pielāgošana* kā iestatījumu *Samazināt/Palielināt*, bet gan kādu citu vienumu, un tad nospiediet OK pogu. Norādiet procentus ar **Pielāgots izmērs**. Procentus var mainīt 10% amplitūdā, turot nospiestu < vai > pogu.

7. Nospiediet pogu  $\hat{\Phi}$ .

*Piezīme:* Attēla kopijas krāsa, izmērs un apmale nedaudz atšķiras no oriģināla.

#### **Saistītā informācija**

- & "Izvēļņu opcijas režīmā Kopēt" 71. lpp.
- & ["Papīra ievietošana Aizmugur. papīra padeve" 38. lpp.](#page-37-0)
- & ["Oriģinālu novietošana uz Skenera stikls" 42. lpp.](#page-41-0)

# **Izvēļņu opcijas režīmā Kopēt**

#### *Piezīme:*

Pieejamās izvēlnes atšķiras atkarībā no atlasītā izkārtojuma.

#### Kopiju skaits

Ievadiet kopiju skaitu.

#### Krāsains

Iegūt krāsainu oriģināla kopiju.

#### Melnbalts

Iegūt melnbaltu (monohromu) oriģināla kopiju.

#### Samazināt/Palielināt

Palielina vai samazina oriģinālus.

❏ Faktiskais lielums

Kopē ar 100 % palielinājumu.

❏ Automātiska pielāgošana

Nosaka skenējamo laukumu un automātiski palielina vai samazina oriģinālu, lai tas atbilstu izvēlētā papīra izmēram. Ja ap oriģinālu ir baltas apmales, tātad baltās apmales no skenera stikls stūra atzīmes tiek uztvertas kā skenējamais laukums, bet apmales pretējā pusē var būt apgrieztas.

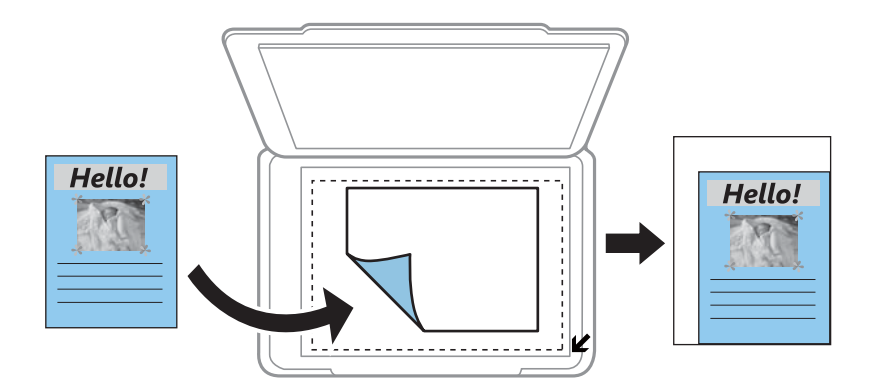

#### ❏ Pielāgots

Izvēlieties, lai norādītu palielinājuma pakāpi — palielinātu vai samazinātu oriģinālu.

#### Pielāgots izmērs

Norāda palielinājuma pakāpi, ko izmanto, lai palielinātu vai samazinātu oriģinālu robežās no 25 līdz 400 %.

#### Papīra izmērs

Atlasiet papīra izmēru, ko ievietojāt printerī.

#### Papīra veids

Atlasiet papīra veidu, ko ievietojāt printerī.

#### Kvalitāte

Izvēlieties drukas kvalitāti. **Melnraksts** drukāšana ir ātrāka, taču izdrukas var būt blāvas. **Vislabākā** nodrošina augstākas kvalitātes drukāšanu, taču drukas ātrums var būt lēnāks.

Lietotājiem Rietumeiropā melnraksta režīms nav pieejams.

#### Blīvums

Palieliniet blīvuma pakāpi, nospiežot pogu $\blacktriangleright$ , ja kopēšanas rezultāts ir blāvs. Samaziniet blīvuma pakāpi, nospiežot pogu , ja tinte ir izplūdusi.
## **Skenēšana, izmantojot vadības paneli**

### **Skenēšana datorā**

Skenēto attēlu var saglabāt datorā.

### c*Svarīga informācija:*

Pārbaudiet, vai datorā ir instalēts Epson Scan 2 un Epson Event Manager pirms šīs funkcijas izmantošanas.

- 1. Novietojiet oriģinālus.
- 2. Ievadiet Skenēt sākuma ekrānā, izmantojot **vai pogu**, un tad nospiediet OK pogu.
- 3. Atlasiet, kā saglabāt skenēto attēlu datorā no tālāk norādītajām izvēlnēm, izmantojot pogu < vai , un tad nospiediet pogu OK.
	- ❏ **Uz datoru (JPEG)**: saglabā ieskenēto attēlu JPEG formātā.
	- ❏ **Uz datoru (PDF)**: saglabā ieskenēto attēlu PDF formātā.
	- ❏ **Uz datoru (E-pasts)**: startē datorā e-pasta klientu un pēc tam automātiski pievieno skenējumu e-pastam.
- 4. Atlasiet datoru, kurā vēlaties saglabāt skenētos attēlus.

#### *Piezīme:*

- ❏ Izmantojot Epson Event Manager, var mainīt skenēšanas iestatījumus, piemēram, izmēru, mapi, kurā saglabāt dokumentu vai saglabāšanas formātu.
- ❏ Ja printeris ir savienots ar tīklu, var izvēlēties datoru, kurā saglabāt ieskenēto attēlu. Printera vadības panelī var parādīt līdz 20 datoriem.
- ❏ Kad tīklā tiek konstatēts dators, kurā vēlaties saglabāt ieskenētos attēlus, vadības panelī tiek parādītas pirmās 15 datora nosaukuma rakstzīmes. Ja iestata *Network Scan Name (Alphanumeric)* programmā Epson Event Manager, tas tiek parādīts vadības panelī.
- 5. Nospiediet pogu  $\hat{\Phi}$ .

#### *Piezīme:*

Ieskenētā attēla krāsa, izmērs un apmale nebūs tieši tāda pati, kā oriģinālam.

### **Saistītā informācija**

- & ["Oriģinālu novietošana uz Skenera stikls" 42. lpp.](#page-41-0)
- & ["Epson Event Manager" 112. lpp.](#page-111-0)

### **Skenēšana uz datoru (WSD)**

### *Piezīme:*

- ❏ Šī funkcija ir pieejama tikai datoros ar angliskajām Windows 10/Windows 8.1/Windows 8/Windows 7/Windows Vista versijām.
- ❏ Ja lietojat operētājsistēmu Windows 7/Windows Vista, dators ir jāiestata iepriekš, izmantojot šo funkciju.
- 1. Novietojiet oriģinālus.
- 2. Ievadiet Skenēt sākuma ekrānā, izmantojot **vai pogu**, un tad nospiediet OK pogu.
- 3. Izvēlieties **Uz datoru** (WSD), izmantojot  $\triangleleft$  vai  $\triangleright$  pogu, un tad nospiediet OK pogu.
- 4. Atlasiet datoru.
- 5. Nospiediet pogu  $\mathcal{D}$ .

#### *Piezīme:*

Ieskenētā attēla krāsa, izmērs un apmale nebūs tieši tāda pati, kā oriģinālam.

### **Saistītā informācija**

& ["Oriģinālu novietošana uz Skenera stikls" 42. lpp.](#page-41-0)

### **WSD porta iestatīšana**

Šajā sadaļā ir paskaidrots, kā iestatīt WSD portu operētājsistēmās Windows 7/Windows Vista.

### *Piezīme:*

Operētājsistēmā Windows 10/Windows 8.1/Windows 8 WSD porta iestatīšana ir automātiska.

Lai iestatītu WSD portu, jānodrošina atbilstība turpmāk minētajiem nosacījumiem.

- ❏ Printeris un dators ir savienoti ar tīklu.
- ❏ Datorā ir instalēts printera draiveris.
- 1. Ieslēdziet printeri.
- 2. Noklikšķiniet uz Sākt un pēc tam datorā noklikšķiniet uz **Tīkls**.
- 3. Ar peles labo pogu noklikšķiniet uz printera, pēc tam noklikšķiniet uz **Instalēt**. Noklikšķiniet uz **Turpināt**, kad parādās ekrāns **Lietotāja konta kontrole**.

Noklikšķiniet uz **Atinstalēt** un sāciet vēlreiz, ja parādās ekrāns **Atinstalēt**.

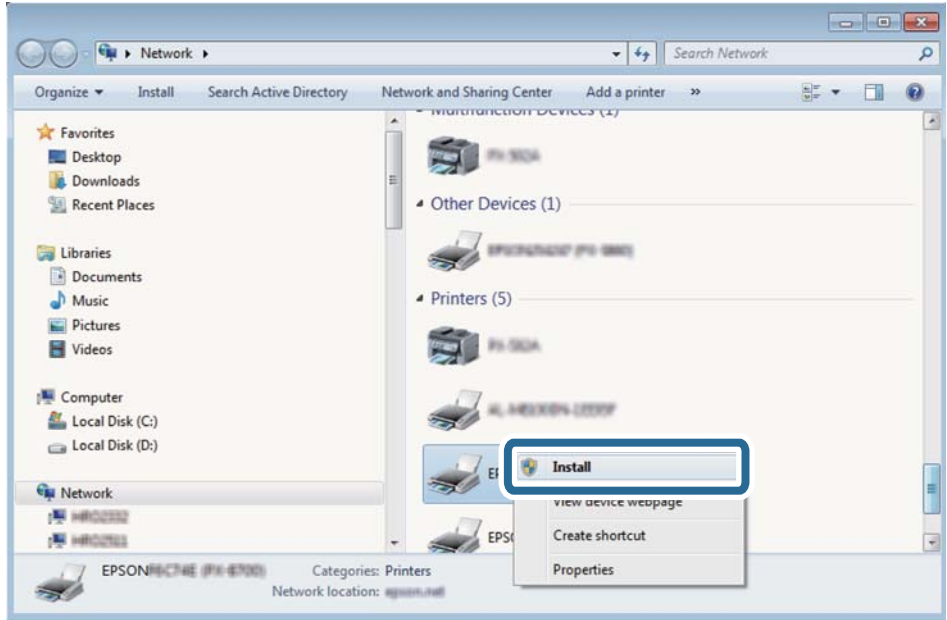

#### *Piezīme:*

Tīkla ekrānā tiek parādīts tīklā iestatītais printera nosaukums un modeļa nosaukums (EPSON XXXXXX (XX-XXXX)). Tīklā iestatīto printera nosaukumu var pārbaudīt, izmantojot printera vadības paneli vai izdrukājot tīkla statusa lapu.

4. Noklikšķiniet uz **Ierīce ir gatava izmantošanai**.

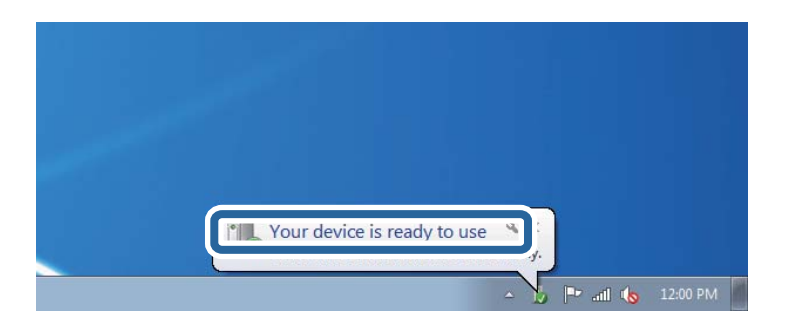

5. Apskatiet ziņojumu, pēc tam noklikšķiniet uz **Aizvērt**.

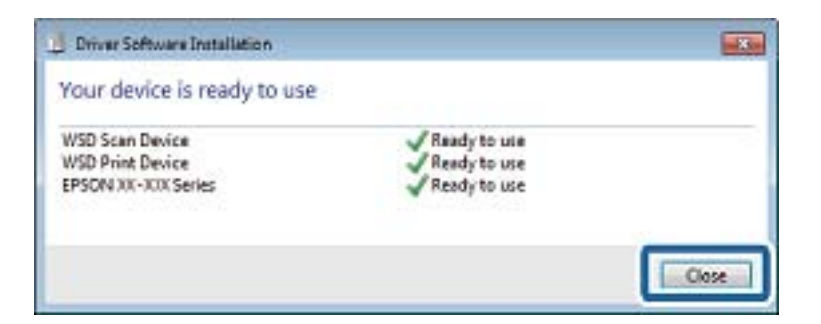

- 6. Atveriet ekrānu **Ierīces un printeri**.
	- ❏ Windows 7

Noklikšķiniet uz Sākt > **Vadības panelis** > **Aparatūra un skaņa** (vai **Aparatūra**) > **Ierīces un printeri**.

- ❏ Windows Vista Noklikšķiniet uz Sākt > **Vadības panelis** > **Aparatūra un skaņa** > **Printeri**.
- 7. Pārbaudiet, vai ir parādījusies ikona ar tīklā iestatīto printera nosaukumu. Izmantojot WSD, izvēlieties printera nosaukumu.

### **Saistītā informācija**

& ["Tīkla statusa lapas drukāšana" 32. lpp.](#page-31-0)

## **Skenēšana no datora**

### **Skenēšana, izmantojot Epson Scan 2**

Varat skenēt, izmantojot skenera draiveri "Epson Scan 2". Skatiet Epson Scan 2 palīdzību, lai iegūtu skaidrojumu par katru iestatījumu vienumu.

### **Saistītā informācija**

& ["Epson Scan 2 \(skenera draiveris\)" 112. lpp.](#page-111-0)

### **Dokumentu skenēšana (Dokumentu režīms)**

Režīmā **Dokumentu režīms**, programmā Epson Scan 2 var skenēt oriģinālus, izmantojot detalizētus iestatījumus, kas ir piemēroti teksta dokumentiem.

- 1. Novietojiet oriģinālus.
- 2. Sāciet Epson Scan 2.
- 3. Izvēlēties opciju **Dokumentu režīms** sarakstā **Režīms**.

4. Cilnē **Pamata iestatījumi** veiciet tālāk minētos iestatījumus.

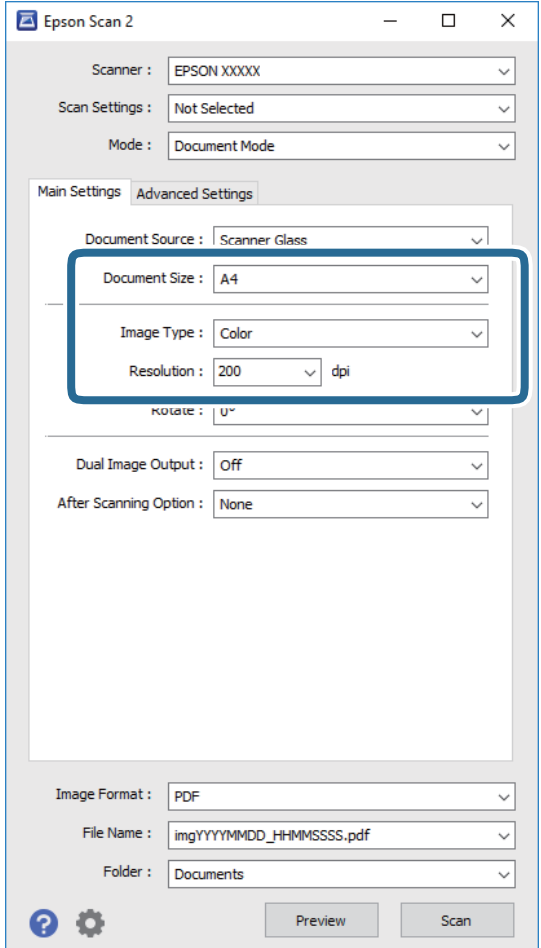

- ❏ **Dokumenta lielums**: izvēlieties novietotā oriģināla izmērus.
- ❏ **Attēla veids**: izvēlieties krāsu ieskenētā attēla saglabāšanai.
- ❏ **Izšķirtspēja**: izvēlieties izšķirtspēju.

#### *Piezīme:*

Iestatījums *Dokumenta avots* ir fiksēts — *Skenera stikls*. Šo iestatījumu nevar mainīt.

- 5. Izvēlieties citus skenēšanas iestatījumus, ja nepieciešams.
	- ❏ Ieskenēto attēlu var priekšskatīt, noklikšķinot uz pogas **Priekšskatīt**. Tiek atvērts priekšskatījuma logs, kurā redzams attēla priekšskatījums.
	- ❏ Cilnē **Papildu iestatījumi** var izvēlēties turpmāk norādītos detalizētos attēla iestatījumus, kas ir piemēroti teksta dokumentiem.
		- ❏ **Izplūduma maska**: varat uzlabot un padarīt asākas attēla kontūras.
		- ❏ **Rastra noņemšana**: varat noņemt muarē rakstus (tīmeklim līdzīgas ēnas), kas parādās, skenējot iespiestus materiālus, piemēram, žurnālus.
		- ❏ **Teksta uzlabošana**: varat padarīt izplūdušus oriģināla burtus skaidri salasāmus un asus.
		- ❏ **Automāt. laukuma segmentācija**: melnbaltajā režīmā skenējot dokumentu ar attēliem, var padarīt burtus skaidri salasāmus un attēlus asākus.

#### *Piezīme:*

Šie vienumi var nebūt pieejami atkarībā no citiem izvēlētajiem iestatījumiem.

6. Izvēlieties failu saglabāšanas iestatījumus.

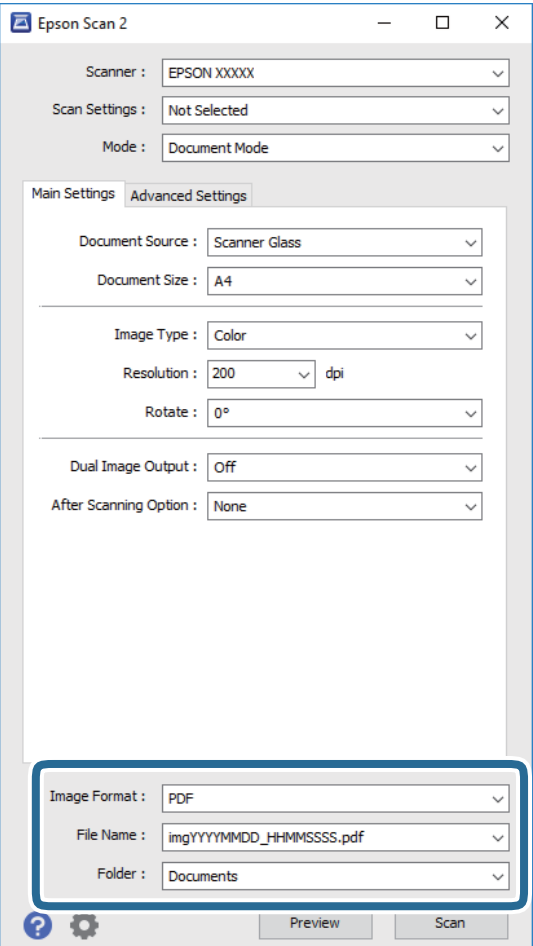

❏ **Attēla formāts**: atlasiet sarakstā saglabājamā faila formātu.

Katram saglabāšanas formātam, izņemot BITMAP un PNG, var izvēlēties detalizētus iestatījumus. Pēc saglabāšanas formāta atlasīšanas izvēlieties saraksta vienumu **Opcijas**.

- ❏ **Faila nosaukums**: apstipriniet parādīto saglabājamā faila nosaukumu. Faila nosaukuma iestatījumus var mainīt, izvēloties sarakstā **Iestatījumi**.
- ❏ **Mape**: atlasiet sarakstā mapi, kur tiks saglabāts ieskenētais attēls. Varat atlasīt citu mapi vai izveidot jaunu, izvēloties sarakstā vienumu **Atlasīt**.
- 7. Noklikšķiniet uz **Skenēt**.

### **Saistītā informācija**

& ["Oriģinālu novietošana uz Skenera stikls" 42. lpp.](#page-41-0)

### **Fotogrāfiju un citu attēlu skenēšana (Fotoattēlu režīms)**

Režīmā **Fotoattēlu režīms** programmā Epson Scan 2 var skenēt oriģinālus, izmantojot daudz dažādu attēla pielāgošanas funkciju, kuras ir piemērotas fotogrāfijām un citiem attēliem.

1. Novietojiet oriģinālus.

Novietojot uz skenera stikla vairākus oriģinālus, tos var ieskenēt visus vienlaicīgi. Starp oriģināliem jābūt vismaz 20 mm brīvai vietai.

- 2. Sāciet Epson Scan 2.
- 3. Izvēlēties opciju **Fotoattēlu režīms** sarakstā **Režīms**.
- 4. Cilnē **Pamata iestatījumi** veiciet tālāk minētos iestatījumus.

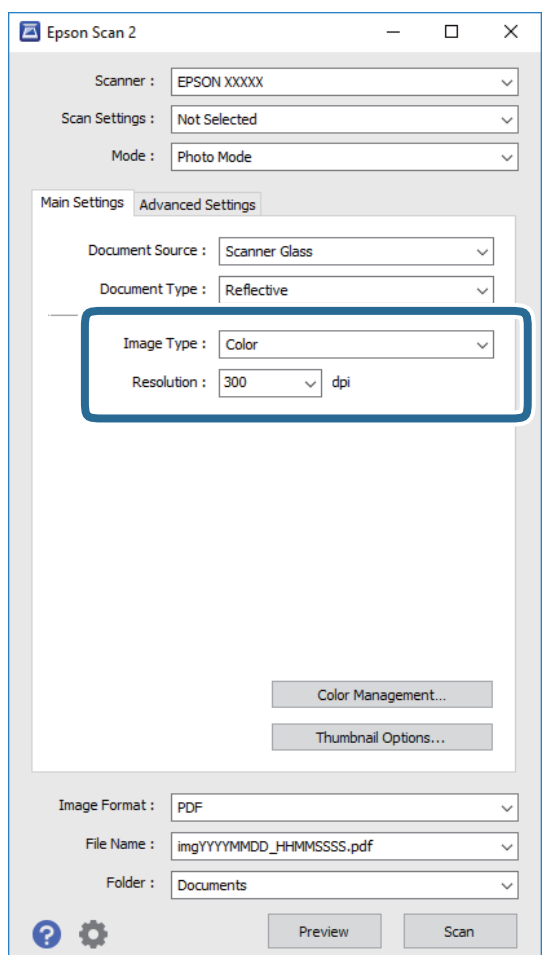

- ❏ **Attēla veids**: izvēlieties krāsu ieskenētā attēla saglabāšanai.
- ❏ **Izšķirtspēja**: izvēlieties izšķirtspēju.

#### *Piezīme:*

Iestatījums *Dokumenta avots* ir fiksēts kā *Skenera stikls*, un iestatījums *Dokumenta veids* ir fiksēts kā *Atstarojošs*. (ar dokumentu veidu *Atstarojošs* ir apzīmēti oriģināli, kuri nav caurspīdīgi, piemēram, parasts papīrs vai fotogrāfijas.) Šos iestatījumus nevar mainīt.

5. Noklikšķiniet uz **Priekšskatīt**.

Tiek atvērts priekšskatījuma logs, un priekšskatītie attēli tiek parādīti sīktēlu veidā.

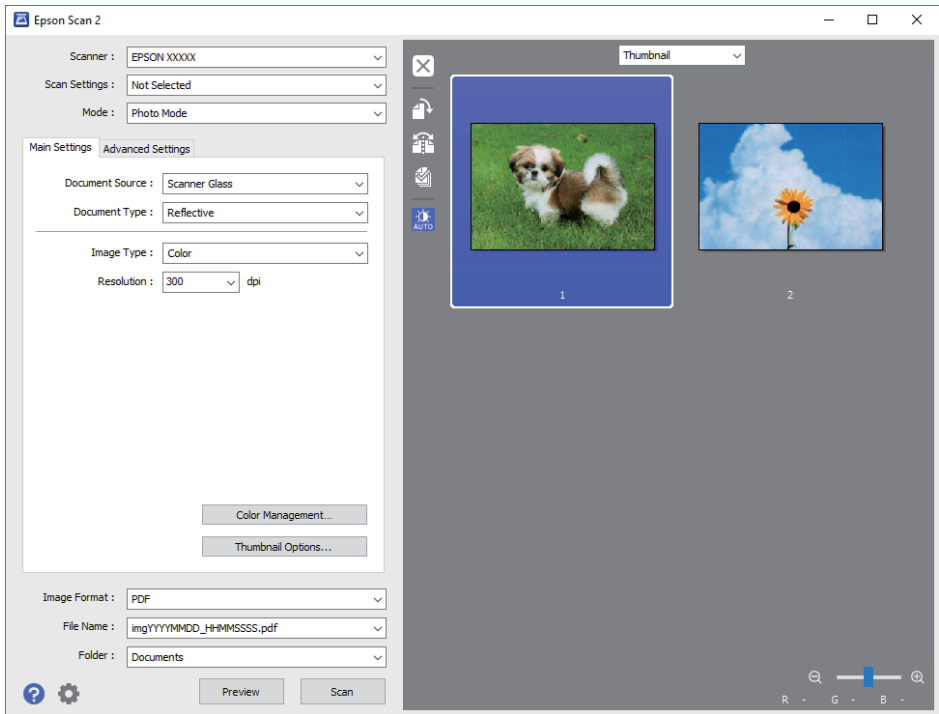

### *Piezīme:*

Lai skatītu visa ieskenētā laukuma priekšskatījumu, sarakstā, kas atrodas priekšskatījuma loga augšpusē, izvēlieties *Parastais*.

6. Apstipriniet priekšskatījumu un veiciet attēla pielāgošanas iestatījumus cilnē **Papildu iestatījumi**, ja nepieciešams.

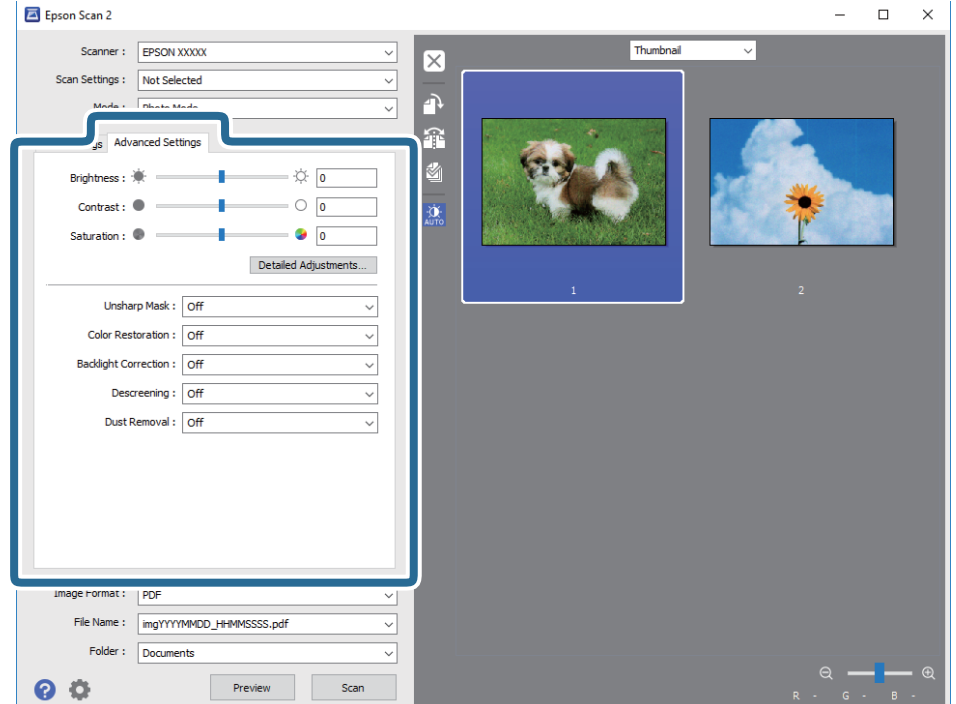

Varat pielāgot ieskenēto attēlu, izvēlēties turpmāk norādītos detalizētos iestatījumus, kas ir piemēroti fotogrāfijām un citiem attēliem.

- ❏ **Spilgtums**: varat noregulēt ieskenētā attēla spilgtumu.
- ❏ **Kontrasts**: varat noregulēt ieskenētā attēla kontrastu.
- ❏ **Piesātinājums**: varat noregulēt ieskenētā attēla piesātinājumu (krāsu spilgtumu).
- ❏ **Izplūduma maska**: varat uzlabot un padarīt asākas ieskenētā attēla kontūras.
- ❏ **Krāsu atjaunošana**: varat labot izbalējušus attēlus, atjaunojot tiem oriģinālās krāsas.
- ❏ **Pretgaismas korekcija**: varat padarīt gaišākus ieskenētos attēlus, kuri izgaismojuma dēļ ir tumši.
- ❏ **Rastra noņemšana**: varat noņemt muarē rakstus (tīmeklim līdzīgas ēnas), kas parādās, skenējot iespiestus materiālus, piemēram, žurnālus.
- ❏ **Putekļu noņemšana**: var noņemt putekļus no ieskenētā attēla.

#### *Piezīme:*

- ❏ Šie vienumi var nebūt pieejami atkarībā no citiem izvēlētajiem iestatījumiem.
- ❏ Atkarībā no oriģināla ieskenētais attēls var netikt pielāgots pareizi.
- ❏ Kad izveidoti vairāki sīktēli, katram sīktēlam var pielāgot attēla kvalitāti. Atkarībā no pielāgošanas vienumiem var izvēlēties vairākus sīktēlus un vienlaikus pielāgot kvalitāti tiem visiem.
- 7. Izvēlieties failu saglabāšanas iestatījumus.

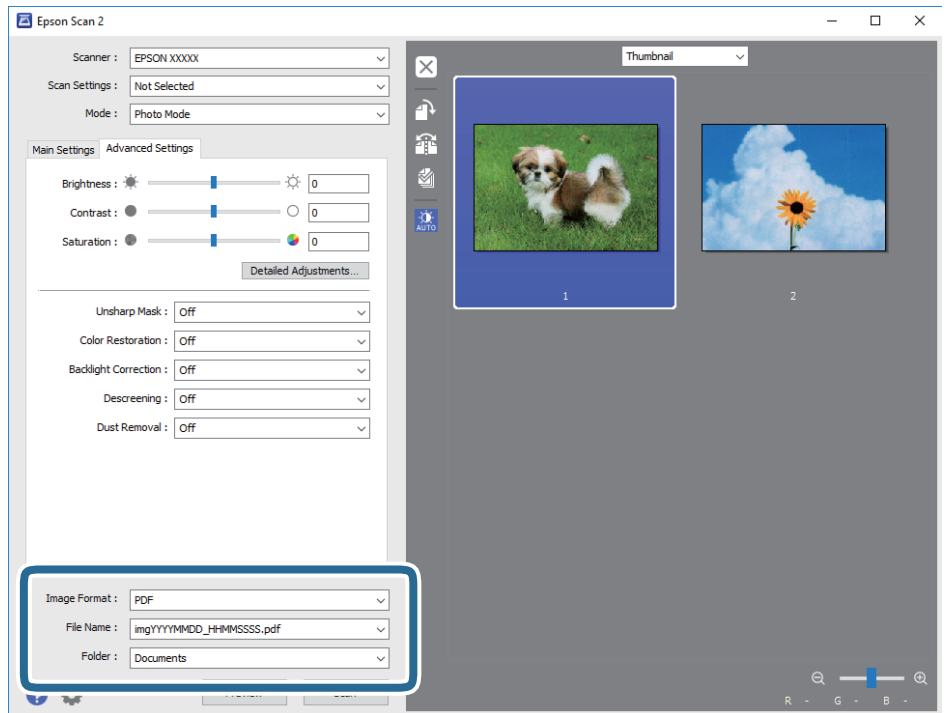

❏ **Attēla formāts**: atlasiet sarakstā saglabājamā faila formātu.

Katram saglabāšanas formātam, izņemot BITMAP un PNG, var izvēlēties detalizētus iestatījumus. Pēc saglabāšanas formāta atlasīšanas izvēlieties saraksta vienumu **Opcijas**.

❏ **Faila nosaukums**: apstipriniet parādīto saglabājamā faila nosaukumu.

Faila nosaukuma iestatījumus var mainīt, izvēloties sarakstā **Iestatījumi**.

- ❏ **Mape**: atlasiet sarakstā mapi, kur tiks saglabāts ieskenētais attēls. Varat atlasīt citu mapi vai izveidot jaunu, izvēloties sarakstā vienumu **Atlasīt**.
- 8. Noklikšķiniet uz **Skenēt**.

### **Saistītā informācija**

- & ["Oriģinālu novietošana uz Skenera stikls" 42. lpp.](#page-41-0)
- & ["Vairāku fotogrāfiju ievietošana vienlaicīgai skenēšanai" 43. lpp.](#page-42-0)

## **Skenēšana, izmantojot viedierīces**

Epson iPrint ir lietojumprogramma, kas paredzēta fotogrāfiju un dokumentu skenēšanai, izmantojot viedierīci, piemēram, viedtālruni vai planšetdatoru, kas pievienots vienā bezvadu tīklā ar printeri. Skenētos datus var saglabāt viedierīcē vai mākoņpakalpojumos, nosūtīt e-pastā vai drukāt.

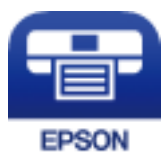

### **Epson iPrint instalēšana**

Programmu Epson iPrint var instalēt viedajā ierīcē, izmantojot tālāk norādīto vietrādi URL vai QR kodu.

<http://ipr.to/a>

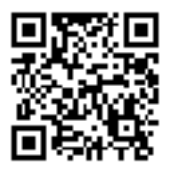

### **Skenēšana, izmantojot Epson iPrint**

Palaidiet viedierīcē Epson iPrint un atlasiet vienumu, kuru vēlaties izmantot sākuma ekrānā.

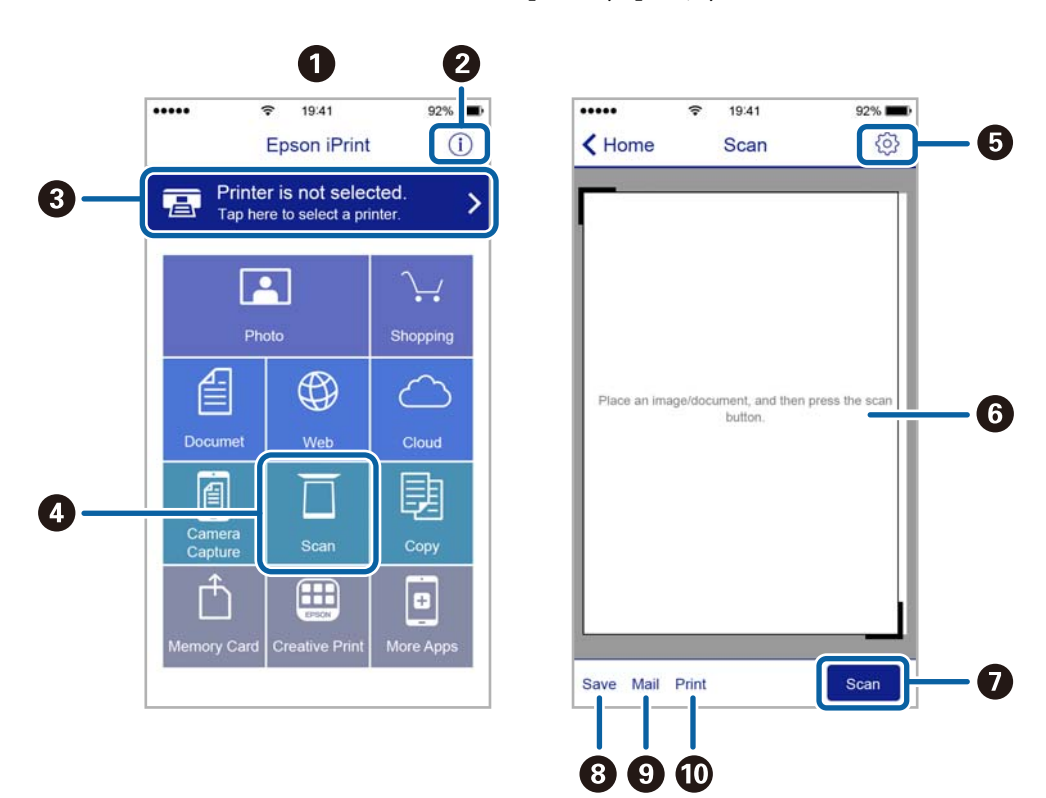

Tālāk norādītie ekrāni var tikt mainīti bez iepriekšēja paziņojuma.

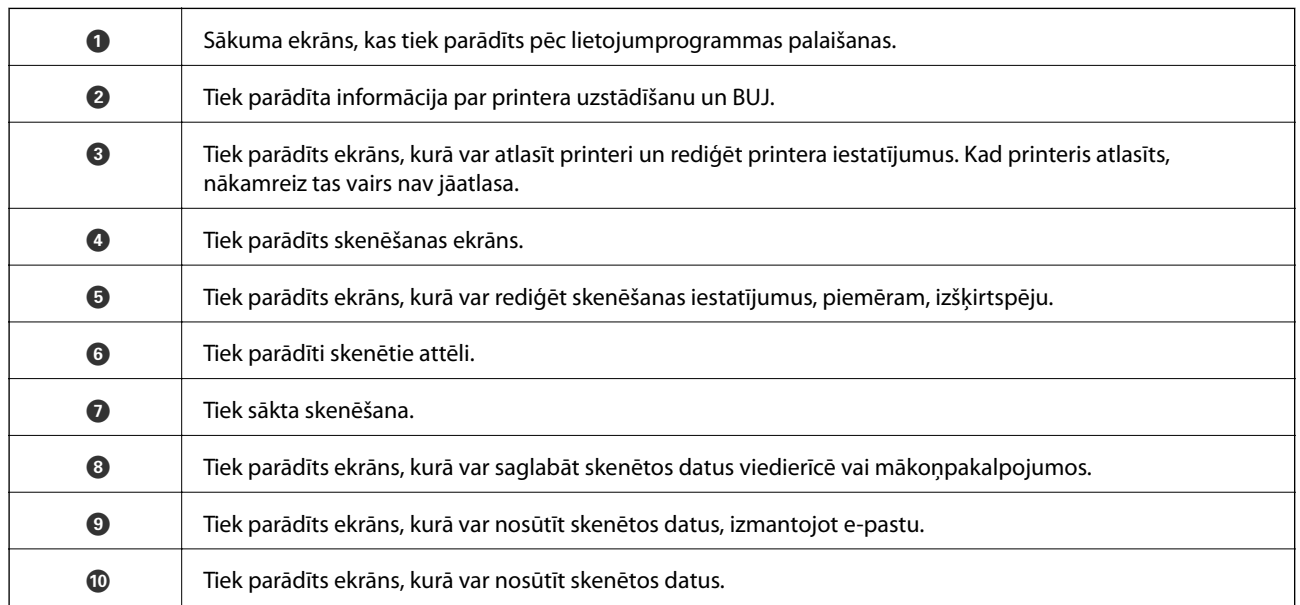

# **Tintes iepildīšana**

## **Tintes līmeņa pārbaudīšana**

Lai apstiprinātu atlikušo tintes līmeni, vizuāli pārbaudiet tintes līmeni visās printera kasetnēs.

### c*Svarīga informācija:*

Printera ilgstoša lietošana, kad tintes līmenis ir zemāks par zemāko līniju, var sabojāt printeri. Apsveriet uzpildīšanu.

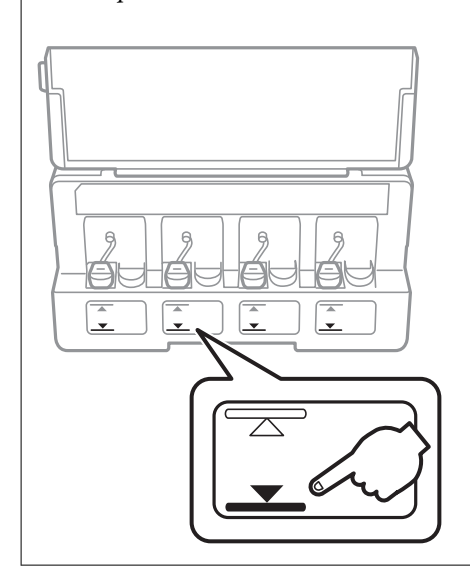

Aptuveno tintes līmeni var pārbaudīt datorā.

### **Tintes līmeņa pārbaudīšana - Windows**

- 1. Atveriet printera draivera logu.
- 2. Uzklikšķiniet uz **Tintes līmeņi** cilnē **Galvenie**.

```
Piezīme:
```
Ja *EPSON Status Monitor 3* ir atspējots, tintes līmeņi netiek rādīti. Noklikšķiniet uz *Paplašināti iestatījumi* cilnē *Apkope* un pēc tam atlasiet *Iespējot EPSON Status Monitor 3*.

### **Saistītā informācija**

& ["Windows printera draiveris" 106. lpp.](#page-105-0)

### **Tintes līmeņu pārbaudīšana — Mac OS**

1. Atlasiet **Sistēmas preferences** izvēlnē > **Printeri un skeneri** (vai **Drukāšana un skenēšana**, **Drukāšana un faksi**) un pēc tam atlasiet printeri.

- <span id="page-84-0"></span>2. Noklikšķiniet **Opcijas un izejmateriāli** > **Utilīta** > **Atvērt printera utilītu**.
- 3. Noklikšķiniet **EPSON Status Monitor**.

## **Tintes tūbiņu kodi**

Uzņēmums Epson iesaka izmantot oriģinālās Epson tintes tūbiņas.

Turpinājumā ir norādīti oriģinālo Epson tintes tūbiņu kodi.

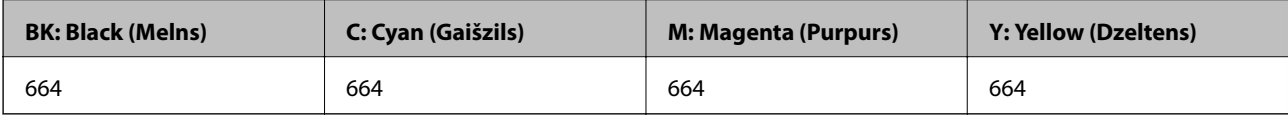

### c*Svarīga informācija:*

Epson garantija neattiecas uz bojājumu, ko izraisījušas tintes, kas nav norādītas, ieskaitot oriģinālu Epson tinti, kas nav paredzēta šim printerim, vai trešo pušu tinti.

Citi produkti, ko nav ražojis Epson, var radīt bojājumu, kura novēršanu Epson garantijas neparedz, un noteiktos apstākļos var radīt printera darbības traucējumus.

### *Piezīme:*

- ❏ Tintes tūbiņas kods var atšķirties atkarībā no atrašanās vietas. Lai uzzinātu pareizos kodus savam reģionam, sazinieties ar Epson atbalsta dienestu.
- ❏ Eiropas lietotājiem ir jāapmeklē tālāk norādītā tīmekļa vietne, lai uzzinātu informāciju par lapu skaitu, ko var izdrukāt ar Epson tintes pudeli.

<http://www.epson.eu/pageyield>

### **Saistītā informācija**

& ["Tehniskā atbalsta vietne" 154. lpp.](#page-153-0)

## **Tintes tūbiņu piesardzības pasākumi**

Pirms tintes iepildīšanas izlasiet šādus norādījumus.

### **Lietošanas piesardzības pasākumi**

- ❏ Lietojiet tintes tūbiņas ar pareizo detaļu kodu šim printerim.
- ❏ Šim printerim ir rūpīgi jālieto tinte. Tinte var izšļakstīties, kad tintes tvertnes tiek piepildītas vai atkārtoti piepildītas ar tinti. Ja tinte nokļūst uz drēbēm vai mantām, to nevar izņemt.
- ❏ Uzglabājiet tintes tūbiņas normālā istabas temperatūrā un aizsargājiet tās no tiešiem saules stariem.
- ❏ Epson iesaka izlietot tintes tūbiņu pirms derīguma termiņa beigām, kas norādīts uz iepakojuma.
- ❏ Uzglabājiet tintes tūbiņas tajā pašā vietā, kur uzglabājat printeri.
- <span id="page-85-0"></span>❏ Uzglabājot vai pārvadājot tintes tūbiņu pēc tās blīvējuma noņemšanas, nenolieciet tūbiņu uz sāniem un nepakļaujiet to triecieniem vai temperatūras maiņai. Citādi tinte var izplūst pat tad, ja vāciņš uz tintes tūbiņas ir cieši uzlikts. Turiet tintes kasetni taisni uz augšu, pievelkot vāciņu un veiciet pasākumus, lai novērstu tintes izplūšanu kasetnes pārvadāšanas laikā.
- ❏ Pēc tintes tūbiņas iznešanas no aukstas uzglabāšanas vietas ļaujiet tai sasilt istabas temperatūrā vismaz trīs stundas pirms lietošanas.
- ❏ Neatveriet tūbiņas iepakojumu līdz tintes tvertnes iepildīšanas brīdim. Tintes tūbiņai ir vakuuma iepakojums, kas ir drošs. Ja tintes tūbiņa pirms lietošanas ilgstoši tiek atstāta izpakota, normāla drukāšana nav iespējama.
- ❏ Printera ilgstoša lietošana, kad tintes līmenis ir zemāks par zemāko līniju, var sabojāt printeri. Epson iesaka iepildīt tintes tvertni līdz augšējai līnijai, kad printeris ir izslēgts, lai atiestatītu tintes līmeni.
- ❏ Lai nodrošinātu visaugstāko drukāšanas kvalitāti un aizsargātu drukas galviņu, brīdī, kad printeris norāda, ka jāuzpilda tinte, tvertnē vēl paliek noteikts daudzums tintes drošības rezervei. Atlikušais noteiktais tintes daudzums neietver šo rezervi.
- ❏ Lai gan tintes tūbiņu sastāvā var būt pārstrādāti materiāli, tas neietekmē printera darbību vai veiktspēju.
- ❏ Tintes tūbiņas specifikācija un izskats ir pakļauti izmaiņām bez iepriekšēja brīdinājuma par uzlabojumu veikšanu.
- ❏ Vienas kasetnes izdrukāto lapu skaits ir atkarīgs no drukājamiem attēliem, izmantotā papīra veida, drukāšanas biežuma un vides apstākļiem, piemēram, temperatūras.

### **Tintes patēriņš**

- ❏ Lai saglabātu optimālu drukas galviņas veiktspēju, noteikts tintes daudzums tiek patērēts no visām tintes tvertnēm ne tikai drukāšanas laikā, bet arī apkopes laikā, piemēram, drukas galviņas tīrīšanas laikā.
- ❏ Drukājot melnbaltus vai pelēktoņu attēlus, atkarībā no papīra veida un drukas kvalitātes iestatījumiem melnās tintes vietā var tikt izmantotas krāsainās tintes. Šādā gadījumā, lai iegūtu melnu krāsu, tiek izmantots krāsaino tinšu maisījums.
- ❏ Tinte tintes tūbiņās, kas tiek nodrošināta jūsu printerim, tiek daļēji izlietota sākotnējās uzstādīšanas laikā. Lai nodrošinātu augstas kvalitātes izdrukas, drukas galviņai printerī jābūt pilnībā pildītai ar tinti. Šis vienreiz veicamais process patērē noteiktu daudzumu tintes, un tādēļ šīs tūbiņas var izdrukāt mazāk lappušu salīdzinājumā ar nākamajām tintes tūbiņām.

## **Tintes tvertņu uzpilde**

- 1. Ievadiet Iestatīšana sākuma ekrānā, izmantojot **vai pogu**, un tad nospiediet OK pogu.
- 2. Izvēlieties **Apkope**, izmantojot  $\triangleleft$  vai  $\triangleright$  pogu, un tad nospiediet OK pogu.
- 3. Izvēlieties Atiestatīt tintes līmeni, izmantojot  $\blacktriangleleft$  vai  $\blacktriangleright$  pogu, un tad nospiediet OK pogu.
- 4. Nospiediet pogu  $\mathcal{D}$ .

5. Atveriet tintes tvertnes vāciņu un tad izņemiet tintes tvertnes aizbāzni. Pēc vāciņa noņemšanas novietojiet to ar izvirzīto daļu uz tintes tvertnes, kā parādīts 3. attēlā tālāk.

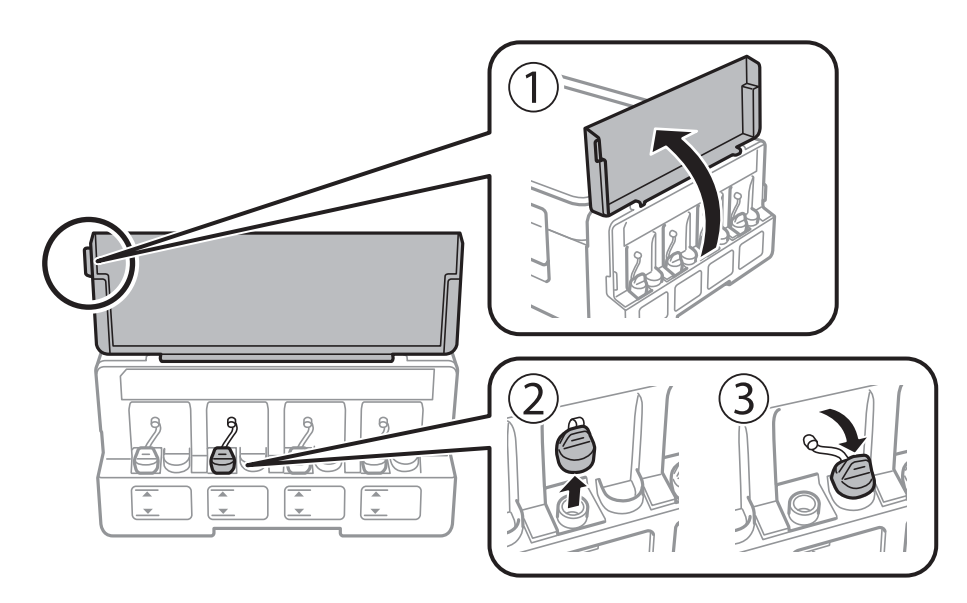

### c*Svarīga informācija:*

- ❏ Nepieļaujiet tintes noplūdi.
- ❏ Pārbaudiet, vai tintes tvertnes krāsa atbilst tintes krāsai, kuru vēlaties iepildīt.

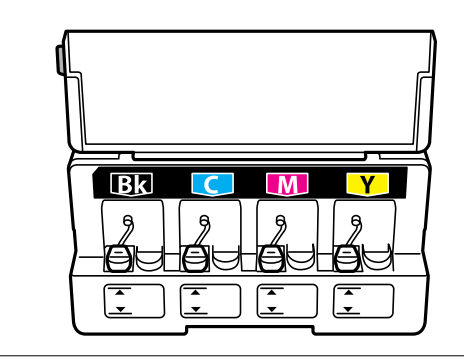

6. Nolauziet vāciņa galu vai noņemiet vāciņa aizsargplēvi.

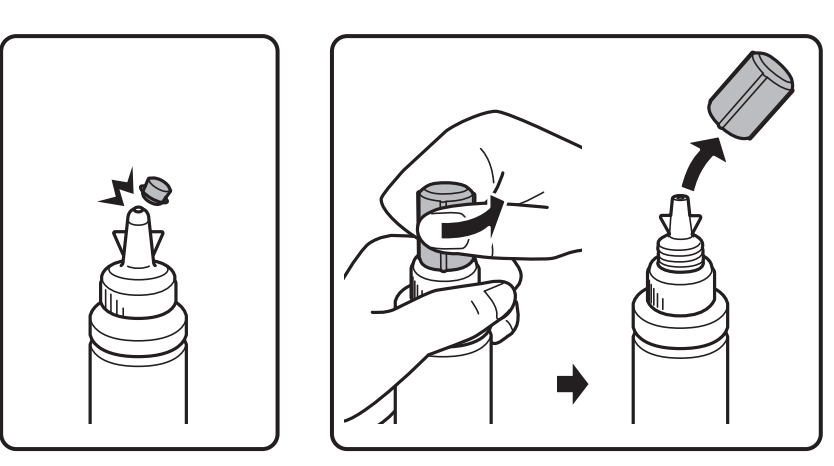

### **Tintes iepildīšana**

#### *Piezīme:*

- ❏ Tintes pudeļu konstrukcija ir atkarīga no izgatavošanas datuma un iegādes vietas.
- ❏ Neizmetiet vāciņa augšpusi vai vāciņa aizsargplēvi. Ja pēc tvertnes uzpildīšanas tintes tūbiņā paliek tinte, izmantojiet vāciņa augšpusi vai vāciņa aizsargplēvi, lai noblīvētu tintes tūbiņas vāciņu.
- 7. Noņemiet tintes pudeles vāciņu, noņemiet izolāciju no pudeles un pēc tam uzlieciet atpakaļ vāciņu.

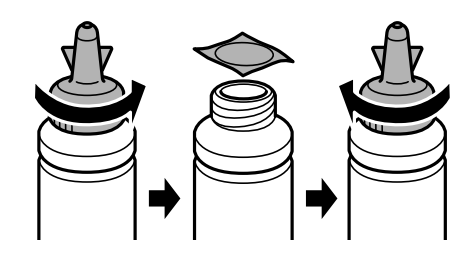

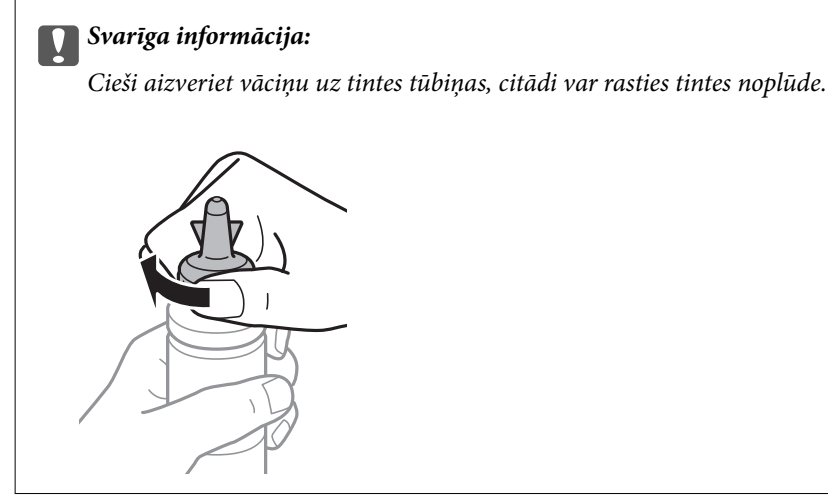

8. Iepildiet tintes tvertnē atbilstošās krāsas tinti līdz augšējai tintes tvertnes līnijai.

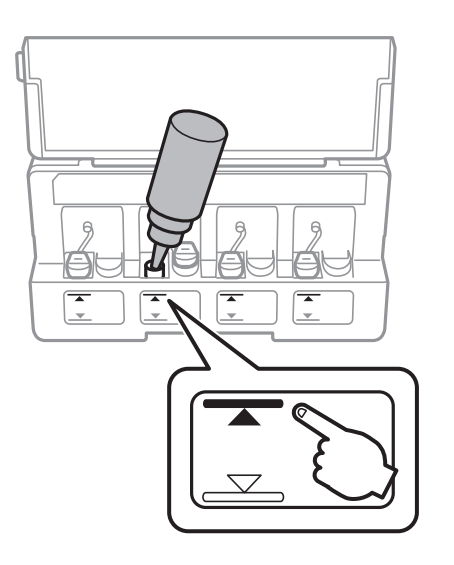

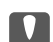

#### c*Svarīga informācija:*

Tintes trauka iekšpuse var būt grūti pārskatāma. Uzpildiet tintes tvertni uzmanīgi, lai novērstu tintes izlīšanu no tintes tvertnes.

### **Tintes iepildīšana**

### *Piezīme:*

Ja tintes tūbiņā paliek tinte pēc tam, kad tvertne uzpildīta līdz augšējai līnijai, virspusē cieši uzlieciet vāciņu vai vāciņa aizsargplēvi un glabājiet tintes tūbiņu, novietotu stāvus, vēlākai lietošanai.

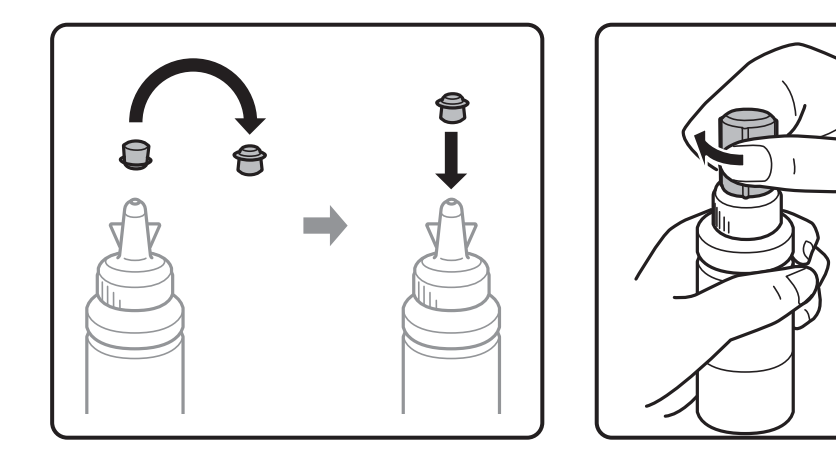

9. Rūpīgi ielieciet aizbāzni tintes tvertnē.

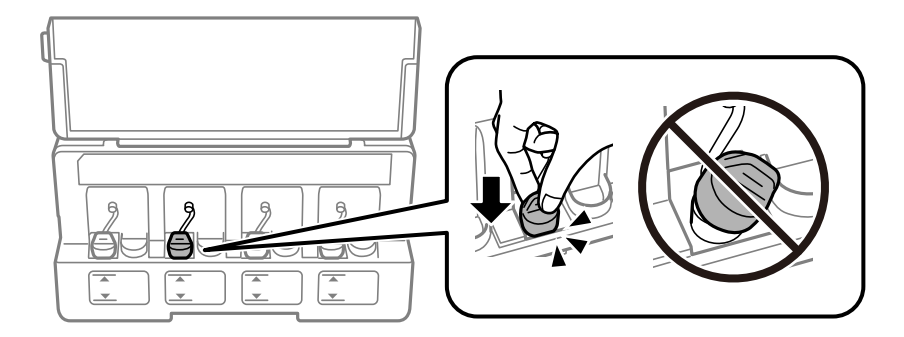

10. Aizveriet tintes tvertnes bloka vāciņu.

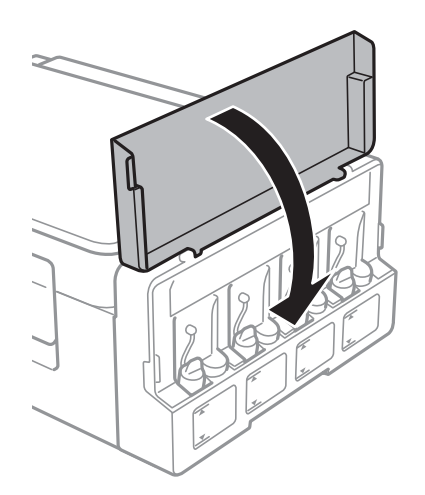

- 11. Nospiediet pogu OK.
- 12. Izvēlieties iepildītās tintes krāsu, izmantojot pogu < vai >, un pēc tam nospiediet pogu OK.
- 13. Nospiediet pogu $\mathcal{D}$ .

14. Apstipriniet ziņojumu un pēc tam nospiediet pogu OK.

### *Piezīme:*

Jūs varat atiestatīt tintes līmeni arī tad, ja tinte nav iepildīta līdz augšējai līnijai. Tomēr šis printeris nevar izveidot paziņojumus un pārtraukt darbības pirms tintes līmenis nokrītas zemāk par apakšējo līniju.

### **Saistītā informācija**

- & ["Tintes tūbiņu kodi" 85. lpp.](#page-84-0)
- & ["Tintes tūbiņu piesardzības pasākumi" 85. lpp.](#page-84-0)

# <span id="page-90-0"></span>**Printera apkope**

## **Drukas galviņas pārbaude un tīrīšana**

Ja sprauslas ir aizsērējušas, izdrukas kļūst blāvas, ir redzama līniju saplūšana vai ir redzamas neatbilstošas krāsas. Ja drukas kvalitāte ir pasliktinājusies, izmantojiet sprauslu pārbaudes funkciju un pārbaudiet, vai sprauslas ir aizsērējušas. Ja sprauslas ir aizsērējušas, notīriet drukas galviņu.

### c*Svarīga informācija:*

Neatveriet skeneri un neizslēdziet printeri galviņas tīrīšanas laikā. Ja drukas galviņas tīrīšana nav pabeigta, drukāšana var būt neiespējama.

### *Piezīme:*

- ❏ Drukas galviņas tīrīšanas laikā tiek patērēts nedaudz tintes, tādēļ drukas galviņas tīrīšanu veiciet tikai tad, ja nepieciešams uzlabot drukas kvalitāti.
- ❏ Ja tintes līmenis ir zems, var neizdoties notīrīt drukas galviņu. Sagatavojiet jaunu tintes tūbiņu.
- ❏ Ja drukas kvalitāte nav uzlabojusies pēc atkārtotas sprauslu pārbaudes veikšanas un trijām galviņas tīrīšanas reizēm, uzgaidiet vismaz 12 stundas, neveicot drukāšanu, un pēc tam vēlreiz darbiniet sprauslu pārbaudes funkciju un atkārtoti veiciet galviņas tīrīšanu, ja nepieciešams. Ieteicams izslēgt printeri. Ja drukas kvalitāte joprojām nav uzlabojusies, sazinieties ar uzņēmuma Epson atbalsta dienesta darbinieku.
- ❏ Lai nepieļautu drukas galviņu izžūšanu, neatvienojiet printeri, kamēr ir ieslēgta barošana.
- ❏ Lai nodrošinātu efektīvu drukas galviņas darbību, mēs iesakām regulāri izdrukāt dažas lappuses.

### **Drukas galviņas pārbaude un tīrīšana — vadības panelis**

- 1. Ievietojiet A4 parasto papīru printerī.
- 2. Ievadiet **Iestatīšana** sākuma ekrānā, izmantojot **v** vai pogu, un tad nospiediet OK pogu.
- 3. Izvēlieties Apkope, izmantojot **vai pogu**, un tad nospiediet OK pogu.
- 4. Izvēlieties Sprauslas pārbaude, izmantojot vai pogu, un tad nospiediet OK pogu.
- 5. Izpildiet ekrānā redzamos norādījumus, lai drukātu sprauslu pārbaudes rakstu.

6. Apskatiet izdrukāto rakstu. Ja redzamas pārtrauktas līnijas vai trūkstoši segmenti, kā rakstā "NG", iespējams, ir aizsērējušas drukas galviņas sprauslas. Veiciet nākamo darbību. Ja nav redzamas pārtrauktas līnijas vai trūkstoši segmenti, kā turpmāk attēlotajā rakstā "OK", sprauslas nav aizsērējušas. Drukas galviņas tīrīšana nav nepieciešama. Izvēlieties Nē, izmantojot pogu **A** vai **V**, pēc tam nospiediet pogu OK, lai izietu.

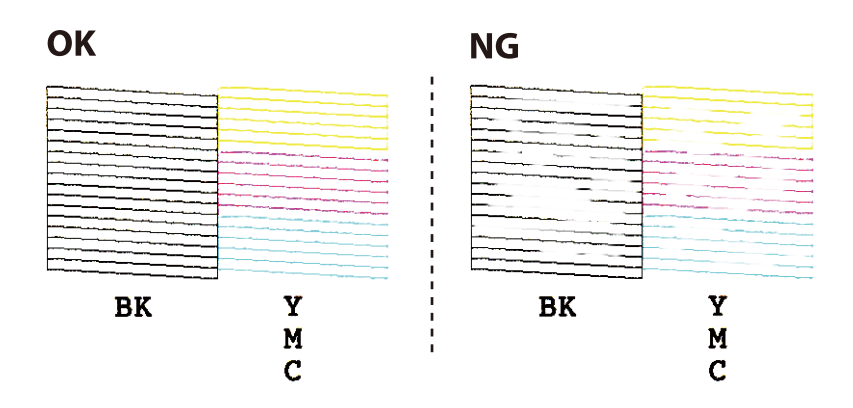

- 7. Izvēlieties **Jā**, izmantojot  $\blacktriangledown$  vai  $\blacktriangle$  pogu, un tad nospiediet OK pogu.
- 8. Izpildiet ekrānā redzamos noteikumus, lai notīrītu drukas galviņu.
- 9. Kad tīrīšana ir pabeigta, izvēlieties Sprauslas pārbaude, izmantojot **V** vai **A** pogu, un tad izpildiet ekrānā redzamos norādījumus, lai vēlreiz drukātu sprauslas pārbaudes rakstu. Atkārtoti veiciet tīrīšanu un drukājiet rakstu, līdz visas līnijas ir pilnībā izdrukātas.

### **Saistītā informācija**

& ["Papīra ievietošana Aizmugur. papīra padeve" 38. lpp.](#page-37-0)

### **Drukas galviņas pārbaude un tīrīšana — Windows**

- 1. Ievietojiet A4 parasto papīru printerī.
- 2. Piekļūstiet printera draivera logam.
- 3. Noklikšķiniet uz **Sprauslu pārbaude** cilnē **Apkope**.
- 4. Izpildiet ekrānā redzamos norādījumus.

### **Saistītā informācija**

- & ["Papīra ievietošana Aizmugur. papīra padeve" 38. lpp.](#page-37-0)
- & ["Windows printera draiveris" 106. lpp.](#page-105-0)

### **Drukas galviņas pārbaude un tīrīšana — Mac OS**

1. Ievietojiet A4 parasto papīru printerī.

- 2. Atlasiet **Sistēmas preferences** izvēlnē > **Printeri un skeneri** (vai **Drukāšana un skenēšana**, **Drukāšana un faksi**) un pēc tam atlasiet printeri.
- 3. Noklikšķiniet **Opcijas un izejmateriāli** > **Utilīta** > **Atvērt printera utilītu**.
- 4. Noklikšķiniet **Sprauslu pārbaude**.
- 5. Izpildiet ekrānā redzamās instrukcijas.

### **Saistītā informācija**

& ["Papīra ievietošana Aizmugur. papīra padeve" 38. lpp.](#page-37-0)

## **Tintes nomaiņa tintes stobriņos**

Ja printeris nav izmantots ilgu laiku un izdrukās izplūst līnijas un ir neatbilstošas krāsas, jānomaina tinte tintes stobriņos, lai novērstu problēmu. **Galviņas skalošana ar tinti** Utilītprogramma ļauj nomainīt visu tinti tintes stobriņos.

### c*Svarīga informācija:*

- ❏ Šī funkcija patērē daudz tintes. Pirms šīs funkcijas izmantošanas pārbaudiet, vai printera tintes tvertnēs ir pietiekami daudz tintes. Ja tintes ir par maz, piepildiet tintes tvertnes.
- ❏ Šī funkcija paildzina tintes spilventiņa kalpošanas laiku. Izmantojot šo funkciju, tintes spilventiņa darbība ir efektīvāka. Sazinieties ar uzņēmuma Epson pārstāvi vai uzņēmuma Epson pilnvarotu apkopes pakalpojumu sniedzēja darbinieku, lai pieprasītu nomaiņu pirms kalpošanas ilguma beigām. Tā nav detaļa, kuras apkopi var veikt lietotājs.
- ❏ Pēc Galviņas skalošana ar tinti utilītas izmantošanas, izslēdziet printeri un nogaidiet vismaz 12 stundas. Šīs funkcijas izmantošana uzlabo drukas kvalitāti pēc 12 stundām, tomēr to nevar izmantot atkārtoti 12 stundu laikā pēc pēdējās izmantošanas. Ja problēmu tomēr nav iespējams novērst pēc visu minēto metožu izmēģināšanas, sazinieties ar Epson atbalsta centru.

### **Tintes nomaiņa tintes stobriņos – Windows**

- 1. Atveriet printera draivera logu.
- 2. Noklikšķiniet uz **Galviņas skalošana ar tinti** cilnē **Apkope**.
- 3. Izpildiet ekrānā redzamos noteikumus.

### **Saistītā informācija**

& ["Windows printera draiveris" 106. lpp.](#page-105-0)

### **Tintes nomaiņa tintes tūbiņās — Mac OS**

1. Atlasiet **Sistēmas preferences** izvēlnē > **Printeri un skeneri** (vai **Drukāšana un skenēšana**, **Drukāšana un faksi**) un pēc tam atlasiet printeri.

- <span id="page-93-0"></span>2. Noklikšķiniet **Opcijas un izejmateriāli** > **Utilīta** > **Atvērt printera utilītu**.
- 3. Noklikšķiniet **Galviņas skalošana ar tinti**.
- 4. Izpildiet ekrānā redzamās instrukcijas.

## **Drukas galviņas līdzināšana**

Ja ievērojat vertikālu līniju nesakritības vai notraipītus attēlus, centrējiet drukas galviņu.

### **Drukas galviņas līdzināšana — vadības panelis**

- 1. Ievietojiet A4 parasto papīru printerī.
- 2. Ievadiet **Iestatīšana** sākuma ekrānā, izmantojot **vai pogu**, un tad nospiediet OK pogu.
- 3. Izvēlieties **Apkope**, izmantojot  $\triangleleft$  vai  $\triangleright$  pogu, un tad nospiediet OK pogu.
- 4. Izvēlieties Galviņas līdzināšana, izmantojot vai pogu, un tad nospiediet OK pogu.
- 5. Izpildiet ekrānā redzamos norādījumus, lai drukātu līdzināšanas rakstu.
- 6. Izpildiet ekrānā redzamos noteikumus, lai līdzinātu drukas galviņu. Atrodiet un izvēlieties vislabāko rakstu katrā grupā, izmantojot $\triangle$  vai  $\nabla$  pogu, un tad nospiediet OK pogu.

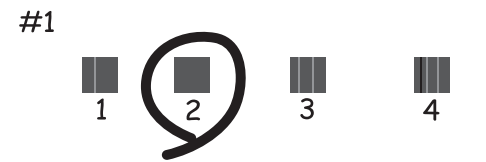

*Piezīme:*

❏ Testa raksts var atšķirties atkarībā no modeļa.

❏ Ja drukas kvalitāte nav uzlabojusies, līdziniet drukas galviņu datorā.

#### **Saistītā informācija**

& ["Papīra ievietošana Aizmugur. papīra padeve" 38. lpp.](#page-37-0)

### **Drukas galviņas līdzināšana — Windows**

1. Ievietojiet A4 parasto papīru printerī.

- <span id="page-94-0"></span>2. Atveriet printera draivera logu.
- 3. Uzklikšķiniet uz **Drukas galviņas līdzināšana** cilnē **Apkope**.
- 4. Izpildiet ekrānā redzamās instrukcijas.

### **Saistītā informācija**

- & ["Papīra ievietošana Aizmugur. papīra padeve" 38. lpp.](#page-37-0)
- & ["Windows printera draiveris" 106. lpp.](#page-105-0)

### **Drukas galviņas līdzināšana — Mac OS**

- 1. Ievietojiet A4 parasto papīru printerī.
- 2. Atlasiet **Sistēmas preferences** izvēlnē > **Printeri un skeneri** (vai **Drukāšana un skenēšana**, **Drukāšana un faksi**) un pēc tam atlasiet printeri.
- 3. Noklikšķiniet **Opcijas un izejmateriāli** > **Utilīta** > **Atvērt printera utilītu**.
- 4. Noklikšķiniet **Print Head Alignment**.
- 5. Izpildiet ekrānā redzamās instrukcijas.

### **Saistītā informācija**

& ["Papīra ievietošana Aizmugur. papīra padeve" 38. lpp.](#page-37-0)

## **Tintes izsmērējumu tīrīšana papīra padeves ceļā**

Ja izdrukas ir notraipījušās vai blāvas, notīriet ruļļa iekšpusi.

### c*Svarīga informācija:*

Printera iekšpuses tīrīšanai neizmantojiet papīra salveti. Drukas galviņas sprauslas var tikt nosprostotas ar kokvilnas plūksnām.

- 1. Lapu padeves ierīcē ievietojiet parasto A4 izmēra papīru.
- 2. Sākumekrānā ievadiet **Iestatīšana**, izmantojot pogu **vai >**, un tad nospiediet pogu OK.
- 3. Izvēlieties Apkope, izmantojot pogu < vai >, un tad nospiediet pogu OK.
- 4. Izvēlieties **Papīra vadotnes tīrīšana**, izmantojot pogu **v** vai , un tad nospiediet pogu OK.
- 5. Veiciet ekrānā redzamos norādījumus, lai iztīrītu papīra padeves ceļu.

#### *Piezīme:*

Atkārtojiet šo procedūru, līdz uz papīra vairs nav tintes traipu.

### **Saistītā informācija**

& ["Papīra ievietošana Aizmugur. papīra padeve" 38. lpp.](#page-37-0)

## **Skenera stikls Tīrīšana**

Ja kopijas vai skenētie attēli ir notraipījušies vai nodiluši, notīriet skenera stikls.

### c*Svarīga informācija:*

Printera tīrīšanai nekad nelietojiet spirtu vai šķīdinātāju. Šīs ķimikālijas var radīt printera bojājumu.

1. Atveriet dokumentu vāku.

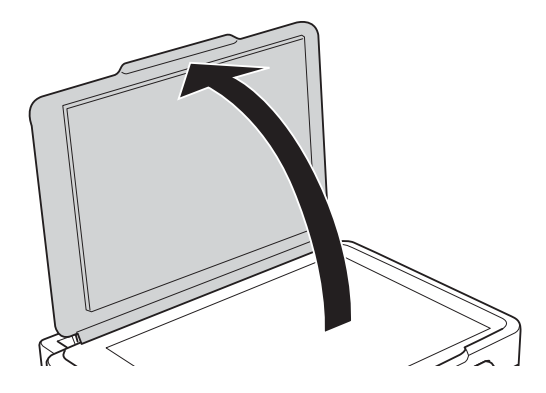

2. Izmantojiet mīkstu, sausu un tīru drānu, lai notīrītu skenera stikls virsmu.

#### *Piezīme:*

- ❏ Ja stikla virsma ir notraipīta ar smērvielu vai citu grūti noņemamu vielu, izmantojiet nelielu daudzumu stikla mazgāšanas līdzekļa un mīkstu drānu, lai to notīrītu. Noslaukiet visu atlikušo šķidrumu.
- ❏ Nespiediet uz stikla virsmas pārāk stipri.
- ❏ Uzmanieties, lai nesaskrāpētu vai nesabojātu stikla virsmu. Bojāta stikla virsma var pasliktināt skenēšanas kvalitāti.

## **Kopējā caur printeri padoto lappušu skaita pārbaude**

Var skatīt kopējo, printerī padoto lapu skaitu.

### **Kopējā caur printeri padoto lappušu skaita pārbaude – Vadības panelis**

Informācija tiek izdrukāta kopā ar sprauslu pārbaudes rakstu.

- 1. Ievietojiet A4 parasto papīru printerī.
- 2. Sākumekrānā atveriet **Iestatīšana**, izmantojot pogu **v** vai , un tad nospiediet pogu OK.
- 3. Atlasiet **Apkope**, izmantojot pogu **vai >**, un tad nospiediet pogu OK.
- 4. Atlasiet **Sprauslas pārbaude**, izmantojot pogu  $\blacktriangleleft$  vai  $\blacktriangleright$ , un tad nospiediet pogu OK.
- 5. Izpildiet ekrānā redzamos norādījumus, lai drukātu sprauslu pārbaudes rakstu.

### **Kopējā caur printeri padoto lappušu skaita pārbaude – Windows**

- 1. Atveriet printera draivera logu.
- 2. Uzklikšķiniet uz **Informācija par Printeri un Opcijām** cilnē **Apkope**.

### **Saistītā informācija**

& ["Windows printera draiveris" 106. lpp.](#page-105-0)

### **Kopējā caur printeri padoto lappušu skaita pārbaude — Mac OS**

- 1. Atlasiet **Sistēmas preferences** izvēlnē > **Printeri un skeneri** (vai **Drukāšana un skenēšana**, **Drukāšana un faksi**) un pēc tam atlasiet printeri.
- 2. Noklikšķiniet **Opcijas un izejmateriāli** > **Utilīta** > **Atvērt printera utilītu**.
- 3. Noklikšķiniet **Printer and Option Information**.

## **Elektroenerģijas taupīšana**

Ja iestatītajā laika periodā netiek veikta neviena darbība, printeris automātiski pārslēdzas miega režīmā vai izslēdzas. Laika periodu var pielāgot, pirms tiek piemērota barošanas pārvaldība. Jebkāds laika perioda palielinājums ietekmēs produkta energoefektivitāti. Lūdzu, izvērtējiet uz apkārtējo vidi radīto ietekmi, pirms veicat jebkādas izmaiņas.

### **Enerģijas taupīšana — vadības panelis**

- 1. Ievadiet Iestatīšana sākuma ekrānā, izmantojot **(**vai pogu, un tad nospiediet OK pogu.
- 2. Izvēlieties **Printera iestatīšana**, izmantojot **v**ai pogu, un tad nospiediet OK pogu.
- 3. Atlasiet **Izslēgšanas taimeris** vai Miega taimeris, izmantojot pogu  $\triangleleft$  vai  $\triangleright$ , un tad nospiediet pogu OK.
- 4. Izvēlieties iestatījumu vienumus, izmantojot  $\blacktriangle$  vai  $\nabla$  pogu, un tad nospiediet OK pogu.

### **Elektroenerģijas taupīšana – Windows**

1. Atveriet printera draivera logu.

- 2. Noklikšķiniet uz **Informācija par Printeri un Opcijām** cilnē **Apkope**.
- 3. Atlasiet laika periodu, pēc kura paiešanas printeris pārslēdzas miega režīmā: tas ir funkcijas **Gaidstāves taimeris** iestatījums; noklikšķiniet uz **Nosūtīt**. Lai printeris automātiski izslēgtos, atlasiet laika perioda iestatījumu funkcijā **Strāvas padeves izslēgšanas taimeris** un noklikšķiniet uz **Nosūtīt**.
- 4. Noklikšķiniet uz **Labi**.

### **Saistītā informācija**

& ["Windows printera draiveris" 106. lpp.](#page-105-0)

### **Elektroenerģijas taupīšana — Mac OS**

- 1. Atlasiet **Sistēmas preferences** izvēlnē > **Printeri un skeneri** (vai **Drukāšana un skenēšana**, **Drukāšana un faksi**) un pēc tam atlasiet printeri.
- 2. Noklikšķiniet **Opcijas un izejmateriāli** > **Utilīta** > **Atvērt printera utilītu**.
- 3. Noklikšķiniet **Printera iestatījumi**.
- 4. Atlasiet laika periodu, pēc kura paiešanas printeris pārslēdzas miega režīmā: tas ir funkcijas **Gaidstāves taimeris** iestatījums; noklikšķiniet **Lietot**.Lai printeris automātiski izslēgtos, atlasiet laika perioda iestatījumu funkcijā **Strāvas padeves izslēgšanas taimeris** un noklikšķiniet **Lietot**.

# **Izvēļņu opcijas režīmā Iestatīšana**

Vadības paneļa sākuma ekrānā izvēloties **Iestatīšana**, var veikt printera iestatīšanu vai apkopi.

## **Izvēļņu iespējas Apkope**

Atlasiet izvēlnes vadības panelī, kā aprakstīts turpmāk.

### **Iestatīšana** > **Apkope**

### Sprauslas pārbaude

Drukā rakstu, lai pārbaudītu, vai drukas galviņas sprauslas nav aizsērējušas.

### Galviņas tīrīšana

Tīra drukas galviņas aizsērējušās sprauslas.

### Galviņas līdzināšana

Pielāgo drukas galviņu, lai uzlabotu drukas kvalitāti.

### Atiestatīt tintes līmeni

Atiestata tintes līmeni uz 100 %, uzpildot tintes tvertni.

### Papīra vadotnes tīrīšana

Izmantojiet šo funkciju, lai nodrošinātu parastā papīra padevi tīrīšanai, ja uz iekšējiem ruļļiem ir tintes traipi vai ir problēma ar papīra padevi.

### **Saistītā informācija**

- & ["Drukas galviņas pārbaude un tīrīšana" 91. lpp.](#page-90-0)
- & ["Drukas galviņas līdzināšana" 94. lpp.](#page-93-0)
- & ["Tintes tvertņu uzpilde" 86. lpp.](#page-85-0)
- & ["Tintes izsmērējumu tīrīšana papīra padeves ceļā" 95. lpp.](#page-94-0)

## **Izvēļņu iespējas Printera iestatīšana**

Atlasiet izvēlnes vadības panelī, kā aprakstīts turpmāk.

### **Iestatīšana** > **Printera iestatīšana**

Papīra avota iestatījumi

❏ Papīra iestatījums

Atlasiet papīra avotā ievietotā papīra izmēru un papīra veidu.

### ❏ Papīra iestat. brīdin.

Kad tiek ievietots papīrs, parāda ziņojumu, ja drukas uzdevuma papīra iestatījumi atšķiras no printera papīra iestatījumiem sadaļā **Iestatīšana** > **Printera iestatīšana** > **Papīra avota iestatījumi** > **Papīra iestatījums**. Šis iestatījums novērš nepareizas izdrukas. Ja opcija **Papīra konfigurācija** ir atspējota, papīra iestatījumu ekrāns netiek parādīts.

❏ Papīra konfigurācija

Kad tiek ievietots papīrs, automātiski parāda papīra iestatījumu ekrānu, novirzot uz sadaļu **Iestatīšana** > **Printera iestatīšana** > **Papīra avota iestatījumi** > **Papīra iestatījums**. Ja šo funkciju atspējo, nav iespējams drukāt no iPhone vai iPad ierīces, izmantojot AirPrint.

### Izslēgšanas taimeris

Automātiski izslēdz printeri, ja noteiktu laiku netiek veiktas nekādas darbības. Laika periodu var pielāgot, pirms tiek piemērota barošanas pārvaldība. Jebkāds laika perioda palielinājums ietekmēs produkta energoefektivitāti. Lūdzu, izvērtējiet uz apkārtējo vidi radīto ietekmi, pirms veicat jebkādas izmaiņas.

### Valsts/Reģions

Atlasiet attēlojuma valsti un reģionu.

### Valoda/Language

Izvēlieties attēlojuma valodu.

### Miega taimeris

Izvēlieties laika periodu, pēc kura printeris pāriet miega režīmā (enerģijas taupīšanas režīms), ja netiek veikta neviena darbība. LCD ekrāns kļūst melns, kad ir pagājis iestatītais laika periods.

### **Saistītā informācija**

& ["Papīra ievietošana Aizmugur. papīra padeve" 38. lpp.](#page-37-0)

## **Izvēļņu iespējas Tīkla iestatījumi**

Atlasiet izvēlnes vadības panelī, kā aprakstīts turpmāk.

### **Iestatīšana** > **Tīkla iestatījumi**

### Drukāt stāvokļa lapu

Izdrukā tīkla statusa lapu.

### Wi-Fi iestatīšana

❏ Wi-Fi iestatīšanas vednis

Atlasiet SSID, ievadiet paroli un pēc tam savienojiet printeri ar bezvadu (Wi-Fi) tīklu.

❏ Nospiediet pogu (WPS)

Savieno printeri ar bezvadu (Wi-Fi) tīklu, nospiežot bezvadu maršrutētāja WPS spiedpogu.

❏ PIN kods (WPS)

Ievadiet bezvadu maršrutētāja utilītā printera ekrānā redzamo PIN kodu, lai savienotu printeri ar bezvadu (Wi-Fi) tīklu.

❏ Wi-Fi aut. savien.

Savieno printeri ar bezvadu (Wi-Fi) tīklu, izmantojot ar piekļuves punktu savienotu datoru. Ievietojiet datorā printera komplektā iekļauto programmatūras disku un pēc tam izpildiet ekrānā sniegtās instrukcijas. Kad parādās aicinājums lietot printeri, atveriet šo izvēlni.

❏ Atspējot Wi-Fi

Atspējo savienojumu, izslēdzot bezvadu signālu, bet nedzēšot tīkla informāciju. Lai iespējotu savienojumu, vēlreiz iestatiet bezvadu (Wi-Fi) tīklu.

❏ Wi-Fi Direct iestatīšana

Savieno printeri ar bezvadu (Wi-Fi) tīklu, neizmantojot bezvadu maršrutētāju.

### Savienojuma pārbaude

Pārbauda tīkla savienojuma statusu un drukā tīkla savienojuma atskaiti. Ja ir jebkādas problēmas saistībā ar savienojumu, skatiet pārbaudes atskaiti, lai novērstu problēmu.

### **Saistītā informācija**

- & ["Tīkla savienojuma pārskata drukāšana" 28. lpp.](#page-27-0)
- & ["Wi-Fi iestatīšana ar spiedpogu" 25. lpp.](#page-24-0)
- & ["Wi-Fi iestatīšana, izmantojot PIN kodu \(WPS\)" 26. lpp.](#page-25-0)
- & ["Wi-Fi atspējošana, izmantojot vadības paneli" 35. lpp.](#page-34-0)
- & ["Wi-Fi Direct \(vienkāršā PP\) savienojuma iestatīšana" 27. lpp.](#page-26-0)

## **Izvēļņu iespējas Epson Connect pakalpojumi**

Atlasiet izvēlnes vadības panelī, kā aprakstīts turpmāk.

### **Iestatīšana** > **Epson Connect pakalpojumi**

### Reģistrēt/Dzēst

Reģistrējiet printeri Epson Connect pakalpojumu saņemšanai vai dzēsiet to.

Reģistrācijas instrukcijas un lietošanas pamācības skatiet turpmāk norādītajā tīmekļa portālā.

[https://www.epsonconnect.com/](HTTPS://WWW.EPSONCONNECT.COM/)

[http://www.epsonconnect.eu](http://www.epsonconnect.eu/) (tikai Eiropā)

### Aizturēt/Atsākt

Izvēlieties, vai apturēt vai atsākt Epson Connect pakalpojumu lietošanu.

### E-pasta adrese

Pārbaudiet printera e-pasta adresi, ar kuru tas ir reģistrēts Epson Connect pakalpojumu saņemšanai.

Statuss

Pārbaudiet, vai printeris ir reģistrēts un savienots ar Epson Connect pakalpojumiem.

#### **Saistītā informācija**

& ["Epson Connect pakalpojums" 104. lpp.](#page-103-0)

## **Izvēļņu iespējas Google Cloud drukas pakalpojumi**

Atlasiet izvēlnes vadības panelī, kā aprakstīts turpmāk.

### **Iestatīšana** > **Google Cloud drukas pakalpojumi**

Noņemt reģistrāciju

Noņemt Google Cloud Print pakalpojumu reģistrāciju.

Aizturēt/Atsākt

Izvēlieties, vai apturēt vai atsākt Google Cloud Print pakalpojumu lietošanu.

**Statuss** 

Pārbaudiet, vai printeris ir reģistrēts un savienots ar Google Cloud Print pakalpojumiem.

Reģistrācijas instrukcijas un lietošanas pamācības skatiet turpmāk norādītajā tīmekļa portālā.

[https://www.epsonconnect.com/](HTTPS://WWW.EPSONCONNECT.COM/)

[http://www.epsonconnect.eu](http://www.epsonconnect.eu/) (tikai Eiropā)

## **Izvēļņu iespējas Failu koplietošana**

Atlasiet izvēlnes vadības panelī, kā aprakstīts turpmāk.

### **Iestatīšana** > **Failu koplietošana**

Izvēlieties savienojuma metodi starp printeri un datoru, kuram būs rakstīšanas piekļuve printerī ievietotajai atmiņas kartei. Lasīšanas un rakstīšanas piekļuve tiek piešķirta datoram ar prioritāru savienojumu. Citiem datoriem tiek piešķirta tikai lasīšanas piekļuve.

### **Saistītā informācija**

& ["Piekļuve atmiņas kartei no datora" 153. lpp.](#page-152-0)

## **Izvēļņu iespējas Aparātpr. atjaun.**

Atlasiet izvēlnes vadības panelī, kā aprakstīts turpmāk.

### **Iestatīšana** > **Aparātpr. atjaun.**

#### Atjaunināt

Pārbauda, vai tīkla serverī ir augšupielādēta jaunākā aparātprogrammatūras versija. Ja ir pieejams atjauninājums, varat izvēlēties — sākt vai nesākt atjaunināšanu.

#### Pašreizējā versija

Parāda printera aparātprogrammatūras pašreizējo versiju.

### Paziņojums

Periodiski pārbauda aparātprogrammatūras atjauninājumu pieejamību un ziņo, ja ir pieejams atjauninājums.

### **Saistītā informācija**

& ["Lietojumprogrammu un aparātprogrammatūras atjaunināšana" 116. lpp.](#page-115-0)

## **Izvēļņu iespējas Atjaunot noklusējuma iestatījumus**

Atlasiet izvēlnes vadības panelī, kā aprakstīts turpmāk.

### **Iestatīšana** > **Atjaunot noklusējuma iestatījumus**

Tīkla iestatījumi

Atjauno tīkla iestatījumiem noklusējuma vērtības.

Viss, izņemot tīklu

Visiem iestatījumiem, izņemot tīkla iestatījumus, atjauno noklusējuma vērtības.

### Visi iestatījumi

Atjauno visiem iestatījumiem noklusējuma vērtības.

# <span id="page-103-0"></span>**Tīkla pakalpojumu un programmatūras informācija**

Šajā sadaļā ir informācija par jūsu printerim pieejamiem tīkla pakalpojumiem un programmatūras izstrādājumiem Epson tīmekļa vietnē vai komplektā iekļautajā programmatūras kompaktdiskā.

## **Epson Connect pakalpojums**

Izmantojot internetā pieejamo pakalpojumu Epson Connect, var drukāt no viedtālruņa, planšetdatora vai klēpjdatora jebkurā laikā un praktiski jebkurā vietā.

Internetā pieejamās funkcijas norādītas tālāk.

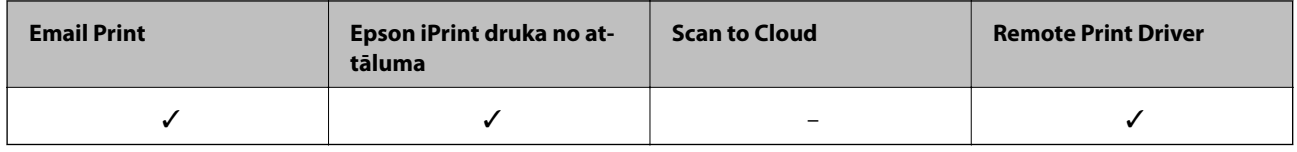

Lai iegūtu detalizētu informāciju, skatiet Epson Connect portāla vietni.

<https://www.epsonconnect.com/>

[http://www.epsonconnect.eu](http://www.epsonconnect.eu/) (tikai Eiropā)

## **Web Config**

Web Config ir programma, kas darbojas tīmekļa pārlūkā, piemēram, Internet Explorer un Safari, datorā vai viedierīcē. Var skatīt printera statusu vai mainīt tīkla pakalpojuma un printera iestatījumus. Lai izmantotu programmu Web Config, pievienojiet printeri un datoru vai ierīci vienam tīklam.

### *Piezīme:*

Tiek atbalstītas šādas pārlūkprogrammas.

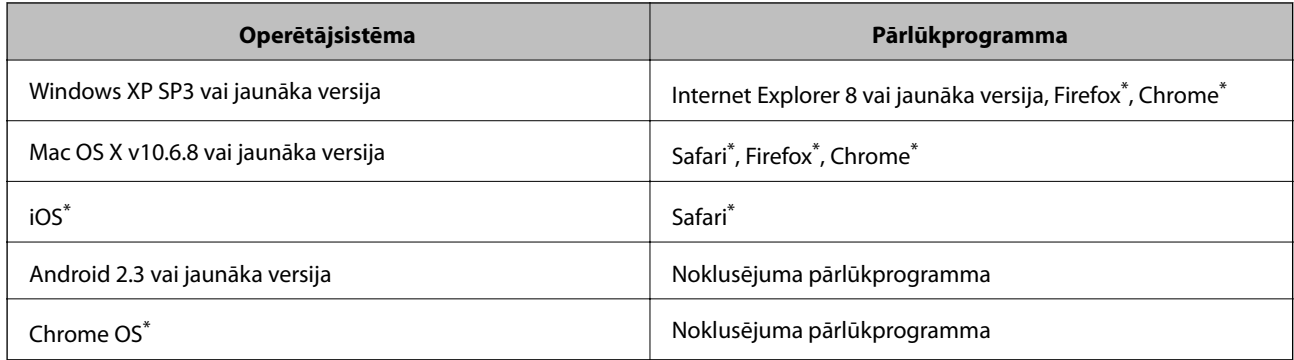

Lietojiet jaunāko versiju.

### **Web Config palaišana tīmekļa pārlūkprogrammā**

1. Pārbaudiet printera IP adresi.

Vadības panelī atlasiet **Iestatīšana** > **Tīkla iestatījumi** > **Savienojuma pārbaude** un pēc tam nospiediet pogu  $\Diamond$ , lai drukātu tīkla savienojuma atskaiti. IP adrese ir iekļauta izdrukātajā atskaitē.

2. Palaidiet tīmekļa pārlūkprogrammu no datora vai viedierīces un pēc tam ievadiet printera IP adresi.

Formāts:

IPv4: http://printera IP adrese/ Piemēri: IPv4: http://192.168.100.201/ *Piezīme:* Izmantojot viedierīci, jūs varat arī palaist Web Config no Epson iPrint apkopes ekrāna.

### **Saistītā informācija**

& ["Funkcijas Epson iPrint lietošana" 67. lpp.](#page-66-0)

### **Web Config palaišana operētājsistēmā Windows**

Ja savienojat datoru ar printeri, lietojot WSD, izpildiet turpmāk norādītās darbības, lai palaistu Web Config.

- 1. Piekļūstiet ierīču un printeru ekrānam operētājsistēmā Windows.
	- ❏ Windows 10

Ar peles labo pogu noklikšķiniet uz pogas Sākt un sadaļā **Aparatūra un skaņa** atlasiet **Vadības panelis** > **Skatīt ierīces un printerus**.

❏ Windows 8.1/Windows 8

Atlasiet **Darbvirsma** > **Iestatījumi** > **Vadības panelis** > **Skatīt ierīces un printerus** no **Aparatūra un skaņa** (vai **Aparatūra**).

❏ Windows 7

Noklikšķiniet uz pogas Start un sadaļā **Aparatūra un skaņa** atlasiet **Vadības panelis** > **Skatīt ierīces un printerus**.

❏ Windows Vista

Noklikšķiniet uz pogas Start un sadaļā **Aparatūra un skaņa** atlasiet **Vadības panelis** > **Printeri**.

- 2. Ar peles labo pogu noklikšķiniet uz printera un atlasiet **Rekvizīti**.
- 3. Atlasiet cilni **Tīmekļa pakalpojums** un noklikšķiniet uz URL.

### **Web Config palaišana operētājsistēmā Mac OS**

- 1. Atlasiet **Sistēmas preferences** izvēlnē > **Printeri un skeneri** (vai **Drukāšana un skenēšana**, **Drukāšana un faksi**) un pēc tam atlasiet printeri.
- 2. Noklikšķiniet uz **Opcijas un izejvielas**> **Parādīt printera tīmekļa lapu**.

## <span id="page-105-0"></span>**Windows printera draiveris**

Printera draiveris vada printeri saskaņā ar komandām no lietojumprogrammas. Iestatījumu veikšana printera draiverī nodrošina vislabākos drukāšanas rezultātus. Var arī pārbaudīt printera statusu vai uzturēt to vislabākajā darba kārtībā, izmantojot printera draivera utilītu.

### *Piezīme:*

Var mainīt printera draivera darba valodu. Izvēlieties darba valodu no *Valoda* iestatījuma *Apkope* cilnē.

### **Piekļuve printera draiverim no lietotnēm**

Lai veiktu iestatījumus, kas attiecas tikai uz jūsu izmantoto lietojumprogrammu, veiciet piekļuvi no šīs lietojumprogrammas.

Izvēlieties **Drukāt** vai **Drukāšanas uzstādīšana** no **Fails** izvēlnē. Atlasiet printeri un pēc tam uzklikšķiniet uz **Preferences** vai **Rekvizīti**.

### *Piezīme:*

Darbības atšķiras atkarībā no lietojumprogrammas. Lai iegūtu detalizētu informāciju, skatiet attiecīgās lietojumprogrammas palīdzību.

### **Piekļuve printera draiverim no vadības paneļa**

Lai veiktu iestatījumus, kas attiecas uz visām lietojumprogrammām, piekļūstiet iestatījumiem no vadības paneļa.

❏ Windows 10

Ar peles labo pogu noklikšķiniet uz pogas Sākt un sadaļā **Aparatūra un skaņa** atlasiet **Vadības panelis** > **Skatīt ierīces un printerus**. Ar peles labo pogu uzklikšķiniet uz printera vai nospiediet uz tās un turiet to nospiestu, pēc tam izvēlieties **Drukāšanas preferences**.

❏ Windows 8.1/Windows 8

Izvēlieties **Darbvirsma** > **Iestatījumi** > **Vadības panelis** > **Skatīt ierīces un printerus** sadaļā **Aparatūra un skaņa**. Ar peles labo pogu uzklikšķiniet uz printera vai nospiediet uz tās un turiet to nospiestu, pēc tam izvēlieties **Drukāšanas preferences**.

❏ Windows 7

Noklikšķiniet uz pogas Start un sadaļā **Aparatūra un skaņa** atlasiet **Vadības panelis** > **Skatīt ierīces un printerus**. Ar peles labo pogu uzklikšķiniet uz printera un izvēlieties **Drukāšanas preferences**.

❏ Windows Vista

Noklikšķiniet uz pogas Start un sadaļā **Aparatūra un skaņa** atlasiet **Vadības panelis** > **Printeri**. Ar peles labo pogu noklikšķiniet uz printera un atlasiet **Atlasīt drukāšanas preferences**.

❏ Windows XP

Uzklikšķiniet uz pogas Sākt, izvēlieties **Vadības panelis** > **Printeri un cita aparatūra** > **Printeri un faksi**. Ar peles labo pogu uzklikšķiniet uz printera un izvēlieties **Drukāšanas preferences**.

### **Piekļuve printera draiverim no printera ikonas uzdevumjoslā**

Printera ikona darbvirsmas uzdevumjoslā ir īsinājumikona, kas ļauj ātri piekļūt printera draiverim.

Ja uzklikšķiniet uz printera ikonas un izvēlieties **Printera iestatījumi**, var piekļūt tādam pašam printera iestatījumu logam, kāds ir parādīts vadības panelī. Ja divreiz uzklikšķiniet uz šīs ikonas, var pārbaudīt printera statusu.

### *Piezīme:*

Ja printera ikona neparādās uzdevumjoslā, atveriet printera draivera logu, uzklikšķiniet uz *Pārraudzības preferences Apkope* cilnē un tad izvēlieties *Reģistrējiet saīsnes ikonu uzdevumjoslā*.

### **Tīkla pakalpojumu un programmatūras informācija**

### **Utilītas startēšana**

Atveriet printera draivera logu. Noklikšķiniet uz cilnes **Apkope**.

### **Vadotne uz Windows printera draiveri**

Palīdzība ir pieejama printera draiverī Windows. Lai skatītu skaidrojumus par iestatījumu vienumiem, ar labo peles taustiņu uzklikšķiniet uz katra vienuma, un tad uzklikšķiniet **Palīdzība**.

### **Galvenie Cilne**

Var veikt pamatiestatījumus drukāšanai, piemēram, iestatīt papīra veidu vai papīra izmēru.

Var arī veikt iestatījumus drukāšanai no abām papīra pusēm vai vairāku lapu drukāšanai uz vienas loksnes.

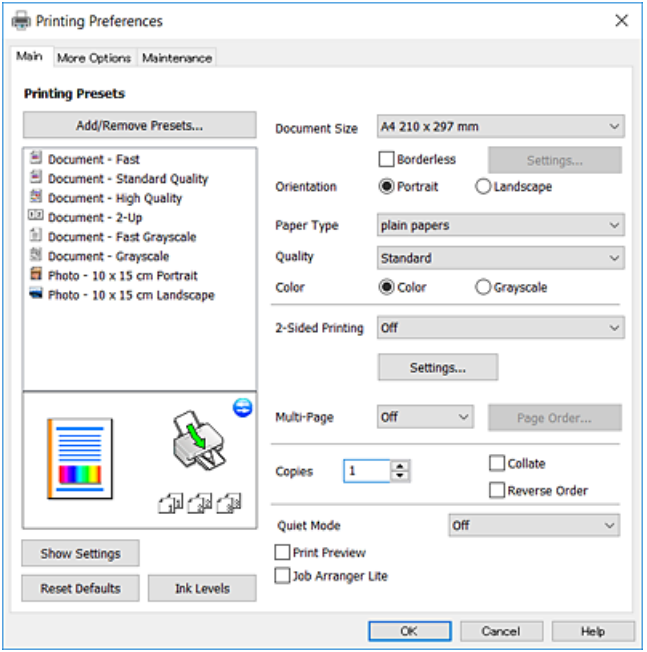

### **Tīkla pakalpojumu un programmatūras informācija**

### **Papildu opcijas Cilne**

Var izvēlēties papildu izkārtojuma un drukāšanas iespējas, piemēram, izdrukas izmēra maiņu vai krāsu koriģēšanu.

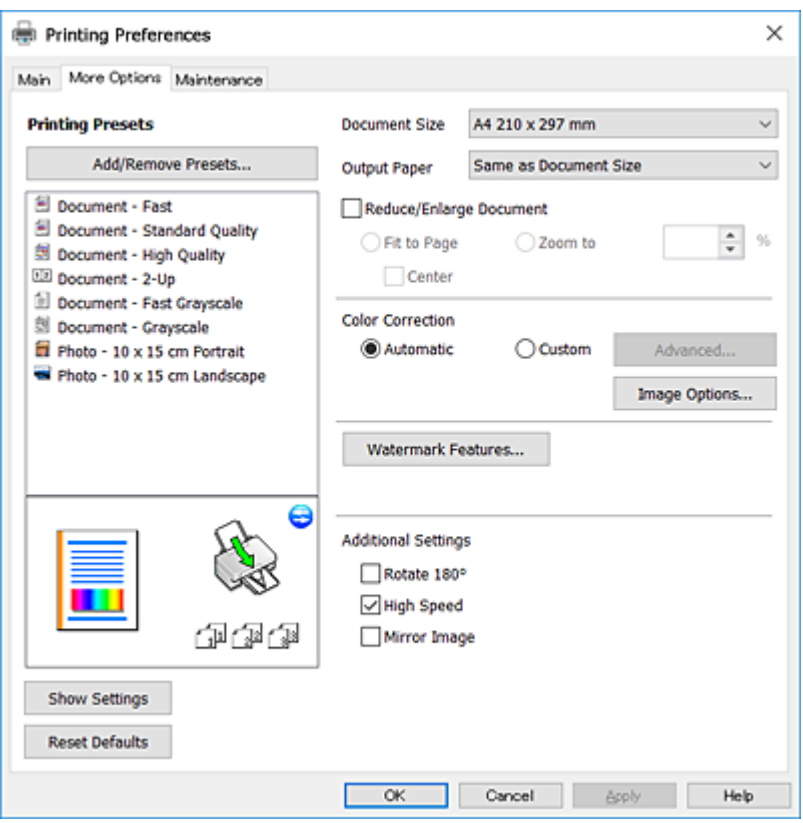

### **Apkope Cilne**

Var palaist apkopes funkcijas, piemēram, sprauslu pārbaudes un drukas galviņas tīrīšanas funkcijas; palaižot programmu **EPSON Status Monitor 3**, var pārbaudīt printera statusu un skatīt informāciju par kļūdām.

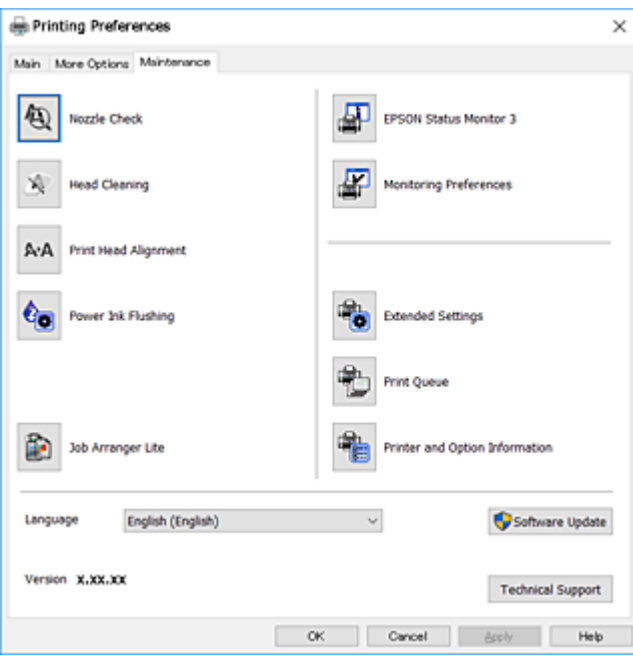
### **Windows printera draivera darbības iestatījumu veikšana**

Var veikt iestatījumus, piemēram, **EPSON Status Monitor 3** iespējošanu.

- 1. Piekļūstiet printera draivera logam.
- 2. Noklikšķiniet uz **Paplašināti iestatījumi** cilnē **Apkope**.
- 3. Atlasiet atbilstošos iestatījumus un pēc tam noklikšķiniet uz **Labi**. Skatiet tiešsaistes palīdzību, lai iegūtu skaidrojumus par iestatījumu vienumiem.

#### **Saistītā informācija**

& ["Windows printera draiveris" 106. lpp.](#page-105-0)

## **Mac OS printera draiveris**

Printera draiveris vada printeri saskaņā ar komandām no lietojumprogrammas.Iestatījumu veikšana printera draiverī nodrošina vislabākos drukāšanas rezultātus.Var arī pārbaudīt printera statusu vai uzturēt to vislabākajā darba kārtībā, izmantojot printera draivera utilītu.

### **Piekļuve printera draiverim no lietotnēm**

Lietojumprogrammas izvēlnē **Fails** noklikšķiniet uz **Lapas iestatīšana** vai **Drukāt**.Ja nepieciešams, noklikšķiniet

uz **Rādīt detalizētu informāciju** (vai ▼), lai izvērstu drukas logu.

#### *Piezīme:*

Atkarībā no izmantojamās lietojumprogrammas vienums *Lapas iestatīšana* var netikt parādīts izvēlnē *Fails* un darbības drukas ekrāna atvēršanai var atšķirties.Lai iegūtu detalizētu informāciju, skatiet attiecīgās lietojumprogrammas palīdzību.

#### **Utilītas startēšana**

Atlasiet **Sistēmas preferences** izvēlnē > **Printeri un skeneri** (vai **Drukāšana un skenēšana**, **Drukāšana un faksi**) un tad atlasiet printeri.Noklikšķiniet uz **Opcijas un izejmateriāli** > **Utilīta** > **Atvērt printera utilītu**.

Lietotāja rokasgrāmata

## **Vadotne uz Mac OS printera draiveri**

### **Drukas dialoglodziņš**

Ieslēdziet uznirstošo izvēlni ekrāna centrā, lai parādītu vairāk vienumu.

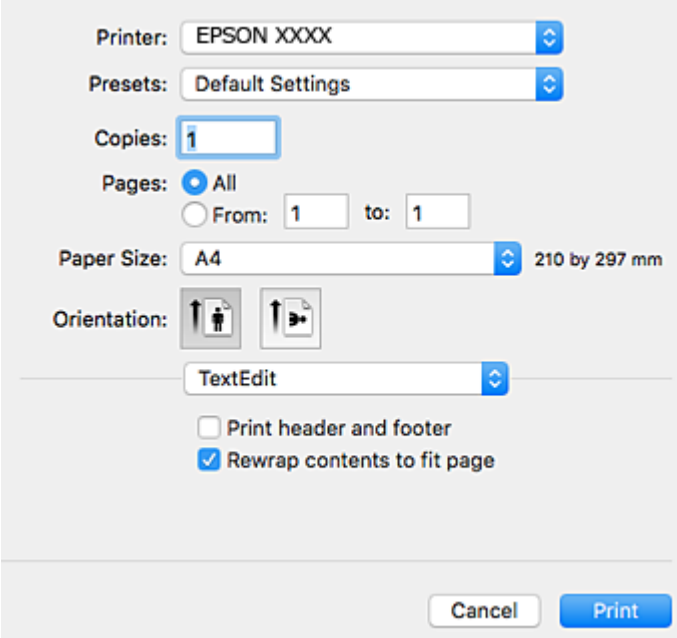

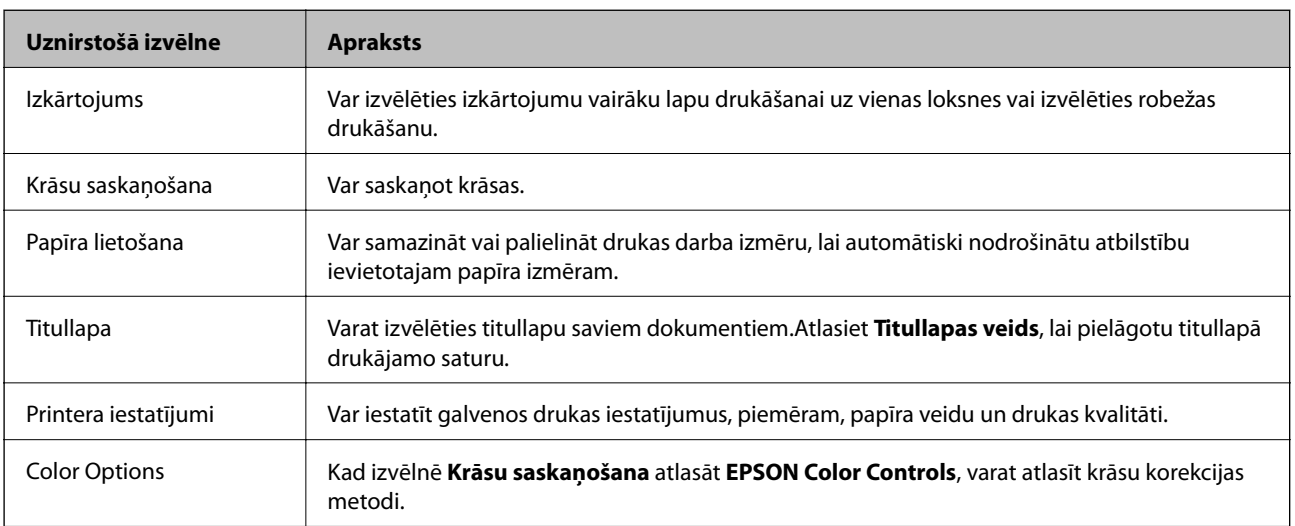

#### *Piezīme:*

OS X Mountain Lion Vai vēlāk, ja *Printera iestatījumi* izvēlne netiek parādīta, Epson printera draiveris nav instalēts pareizi.

Atlasiet *Sistēmas preferences* izvēlnē > *Printeri un skeneri* (vai *Drukāšana un skenēšana*, *Drukāšana un faksi*), noņemiet printeri un pēc tam atkal pievienojiet printeri.Atveriet turpmāk norādīto vietni un pēc tam ievadiet produkta nosaukumu.Atveriet sadaļu Atbalsts un skatiet norādītos padomus.

[http://epson.sn](http://epson.sn/?q=2)

#### **Tīkla pakalpojumu un programmatūras informācija**

#### **Epson Printer Utility**

Var palaist apkopes funkciju, piemēram, sprauslu pārbaudes un drukas galviņas tīrīšanas funkciju; palaižot programmu **EPSON Status Monitor**, var pārbaudīt printera statusu un skatīt informāciju par kļūdām.

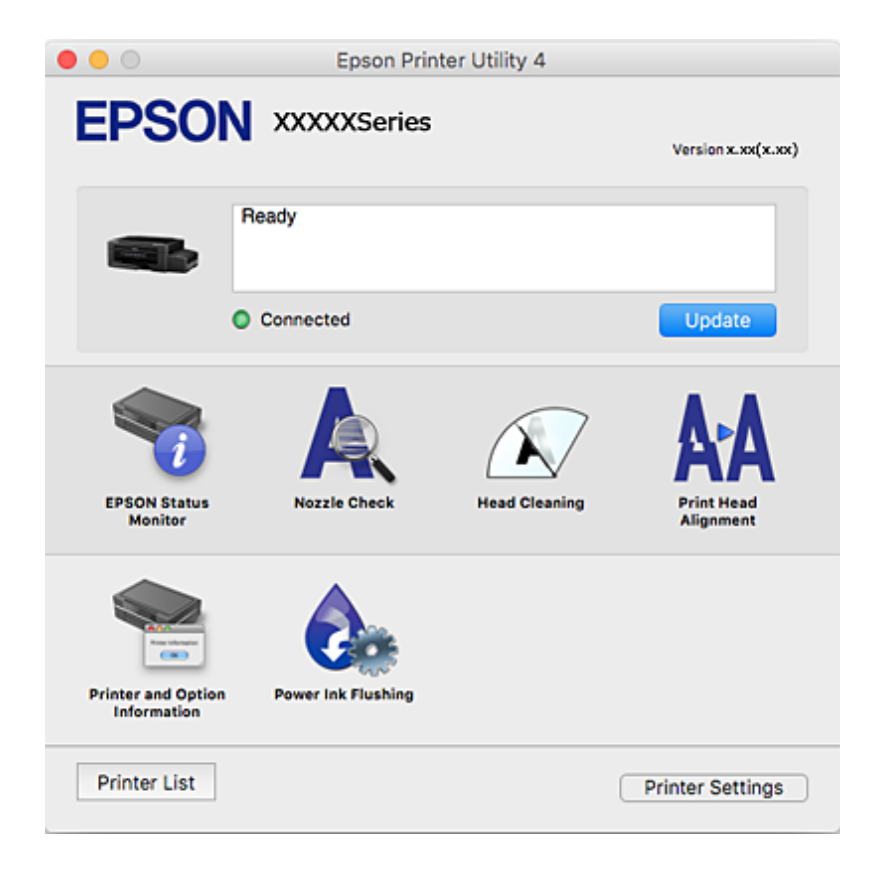

### **Mac OS printera draivera darbības iestatījumu veikšana**

### **Piekļūšana Mac OS printera draivera darbības iestatījumu logam**

Atlasiet **Sistēmas preferences** izvēlnē > **Printeri un skeneri** (vai **Drukāšana un skenēšana**, **Drukāšana un faksi**) un pēc tam atlasiet printeri.Noklikšķiniet uz **Opcijas un izejmateriāli** > **Opcijas** (vai **Draiveris**).

### **Printera draivera darbības iestatījumi operētājsistēmā Mac OS**

- ❏ Izlaist tukšo lapu: nedrukā tukšas lapas.
- ❏ Klusais režīms: samazina printera radīto troksni, taču var samazināties arī drukāšanas ātrums.
- ❏ High Speed Printing: nodrošina drukāšanu, ja drukas galviņa pārvietojas abos virzienos.Drukas ātrums ir lielāks, taču kvalitāte var pasliktināties.
- ❏ Warning Notifications: ļauj printera draiverī rādīt brīdinājuma paziņojumus.
- ❏ Establish bidirectional communication: parasti šā iestatījuma vērtībai jābūt **On**.Atlasiet **Off**, ja printera informācijas iegūšana nav iespējama, jo printeris tiek koplietots ar Windows datoriem tīklā vai jebkāda cita iemesla dēļ.

## <span id="page-111-0"></span>**Epson Scan 2 (skenera draiveris)**

Epson Scan 2 ir lietojumprogramma skenēšanas kontrolēšanai.Varat pielāgot skenētā attēla izmēru, izšķirtspēju, spilgtumu, kontrastu un kvalitāti.

#### *Piezīme:*

Varat arī startēt Epson Scan 2 no TWAIN saderīgas skenēšanas lietojumprogrammas.

#### **Sākšana operētājsistēmā Windows**

❏ Windows 10

Noklikšķiniet sākuma pogu un pēc tam atlasiet **EPSON** > **Epson Scan 2**.

❏ Windows 8.1/Windows 8

Meklēšanas viedpogā ievadiet lietojumprogrammas nosaukumu un pēc tam izvēlieties attēloto ikonu.

❏ Windows 7/Windows Vista/Windows XP

Noklikšķiniet pogu Sākt un pēc tam izvēlieties **Visas programmas** vai **Programmas** > **EPSON** > **Epson Scan 2**> **Epson Scan 2**.

#### **Sākšana operētājsistēmā Mac OS**

*Piezīme:*

Epson Scan 2 neatbalsta Mac OS ātrās lietotāju pārslēgšanas funkciju.Izslēdziet ātro lietotāju pārslēgšanu.

Izvēlēties **Aiziet!** > **Lietojumprogrammas** > **Epson Software** > **Epson Scan 2**.

#### **Saistītā informācija**

& ["Lietojumprogrammu instalēšana" 116. lpp.](#page-115-0)

## **Epson Event Manager**

Epson Event Manager ir lietojumprogramma, kas ļauj pārvaldīt skenēšanu no vadības paneļa un saglabāt attēlus datorā.Var pievienot savus iestatījumus kā iepriekšnoteiktus iestatījumus, piemēram, dokumentu veidu, saglabāšanas mapes atrašanās vietu un attēla formātu.Lai iegūtu detalizētu informāciju, skatiet attiecīgās lietojumprogrammas palīdzību.

#### **Sākšana operētājsistēmā Windows**

❏ Windows 10

Noklikšķiniet sākuma pogu un pēc tam atlasiet **Epson Software** > **Event Manager**.

❏ Windows 8.1/Windows 8

Meklēšanas viedpogā ievadiet lietojumprogrammas nosaukumu un pēc tam izvēlieties attēloto ikonu.

❏ Windows 7/Windows Vista/Windows XP

Noklikšķiniet sākuma pogu un pēc tam atlasiet **Visas programmas** vai **Programmas** > **Epson Software** > **Event Manager**.

#### **Sākšana operētājsistēmā Mac OS**

Izvēlieties **Aiziet!** > **Lietojumprogrammas** > **Epson Software** > **Event Manager**.

#### **Saistītā informācija**

& ["Skenēšana datorā" 73. lpp.](#page-72-0)

## **Epson Easy Photo Print**

Epson Easy Photo Print ir lietojumprogramma, kas ļauj ērti izdrukāt fotogrāfijas ar dažādiem izkārtojumiem.Var iepriekšskatīt fotogrāfijas attēlu un pielāgot attēlus vai pozīciju.Var izdrukāt arī fotogrāfijas ar rāmi.Lai iegūtu detalizētu informāciju, skatiet attiecīgās lietojumprogrammas palīdzību.

#### *Piezīme:*

Lai izmantotu šo lietojumprogrammu, ir jāinstalē printera draiveris.

#### **Sākšana operētājsistēmā Windows**

❏ Windows 10

Noklikšķiniet sākuma pogu un pēc tam atlasiet **Epson Software** > **Epson Easy Photo Print**.

❏ Windows 8.1/Windows 8

Meklēšanas viedpogā ievadiet lietojumprogrammas nosaukumu un pēc tam izvēlieties attēloto ikonu.

❏ Windows 7/Windows Vista/Windows XP

Noklikšķiniet pogu Sākt un pēc tam izvēlieties **Visas programmas** vai **Programmas** > **Epson Software** > **Epson Easy Photo Print**.

#### **Sākšana operētājsistēmā Mac OS**

Izvēlēties **Aiziet!** > **Lietojumprogrammas** > **Epson Software** > **Epson Easy Photo Print**.

#### **Saistītā informācija**

 $\rightarrow$  ["Lietojumprogrammu instalēšana" 116. lpp.](#page-115-0)

## **E-Web Print (tikai operētājsistēmai Windows)**

E-Web Print ir lietojumprogramma, kas ļauj ērti izdrukāt tīmekļa lapas ar dažādiem izkārtojumiem. Lai iegūtu detalizētu informāciju, skatiet attiecīgās lietojumprogrammas palīdzību. Palīdzībai var piekļūt no **E-Web Print** izvēlnes **E-Web Print** rīkjoslā.

#### *Piezīme:*

Pārbaudiet, kādas pārlūkprogrammas tiek atbalstītas, kā arī jaunāko versiju lejupielādes vietnē.

#### **Startēšana**

Instalējot E-Web Print, tā ir redzama pārlūkprogrammā. Noklikšķiniet uz **Print** vai **Clip**.

#### **Saistītā informācija**

& ["Lietojumprogrammu instalēšana" 116. lpp.](#page-115-0)

## <span id="page-113-0"></span>**EPSON Software Updater**

EPSON Software Updater ir lietojumprogramma, kas meklē jaunu vai atjauninātu programmatūru internetā un instalē to.Varat arī atjaunināt printera aparātprogrammatūru un rokasgrāmatu.

### **Sākšana operētājsistēmā Windows**

❏ Windows 10

Noklikšķiniet sākuma pogu un pēc tam atlasiet **Epson Software** > **EPSON Software Updater**.

❏ Windows 8.1/Windows 8

Meklēšanas viedpogā ievadiet lietojumprogrammas nosaukumu un pēc tam izvēlieties attēloto ikonu.

❏ Windows 7/Windows Vista/Windows XP

Noklikšķiniet pogu Sākt un pēc tam izvēlieties **Visas programmas** (vai **Programmas**) > **Epson Software** > **EPSON Software Updater**.

*Piezīme:*

Var sākt arī EPSON Software Updater uzklikšķinot uz printera ikonas darbvirsmas uzdevumjoslā, un tad izvēlēties *Programmatūras atjaunināšana*.

### **Sākšana operētājsistēmā Mac OS**

Izvēlēties **Aiziet!** > **Lietojumprogrammas** > **Epson Software** > **EPSON Software Updater**.

## **Lietojumprogrammu atinstalēšana**

#### *Piezīme:*

Piesakieties datorā kā administrators. Ievadiet administratora paroli, ja datorā tiek parādīta uzvedne.

### **Lietojumprogrammu atinstalēšana — Windows**

- 1. Lai izslēgtu printeri, nospiediet pogu $\mathcal{O}$ .
- 2. Aizvērt visas darbojošās lietojumprogrammas.
- 3. Atveriet sadaļu **Vadības panelis**:
	- ❏ Windows 10

Ar peles labo pogu noklikšķiniet uz pogas Sākt vai nospiediet uz tās un turiet to nospiestu, pēc tam izvēlieties **Vadības panelis**.

❏ Windows 8.1/Windows 8

Atlasiet **Darbvirsma** > **Iestatījumi** > **Vadības panelis**.

❏ Windows 7/Windows Vista/Windows XP

Noklikšķiniet uz pogas Sākt un atlasiet **Vadības panelis**.

4. Atveriet **Atinstalēt programmu** (vai **Pievienot vai noņemt programmas**):

❏ Windows 10/Windows 8.1/Windows 8/Windows 7/Windows Vista Atlasiet **Atinstalēt programmu** sadaļā **Programmas**.

#### **Tīkla pakalpojumu un programmatūras informācija**

❏ Windows XP

Noklikšķiniet uz **Pievienot un noņemt programmas**.

- 5. Atlasiet atinstalējamo lietojumprogrammu.
- 6. Atinstalējiet lietojumprogrammas:
	- ❏ Windows 10/Windows 8.1/Windows 8/Windows 7/Windows Vista Noklikšķiniet uz **Atinstalēt/mainīt** vai **Atinstalēt**.
	- ❏ Windows XP Noklikšķiniet uz **Mainīt/noņemt** vai **Noņemt**.

#### *Piezīme:*

Ja tiek parādīts logs *Lietotāja konta kontrole*, noklikšķiniet uz *Turpināt*.

7. Izpildiet ekrānā redzamās instrukcijas.

### **Lietojumprogrammu atinstalēšana — Mac OS**

1. Lejupielādējiet Uninstaller, izmantojot EPSON Software Updater.

Kad programmatūra Uninstaller ir lejupielādēta, nav nepieciešams to lejupielādēt katru reizi, kad atinstalējat lietojumprogrammu.

- 2. Lai izslēgtu printeri, nospiediet pogu $\mathcal{O}$ .
- 3. Lai atinstalētu printera draiveri, izvēlieties **Sistēmas preferences** izvēlnē > **Printeri un skeneri** (vai **Drukāšana un skenēšana**, **Drukāšana un faksi**) un tad noņemiet printeri no iespējoto printeru saraksta.
- 4. Aizvērt visas darbojošās lietojumprogrammas.
- 5. Izvēlēties **Aiziet!** > **Lietojumprogrammas** > **Epson Software** > **Uninstaller**.
- 6. Izvēlēties atinstalējamo lietojumprogrammu, un pēc tam uzklikšķiniet uz **Uninstall**.

### c*Svarīga informācija:*

Uninstaller Noņem visus Epson strūklprinteru draiverus datorā.Ja izmantojat vairākus Epson strūklprinterus un vēlaties dzēst tikai dažus draiverus, vispirms dzēsiet tos visus un pēc tam vēlreiz instalējiet nepieciešamo printera draiveri.

#### *Piezīme:*

Ja lietojumprogrammu sarakstā nevarat atrast lietojumprogrammu, kuru vēlaties atinstalēt, to nevar atinstalēt, izmantojot Uninstaller.Šādā gadījumā atlasiet *Aiziet!* > *Lietojumprogrammas* > *Epson Software*, atlasiet atinstalējamo lietojumprogrammu un pēc tam velciet to uz atkritnes ikonu.

### **Saistītā informācija**

& ["EPSON Software Updater" 114. lpp.](#page-113-0)

## <span id="page-115-0"></span>**Lietojumprogrammu instalēšana**

Pievienojiet datoru tīklam un instalējiet jaunākās lietojumprogrammu versijas no tīmekļa vietnes.

#### *Piezīme:*

❏ Reģistrējieties datorā kā administrators. Ievadiet administratora paroli, ja datorā tiek parādīta uzvedne.

❏ Instalējot lietojumprogrammu atkārtoti, tā vispirms ir jāatinstalē.

- 1. Aizvērt visas darbojošās lietojumprogrammas.
- 2. Instalējot printera draiveri vai Epson Scan 2, īslaicīgi atvienojiet printeri un datoru.

#### *Piezīme:*

Nesavienojiet printeri un datoru, līdz tiek parādīti atbilstoši norādījumi.

3. Instalējiet lietojumprogrammas, izpildot tālāk minētajā vietnē sniegtos norādījumus.

#### [http://epson.sn](http://epson.sn/?q=2)

#### *Piezīme:*

Ja nav iespējams lejupielādēt lietojumprogrammas no tīmekļa vietnes, lietojot operētājsistēmu Windows, instalējiet tās no programmatūras diska, kas ir printera komplektācijā.

### **Saistītā informācija**

& ["Lietojumprogrammu atinstalēšana" 114. lpp.](#page-113-0)

## **Lietojumprogrammu un aparātprogrammatūras atjaunināšana**

Iespējams, varēsiet atrisināt noteiktas problēmas un uzlabot vai pievienot funkcijas, atjauninot lietojumprogrammas un aparātprogrammatūru. Pārliecinieties, ka izmantojat lietojumprogrammu un aparātprogrammatūras jaunāko versiju.

- 1. Pārliecinieties, ka printeris un dators ir savienoti un datoram ir izveidots savienojums ar internetu.
- 2. Startējiet EPSON Software Updater un atjauniniet lietojumprogrammas vai aparātprogrammatūru.

#### c*Svarīga informācija:*

Atjaunināšanas laikā neizslēdziet datoru vai printeri.

#### *Piezīme:*

Ja sarakstā nevarat atrast lietojumprogrammu, kuru vēlaties atjaunināt, to nevar atjaunināt, izmantojot EPSON Software Updater. Pārbaudiet lietojumprogrammu jaunāko versiju pieejamību vietējā Epson vietnē.

<http://www.epson.com>

#### **Saistītā informācija**

& ["EPSON Software Updater" 114. lpp.](#page-113-0)

### **Printera aparātprogrammatūras atjaunināšana, izmantojot vadības paneli**

Ja printeris ir savienots ar internetu, printera aparātprogrammatūru var atjaunināt, izmantojot vadības paneli. Atjauninot aparātprogrammatūru, var uzlaboties printera veiktspēja, kā arī var tikt pievienotas jaunas funkcijas. Printeri var iestatīt, lai tas regulāri pārbaudītu aparātprogrammatūras atjauninājumu pieejamību un ziņotu jums, ja tie ir pieejami.

- 1. Ievadiet **Iestatīšana** sākuma ekrānā, izmantojot **v** vai pogu, un tad nospiediet OK pogu.
- 2. Izvēlieties Aparātpr. atjaun., izmantojot  $\triangleleft$  vai  $\triangleright$  pogu, un tad nospiediet OK pogu.
- 3. Izvēlieties **Atjaunināt**, izmantojot vai pogu, un tad nospiediet OK pogu.

#### *Piezīme:*

Izvēlieties *Paziņojums* > *Ieslēgts*, ja vēlaties, lai printeris regulāri pārbaudītu, vai nav pieejami aparātprogrammatūras atjauninājumi.

4. Pārbaudiet ekrānā parādīto ziņojumu un nospiediet pogu OK.

Printeris sāk meklēt pieejamos atjauninājumus.

5. Ja LCD ekrānā parādās ziņojums, informējot jūs, ka ir pieejams aparātprogrammatūras atjauninājums, izpildiet ekrānā sniegtās instrukcijas, lai sāktu atjaunināšanu.

### c*Svarīga informācija:*

- ❏ Neizslēdziet printeri un neatvienojiet to no strāvas, kamēr nav beigusies atjaunināšana, pretējā gadījumā iespējami printera darbības traucējumi.
- ❏ Ja aparātprogrammatūras atjaunināšana netiek pabeigta vai tā ir neveiksmīga, printeris nestartējas, kā paredzēts, un nākamajā tā ieslēgšanas reizē LCD ekrānā redzams uzraksts "Recovery Mode". Šādā situācijā nepieciešams aparātprogrammatūru jaunināt vēlreiz, izmantojot datoru. Savienojiet printeri ar datoru, izmantojot USB vadu. Ja printera displejā redzams uzraksts Recovery Mode, aparātprogrammatūru nevar atjaunināt, izmantojot tīkla savienojumu. Datorā atveriet vietējo Epson tīmekļa vietni un lejupielādējiet jaunāko printera aparātprogrammatūru. Lai uzzinātu, kādas ir turpmākās veicamās darbības, skatiet instrukcijas tīmekļa vietnē.

# **Problēmu novēršana**

## **Printera statusa pārbaude**

## **Kļūdu kodu pārbaude LCD ekrānā**

Ja radusies kļūda vai pastāv informācija, kurai nepieciešams pievērst uzmanību, LCD ekrānā tiek parādīts kods.

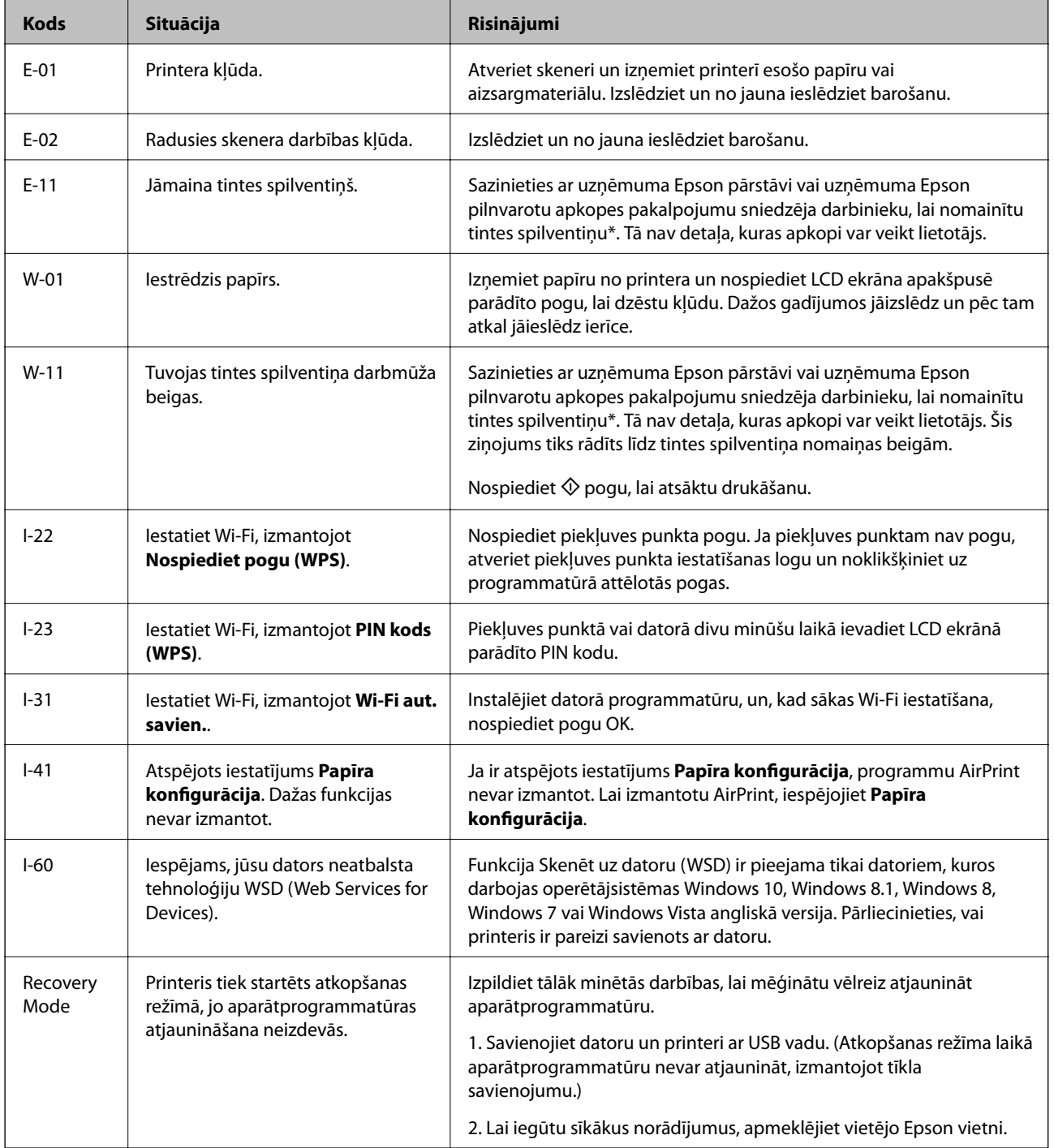

#### **Problēmu novēršana**

<span id="page-118-0"></span>\* Dažu drukas ciklu laikā tintes spilventiņā var uzkrāties neliels daudzums tintes pārpalikuma. Lai tinte nenoplūstu no spilventiņa, printeris ir izstrādāts tā, lai drukāšana tiktu apturēta, ja spilventiņš ir maksimāli pilns. Šāda procesa nepieciešamība un biežums ir atkarīgs no izdrukāto lappušu skaita, apdrukājamā materiāla veida un printera izpildīto tīrīšanas ciklu skaita. Spilventiņa nomaiņas nepieciešamība nenozīmē, ka printeris vairs nedarbojas atbilstoši tā specifikācijām. Printeris brīdinās, ja ir jānomaina spilventiņš, un nomaiņu drīkst veikt tikai uzņēmuma Epson pilnvarota apkopes pakalpojumu sniedzēja darbinieks. Epson garantijā nav paredzēta šādas nomaiņas izdevumu segšana.

### **Saistītā informācija**

- & ["Sazināšanās ar Epson atbalsta centru" 154. lpp.](#page-153-0)
- & ["WSD porta iestatīšana" 74. lpp.](#page-73-0)
- & ["Lietojumprogrammu instalēšana" 116. lpp.](#page-115-0)
- & ["Lietojumprogrammu un aparātprogrammatūras atjaunināšana" 116. lpp.](#page-115-0)

### **Printera statusa pārbaude – Windows**

- 1. Atveriet printera draivera logu.
- 2. Uzklikšķiniet uz **EPSON Status Monitor 3** cilnē **Apkope**.

#### *Piezīme:*

- ❏ Printera statusu var pārbaudīt arī divreiz uzklikšķinot uz printera ikonas uzdevumjoslā. Ja printera ikona nepievienojas uzdevumjoslai, uzklikšķiniet uz *Pārraudzības preferences Apkope* cilnē un tad izvēlieties *Reģistrējiet saīsnes ikonu uzdevumjoslā*.
- ❏ Ja ir atspējots *EPSON Status Monitor 3*, uzklikšķiniet uz *Paplašināti iestatījumi* cilnē *Apkope* un pēc tam atlasiet *Iespējot EPSON Status Monitor 3*.

#### **Saistītā informācija**

& ["Windows printera draiveris" 106. lpp.](#page-105-0)

### **Printera stāvokļa pārbaude — Mac OS**

- 1. Atlasiet **Sistēmas preferences** izvēlnē > **Printeri un skeneri** (vai **Drukāšana un skenēšana**, **Drukāšana un faksi**) un tad atlasiet printeri.
- 2. Noklikšķiniet uz **Opcijas un izejmateriāli** > **Utilīta** > **Atvērt printera utilītu**.
- 3. Noklikšķiniet uz **EPSON Status Monitor**.

Varat pārbaudīt printera stāvokli, tintes līmeni un kļūdu statusu.

## **Iestrēguša papīra izņemšana**

Pārbaudiet kļūdu, kas tiek parādīta kontroles panelī, un izpildiet norādījumus, lai izņemtu iestrēgušu un saplēsto papīru. Pēc tam dzēsiet kļūdu.

c*Svarīga informācija:*

Rūpīgi izņemiet iestrēgušo papīru. Papīra izņemšana ar spēku var radīt printera bojājumu.

### **Iestrēguša papīra izņemšana no Aizmugur. papīra padeve**

Izņemiet iestrēgušo papīru.

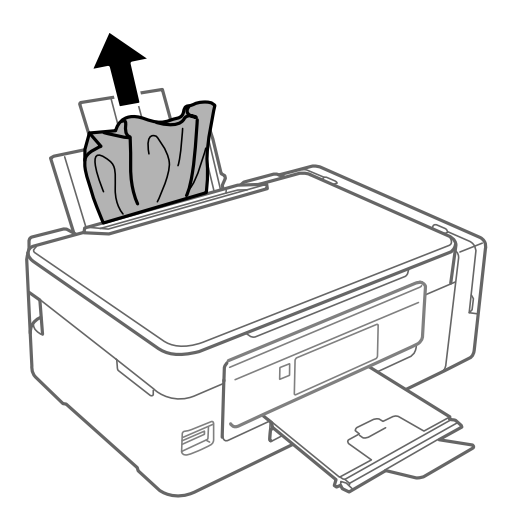

### **Iestrēguša papīra izņemšana no printera**

## !*Brīdinājums:*

- ❏ Atverot vai aizverot skeneri, uzmanieties, lai nesaspiestu roku vai pirkstus. Citādi varat gūt traumas.
- ❏ Nepieskarieties vadības paneļa pogām, kamēr roka atrodas printerī. Ja printeris sāk darboties, tas var radīt traumu. Uzmanieties un nepieskarieties izvirzītajām detaļām, lai izvairītos no traumas.
- 1. Atveriet skeneri ar aizvērtu dokumentu vāku.

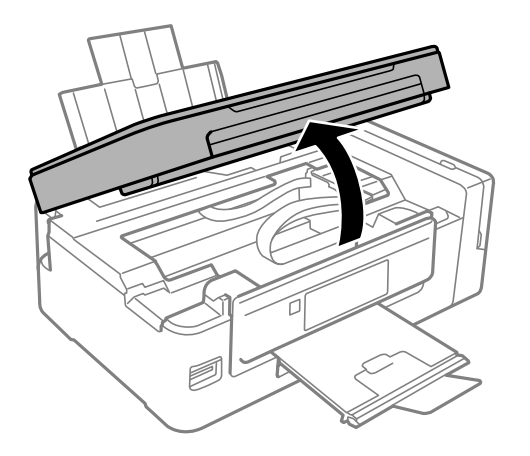

2. Izņemiet iestrēgušo papīru.

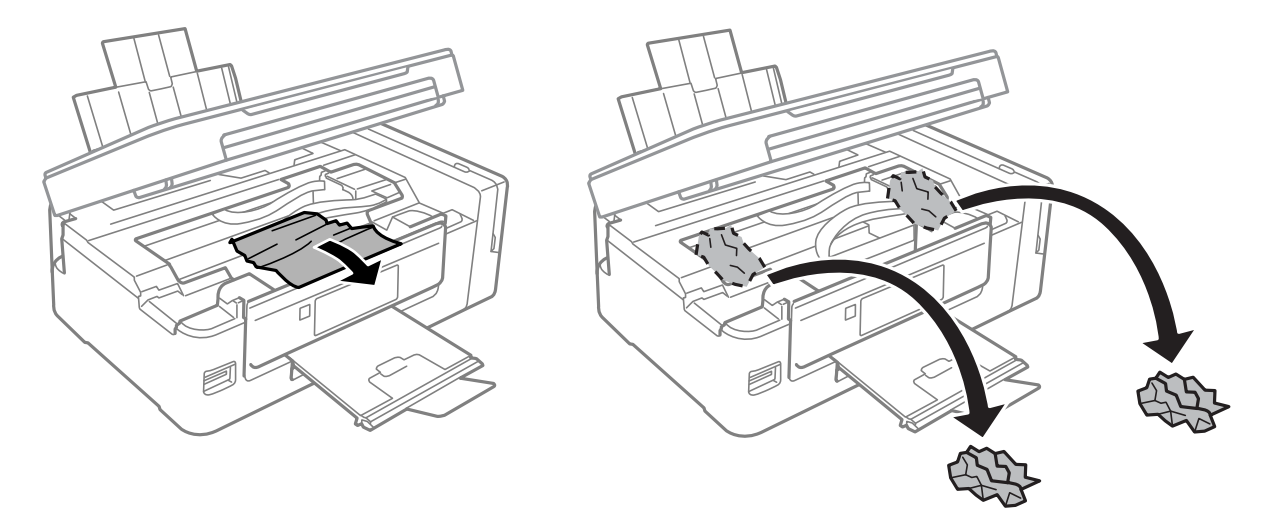

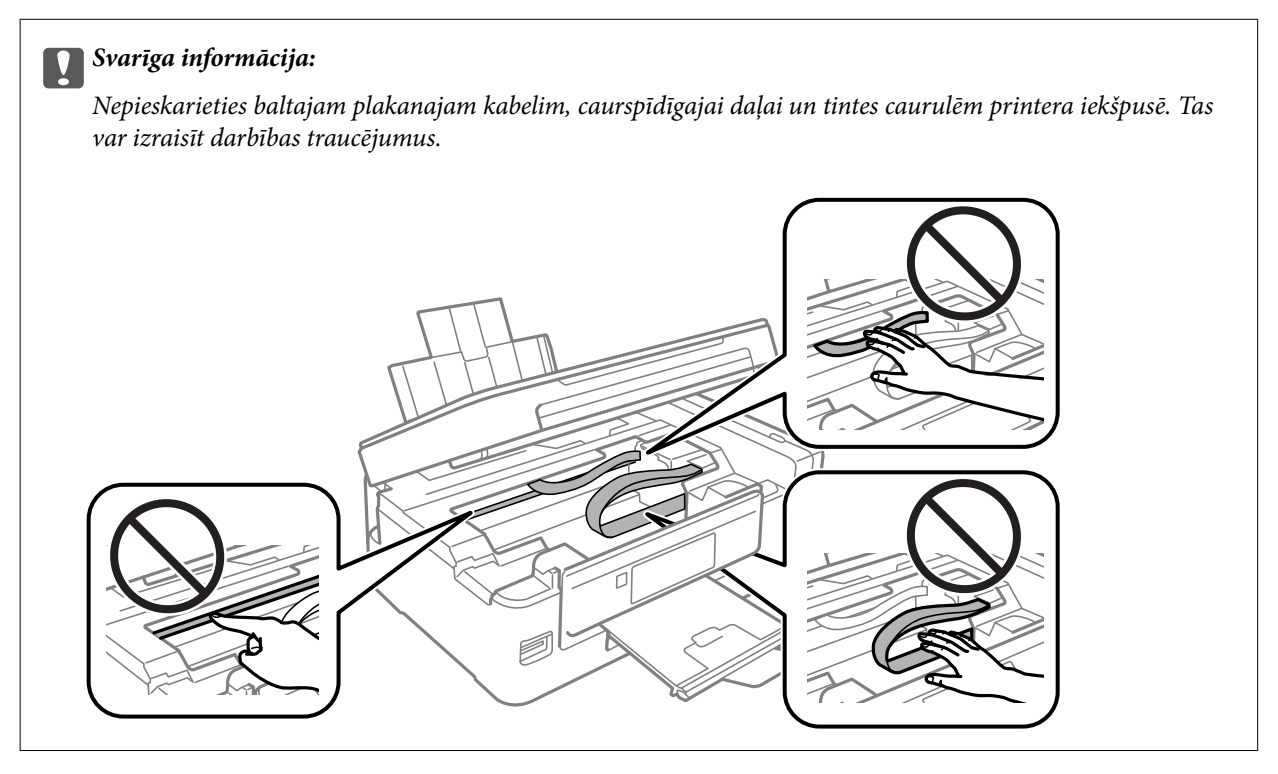

3. Aizveriet skeneri.

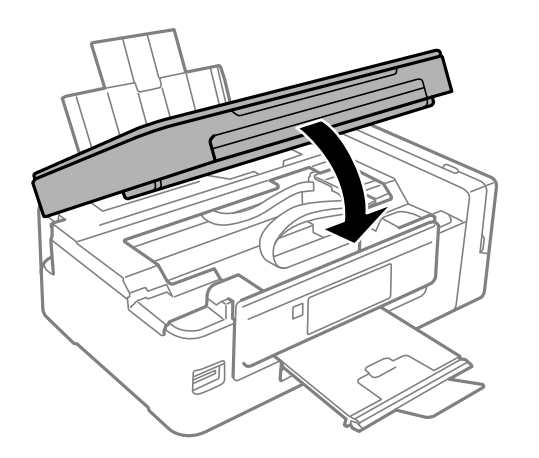

## **Papīrs netiek padots pareizi**

Pārbaudiet tālāk norādītās lietas, tad veicat nepieciešamās darbības traucējuma novēršanai.

- ❏ Novietojiet printeri uz līdzenas virsmas un lietojiet to ieteicamās vides apstākļos.
- ❏ Lietojiet papīru, ko pieņem printeris.
- ❏ Ievērojiet papīra lietošanas piesardzības pasākumus.
- ❏ Pārliecinieties, ka papīra izmēra un papīra veida iestatījumi atbilst reālajam printerī ievietotā papīra izmēram un veidam.

#### **Saistītā informācija**

- $\blacktriangleright$  ["Vides specifikācijas" 149. lpp.](#page-148-0)
- & ["Pieejamais papīrs un drukāšanas apjoms" 37. lpp.](#page-36-0)
- & ["Papīra lietošanas piesardzības pasākumi" 36. lpp.](#page-35-0)
- & ["Papīra veidu saraksts" 37. lpp.](#page-36-0)

### **Papīrs iestrēgst**

- ❏ Ievietojiet papīru pareizajā virzienā un virziet malu vadotnes pret papīra malām.
- ❏ Ievietojot vairākas papīra loksnes, vienā reizē ievietojiet pa vienai papīra loksnei.

#### **Saistītā informācija**

- & ["Iestrēguša papīra izņemšana" 119. lpp.](#page-118-0)
- & ["Papīra ievietošana Aizmugur. papīra padeve" 38. lpp.](#page-37-0)

### **Papīrs tiek padots šķībi**

Ievietojiet papīru pareizajā virzienā un virziet malu vadotnes pret papīra malām.

#### **Saistītā informācija**

& ["Papīra ievietošana Aizmugur. papīra padeve" 38. lpp.](#page-37-0)

### **Vienlaicīgi tiek ievadītas vairākas papīra lapas**

- ❏ Ievietojiet papīra loksnes pa vienai.
- ❏ Ja manuālas divpusējas drukāšanas laikā tiek vienlaikus padotas vairākas lapas, pirms papīra atkārtotas ievietošanas izņemiet printerī ievietoto papīru.

### **Netiek padots papīrs**

Neievietojiet vairāk par papīram norādīto maksimālo lokšņu skaitu. Pirms drukāšanas uz parasta papīra, neievietojiet vairāk papīra par līniju, kas norādīta ar trīsstūra simbolu uz malas vadotnes.

### **Saistītā informācija**

& ["Pieejamais papīrs un drukāšanas apjoms" 37. lpp.](#page-36-0)

### **Rodas kļūda "Beidzies papīrs"**

Ja tiek parādīta kļūda, kas norāda, ka beidzies papīrs, bet papīrs ir ievietots aizmugur. papīra padeve, ievietojiet papīru vēlreiz, novietojot gar aizmugur. papīra padeve labās puses malu.

## **Problēmas saistībā ar elektrību un vadības paneli**

### **Elektrības padevi nevar ieslēgt**

❏ Pārliecinieties, vai ir pareizi pievienots elektrības vads.

**□** Turiet nospiestu pogu **①** nedaudz ilgāk.

### **Elektrības padevi nevar izslēgt**

Turiet nospiestu pogu P nedaudz ilgāk. Ja printeri joprojām nevar izslēgt, atvienojiet elektrības vadu. Lai drukas galviņa neizžūtu, vēlreiz ieslēdziet un izslēdziet printeri, nospiežot pogu $\mathcal{O}$ .

### **LCD ekrāns paliek tumšs**

Printeris ir miega režīmā. Nospiediet jebkuru pogu vadības panelī, lai LCD ekrāns atgrieztos iepriekšējā stāvoklī.

## **Neizdodas drukāt no datora**

#### **Savienojuma pārbaude**

- ❏ Drošā veidā pievienojiet USB kabeli printerim un datoram.
- ❏ Ja izmantojat USB centrmezglu, mēģiniet savienot printeri tieši ar datoru.
- ❏ Ja neizdodas drukāt tīklā, skatiet lappusi ar tīkla savienojuma metodes aprakstu, kurā izmantots dators.

#### **Programmatūras un datu pārbaude**

- ❏ Instalējiet printera draiveri.
- ❏ Drukājot liela datu izmēra attēlu, datoram var nepietikt atmiņas resursu.Drukājiet attēlu ar zemāku izšķirtspēju vai mazākā izmērā.

#### **Printera statusa pārbaude, izmantojot datoru (Windows)**

Noklikšķiniet **Drukas rinda** printera draivera cilnē **Apkope** un veiciet turpmāk aprakstīto pārbaudi.

<span id="page-123-0"></span>❏ Pārbaudiet, vai ir pauzēti drukas darbi.

Atceliet drukāšanu, ja nepieciešams.

❏ Pārliecinieties, ka printeris nav bezsaistē vai gaidīšanas režīmā.

Ja printeris ir bezsaistē vai gaidīšanas režīmā, notīriet bezsaistes vai gaidīšanas iestatījumu izvēlnē **Printeris**.

❏ Pārliecinieties, ka printeris ir izvēlēts kā noklusējuma printeris izvēlnē **Printeris** (uz izvēlnes vienuma jābūt redzamai pārbaudes atzīmei).

Ja printeris nav izvēlēts kā noklusējuma printeris, iestatiet to kā noklusējuma printeri.

❏ Pārliecinieties, lai sadaļā **Rekvizīti** > **Ports** izvēlnē **Printeris** būtu pareizi izvēlēts printera ports, kā norādīts turpmāk.

Atlasiet "**USBXXX**" USB savienojuma gadījumā vai "**EpsonNet Print Port**" — tīkla savienojuma gadījumā.

### **Printera statusa pārbaude, izmantojot datoru (Mac OS)**

Pārliecinieties, ka printera statuss nav **Pause**.

Atlasiet **Sistēmas preferences** izvēlnē > **Printeri un skeneri** (vai **Drukāšana un skenēšana**, **Drukāšana un faksi**) un pēc tam veiciet dubultklikšķi uz printera.Ja printeris ir pauzēts, noklikšķiniet **Atsākt** (vai **Atsākt printera darbību**).

### **Saistītā informācija**

- & ["Lietojumprogrammu instalēšana" 116. lpp.](#page-115-0)
- & ["Savienojums ar datoru" 22. lpp.](#page-21-0)
- & ["Drukāšanas atcelšana" 69. lpp.](#page-68-0)

## **Ja neizdodas iestatīt tīklu**

- ❏ Izslēdziet ierīces, kuras vēlaties savienot ar tīklu. Apmēram 10 sekundes uzgaidiet un pēc tam ieslēdziet ierīces šādā secībā: piekļuves punkts, dators vai viedierīce un pēc tam printeris. Pārvietojiet printeri un datoru vai viedierīci tuvāk piekļuves punktam, lai uzlabotu radioviļņu sakarus, pēc tam mēģiniet atkārtoti veikt tīkla iestatīšanu.
- ❏ Izvēlieties **Iestatīšana** > **Tīkla iestatījumi** > **Savienojuma pārbaude** un izdrukājiet tīkla savienojuma pārskatu. Ja radusies kļūda, pārbaudiet tīkla savienojuma pārskatu un pēc tam izmēģiniet izdrukā norādītos risinājumus.

### **Saistītā informācija**

- & "Nevar izveidot savienojumu no viedierīcēm, lai gan tīkla iestatījumi ir pareizi" 124. lpp.
- & ["Ziņojumi tīkla savienojuma pārskatā un problēmu risinājumi" 29. lpp.](#page-28-0)

### **Nevar izveidot savienojumu no viedierīcēm, lai gan tīkla iestatījumi ir pareizi**

Ja neizdodas izveidot datora vai viedierīces savienojumu ar printeri, lai gan tīkla savienojuma atskaitē nav redzamas nekādas problēmas, skatiet turpmāk sniegto informāciju.

❏ Vienlaikus izmantojot vairākus piekļuves punktus, atkarībā no šo piekļuves punktu iestatījumiem ir iespējams, ka neizdosies piekļūt printerim no datora vai viedierīces. Savienojiet datoru vai viedierīci ar to pašu piekļuves punktu, ar kuru ir savienots printeris.

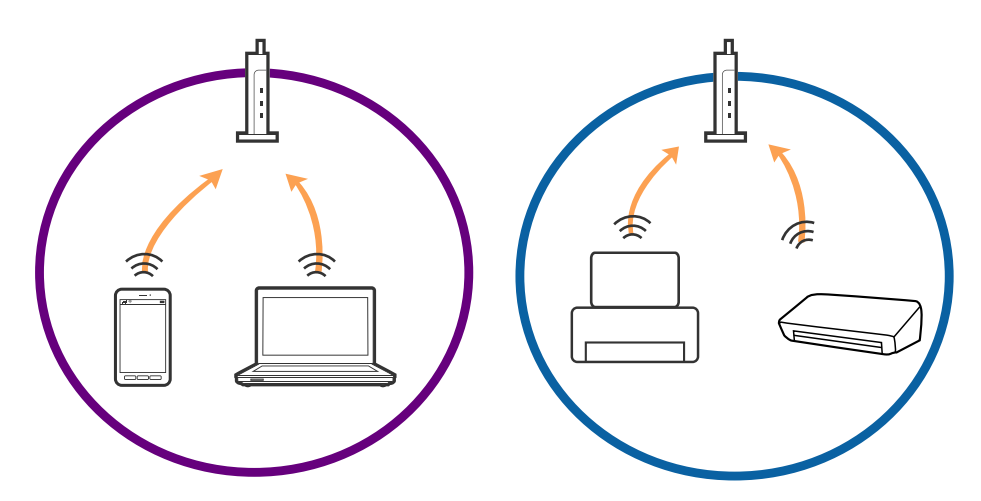

❏ Pastāv iespēja, ka nevarēs izveidot savienojumu ar piekļuves punktu, ja tam ir vairāki SSID, un ierīces ir savienotas ar vairākiem viena piekļuves punkta SSID. Savienojiet datoru vai viedierīci ar to pašu SSID, ar kuru ir savienots printeris.

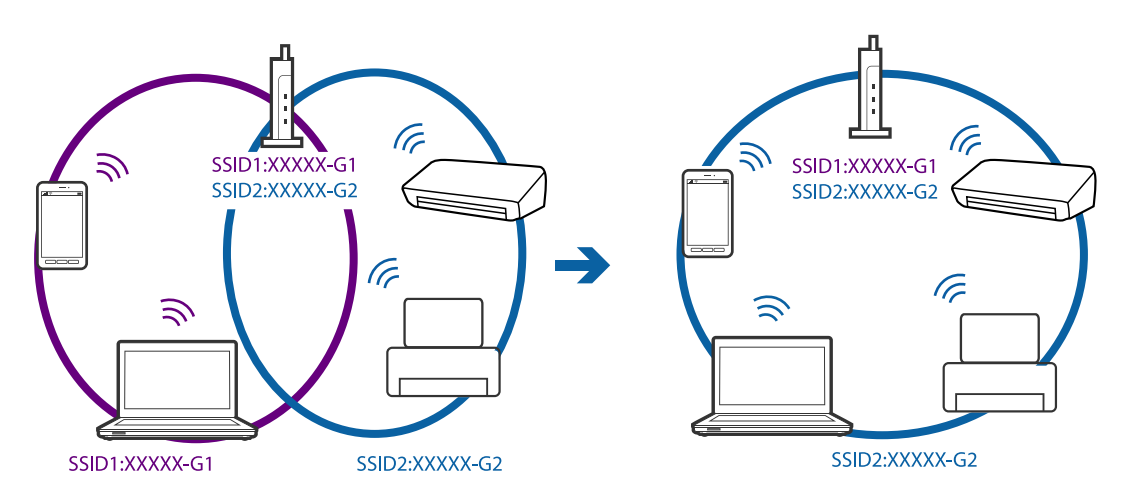

❏ Piekļuves punktam, kurš ir saderīgs gan ar IEEE802.11a, gan ar IEEE802.11g, ir SSID 2,4 GHz un 5 GHz frekvencē. Ja savieno datoru vai viedierīci ar SSID 5 GHz frekvencē, nav iespējams izveidot savienojumu ar printeri, jo tas atbalsta sakarus vienīgi 2,4 GHz frekvencē. Savienojiet datoru vai viedierīci ar to pašu SSID, ar kuru ir savienots printeris.

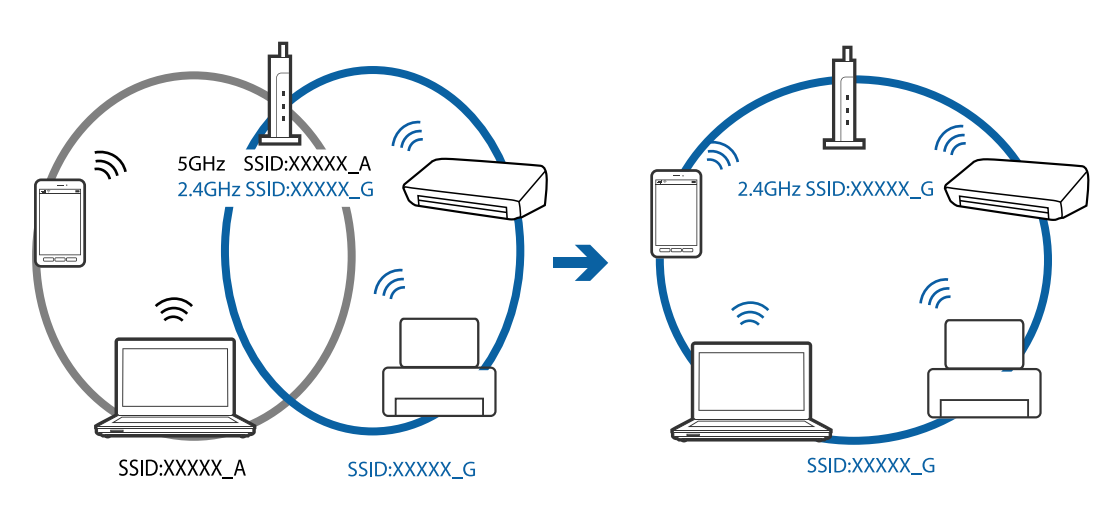

<span id="page-125-0"></span>❏ Parasti piekļuves punktiem ir konfidencialitātes atdalītājs, kas bloķē ar piekļuves punktu savienoto ierīču savstarpējos sakarus. Ja saziņa starp printeri un datoru vai viedierīci neizdodas pat tad, ja tie ir savienoti ar vienu un to pašu tīklu, piekļuves punktā atspējojiet konfidencialitātes atdalītāju. Detalizētu informāciju skatiet piekļuves punktam pievienotajā rokasgrāmatā.

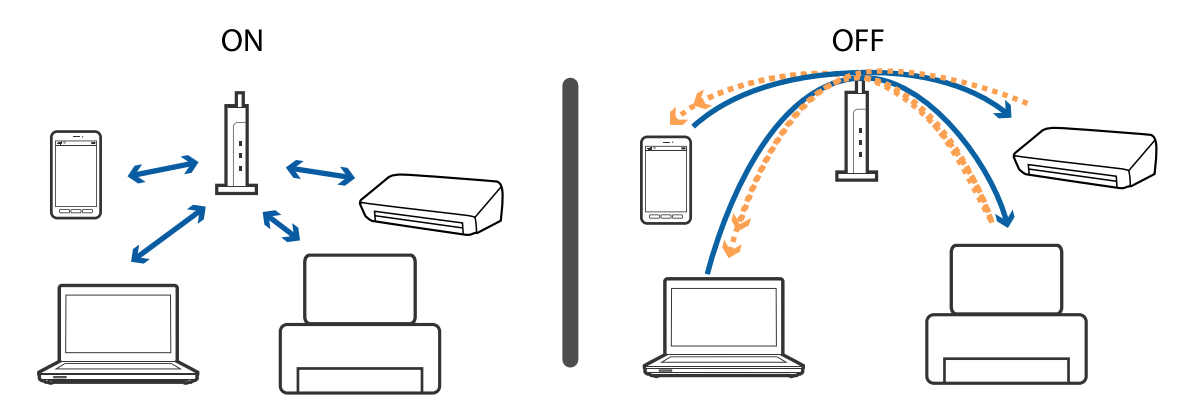

### **Saistītā informācija**

- & "Ar printeri savienotā SSID pārbaude" 126. lpp.
- & ["Datora SSID pārbaude" 127. lpp.](#page-126-0)

### **Ar printeri savienotā SSID pārbaude**

SSID var uzzināt, izdrukājot tīkla savienojuma pārskatu, tīkla statusa lapu, kā arī apskatot to programmā Web Config.

### <span id="page-126-0"></span>**Datora SSID pārbaude**

### **Windows**

Noklikšķiniet uz  $\sqrt{G}$  darbvirsmas uzdevumu teknē.Parādītajā sarakstā apskatiet pievienotās ierīces SSID nosaukumu.

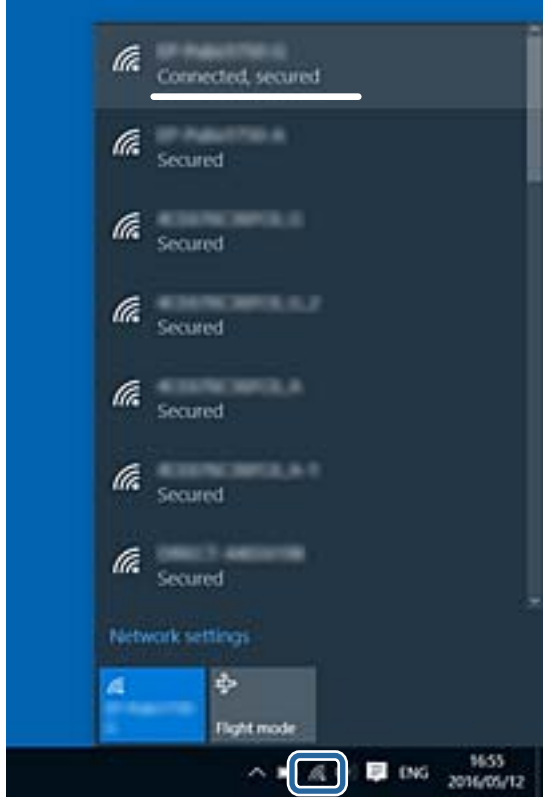

### **Mac OS**

Noklikšķiniet uz Wi-Fi ikonas datora ekrāna augšpusē.Tiek parādīts SSID saraksts, kurā pievienotās ierīces SSID ir atzīmēts ar kontrolzīmi.

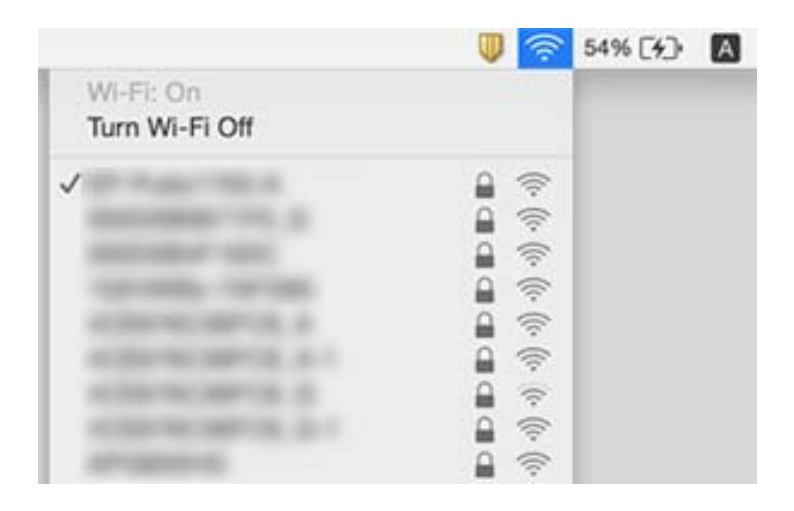

## **Printeris pēkšņi vairs nedrukā, izmantojot tīkla savienojumu**

- ❏ Ja ir mainīts piekļuves punkts vai interneta pakalpojumu sniedzējs, mēģiniet atkārtot tīkla iestatīšanu printerim. Savienojiet datoru vai viedierīci ar to pašu SSID, ar kuru ir savienots printeris.
- ❏ Izslēdziet ierīces, kuras vēlaties savienot ar tīklu. Apmēram 10 sekundes uzgaidiet un pēc tam ieslēdziet ierīces šādā secībā: piekļuves punkts, dators vai viedierīce un pēc tam printeris. Pārvietojiet printeri un datoru vai viedierīci tuvāk piekļuves punktam, lai uzlabotu radioviļņu sakarus, pēc tam mēģiniet atkārtoti veikt tīkla iestatīšanu.
- ❏ Operētājsistēmā Windows noklikšķiniet uz **Drukas rinda** printera draivera cilnē **Apkope** un tad veiciet šādu pārbaudi.
	- ❏ Pārbaudiet, vai ir pauzēti drukas darbi. Atceliet drukāšanu, ja nepieciešams.
	- ❏ Pārliecinieties, ka printeris nav bezsaistē vai gaidīšanas režīmā. Ja printeris ir bezsaistē vai gaidīšanas režīmā, notīriet bezsaistes vai gaidīšanas iestatījumu izvēlnē **Printeris**.
	- ❏ Pārliecinieties, ka printeris ir izvēlēts kā noklusējuma printeris izvēlnē **Printeris** (uz izvēlnes vienuma jābūt redzamai pārbaudes atzīmei).

Ja printeris nav izvēlēts kā noklusējuma printeris, iestatiet to kā noklusējuma printeri.

- ❏ Izvēlieties **Printera rekvizīti** > **Ports** un pārbaudiet, vai ir pareizs atlasītais ports
- ❏ Izvēlieties **Iestatīšana** > **Tīkla iestatījumi** > **Savienojuma pārbaude** un izdrukājiet tīkla savienojuma pārskatu. Ja pārskatā ir redzams, ka tīkla savienojumu nav izdevies izveidot, pārbaudiet tīkla savienojuma pārskatu un izmēģiniet izdrukā norādītos risinājumus.
- ❏ Mēģiniet no datora piekļūt jebkurai tīmekļa vietnei, lai pārbaudītu, vai datorā ir pareizi tīkla iestatījumi. Ja nevar piekļūt nevienai vietnei, tātad problēma ir datorā. Plašāku informāciju skatiet datoram pievienotajā rokasgrāmatā.

### **Saistītā informācija**

- & ["Ar printeri savienotā SSID pārbaude" 126. lpp.](#page-125-0)
- & ["Datora SSID pārbaude" 127. lpp.](#page-126-0)
- & ["Ziņojumi tīkla savienojuma pārskatā un problēmu risinājumi" 29. lpp.](#page-28-0)
- & ["Nevar izveidot savienojumu no viedierīcēm, lai gan tīkla iestatījumi ir pareizi" 124. lpp.](#page-123-0)

## **Printeris pēkšņi vairs nedrukā, izmantojot USB savienojumu**

- ❏ Atvienojiet no datora USB vadu. Ar peles labo pogu datorā noklikšķiniet uz printera ikonas un pēc tam izvēlieties **Noņemt ierīci**. Pēc tam pievienojiet datoram USB vadu un mēģiniet palaist drukāšanu. Ja izdodas drukāt, iestatīšana ir pabeigta.
- ❏ Atiestatiet USB savienojumu, veicot procedūru, kas aprakstīta šīs rokasgrāmatas sadaļā [Savienojuma metodes maiņa ar datoru].

#### **Saistītā informācija**

& ["Savienojuma ar datoru metodes maiņa" 33. lpp.](#page-32-0)

## **Neizdodas drukāt no iPhone vai iPad ierīces**

- ❏ Savienojiet iPhone vai iPad ierīci ar to pašu tīklu (SSID), ar kuru ir savienots printeris.
- ❏ Iespējojiet opciju **Papīra konfigurācija** turpmāk norādītajās izvēlnēs.

**Iestatīšana** > **Printera iestatīšana** > **Papīra avota iestatījumi** > **Papīra konfigurācija**

❏ Iespējojiet iestatījumu AirPrint programmā Web Config.

## **Druka tiek pauzēta**

Ja drukājat attēlu ar lielu datu apjomu, druka var tikt pauzēta un papīrs var tikt izstumts. Drukājiet attēlu ar zemāku izšķirtspēju vai mazākā izmērā.

## **Izdrukas problēmas**

### **Izdruka ir nodilusi vai trūkst krāsu**

- ❏ Ja neesat lietojis printeri ilgu laiku, drukas galviņas sprauslas var būt aizsērējušas un tintes pilienus nevar izšļākt. Veiciet sprauslu pārbaudi, un tad notīriet drukas galviņu, ja kāda no drukas galviņas sprauslām ir aizsērējusi.
- ❏ Ja tintes līmenis ir pārāk zems, un to nevar redzēt tintes tvertņu lodziņos, uzpildiet tintes tvertnes līdz augšējām līnijām un pēc tam izmantojiet utilītu **Galviņas skalošana ar tinti**, lai nomainītu tinti stobriņos. Pēc utilītas izmantošanas veiciet sprauslu pārbaudi, lai uzzinātu, vai ir uzlabojusies drukas kvalitāte.

### **Saistītā informācija**

- & ["Drukas galviņas pārbaude un tīrīšana" 91. lpp.](#page-90-0)
- & ["Tintes tvertņu uzpilde" 86. lpp.](#page-85-0)
- & ["Tintes nomaiņa tintes stobriņos" 93. lpp.](#page-92-0)

### **Redzamas joslas vai neatbilstošas krāsas**

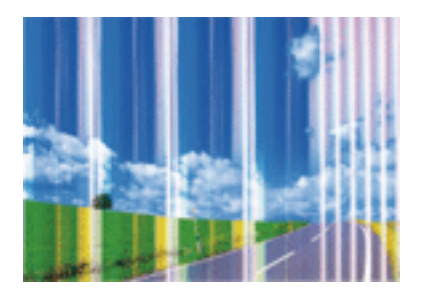

Drukas galviņas sprauslas, iespējams, ir aizsērējušas. Veiciet sprauslu pārbaudi, lai pārbaudītu, vai drukas galviņas sprauslas nav aizsērējušas. Veiciet drukas galviņas tīrīšanu, ja kāda no drukas galviņas sprauslām ir aizsērējusi.

### **Saistītā informācija**

& ["Drukas galviņas pārbaude un tīrīšana" 91. lpp.](#page-90-0)

### **Redzamas krāsu joslas ar aptuveni 2.5 cm intervālu**

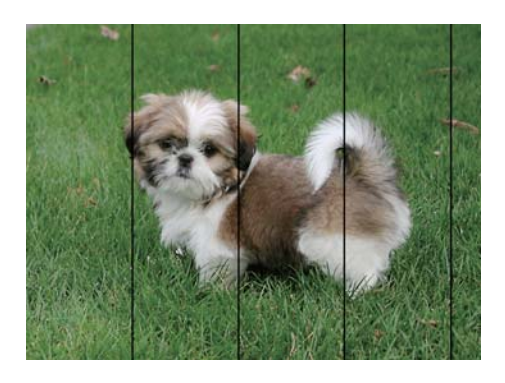

- ❏ Atlasiet piemērotu papīra veida iestatījumu printerī ievietotajam papīra veidam.
- ❏ Datorā palaidiet drukas galviņas izlīdzināšanu.
- ❏ Drukājot uz parasta papīra, izmantojiet augstākas kvalitātes iestatījumu.

### **Saistītā informācija**

- & ["Papīra veidu saraksts" 37. lpp.](#page-36-0)
- & ["Drukas galviņas līdzināšana Windows" 94. lpp.](#page-93-0)
- & ["Drukas galviņas līdzināšana Mac OS" 95. lpp.](#page-94-0)

### **Neskaidra druka, vertikālas joslas vai nepareizs līdzinājums**

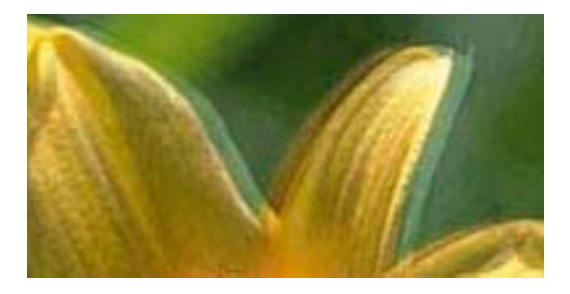

entnanen ane ı Aufdruck. W  $15008$  "Regel

Izlīdziniet drukas galviņu.

#### **Saistītā informācija**

& ["Drukas galviņas līdzināšana" 94. lpp.](#page-93-0)

### **Drukas kvalitāte neuzlabojas pat pēc drukas galviņas līdzināšanas**

Divvirzienu (vai ātrās) drukāšanas laikā drukas galviņa drukā, pārvietojoties abos virzienos, un vertikālās līnijas var būt neizlīdzinātas.Ja drukas kvalitāte neuzlabojas, atspējojiet divvirzienu (vai ātrās) drukas iestatījumu.Šī iestatījuma atspējošana var samazināt drukas ātrumu.

❏ Windows

Notīriet **Liela ātruma** printera draivera cilnē **Papildu opcijas**.

❏ Mac OS

Atlasiet **Sistēmas preferences** izvēlnē > **Printeri un skeneri** (vai **Drukāšana un skenēšana**, **Drukāšana un faksi**) un pēc tam atlasiet printeri.Noklikšķiniet **Opcijas un izejmateriāli** > **Opcijas** (vai **Draiveris**).Izvēlieties opciju **Off** kā vienuma **High Speed Printing** iestatījumu.

### **Drukas kvalitāte ir neatbilstoša**

Veiciet šādu pārbaudi, ja drukas kvalitāte ir slikta un ir novērota neskaidra druka, izplūdušas drukas līnijas, nav atbilstošo krāsu, krāsas ir blāvas un izdrukās vērojama nesakritība.

- ❏ Pārbaudiet, vai ir pilns sākotnējais tintes uzpildes līmenis.
- ❏ Ja tintes līmenis ir zemāks par zemāko līniju, uzpildiet tintes tvertni.
- ❏ Veiciet sprauslu pārbaudi, un tad notīriet drukas galviņu, ja kāda no drukas galviņas sprauslām ir aizsērējusi.
- ❏ Ja printeris nav lietots ilgāku laiku, nomainiet tinti tintes stobriņos.
- ❏ Izlīdziniet drukas galviņu.
- ❏ Lietojiet papīru, ko pieņem printeris.
- ❏ Atlasiet piemērotu papīra veida iestatījumu printerī ievietotajam papīra veidam.
- ❏ Neveiciet drukāšanu uz mitra, bojāta vai pārāk veca papīra.
- ❏ Ja papīrs ir sarullējies vai aploksne ir piepūtusies ar gaisu, izlīdziniet to.
- ❏ Drukājiet, izmantojot augstākas kvalitātes iestatījumu.
- ❏ Nelieciet papīru kaudzītē uzreiz pēc drukāšanas.
- ❏ Pirms izdruku iešūšanas vai izstādīšanas ļaujiet tām pilnībā nožūt. Izdruku nožūšanas laikā nepakļaujiet tās tiešiem saules stariem, neizmantojiet žāvētāju un nepieskarieties drukātajai papīra pusei.
- ❏ Drukājot attēlus vai fotogrāfijas, Epson iesaka lietot oriģinālo Epson papīru parasta papīra vietā. Veiciet drukāšanu uz oriģinālā Epson papīra drukājamās puses.
- ❏ Izmantojiet oriģinālās Epson tintes tūbiņas. Šis produkts ir paredzēts krāsu pielāgošanai, ja izmantotas oriģinālās Epson tintes tūbiņas. Neoriģinālo tintes tūbiņu lietošana var pasliktināt drukas kvalitāti.
- ❏ Lietojiet tintes tūbiņas ar pareizo detaļu kodu šim printerim.
- ❏ Epson iesaka izlietot tintes tūbiņu pirms derīguma termiņa beigām, kas norādīts uz iepakojuma.

#### **Saistītā informācija**

- & ["Tintes tvertņu uzpilde" 86. lpp.](#page-85-0)
- & ["Drukas galviņas pārbaude un tīrīšana" 91. lpp.](#page-90-0)
- & ["Tintes nomaiņa tintes stobriņos" 93. lpp.](#page-92-0)
- & ["Drukas galviņas līdzināšana" 94. lpp.](#page-93-0)
- & ["Papīra lietošanas piesardzības pasākumi" 36. lpp.](#page-35-0)
- & ["Pieejamais papīrs un drukāšanas apjoms" 37. lpp.](#page-36-0)
- & ["Papīra veidu saraksts" 37. lpp.](#page-36-0)

### **Papīrs ir notraipījies vai nodilis**

❏ Ja ir redzamas horizontālas joslas vai ir notraipīta papīra augšpuse vai apakšpuse, ievietojiet papīru pareizā virzienā un aizbīdiet malu vadotnes līdz papīra malām.

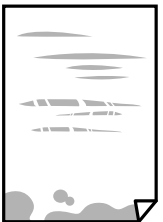

❏ Ja ir redzamas vertikālas joslas vai papīrs ir notraipīts, notīriet papīra padeves ceļu.

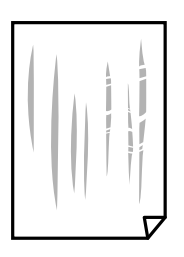

- ❏ Novietojiet papīru uz līdzenas virsmas, lai pārbaudītu, vai tas nav sarullējies. Ja tas ir sarullējies, izlīdziniet to.
- ❏ Veicot divpusēju drukāšanu manuālajā režīmā, pirms papīra atkārtotas ievietošanas pārbaudiet, vai tinte ir pilnībā nožuvusi.

#### **Saistītā informācija**

- & ["Papīra ievietošana Aizmugur. papīra padeve" 38. lpp.](#page-37-0)
- & ["Tintes izsmērējumu tīrīšana papīra padeves ceļā" 95. lpp.](#page-94-0)

### **Izdrukātie fotoattēli ir lipīgi**

Iespējams, apdrukāta nepareizā fotopapīra puse. Pārliecinieties, vai drukājat uz apdrukājamās puses.

Drukājot uz nepareizās fotopapīra puses, nepieciešams notīrīt papīra padeves ceļu.

#### **Saistītā informācija**

& ["Tintes izsmērējumu tīrīšana papīra padeves ceļā" 95. lpp.](#page-94-0)

### **Attēli vai fotogrāfijas tiek drukātas negaidītās krāsās**

Drukājot no Windows printera draivera, atkarībā no papīra veida pēc noklusējuma tiek piemērots Epson automātiskās fotoattēla pielāgošanas iestatījums. Mēģiniet nomainīt iestatījumu.

Cilnē **Papildu opcijas** atlasiet iestatījumu **Pielāgotie** sadaļā **Krāsu korekcija**, un pēc tam noklikšķiniet uz **Uzlabots**. Mainiet iestatījumu **Ainas korekcija** sadaļā **Automātiska labošana** uz jebkuru citu opciju. Ja iestatījuma maiņa nelīdz, izvēlieties sadaļā **Krāsu pārvaldība** jebkuru citu krāsu korekcijas metodi, izņemot **PhotoEnhance**.

### **Saistītā informācija**

& ["Drukas krāsas pielāgošana" 65. lpp.](#page-64-0)

### **Krāsas atšķiras no displejā redzamajām**

- ❏ Attēlošanas ierīcēm, piemēram, datoru ekrāniem ir noteiktas attēla īpašības. Ja displejs ir nesabalansēts, tajā redzamajam attēlam nebūs pareizā spilgtuma un krāsu. Noregulējiet ierīces parametrus.
- ❏ Ja displejā spīd gaisma, tā ietekmē displejā redzamo attēlu. Novietojiet displeju vietā, kur tas nav pakļauts tiešai saules gaismai, un attēlu skatiet piemērotā apgaismojumā.
- ❏ Krāsas var atšķirties no tām, kas redzamas viedierīcēs, piemēram, viedtālruņos vai planšetēs ar augstas izšķirtspējas displejiem.
- ❏ Displejā redzamās krāsas nav identiskas uz papīra redzamajām, jo attēlošanas ierīcei un printerim atšķiras krāsu ģenerēšanas process.

### **Neizdodas drukāt bez apmalēm**

Drukas iestatījumos atlasiet drukāšanu bez apmalēm. Ja izvēlaties papīra veidu, kas neatbilst drukāšanai bezapmaļu režīmā, nevar izvēlēties **Bez apmalēm**. Izvēlieties papīra veidu, kas atbilst drukāšanai bezapmaļu režīmā.

### **Attēla malas ir apgrieztas, drukājot bez apmalēm**

Drukājot bezapmaļu režīmā, attēls ir nedaudz palielināts un izvirzītā zona tiek apgriezta.Atlasiet mazāku palielinājuma iestatījumu.

❏ Windows

Noklikšķiniet **Iestatījumi** blakus izvēles rūtiņai **Bez apmalēm** printera draivera cilnē **Galvenie**, pēc tam mainiet iestatījumus.

❏ Mac OS

Mainiet **Paplašināšana** iestatījumu printera dialoga izvēlnē **Printera iestatījumi**.

### **Izdrukas pozīcija, izmērs vai malas nav pareizas**

- ❏ Ievietojiet papīru pareizajā virzienā un virziet malu vadotnes pret papīra malām.
- ❏ Novietojot oriģinālus uz skenera stikls, līdziniet oriģināla stūrus ar stūri, kas norādīts ar simbolu uz skenera stikla rāmja. Ja kopijas malas ir apgrieztas, pavirziet oriģinālu nedaudz prom no stūra.
- ❏ Novietojot oriģinālus uz skenera stikls, notīriet skenera stikls un dokumentu vāku. Ja uz stikla ir putekļi vai traipi, kopēšanas apgabals, iespējams, tiks paplašināts, lai ietvertu putekļus vai traipus, radot nepareizu kopēšanas pozīciju vai mazus attēlus.
- ❏ Izvēlieties atbilstošo papīra izmēra iestatījumu.

❏ Pielāgojiet apmales iestatījumu lietojumprogrammā, lai tas atrastos drukājamā apgabalā.

### **Saistītā informācija**

- & ["Papīra ievietošana Aizmugur. papīra padeve" 38. lpp.](#page-37-0)
- & ["Oriģinālu novietošana uz Skenera stikls" 42. lpp.](#page-41-0)
- & ["Skenera stikls Tīrīšana" 96. lpp.](#page-95-0)
- & ["Drukājamais apgabals" 143. lpp.](#page-142-0)

### **Drukātās rakstzīmes ir nepareizas vai sagrozītas**

- ❏ Cieši pievienojiet USB kabeli printerim un datoram.
- ❏ Atceliet visus pauzētos drukas darbus.
- ❏ Drukāšanas laikā manuāli nepārslēdziet datoru **hibernācijas** vai **miega** režīmā. Iespējams, lapas ar sagrozīto tekstu tiks drukātas nākamajā datora startēšanas reizē.

### **Saistītā informācija**

& ["Drukāšanas atcelšana" 69. lpp.](#page-68-0)

### **Drukātais attēls ir apgriezts**

Notīriet visus spoguļattēla iestatījumus printera draiverī vai lietojumprogrammā.

❏ Windows

Printera draivera cilnē **Papildu opcijas** notīriet iespēju **Spoguļattēls**.

❏ Mac OS

Dzēsiet **Mirror Image** drukas dialoglodziņa **Printera iestatījumi** izvēlnē.

### **Izdrukās ir mozaīkveida raksti**

Drukājot attēlus vai fotogrāfijas, izmantojiet augstas izšķirtspējas datus. Attēliem tīmekļa vietnēs parasti ir zema izšķirtspēja, lai gan displejā tie izskatās pietiekami labi, tādēļ drukas kvalitāte var pasliktināties.

### **Kopētajā attēlā ir nevienmērīgas krāsas, traipi, punkti vai taisnas līnijas**

- ❏ Notīriet papīra padeves ceļu.
- ❏ Notīriet skenera stikls.
- ❏ Nespiediet pārāk cieši uz oriģināla vai dokumentu vāka, kad novietojat oriģinālus uz skenera stikls.
- ❏ Ja papīrs kopēšanas laikā ir notraipīts, samaziniet kopēšanas blīvuma iestatījumu.

#### **Saistītā informācija**

& ["Tintes izsmērējumu tīrīšana papīra padeves ceļā" 95. lpp.](#page-94-0)

- & ["Skenera stikls Tīrīšana" 96. lpp.](#page-95-0)
- & ["Izvēļņu opcijas režīmā Kopēt" 71. lpp.](#page-70-0)

### **Kopētajā attēlā ir redzami muarē (šķērssvītru) raksti**

Mainiet samazināšanas un palielināšanas iestatījumu vai novietojiet oriģinālu nedaudz citādā leņķī.

### **Saistītā informācija**

& ["Izvēļņu opcijas režīmā Kopēt" 71. lpp.](#page-70-0)

### **Kopētajā attēlā ir redzams oriģināla otrajā pusē esošais attēls**

- ❏ Ja oriģināls ir plāns, novietojiet to uz skenera stikls un pēc tam novietojiet virs tā melnu papīru.
- ❏ Vadības panelī samaziniet kopijas blīvuma iestatījumu.

### **Saistītā informācija**

& ["Izvēļņu opcijas režīmā Kopēt" 71. lpp.](#page-70-0)

### **Izdrukas problēmu nevarēja novērst**

Ja esat izmēģinājis visus risinājumus un problēma joprojām nav novērsta, mēģiniet atinstalēt printera draiveri un pēc tam vēlreiz to instalēt.

#### **Saistītā informācija**

- & ["Lietojumprogrammu atinstalēšana" 114. lpp.](#page-113-0)
- & ["Lietojumprogrammu instalēšana" 116. lpp.](#page-115-0)

## **Citas drukāšanas problēmas**

### **Drukāšana ir pārāk lēna**

- ❏ Aizveriet visas nevajadzīgās lietojumprogrammas.
- ❏ Pazeminiet kvalitātes iestatījumu.Augstas kvalitātes drukāšana samazina drukāšanas ātrumu.
- ❏ Iespējojiet divvirzienu (vai lielātruma) iestatījumu.Ja ir iespējots šis iestatījums, drukas galviņa drukā, pārvietojoties abos virzienos, un drukāšanas ātrums palielinās.
	- ❏ Windows

Atlasiet **Liela ātruma** printera draivera cilnē **Papildu opcijas**.

❏ Mac OS

Atlasiet **Sistēmas preferences** izvēlnē > **Printeri un skeneri** (vai **Drukāšana un skenēšana**, **Drukāšana un faksi**) un pēc tam atlasiet printeri.Noklikšķiniet **Opcijas un izejmateriāli** > **Opcijas** (vai **Draiveris**).Izvēlieties opciju **On** kā vienuma **High Speed Printing** iestatījumu.

- ❏ Atspējojiet **Klusais režīms**.
	- ❏ Windows

Atspējojiet **Klusais režīms** iestatījumu printera draivera **Galvenie** cilnē.

❏ Mac OS

Atlasiet **Sistēmas preferences** izvēlnē > **Printeri un skeneri** (vai **Drukāšana un skenēšana**, **Drukāšana un faksi**) un pēc tam atlasiet printeri.Noklikšķiniet **Opcijas un izejmateriāli** > **Opcijas** (vai **Draiveris**).Izvēlieties opciju **Off** kā vienuma **Klusais režīms** iestatījumu.

### **Drukāšana būtiski palēninās ilgstošas drukāšanas laikā**

Drukāšana palēninās, lai printera mehānisms nepārkarstu un netiktu bojāts. Tomēr varat turpināt drukāšanu. Lai atsāktu drukāšanu normālā ātrumā, atstājiet to ieslēgtu vismaz 30 minūtes. Ja elektropadeve ir izslēgta, printeris neatsāks drukāšanu normālā ātrumā.

### **Nevar atcelt drukāšanu no datora ar operētājsistēmu Mac OS X v10.6.8**

Ja vēlaties apturēt drukāšanu, izmantojot datoru, veiciet turpmāk norādītos iestatījumus.

Palaidiet Web Config un pēc tam atlasiet **Port9100** kā iestatījuma **Protokols ar augstāko prioritāti** vērtību sadaļā

**AirPrint iestatījumi**. Atlasiet **Sistēmas preferences** izvēlnē > **Printeri un skeneri** (vai **Drukāšana un skenēšana**, **Drukāšana un faksi**), noņemiet printeri un pēc tam atkal pievienojiet printeri.

#### **Saistītā informācija**

 $\blacktriangleright$  ["Web Config" 104. lpp.](#page-103-0)

## **Nevar sākt skenēšanu**

- ❏ Drošā veidā pievienojiet USB kabeli printerim un datoram. Ja izmantojat USB centrmezglu, mēģiniet savienot printeri tieši ar datoru.
- ❏ Ja skenējat augstā izšķirtspējā, izmantojot tīklu, var rasties saziņas kļūda. Samaziniet izšķirtspēju.
- ❏ Programmā Epson Scan 2 jābūt atlasītam pareizajam printerim (skenerim).

#### **Izmantojot Windows, pārbaudiet, vai printeris tiek atpazīts**

Lietojot operētājsistēmu Windows, pārliecinieties, ka printeris (skeneris) ir redzams sadaļā **Skeneris un kamera**. Printeris (skeneris) tiks parādīts kā "EPSON XXXXX (printera nosaukums)". Ja printeris (skeneris) netiek parādīts, atinstalējiet Epson Scan 2 un pēc tam vēlreiz to instalējiet. Skatiet tālāk minēto, lai piekļūtu sadaļai **Skeneris un kamera**.

❏ Windows 10

Ar peles labo pogu noklikšķiniet uz pogas Sākt, turiet to nospiestu un izvēlieties **Vadības panelis**, meklēšanas viedpogā ievadiet "Skeneris un kamera", noklikšķiniet uz **Skatīt skeneris un kameras** un pēc tam pārbaudiet, vai printeris ir redzams.

❏ Windows 8.1/Windows 8

Atlasiet **Darbvirsma** > **Iestatījumi** > **Vadības panelis**, meklēšanas viedpogā ievadiet "Skeneris un kamera", uzklikšķiniet uz **Rādīt skeneri un kameru** un pēc tam pārbaudiet, vai printeris ir redzams.

❏ Windows 7

Uzklikšķiniet uz pogas Sākt un izvēlieties **Vadības panelis**, meklēšanas viedpogā ievadiet "Skeneris un kamera", uzklikšķiniet uz **Skatīt skenerus un kameras** un pēc tam pārbaudiet, vai printeris ir redzams.

❏ Windows Vista

Uzklikšķiniet uz pogas Sākt, izvēlieties **Vadības panelis** > **Aparatūra un skaņa** > **Skeneri un kameras** un pēc tam pārbaudiet, vai printeris ir redzams.

❏ Windows XP

Uzklikšķiniet uz pogas Sākt, izvēlieties **Vadības panelis** > **Printeri un cita aparatūra** > **Skeneri un kameras** un pēc tam pārbaudiet, vai printeris ir redzams.

#### **Saistītā informācija**

- & ["Lietojumprogrammu atinstalēšana" 114. lpp.](#page-113-0)
- & ["Lietojumprogrammu instalēšana" 116. lpp.](#page-115-0)

### **Skenēšanu nevar sākt, lietojot vadības paneli**

- ❏ Pārliecinieties, vai Epson Scan 2 un Epson Event Manager ir pareizi instalēti.
- ❏ Pārbaudiet skenēšanas iestatījumu, kas ir piešķirts lietojumprogrammā Epson Event Manager.

#### **Saistītā informācija**

- & ["Epson Scan 2 \(skenera draiveris\)" 112. lpp.](#page-111-0)
- ◆ ["Epson Event Manager" 112. lpp.](#page-111-0)

## **Problēmas saistībā ar skenētajiem attēliem**

### **Skenējot no skenera stikla, parādās nevienmērīgas krāsas, netīrumi, plankumi utt.**

❏ Notīriet skenera stiklu.

- ❏ Noņemiet gružus vai netīrumus, kas pielipuši oriģinālam.
- ❏ Nespiediet pārāk stipri uz dokumentu vai dokumenta vāku. Ja spiežat ar pārāk lielu spēku, var parādīties neskaidras kontūras, smērējumi un plankumi.

### **Saistītā informācija**

& ["Skenera stikls Tīrīšana" 96. lpp.](#page-95-0)

### **Attēla kvalitāte ir zema**

- ❏ Programmā Epson Scan 2 izvēlieties **Režīms** iestatījumu, kas atbilst skenējamajam oriģinālam. Skenējiet režīmā **Dokumentu režīms**, izmantojot dokumentiem paredzētus iestatījumus, un režīmā **Fotoattēlu režīms** izmantojot iestatījumus fotattēliem.
- ❏ Programmā Epson Scan 2 pielāgojiet attēlu, izmantojot vienumus cilnē **Papildu iestatījumi**, un pēc tam skenējiet.
- ❏ Ja izšķirtspēja ir zema, mēģiniet palielināt izšķirtspēju un pēc tam skenēt.

### **Saistītā informācija**

& ["Skenēšana, izmantojot Epson Scan 2" 76. lpp.](#page-75-0)

### **Attēlu fonā redzama nobīde**

Ieskenētajā attēlā ir redzams oriģināla otras puses attēls.

❏ Programmā Epson Scan 2 atlasiet cilni **Papildu iestatījumi** un pēc tam noregulējiet iestatījumu **Spilgtums**.

Atkarībā no iestatījumiem cilnē **Pamata iestatījumi** > **Attēla veids** vai citiem iestatījumiem cilnē **Papildu iestatījumi** šī funkcija var nebūt pieejama.

- ❏ Režīmā **Dokumentu režīms** programmā Epson Scan 2 atlasiet cilni **Papildu iestatījumi** un pēc tam **Attēla opcija** > **Teksta uzlabošana**.
- ❏ Skenēšanā izmantojot skenera stiklu, uzlieciet uz oriģināla melnu papīru vai rakstāmmapi.

#### **Saistītā informācija**

- & ["Oriģinālu novietošana uz Skenera stikls" 42. lpp.](#page-41-0)
- & ["Skenēšana, izmantojot Epson Scan 2" 76. lpp.](#page-75-0)

### **Teksts ir izplūdis**

- ❏ Režīmā **Dokumentu režīms** programmā Epson Scan 2 atlasiet cilni **Papildu iestatījumi** un pēc tam **Attēla opcija** > **Teksta uzlabošana**.
- ❏ Izvēlieties vienumu **Dokumentu režīms** kā **Režīms** iestatījumu programmā Epson Scan 2. Skenējiet, izmantojot dokumentiem paredzētos iestatījumus logā **Dokumentu režīms**.
- ❏ Režīmā **Dokumentu režīms** programmā Epson Scan 2, kad vienumam **Attēla veids** cilnē **Pamata iestatījumi** ir iestatījums **Melnbalti**, noregulējiet vērtību **Sākumpunkts** cilnē **Papildu iestatījumi**. Palielinot vērtību **Sākumpunkts**, melnais laukums kļūst lielāks.
- ❏ Zemas izšķirtspējas gadījumā mēģiniet palielināt izšķirtspēju un pēc tam skenēt.

#### **Saistītā informācija**

& ["Dokumentu skenēšana \(Dokumentu režīms\)" 76. lpp.](#page-75-0)

### **Redzami muarē raksti (tīmeklim līdzīgas ēnas)**

Ja oriģināls ir iespiests dokuments, ieskenētajā attēlā var būt redzami muarē raksti (tīmeklim līdzīgas ēnas).

❏ Programmas Epson Scan 2 cilnē **Papildu iestatījumi** iestatiet vienumu **Rastra noņemšana**.

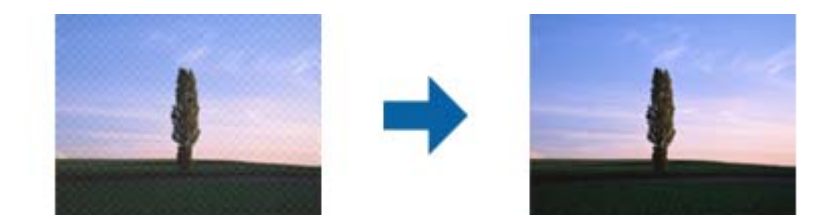

❏ Mainiet izšķirtspēju un pēc tam atkārtojiet skenēšanu.

### **Saistītā informācija**

& ["Skenēšana, izmantojot Epson Scan 2" 76. lpp.](#page-75-0)

### **Neizdodas ieskenēt pareizo laukumu, izmantojot skenera stiklu**

- ❏ Pārliecinieties, ka oriģināls ir pareizi novietots iepretī līdzinājuma atzīmēm.
- ❏ Ja trūkst skenētā attēla malas, pārvietojiet oriģinālu nedaudz tālāk no skenera stikla malas.
- ❏ Novietojot uz skenera stikla vairākus oriģinālus, raugieties, lai starp oriģināliem būtu vismaz 20 mm (0,79 collu) atstarpe.
- ❏ Ja skenējot tiek izmantots vadības panelis un izvēlēta skenējamā laukuma automātiskās apgriešanas funkcija, notīriet no skenera stikla un dokumenta jebkādus sīkus atkritumus vai netīrumus. Ja ap oriģinālu ir sīki atkritumi vai netīrumi, tiek paplašināts skenēšanas tvērums, iekļaujot tos.

#### **Saistītā informācija**

& ["Oriģinālu novietošana uz Skenera stikls" 42. lpp.](#page-41-0)

### **Nav iespējams priekšskatīt kā Sīktēls**

- ❏ Novietojot vairākus oriģinālus uz skenera stikla, pārliecinieties, ka starp oriģināliem ir vismaz 20 mm (0,79 collas) liela atstarpe.
- ❏ Pārliecinieties, ka oriģināls ir ievietots taisni.
- ❏ Atkarībā no oriģināla priekšskatīšanu nevar veikt ar **Sīktēls**. Šajā situācijā skenējiet ar **Parastais** priekšskatījumu, un tad veidojiet ierāmējumus manuāli.

#### **Saistītā informācija**

& ["Fotogrāfiju un citu attēlu skenēšana \(Fotoattēlu režīms\)" 79. lpp.](#page-78-0)

### **Saglabājot ieskenēto attēlu Meklējams PDF formātā, netiek pareizi atpazīts teksts**

- ❏ Logā **Attēla formāta opcijas** programmā Epson Scan 2 pārbaudiet, vai pareizi izvēlēts iestatījums **Teksta valoda** cilnē **Teksts**.
- ❏ Pārbaudiet, vai oriģināls ir novietots taisni.
- ❏ Izmantojiet oriģinālu ar skaidri salasāmu tekstu. Turpmāk norādīto veidu oriģināliem var būt zema teksta atpazīšanas kvalitāte.
	- ❏ Oriģināli, kuri ir vairākas reizes kopēti
	- ❏ Oriģināli, kas saņemti pa faksu (zemā izšķirtspējā)
	- ❏ Oriģināli, kuriem ir pārāk maza burtu atstarpe vai rindstarpa
	- ❏ Oriģināli ar ruled lines vai pasvītrojumu zem teksta
	- ❏ Oriģināli ar rokraksta tekstu
	- ❏ Saburzīti vai salocīti oriģināli
- ❏ Režīmā **Dokumentu režīms** programmā Epson Scan 2, kad vienumam **Attēla veids** cilnē **Pamata iestatījumi** ir iestatījums **Melnbalti**, noregulējiet vērtību **Sākumpunkts** cilnē **Papildu iestatījumi**. Ja palielina vērtību **Sākumpunkts**, melnā krāsa kļūst izteiktāka.
- ❏ Režīmā **Dokumentu režīms** programmā Epson Scan 2 atlasiet cilni **Papildu iestatījumi** un pēc tam **Attēla opcija** > **Teksta uzlabošana**.

### **Saistītā informācija**

& ["Dokumentu skenēšana \(Dokumentu režīms\)" 76. lpp.](#page-75-0)

### **Neizdodas novērst problēmas ieskenētajā attēlā**

Ja ir izmēģināti visi risinājumi un problēma joprojām nav novērsta, inicializējiet Epson Scan 2 iestatījumus, izmantojot programmu Epson Scan 2 Utility.

#### *Piezīme:*

Epson Scan 2 Utility ir programma, kas ietilpst Epson Scan 2 komplektā.

- 1. Sāciet Epson Scan 2 Utility.
	- ❏ Windows 10

Noklikšķiniet uz palaides pogas un atlasiet **EPSON** > **Epson Scan 2 Utility**.

❏ Windows 8.1/Windows 8

Meklēšanas viedpogā ievadiet lietojumprogrammas nosaukumu un pēc tam izvēlieties attēloto ikonu.

❏ Windows 7/Windows Vista/Windows XP

Noklikšķiniet uz palaides pogas un atlasiet **Visas programmas** vai **Programmas** > **EPSON** > **Epson Scan 2** > **Epson Scan 2 Utility**.

❏ Mac OS

Atlasiet **Aiziet!** > **Lietojumprogrammas** > **Epson Software** > **Epson Scan 2 Utility**.

2. Atlasiet cilni **Citi**.

3. Noklikšķiniet uz **Atiestatīt**.

#### *Piezīme:*

Ja inicializēšana neatrisina problēmu, atinstalējiet un tad vēlreiz instalējiet programmu Epson Scan 2.

#### **Saistītā informācija**

- & ["Lietojumprogrammu atinstalēšana" 114. lpp.](#page-113-0)
- & ["Lietojumprogrammu instalēšana" 116. lpp.](#page-115-0)

## **Citas problēmas saistībā ar skenēšanu**

### **Skenēšana ir pārāk lēna**

Samaziniet izšķirtspēju.

#### **Saistītā informācija**

& ["Skenēšana, izmantojot Epson Scan 2" 76. lpp.](#page-75-0)

### **Skenēšana tiek pārtraukta, skenējot PDF/Multi-TIFF formātā**

- ❏ Skenēšanai izmantojot Epson Scan 2, varat skenēt līdz pat 999 lapām PDF formātā un līdz pat 200 lapām Multi-TIFF formātā.
- ❏ Skenējot lielus apjomus, mēs iesakām skenēt pelēktoņos.
- ❏ Palieliniet brīvo vietu datora cietajā diskā. Skenēšana var apstāties, ja nav pietiekami daudz brīvas vietas.
- ❏ Mēģiniet skenēt zemākā izšķirtspējā. Skenēšana apstājas, ja kopējais datu izmērs sasniedz robežu.

#### **Saistītā informācija**

& ["Skenēšana, izmantojot Epson Scan 2" 76. lpp.](#page-75-0)

## **Citas problēmas**

### **Neliels elektriskās strāvas trieciens, pieskaroties printerim**

Ja datoram ir pievienotas daudzas perifērās ierīces, iespējams, būs jūtams neliels elektriskās strāvas trieciens, pieskaroties printerim. Uzstādiet aizsargtrosi datoram, kas ir savienots ar printeri.

### **Darbības skaņas ir skaļas**

Ja darbības skaņas ir pārāk skaļas, iespējojiet **Klusais režīms**.Iespējojot šo funkciju, tiek samazināts drukāšanas ātrums.

❏ Windows printera draiveris

Iespējojiet **Klusais režīms** printera draivera **Galvenie** cilnē.

❏ Mac OS printera draiveris

Atlasiet **Sistēmas preferences** izvēlnē > **Printeri un skeneri** (vai **Drukāšana un skenēšana**, **Drukāšana un faksi**) un pēc tam atlasiet printeri.Noklikšķiniet **Opcijas un izejmateriāli** > **Opcijas** (vai **Draiveris**).Izvēlieties opciju **On** kā vienuma **Klusais režīms** iestatījumu.

### **Datus nevar saglabāt atmiņas ierīcē**

- ❏ Izmantojiet atmiņas ierīci, kura atbilst printerim.
- ❏ Pārliecinieties, vai atmiņas karte nav aizsargāta pret rakstīšanu.
- ❏ Pārliecinieties, vai atmiņas kartē ir pieejams pietiekami daudz atmiņas. Ja ir pieejams maz atmiņas, datus nevar saglabāt.

### **Saistītā informācija**

& ["Atbalstīto atmiņas karšu specifikācija" 147. lpp.](#page-146-0)

### **Ugunsmūris bloķē lietojumprogrammu (tikai Windows)**

Pievienojiet lietojumprogrammu Windows Ugunsmūra programmai **Vadības paneļa** drošības iestatījumos.

### **"?" Tiek parādīts uz fotogrāfiju izvēles ekrāna**

"?" parādās uz LCD ekrāna, ja attēlu datne neatbilst produktam.

#### **Saistītā informācija**

& ["Atbalstīto datu specifikācijas" 148. lpp.](#page-147-0)

### **Parādās ziņojums par tintes līmeņa atiestatīšanas veikšanu**

Iepildiet visas vai noteiktās tintes tvertnes, izvēlieties krāsu, kuru iepildījāt LCD ekrānā, tad nospiediet  $\hat{\Phi}$  pogu, lai atiestatītu tintes līmeni.

Atkarībā no lietošanas apstākļiem, var parādīties ziņojums, ja tvertnē vēl ir atlikusi tinte.

#### **Saistītā informācija**

 $\blacktriangleright$  ["Tintes tvertņu uzpilde" 86. lpp.](#page-85-0)

# <span id="page-142-0"></span>**Pielikums**

## **Tehniskās specifikācijas**

### **Printera specifikācija**

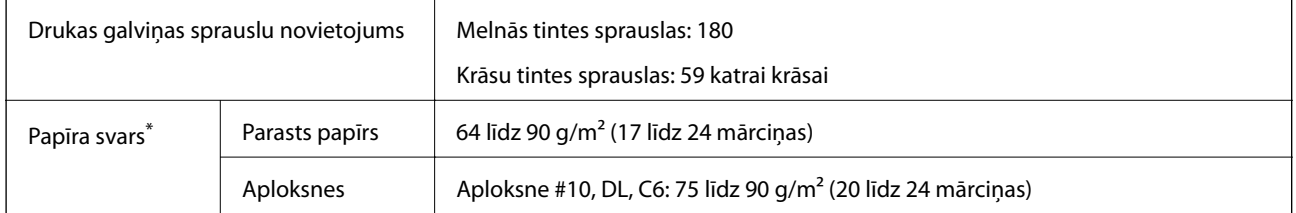

\* Pat ja papīra biezums atbilst šim diapazonam, papīrs var netikt ievadīts printerī vai arī var pasliktināties drukas kvalitāte atkarībā no papīra parametriem vai kvalitātes.

### **Drukājamais apgabals**

### *Atsevišķu lokšņu drukājamais apgabals*

Drukas kvalitāte var pasliktināties ēnotajos apgabalos atkarībā no printera mehānisma.

### **Drukāšana ar apmalēm**

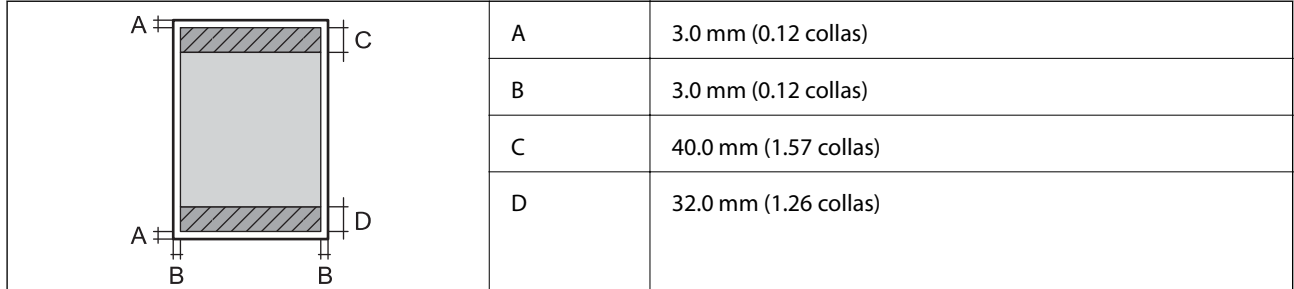

### **Druka bez robežām**

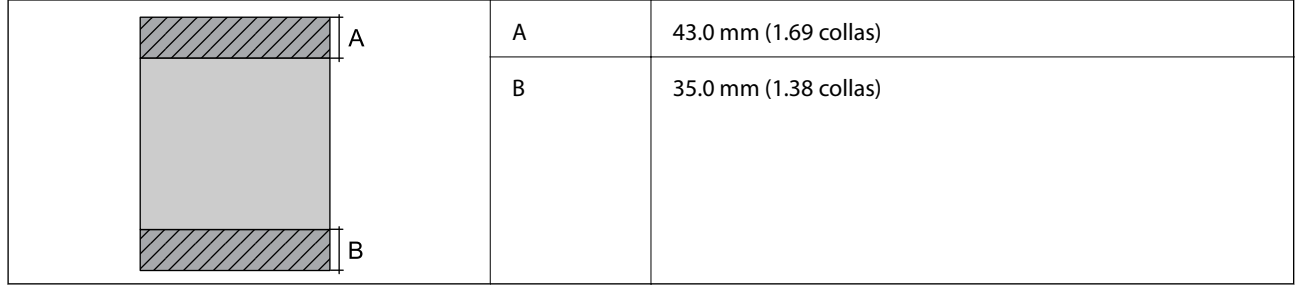

### *Aplokšņu drukājamais apgabals*

Drukas kvalitāte var pasliktināties ēnotajos apgabalos atkarībā no printera mehānisma.

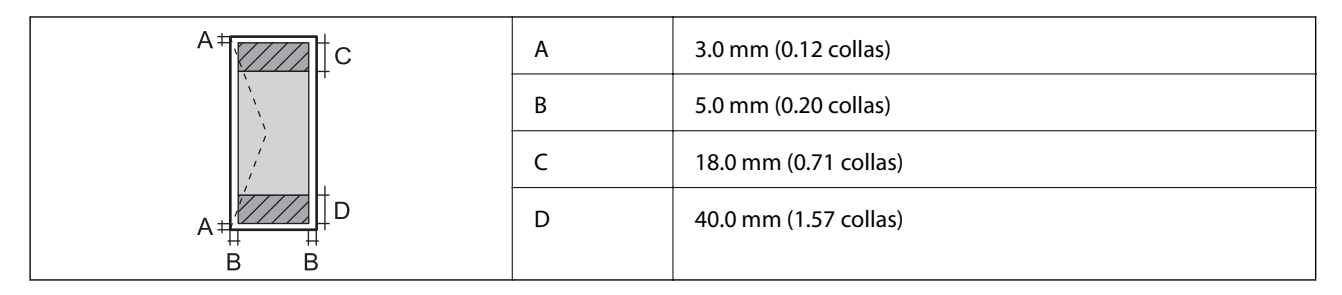

## **Skenera specifikācija**

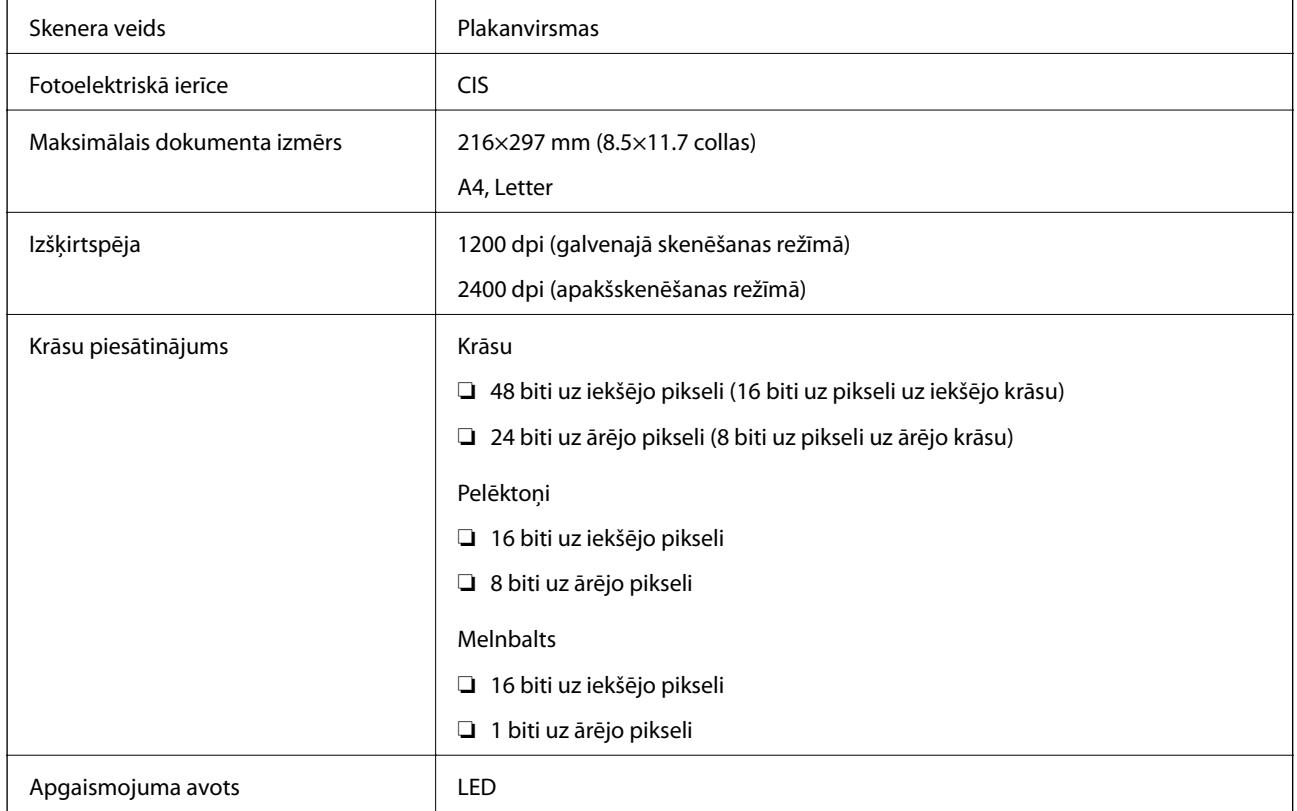

## **Interfeisa specifikācija**

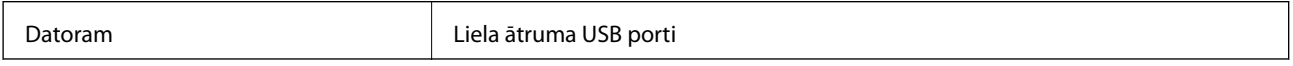
# **Tīkla funkciju saraksts**

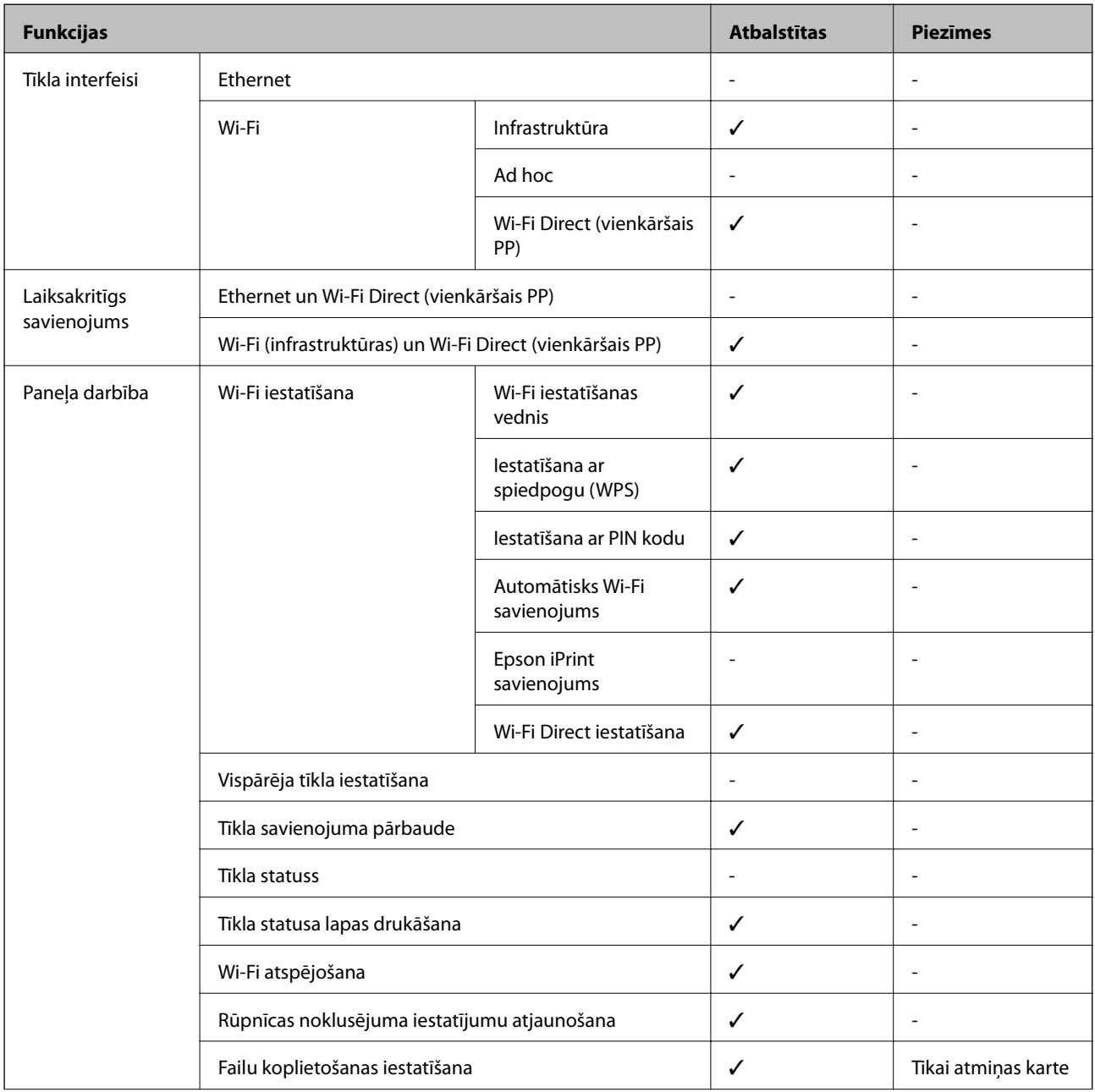

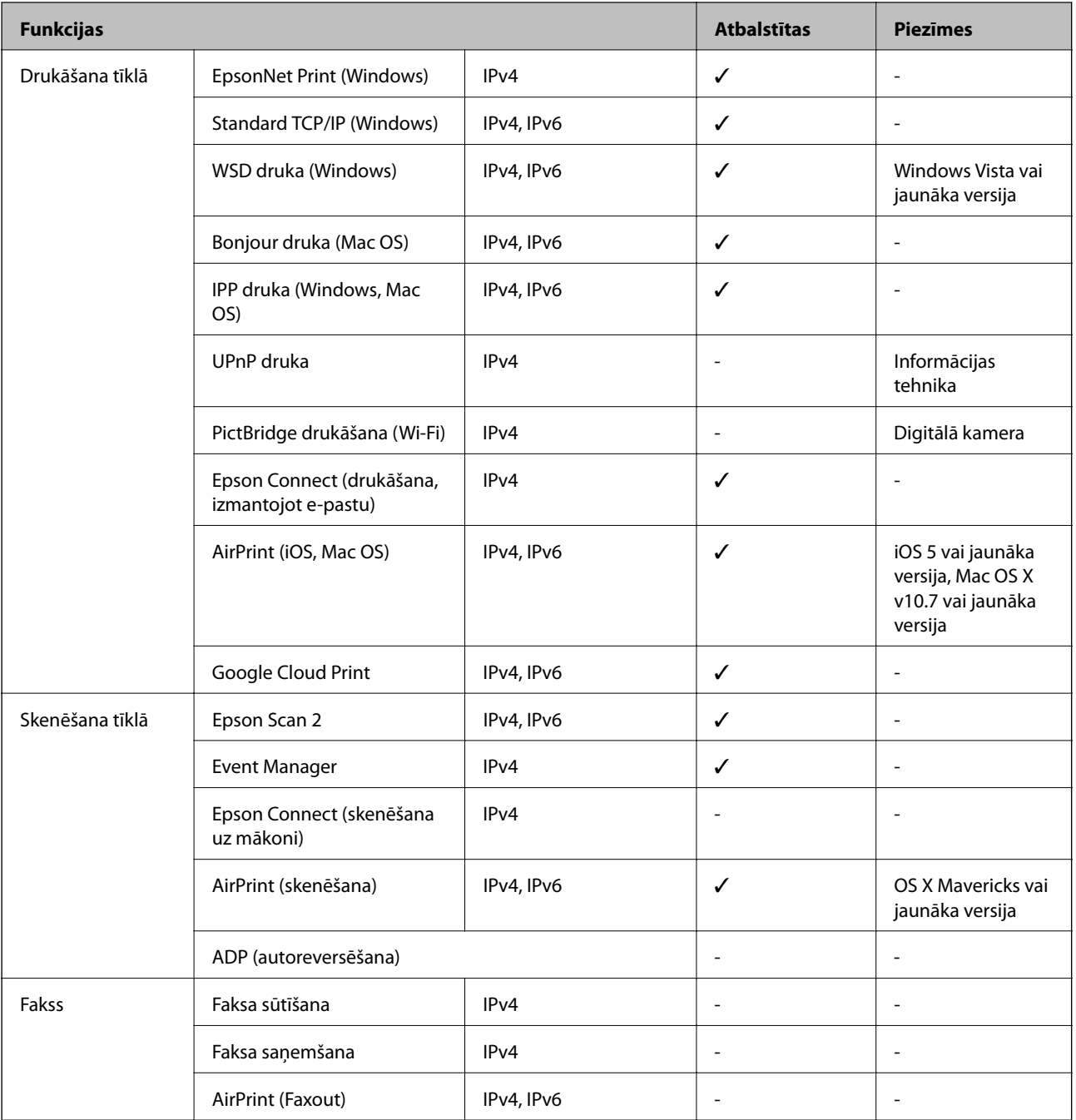

# **Wi-Fi specifikācijas**

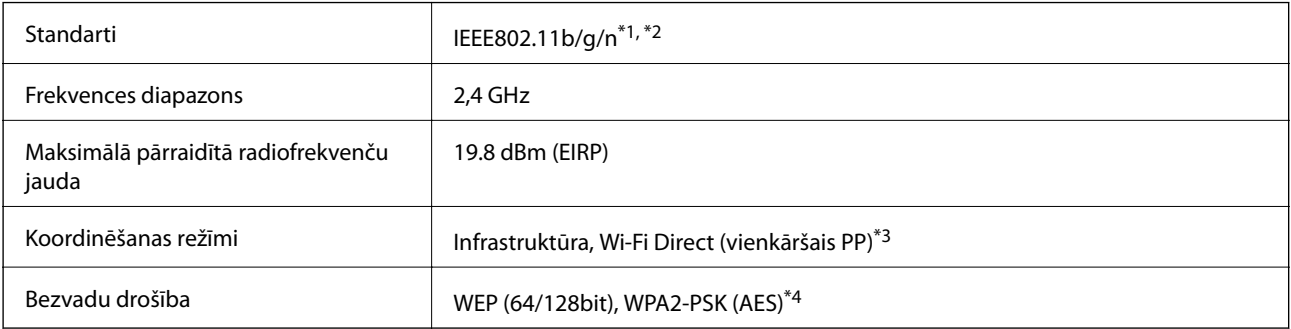

#### **Pielikums**

- <span id="page-146-0"></span>\*1 Saskaņā ar standartu IEEE 802.11b/g/n vai IEEE 802.11b/g atkarībā no iegādes vietas.
- \*2 IEEE802.11n ir pieejams tikai HT20 ierīcēs.
- \*3 Netiek atbalstīts standartam IEEE 802.11b.
- \*4 Atbilst WPA2 standartiem ar WPA/WPA2 Personal atbalstu.

## **Drošības protokols**

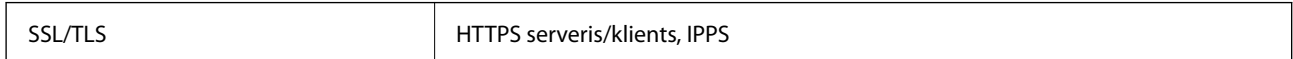

# **Atbalstītās trešo pušu ierīces**

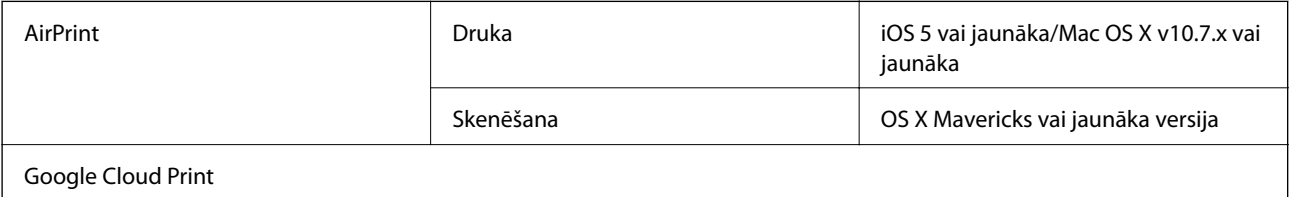

# **Ārējās atmiņas ierīces specifikācija**

### **Atbalstīto atmiņas karšu specifikācija**

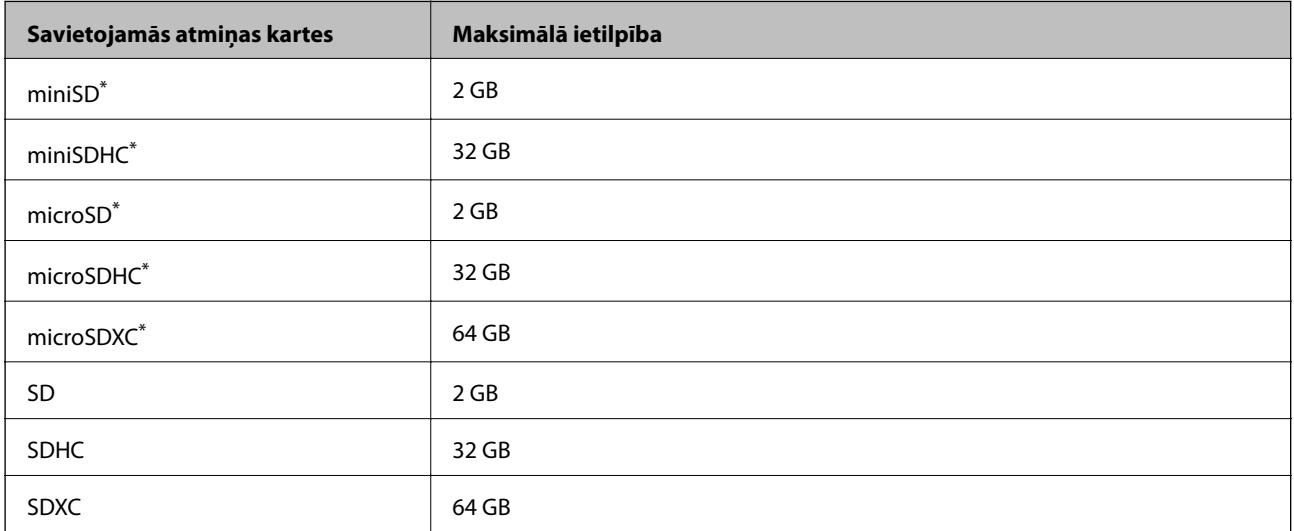

\* Pievienojiet adapteri, lai nodrošinātu atbilstību atmiņas kartes slotam. Citādi karte var iesprūst.

### **Atbalstītās atmiņas kartes spriegumi**

3,3 V veida duālais spriegums (3,3 V un 5 V) veida (barošanas spriegums: 3,3 V)

5 V atmiņas kartes neatbilst.

Maksimālā barošanas strāva: 200 mA

# **Atbalstīto datu specifikācijas**

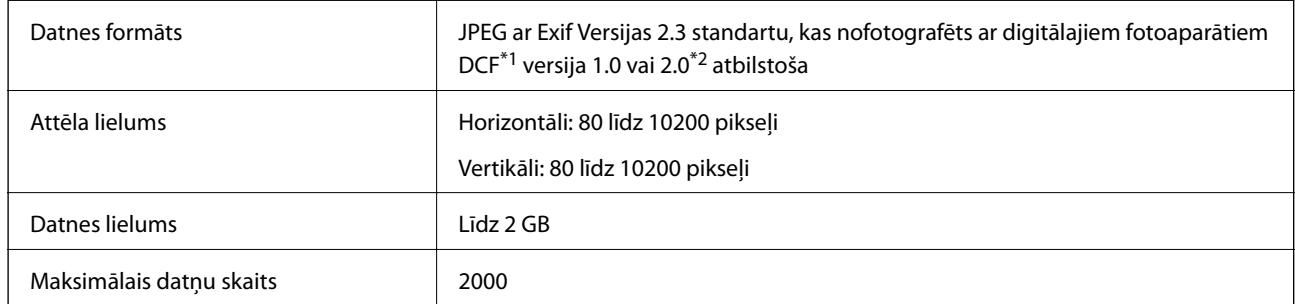

\*1 DCF (Design rule for Camera File system.,Modeļa noteikums fotoaparāta datņu sistēmai.)

\*2 Fotogrāfiju dati, kas tiek glabāti digitālā fotoaparāta iebūvētajā atmiņā, nav atbalstīti.

### *Piezīme:*

"?" parādās uz LCD ekrāna, ja printeris neatpazīst attēla datni. Šajā gadījumā tiks izdrukātas tukšas vietas, ja ir izvēlēts daudzu attēlu izkārtojums.

### **Izmēri**

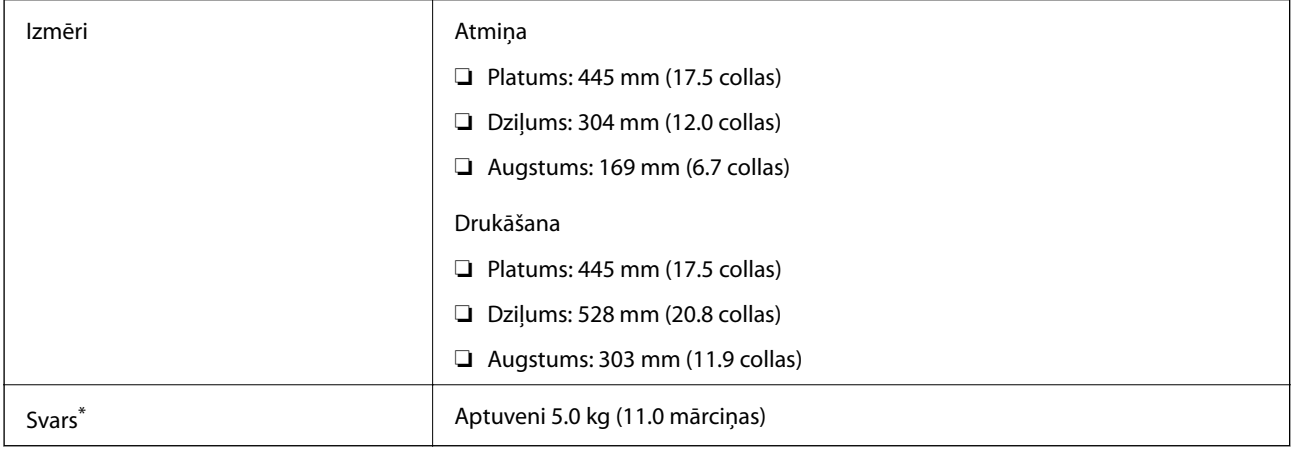

\* Bez tintes kasetnēm un elektrības vada.

# **Elektriskā specifikācija**

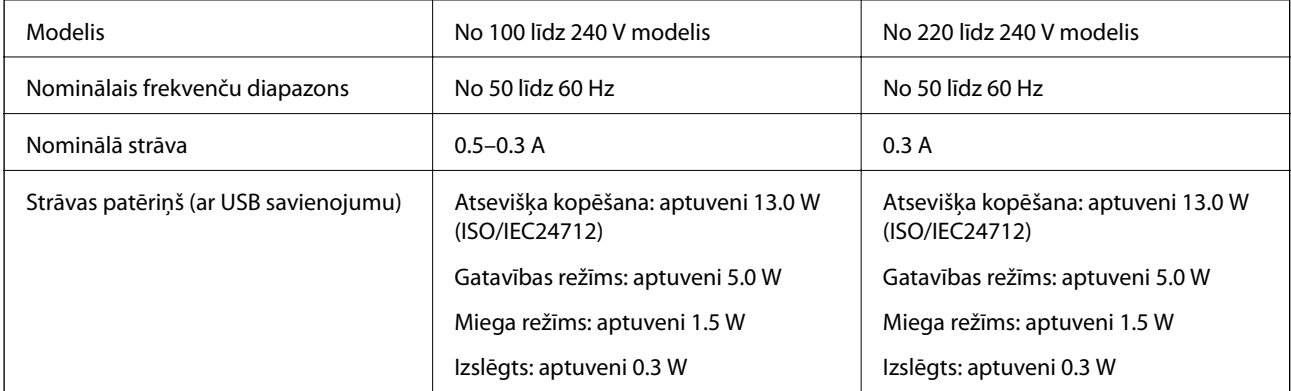

### **Pielikums**

#### *Piezīme:*

Skatīt spriegumu printera marķējumā.

# **Vides specifikācijas**

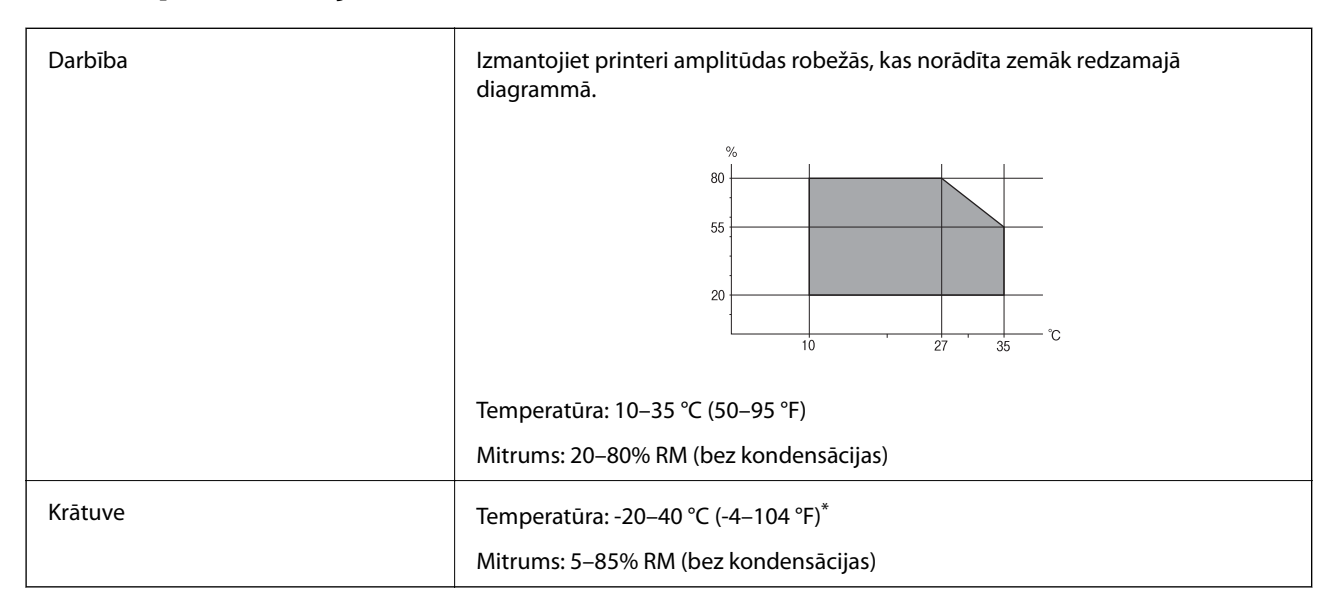

Varat uzglabāt vienu mēnesi 40 °C (104 °F) temperatūrā.

### **Apkārtējās vides specifikācija tintes tūbiņām**

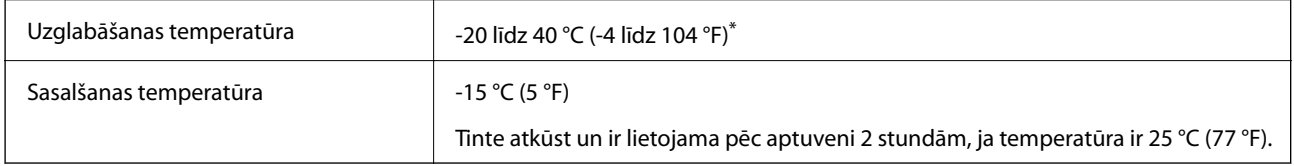

Var uzglabāt vienu mēnesi 40 °C (104 °F) temperatūrā.

### **Sistēmas prasības**

- ❏ Windows 10 (32 bitu, 64 bitu)/Windows 8.1 (32 bitu, 64 bitu)/Windows 8 (32 bitu, 64 bitu)/Windows 7 (32 bitu, 64 bitu)/Windows Vista (32 bitu, 64 bitu)/Windows XP SP3 vai jaunāka versija (32 bitu)/Windows XP Professional x64 Edition SP2 vai jaunāka versija
- ❏ macOS Sierra/OS X El Capitan/OS X Yosemite/OS X Mavericks/OS X Mountain Lion/Mac OS X v10.7.x/Mac OS X v10.6.8

### *Piezīme:*

- ❏ Mac OS nevar atbalstīt dažas lietojumprogrammas un funkcijas.
- ❏ UNIX failu sistēma (UFS) operētājsistēmas Mac OS vajadzībām nav atbalstīta.

# **Normatīvā informācija**

# **Standarti un apstiprinājumi**

### **Standarti un apstiprinājumi Eiropas modelim**

Tikai lietotājiem Eiropā

Ar šo uzņēmums Seiko Epson Corporation apliecina, ka turpmāk minētais radioaprīkojuma modelis atbilst Direktīvai 2014/53/EU. Pilns ES atbilstības deklarācijas teksts ir pieejams turpmāk norādītajā tīmekļa vietnē.

### <http://www.epson.eu/conformity>

C462R

Paredzēts lietošanai tikai Īrijā, Apvienotajā Karalistē, Austrijā, Vācijā, Lihtenšteinā, Šveicē, Francijā, Beļģijā, Luksemburgā, Nīderlandē, Itālijā, Portugālē, Spānijā, Dānijā, Somijā, Norvēģijā, Zviedrijā, Islandē, Horvātijā, Kiprā, Grieķijā, Slovēnijā, Maltā, Bulgārijā, Čehijā, Igaunijā, Ungārijā, Latvijā, Lietuvā, Polijā, Rumānijā un Slovākijā.

Epson neuzņemas atbildību par neatbilstību aizsardzības prasībām, ko izraisa neieteiktas produktu izmaiņas.

# CE

# **Kopēšanas ierobežojumi**

Ievērojiet tālāk norādītos ierobežojumus, lai nodrošinātu printera atbildīgu un likumīgu izmantošanu.

Šādu vienumu kopēšana ir aizliegta ar likumu:

- ❏ banknotes, monētas, valdības izdoti vērtspapīri, valdības obligācijas un pašvaldību vērtspapīri;
- ❏ neizmantotas pastmarkas, iepriekš apzīmogotas pastkartes un citi oficiāli pasta piederumi, uz kuriem ir derīgas pastmarkas;
- ❏ valdības izdotas zīmogmarkas un vērtspapīri, kas ir izdoti saskaņā ar tiesisko kārtību.

Esiet piesardzīgi, kopējot šādus vienumus:

- ❏ privātus tirgū kotētus vērtspapīrus (akciju sertifikātus, vekseļus, čekus utt.), mēnešbiļetes, abonementus utt.;
- ❏ pases, autovadītāja apliecības, veselības izziņas, ceļu kartes, pārtikas talonus, biļetes utt.

### *Piezīme:*

Arī šo vienumu kopēšana var būt aizliegta ar likumu.

Atbildīga tādu materiālu izmantošana, kas ir aizsargāti ar autortiesībām:

printeri var tikt izmantoti neatbilstoši, nepareizi kopējot ar autortiesībām aizsargātus materiālus. Ja vien jūs neesat saņēmis kompetenta jurista padomu, esiet atbildīgs un pirms publicēta materiāla kopēšanas saņemiet autortiesību īpašnieka atļauju.

# **Printera pārvadāšana**

Ja printeri ir nepieciešams pārvietot vai veikt tā remontu, ievērojiet zemāk redzamos printera iepakošanas noteikumus.

# !*Brīdinājums:*

Atverot vai aizverot skeneri, uzmanieties, lai nesaspiestu roku vai pirkstus. Citādi varat gūt traumas.

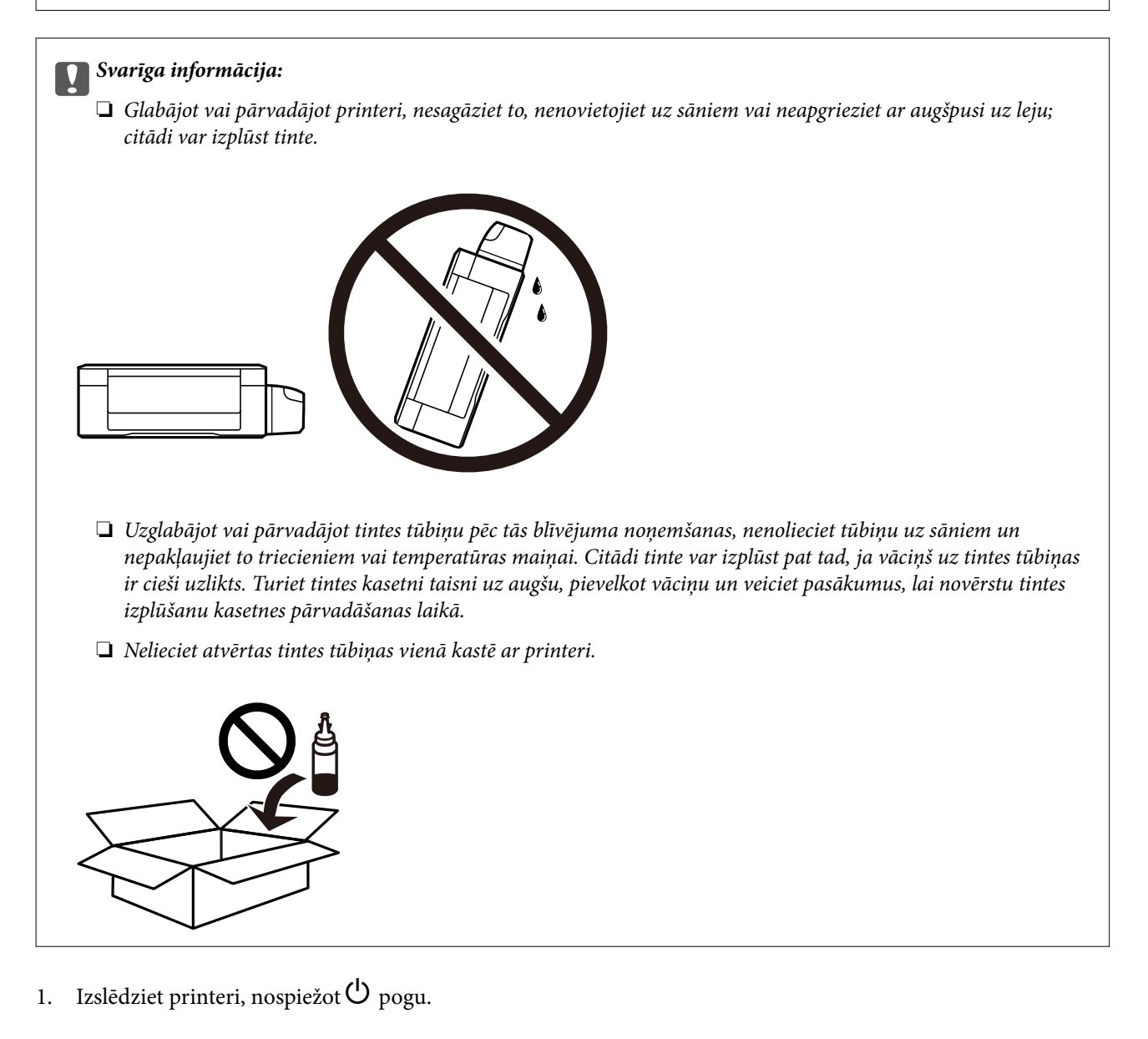

2. Pārbaudiet, vai elektropadeves lampiņa ir izslēgta, un tad atvienojiet elektrības vadu.

### c*Svarīga informācija:*

Atvienojiet elektrības vadu, kad elektropadeves lampiņa ir izslēgta. Citādi drukas galviņa neatgriežas sākotnējā pozīcijā, kas var radīt tintes izžūšanu, un drukāšana tad nav iespējama.

3. Atvienojiet visus vadus, piemēram, elektrības vadu un USB vadu.

- 4. Pārbaudiet, vai nav ievietota atmiņas karte.
- 5. Izņemiet visu papīru no printera.
- 6. Pārbaudiet, vai printerī nav ievietoti oriģināli.
- 7. Atveriet skeneri ar aizvērtu dokumentu vāku. Piestipriniet drukas galviņu korpusam ar līmlenti.

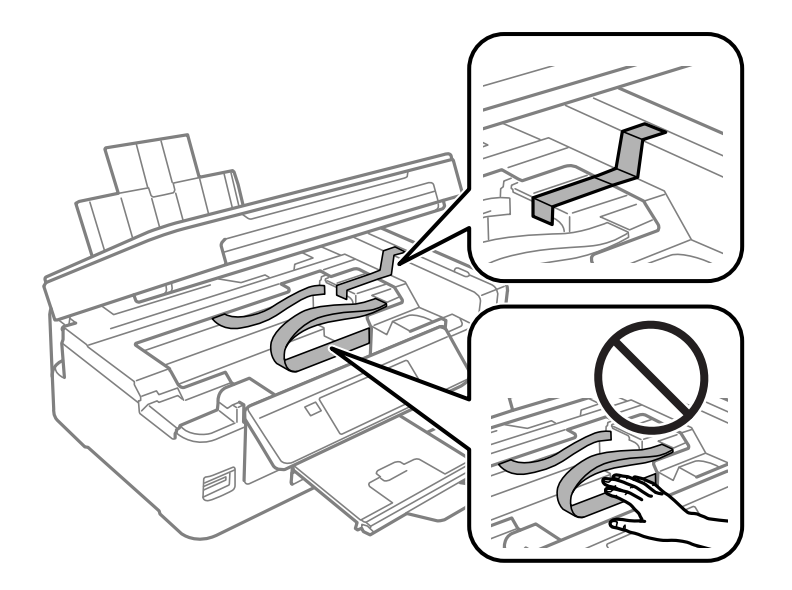

8. Aizveriet skeneri.

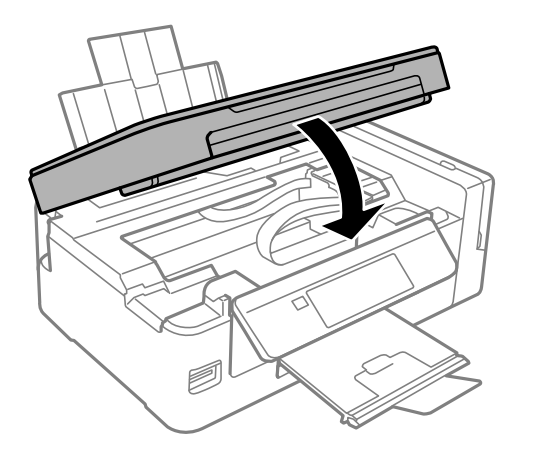

9. Sagatavojiet printeri iepakošanai kā parādīts zemāk.

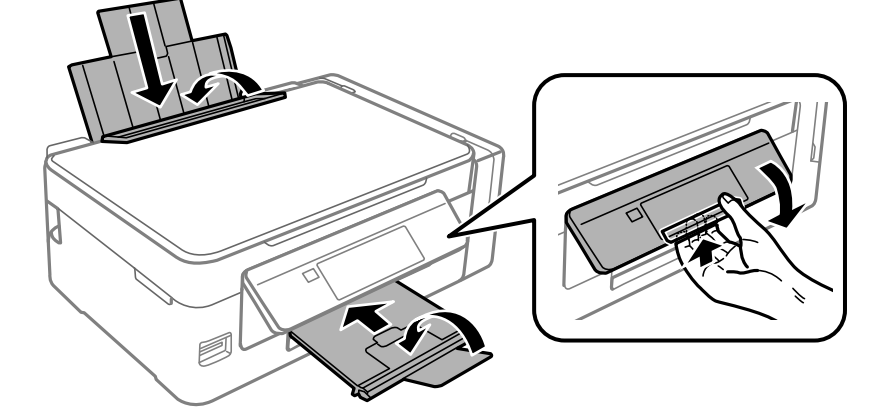

#### **Pielikums**

10. Noteikti uzlieciet vāciņu tintes tvertnei.

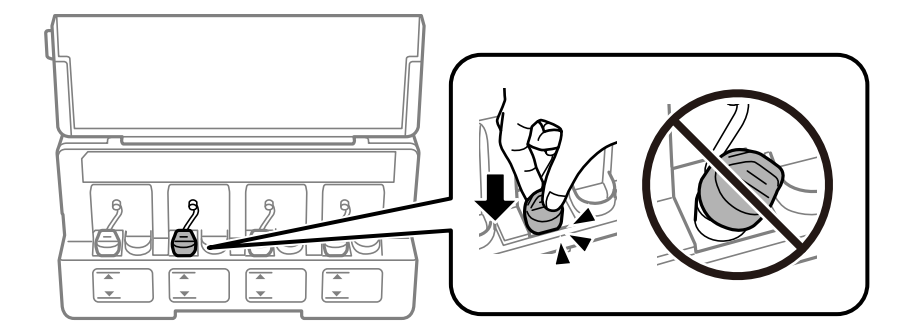

11. Iepakojiet printeri tā kastē, izmantojot aizsargmateriālus.

Kad izmantojat printeri atkārtoti, pārbaudiet, vai ir ņemta līmlente, ar kuru piestiprināta drukas galviņa. Ja drukas kvalitāte ir pasliktinājusies nākamajā drukāšanas reizē, notīriet un līdziniet drukas galviņu.

### **Saistītā informācija**

- & ["Daļu nosaukumi un funkcijas" 14. lpp.](#page-13-0)
- & ["Drukas galviņas pārbaude un tīrīšana" 91. lpp.](#page-90-0)
- & ["Drukas galviņas līdzināšana" 94. lpp.](#page-93-0)

# **Piekļuve atmiņas kartei no datora**

Datus var rakstīt vai nolasīt ārējās atmiņas ierīcē, piemēram, atmiņas kartē, kas ir ievietota printerī no datora.

### c*Svarīga informācija:*

- ❏ Ievietojiet atmiņas karti, kad ir noņemts baltais aizsardzības līdzeklis.
- ❏ Ja attēls atmiņas kartē tiek saglabāts no datora, attēls un fotogrāfiju skaits netiek atjaunoti LCD ekrānā.Izņemiet un vēlreiz ievietojiet atmiņas karti.
- ❏ Koplietojot ārēju ierīci, kas ievietota printerī, datoros, kas savienoti ar USB un tīklu, piekļuve ierakstīšanai ir atļauta tikai tiem datoriem, kas savienoti ar printerī atlasīto paņēmienu.Lai ierakstītu ārējās atmiņas ierīcē, vadības panelī atveriet vienumu *Iestatīšana* un pēc tam atlasiet *Failu koplietošana* un savienojuma metodi.

### *Piezīme:*

Ja tiek pievienota liela ārējās krātuves ierīce, piemēram, 2TB HDD, paiet neilgs laiks, līdz tiek atpazīti dati no datora.

### **Windows**

Izvēlieties ārējās atmiņas ierīci izvēlnē **Dators** vai **Mans dators**.Tiek parādīti dati par ārējās atmiņas ierīci.

### *Piezīme:*

Ja pievienojāt printeri tīklam bez programmatūras diska vai Web Installer, kartējiet atmiņas kartes slotu vai USB portu kā tīkla dzini.Atveriet *Izpildīt* un ievadiet printera nosaukumu \\XXXXX vai printera IP adresi \\XXX.XXX.XXX.XXX, lai izmantotu *Atvērt:*.Izdariet labo klikšķi uz parādītās ierīces ikonas, lai piešķirtu tīklu.Tīkla dzinis parādās sadaļā *Dators* vai *Mans dators*.

### **Mac OS**

Izvēlieties atbilstošās ierīces ikonu.Tiek parādīti dati par ārējās atmiņas ierīci.

#### *Piezīme:*

- ❏ Lai noņemtu ārēju atmiņas ierīci, velciet un nometiet ierīces ikonu uz atkritnes ikonas.Citādi dati koplietošanas diskdzinī var tikt parādīti nepareizi, kad tiek ievietota cita ārējās atmiņas ierīce.
- ❏ Lai tīklā piekļūtu ārējai atmiņas ierīcei, darbvirsmas izvēlnē atlasiet *Go* > *Connect to Server*.Ievadiet printera nosaukumu cifs://XXXXX vai smb://XXXXX (kur "XXXXX" ir printera nosaukums) kā *Servera adrese*, un tad noklikšķiniet *Pievienot*.

### **Saistītā informācija**

- & ["Atmiņas kartes ievietošana" 44. lpp.](#page-43-0)
- & ["Izvēļņu iespējas Failu koplietošana" 102. lpp.](#page-101-0)
- & ["Atbalstīto atmiņas karšu specifikācija" 147. lpp.](#page-146-0)

# **Palīdzības iegūšana**

### **Tehniskā atbalsta vietne**

Ja ir nepieciešama turpmāka palīdzība, apmeklējiet Epson atbalsta vietni, kas norādīta tālāk. Atlasiet savu valsti vai reģionu un apmeklējiet vietējās Epson vietnes atbalsta sadaļu. Vietnē ir pieejami arī jaunākie draiveri, bieži uzdotie jautājumi, rokasgrāmatas un cita lejupielādējama informācija.

### <http://support.epson.net/>

### <http://www.epson.eu/Support> (Eiropa)

Ja Epson produkts nedarbojas pareizi un nevarat atrisināt problēmu, sazinieties ar Epson atbalsta pakalpojumu dienestu, lai iegūtu palīdzību.

### **Sazināšanās ar Epson atbalsta centru**

### **Pirms sazināšanās ar Epson pārstāvi**

Ja jūsu Epson produkts nedarbojas pareizi un problēmu nav iespējams novērst, izmantojot problēmu novēršanas informāciju rokasgrāmatās par produkta lietošanu, sazinieties ar Epson atbalsta dienestu, lai saņemtu palīdzību. Ja zemāk nav norādīts Epson atbalsta dienests jūsu reģionā, sazinieties ar dīleri vietā, kur produkts ir iegādāts.

Epson atbalsta dienests varēs palīdzēt jums daudz ātrāk, ja sniegsiet šādu informāciju:

- ❏ Produkta sērijas numurs
	- (Sērijas numura uzlīme parasti atrodas produkta aizmugurē.)
- ❏ Produkta modelis
- ❏ Produkta programmatūras versija
	- (Noklikšķiniet uz **About**, **Version Info**, vai līdzīgas pogas produkta programmatūrā.)
- ❏ Jūsu datora prečzīme un modelis
- ❏ Jūsu datora operētājsistēmas nosaukums un versija
- ❏ Programmatūras lietojumprogrammu nosaukumi un versijas, kuras jūs parasti izmantojat ar produktu

#### *Piezīme:*

Atkarībā no produkta tīkla iestatījumi var tikt uzglabāti produkta atmiņā. Produkta bojājumu vai remonta rezultātā iestatījumi var tikt zaudēti. Epson neuzņemas atbildību par jebkādiem zaudētiem datiem, kā arī par iestatījumu dublēšanu un atjaunošanu pat garantijas perioda laikā. Mēs iesakām dublēt datus vai veikt piezīmes.

### **Palīdzība lietotājiem Eiropā**

Informācija par sazināšanos ar Epson atbalsta dienestu ir sniegta Viseiropas garantijas dokumentā.